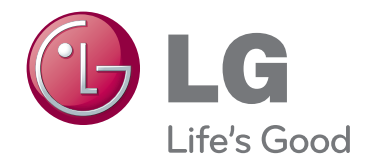

# **사용설명서** 텔레비전 수상기

**사용전에 안전을 위한 주의사항을 반드시 읽고 정확하게 사용하세요.**

#### LED LCD TV **모델**

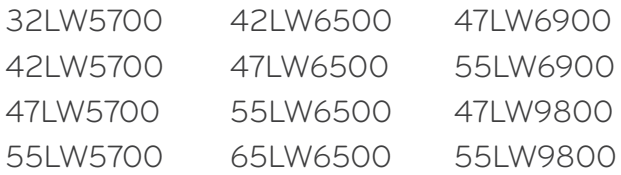

P/NO : SAC35014701 (1109-REV11) www.lge.co.kr

# 더욱 선명한 화질, 더욱 생생한 감동 - 디지털 TV의 새로운 미래를 연다 LG 디지털 TV

와이드 화면 가득히 펼쳐지는 선명한 영상, 생생한 현장감이 살아있는 돌비 디지털 사운드, 미래형 디지털 TV의 새로운 기준을 제시한다 - LG 디지털 TV 돌비 고출력 스피커 시스템으로 음질은 더욱 생생하게 이것이 디지털 TV의 미래기술 - LG 디지털 TV

### LG 디지털 TV의 다양한 첨단 기능

- 16:9 대형 와이드 화면과 고출력 스피커 시스템으로 극장에서 영화를 감상하듯, 생생한 감동을 그대로 전달
- 진보된 디지털 영상 신호 처리를 통해 보다 실감나는 고화질 영상을 보여주는 LG전자 고유의 화질개선 기술 인 Twin XD 엔진 채용
- 동급의 일반 TV와 비교해서 무게가 가볍고 부피가 작 아 원하는 장소, 원하는 위치에 설치가 가능
- 조명변화를 감지하여 TV의 밝기가 자동 조절됨으로써 소비전력이 최대 70%까지 절감되고, TV 스스로 화면 의 밝기, 선명도, 색농도 등이 조절되어 최적의 화질을 재현하게 해 주는 EyeQ Green 기능
- 차세대 디지털 영상 기능을 적용하여 실제와 똑같은 3D 영상을 즐길 수 있는 LG 전자 3D TV
- 라이브 스캔 기술을 적용하여 잔상과 끌림없이 영상 본연의 컬러를 완벽하게 재현
- ꔈVCR, DVD, PC 등 다양한 제품과도 손쉽게 연결
- 심플링크 기능을 통해 보다 편리한 외부 멀티미디어 기기 제어
- 무압축 방식의 무선연결(Wireless) TV로 지저분해 보이던 모든 선들을 감추어 깔끔하고 세련된 거실을 연 출 (무선 연결용 미디어 박스 별매)
- 간단하고 다이나믹한 조작 방법의 매직 모션 리모컨
- 화면으로 된 채널 목록을 보며 조작하는 영상채널목록 기능
- •네트워크를 연결하면 여러가지 서비스를 즐길 수 있는 프리미엄/LG 앱 기능
- TV에 USB 저장장치를 연결하여 현재 시청중인 디지털 방송을 녹화 및 재생할 수 있는 타임머신 레디 (TIME MACHINE Ready) 기능
- 방송안내 혹은 채널/시간 정보를 이용하여 간편하게 녹화할 수 있는 예약녹화 기능
- TV에 연결한 USB 저장장치의 사진과 음악, 동영상을 손쉽게 감상
- ꔈPC, 휴대폰, 카메라 등에 저장된 멀티미디어 데이터들을 즐길 수 있는 DLNA(Digital Living Network Alliance) 기능 채용

이 기기는 가정용(B급)으로 전자파 적합 기기로서 주로 가정에서 사용하는 것을 목적으로 하며, 모든 지역에서 사용할 수 있습니다.

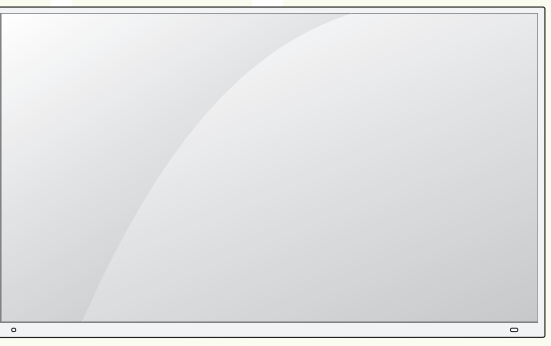

본 제품은 국내에서만 사용할 수 있습니다. 외국에서는 방송방식, 전원전압이 다르므로 사용할 수 없습니다. (This unit, which is designed for korea only, can not be used in foreign countries.)

### ꔈ**화면에서 생길 수 있는 유색의 점(휘점, 명점, 암점, 점멸)에 대하여**

LCD 패널은 약 2백만~6백만 화소로 구성된 TFT의 첨단 기술 제품입니다. 본 제품은 1 PPM(백만분의 1) 정도 의 비활성 픽셀이 미세한 점으로 화면에 나타날 수 있으나, 이는 제품의 성능 및 신뢰성에는 영향을 미치지 않습 니다. 상기 내용은 타회사 제품도 유사하며 교환 및 환불의 대상이 되지 않으니 양해하여 주시기 바랍니다.

#### ꔈ**소음관련에 대하여**

"뚝뚝" 소음 : 시청중이나 전원을 끈 후 "뚝뚝"하는 소음은 온도, 습도에 의한 플라스틱 재질의 열변형 소음으로 가구나 자동차 등 열변형 제품에서 흔히 나타나는 소리입니다.

전기적 소음 : 제품 동작을 위해 많은 전류를 공급하는 고속 스위칭 회로에서 발생하는 미세한 소리로 제품에 따 라 차이는 있습니다.

이러한 소음은 제품의 성능 및 신뢰성과는 무관하며, 당사에서는 제품 생산시 엄격한 기준으로 관리하고 있으므 로 일정 수준의 소음은 정상 제품으로 교환 또는 환불 대상이 아닙니다.

#### ꔈ**화면 잔상 방지를 위한 주의사항**

**잔상이란, 장시간 정지된 화면으로 TV를 시청하였을 때 화면이 손상되어 영상의 잔상이 오랜 시간 동안 남아 있 거나 사라지지 않는 현상을 말합니다. 아래 내용으로 인한 화면의 잔상 발생은 보증서에 의해 보호받지 못합니 다.**

장시간 정지된 화면(2시간)으로 시청하는 것을 피해주시길 바랍니다. 정지 이미지가 화면에 영구적으로 남을 수 있습니다.

\* 정지 화면이란 : 방송국 로고, 자막, 화면 메뉴, 비디오 게임, 컴퓨터 화면 등

4:3 화면을 장시간 사용하게 될 경우 화면 경계 부위에 잔상이 생길 수 있습니다. (이러한 현상은 타회사 제품도 유사하며 교환 및 환불의 대상이 되지 않으니 양해하여 주시기 바랍니다.)

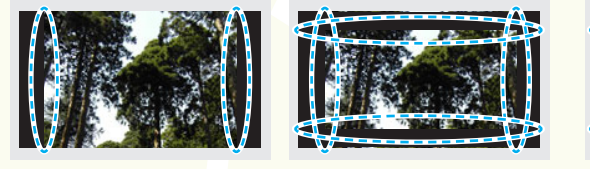

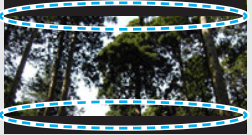

**LG Digital TV를 구입해 주셔서 감사합니다. 아래의 부속품들을 확인해 주세요.**

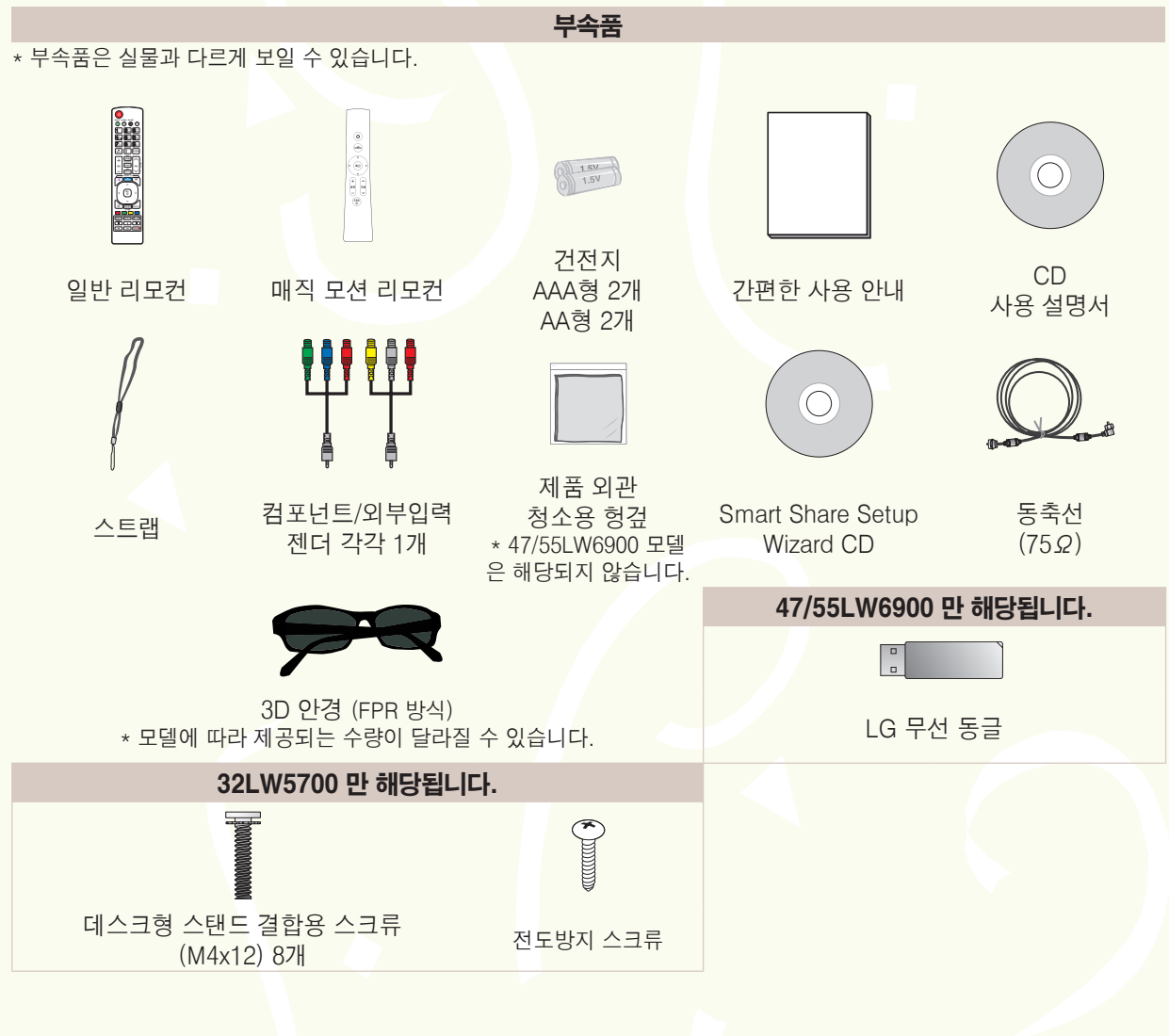

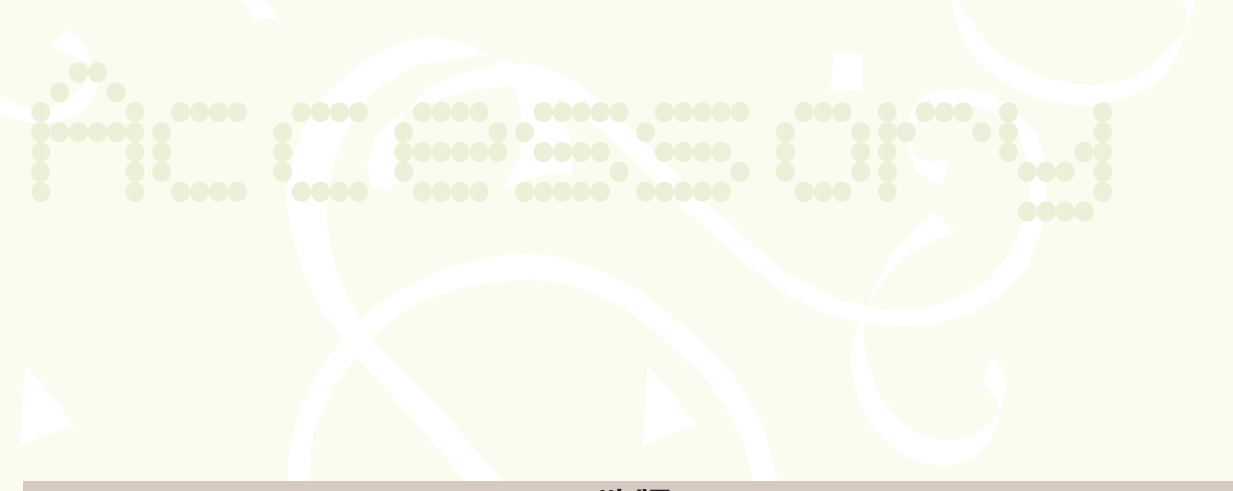

별매품

- \* 별매품은 실물과 다르게 보일 수 있습니다.
- \* 각종 별매품은 제품의 품질향상을 위해 예고 없이 변경되는 수가 있으며, 새로운 별매품이 추가 될 수도 있습니다.
- \* 별매품 구입은 전자상가 또는 인터넷 쇼핑몰에서 구입하거나 판매점(제품 구입처)에 문의 하세요.
- \* 별매품 구성은 모델에 따라 차이가 날 수도 있습니다.
- \* 제품 성능 향상이나 제조사의 상황 및 정책에 따라 디자인이나 모델명이 변경될 수 있습니다.

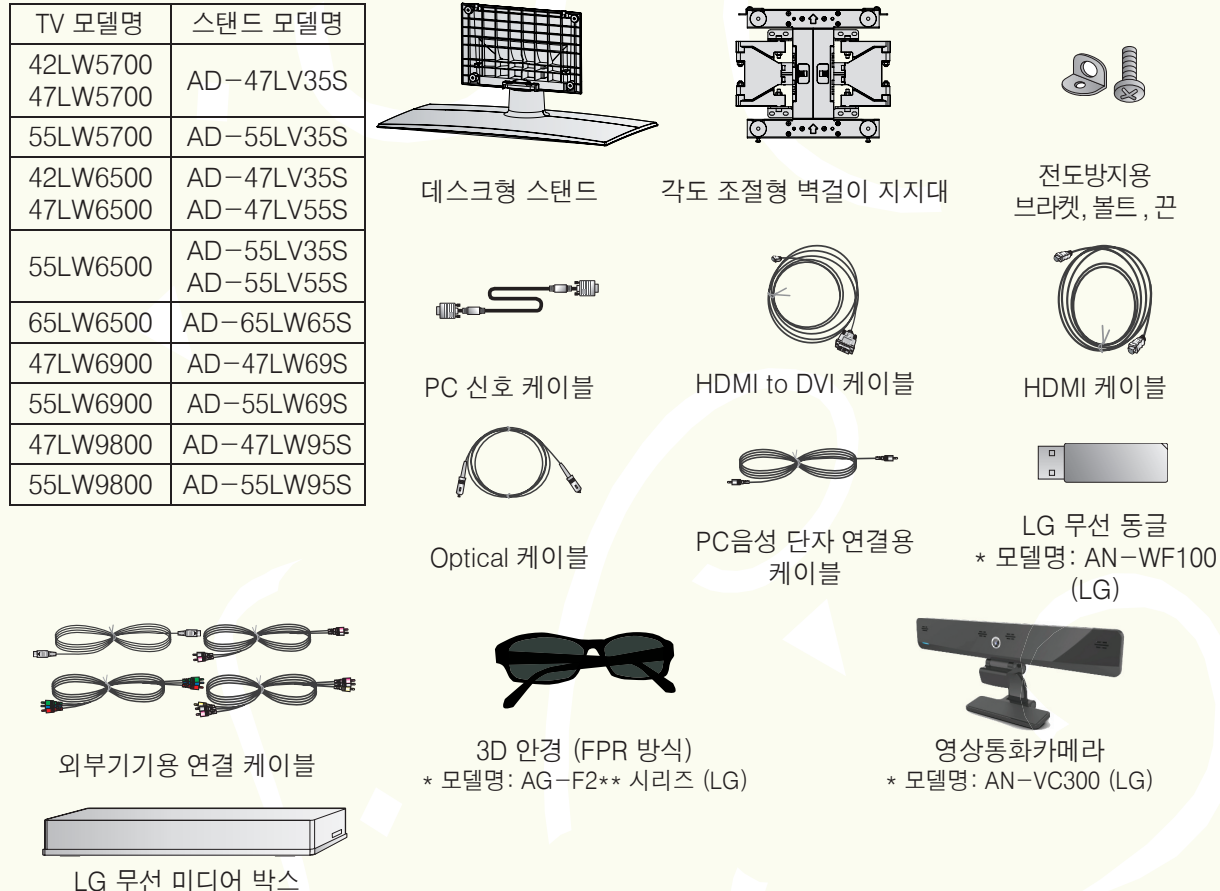

\* 모델명: AN-WL100K (LG)

# 大<mark>기례</mark> 본 TV는 향후 새로운 <mark>기능이 추가될 수 있습니다.</mark>

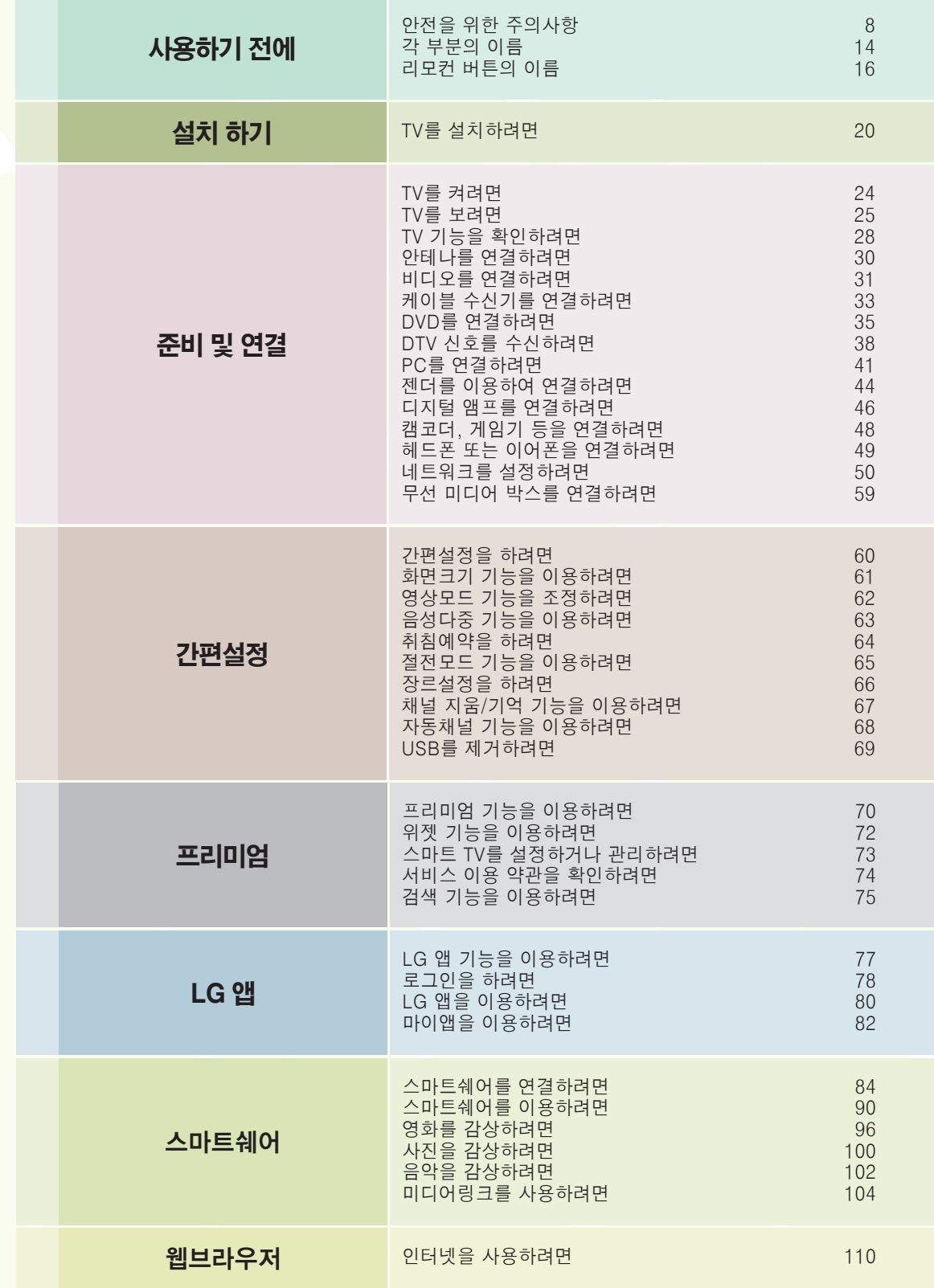

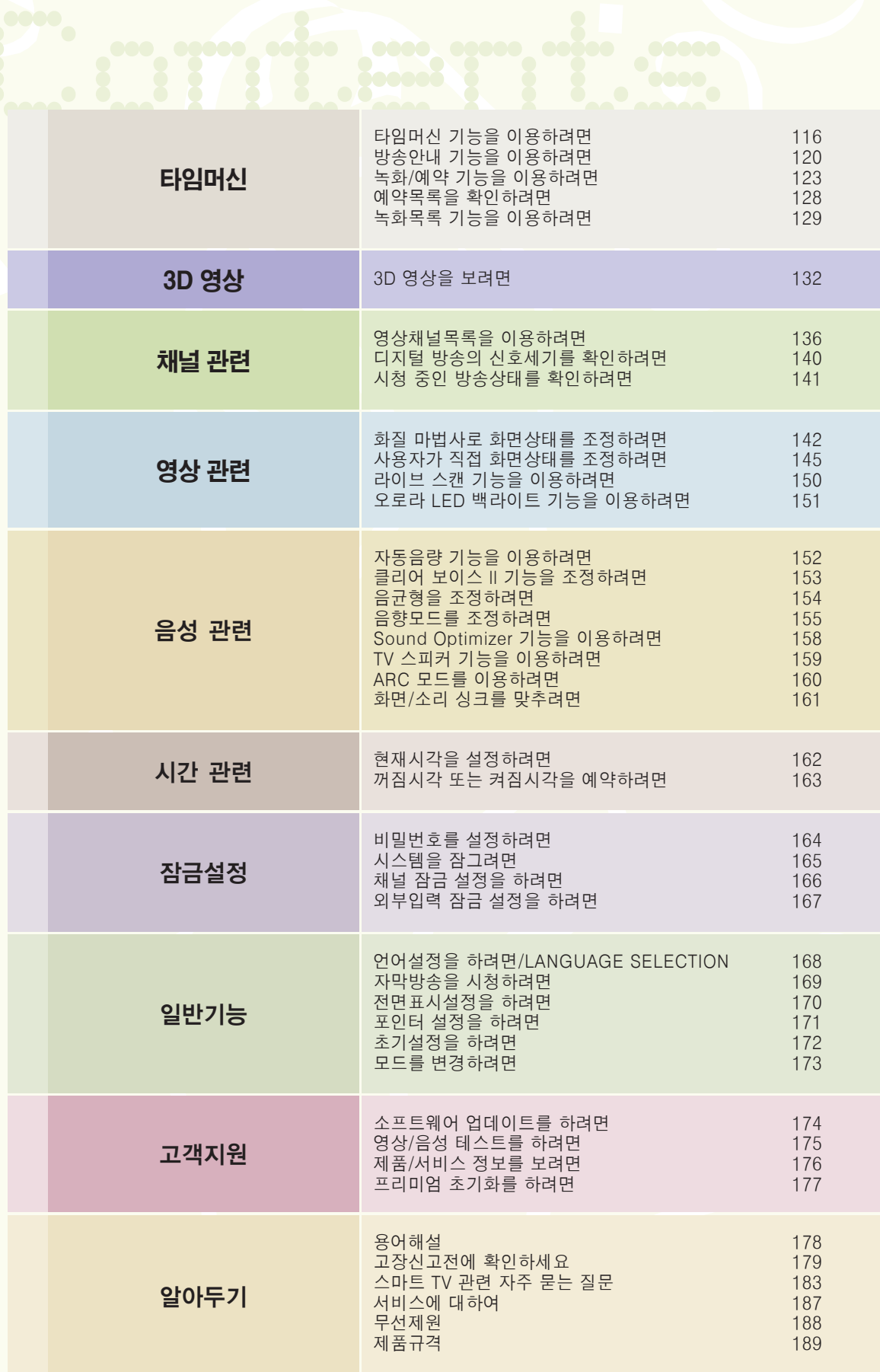

# <span id="page-7-0"></span>안전을 위한 주의사항

안전을 위한 주의사항은 제품을 안전하고 정확하게 사용하여 예기치 못한 위험이나 손해를 사전에 방지하기 위함입니다.

#### ➡ 주의사항은 '경고'와 '주의'두 가지로 구분되어 있으며, '경고'와 '주의'의 의미는 다음과 같습니다.

▲ 경고 : 지시사항을 위반할 때, 심각한 상해나 사망이 발생할 가능성이 있는 경우

 $\hat{\mathcal{A}}$  주이 : 지시사항을 위반할 때, 경미한 상해나 제품의 손상이 발생할 가능성이 있는 경우

➡ 사용설명서를 읽고 난 후에는 사용하는 사람이 언제나 볼 수 있는 장소에 반드시 보관하십시오.

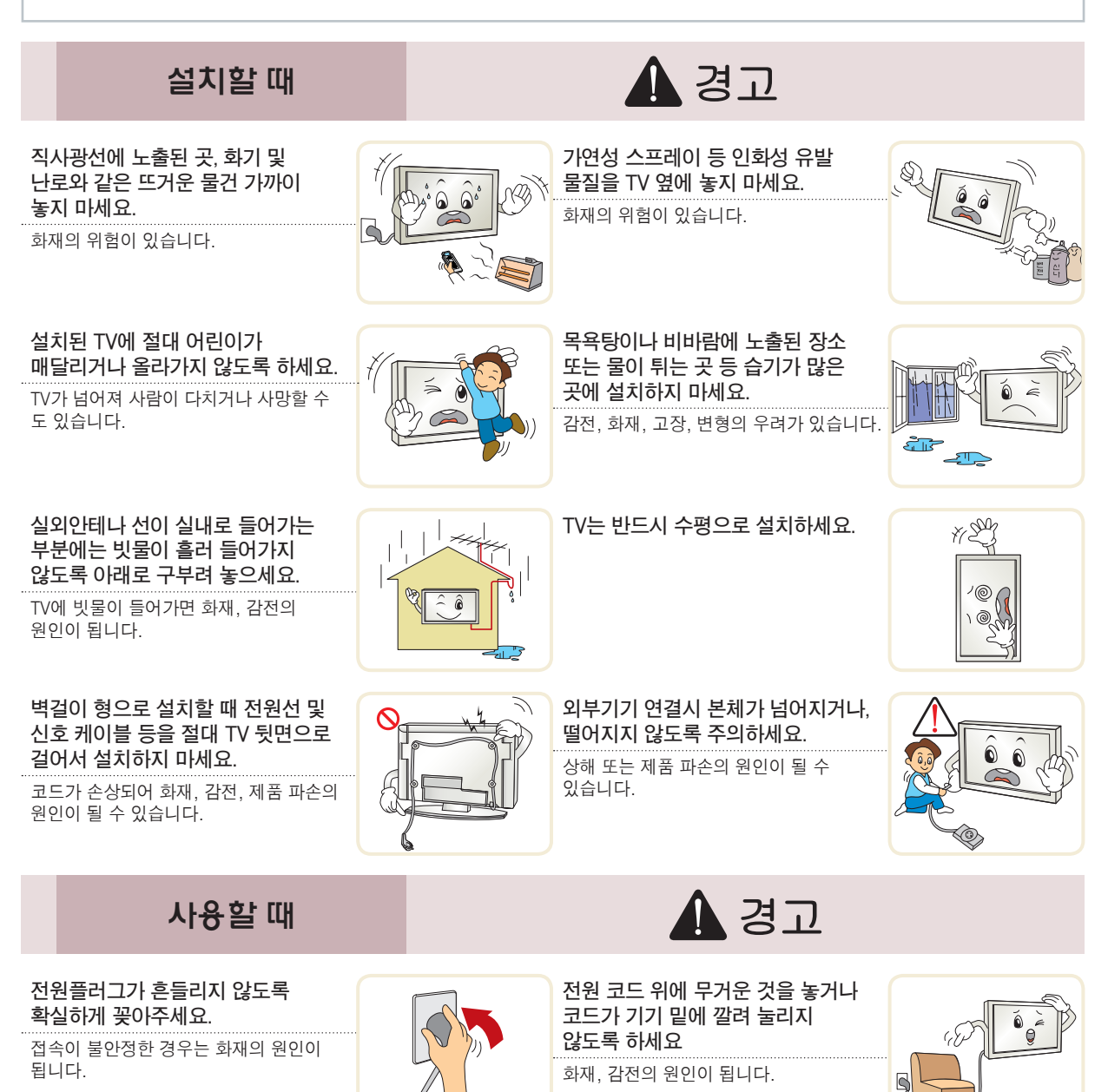

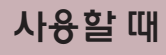

#### **물건을 떨어뜨리거나 충격을 주거나 TV 화면에 장난감이나 물건을 던지 지 마세요.**

사람이 다치거나, TV 고장, 화면 파손의 원 인이 될 수 있습니다.

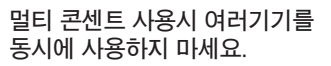

콘센트의 이상 발열로 인한 화재의 원인 이 됩니다.

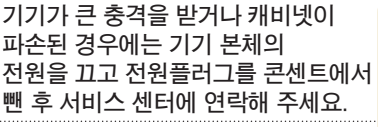

화재, 감전의 원인이 됩니다.

**기기 내부에 물, 이물질 등이 들어간 경우 우선 기기 본체의 전원스위치를 끄고 전원플러그를 콘센트에서 뺀 후 서비스 센터에 연락해 주세요.**

화재, 감전의 원인이 됩니다.

**화면이 나오지 않거나 소리가 나오지 않는 등의 고장 상태에서 사용하지 마세요. 즉시 전원을 끄고 전원플러그를 콘센트에서 뺀 후 서비스 센터에 연락해 주세요.**

화재, 감전의 원인이 됩니다.

**청소할 때 TV 본체 각 부분에 직접 물을 뿌리지 마세요. 제품에 물이 들어가거나 젖지 않도록 하세요.**

화재, 감전의 원인이 됩니다.

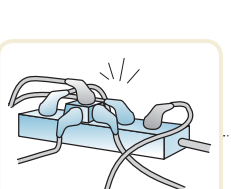

**ARLA AREL** 

▲ 경고

#### **반드시 접지해 주세요.**

**올려 놓지 마세요.**

- 접지가 잘 되어 있지 않으면 고장이나 누전시 감전될 수도 있습니다. - 접지할 수 없는 장소에 설치할 때는 누전 차단기를 구입 설치하여 콘센트에 연결하여
	- 사용하세요. - 가스관, 수도 파이프, 피뢰침, 전화선 등에는
- 절대로 접지하지 마세요.

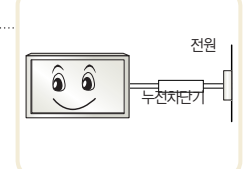

**TV 위에 꽃병, 화분, 컵, 화장품, 약품 등 액체용기 및 장식용품, 촛불 등을** 

화재, 감전 및 낙하로 인한 부상의 원인 이 됩니다.

**운 물건을 집어 넣지 마세요.** 화재, 감전의 원인이 됩니다.

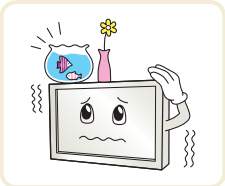

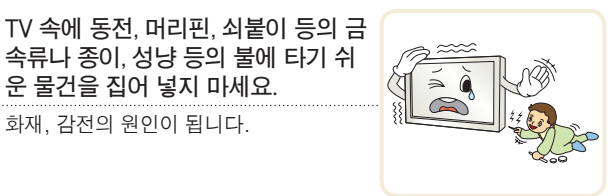

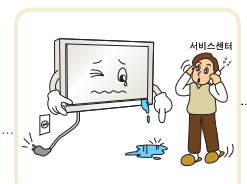

**도시 가스 등의 가스 누설이 있을 때 에는 콘센트에 절대 손대지 마시고, 창문을 열어 반드시 환기시키세요.** 불꽃이 튀어 화재나 화상의 원인이 됩니다.

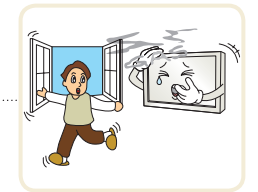

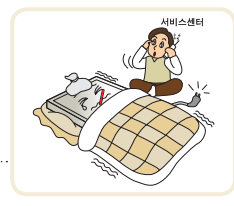

**연기가 나거나 이상한 냄새가 날 때 또는 기기내에 이물질이 들어간 경우 사용을 중단하세요. 이때는 곧바로 전원을 끄고 전원플러그를 콘센트에서 뺀 후 서비스 센터에 연락해 주세요.**

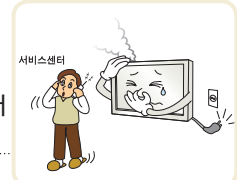

그대로 계속 사용하면 화재, 감전의 원인이 됩니다.

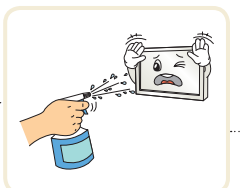

**수리 기술자 외에는 TV를 절대 분해하거나 개조하지 마세요. 점검, 조 정, 수리는 판매점 또는 고객상담 창 구에서 상담하세요.**

화재, 감전의 원인이 됩니다.

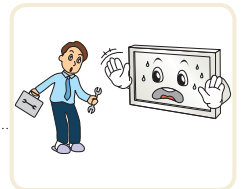

# 안전을 위한 주의사항

안전을 위한 주의사항은 제품을 안전하고 정확하게 사용하여 예기치 못한 위험이나 손해를 사전에 방지하기 위함입니다.

사용할 때

**천둥, 번개가 칠 때는 전원코드나 안테나선은 위험하므로 절대 만지지 마세요.**

**주전원 차단장치는 전원 플러그이며, 이 차단장치는 쉽게 조작할 수 있는** 

감전의 원인이 됩니다.

**위치에 있어야 합니다.**

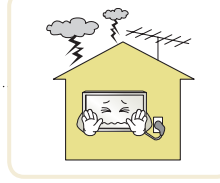

**리모컨 등에 사용하는 건전지를 교체할 경우 어린이가 먹지 않도록** 

▲ 경고

**않는 곳에 두세요.** .........<br>만일 어린이가 먹은 경우에는 즉시 의사와 상담하세요.

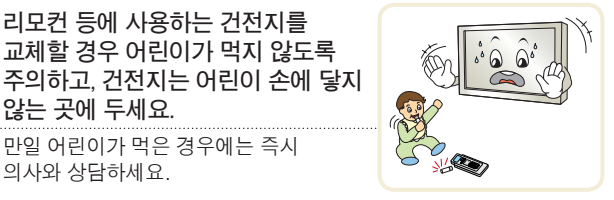

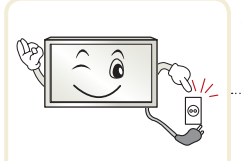

**게임기 등을 연결하여 사용할 때에는 화면 대각선 길이의 약 4배 정도 떨어져서 사용하세요.** 연결선의 길이를 충분히 유지하세요.

제품이 넘어져 상해 또는 제품 파손의 원인이 될 수 있습니다.

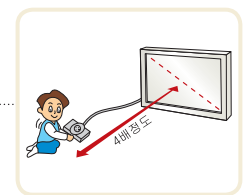

**화면의 전면 및 측면에 금속물질 등으로 충격을 주거나 흠집을 내지 마세요.**

화면 파손의 원인이 될 수 있습니다.

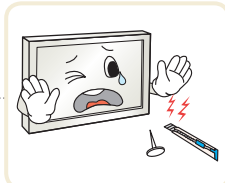

## 3D 영상을 시청할 때

**너무 가까운 거리에서 장시간 시청할 시 시력이 나빠질 수 있 습니다**

**3D 영상 안경을 착용하고 TV나 게임 화면 등을 장시간 시청할 경우, 어지러움이나 눈의 피로를 유발할 수 있습니다.**

**임산부, 노약자, 심장이 약하신 분, 평소 멀미가 심한 분 또는 음주 후에는 시청을 삼가세요**

**3D 영상으로 보이는 장면을 현실로 착각하여 시청하는 사람이 놀라거나 흥분할 수 있습니다.**

**3D 영상 시청 시에는 쉽게 깨지거나 위험하여 다치기 쉬운 물건을 주변에 두지 마세요.**

**3D 영상으로 보이는 장면을 현실로 착각하여 갑자기 움직이다 상해를 입을 수 있습니다.**

**5세 이하의 어린이의 3D 영상 시청은 금지하여 주십시오. 정상시력 발달에 문제가 발생할 수 있습니다.**

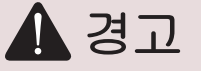

**감광성 (광 과민성) 발작 경고 사람에 따라 비디오 게임에서 특정 이미지 물을 보거나 번쩍이는 화면 또는 특정 패턴의 영상을 볼 경우 발작과 같은 이상이 올 수 있습니다. 만일 시청자 본인이나 시청자의 친인척 중 간질 혹은 발작 이력이 있다면 3D 영상을 시청하기 전 의사와 상담하세요. 3D 영상 시청 중 다음과 같은 증상을 느낀다면 즉시 3D 영상 시청을 중단하고 휴식을 취하세요.**

**- 몽롱한 상태, 시각 바뀜, 눈 또는 얼굴의 불안정, 무의식적인 동작, 경련, 의식손실, 혼란, 방향 감각 상실, 구역질.**

**이러한 현상이 지속되면 의사와 상담하세요.**

**다음과 같은 사전조치로 3D 영상 시청으로 올 수 있는 감광성 발작 등의 위험을 줄일 수 있습니다.**

- 1시간 시청 후 5 ~15 분간 휴식을 취하십시오
- 양안간 시력 차가 있는 사람은 시력보정 후 시청하십시오.
- 입체화면과 눈높이를 맞추어 정면에서 시청하십시오.
- 두통이나 피로감, 현기증이 느껴진다면 시청을 중지하고 휴식을 취하세요.
- 졸리거나 피곤할 때, 아플 때는 장시간 시청을 금합니다.

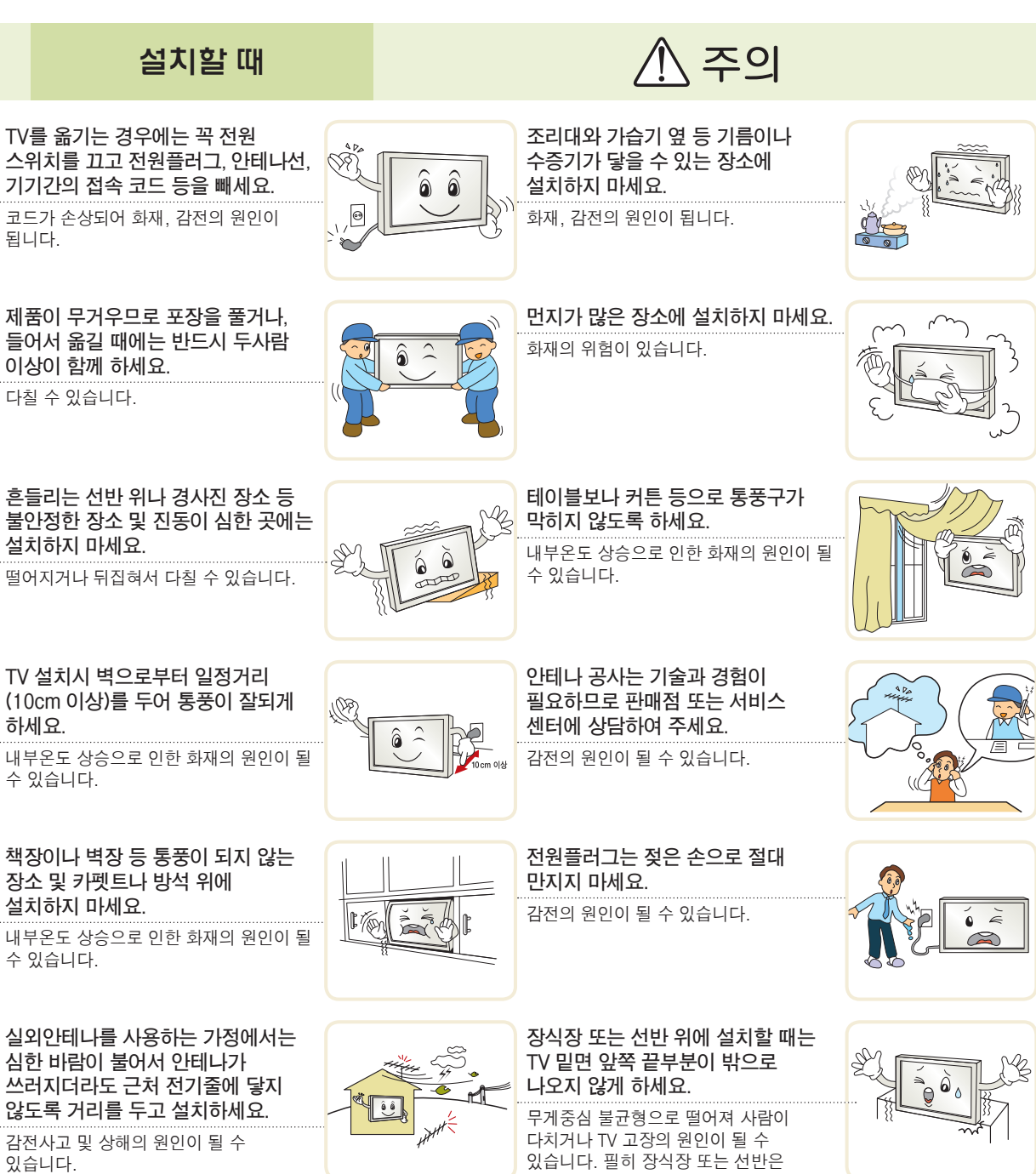

TV 크기에 알맞은 것을 사용하세요.

# 안전을 위한 주의사항

안전을 위한 주의사항은 제품을 안전하고 정확하게 사용하여 예기치 못한 위험이나 손해를 사전에 방지하기 위함입니다.

**데스크형으로 설치할 경우 전도방지의 조치를 하세요. 전도방지의 조치를 하지 않으면 TV가 넘어져 다칠 수 있습니다.**

\ 주의

설치할 때

**벽걸이 지지대를 사용하여 설치할 경우 반드시 고객 상담실로 문의하시고 사용시 주의사항은 벽걸이 지지대 사용설명서를 참조하세요.**

상해의 원인이 될 수 있습니다.

**스탠드 및 벽걸이는 반드시 LG전자 전용 정품을 사용하시기 바랍니다.** LG전자 정품 이외 유사품 사용으로 인한 제품 이상 및 물적 피해 또는 상해는 소비자 보호법에 의거 LG전자에서 책임지지 않습니다.

 $\hat{\bullet}$ 

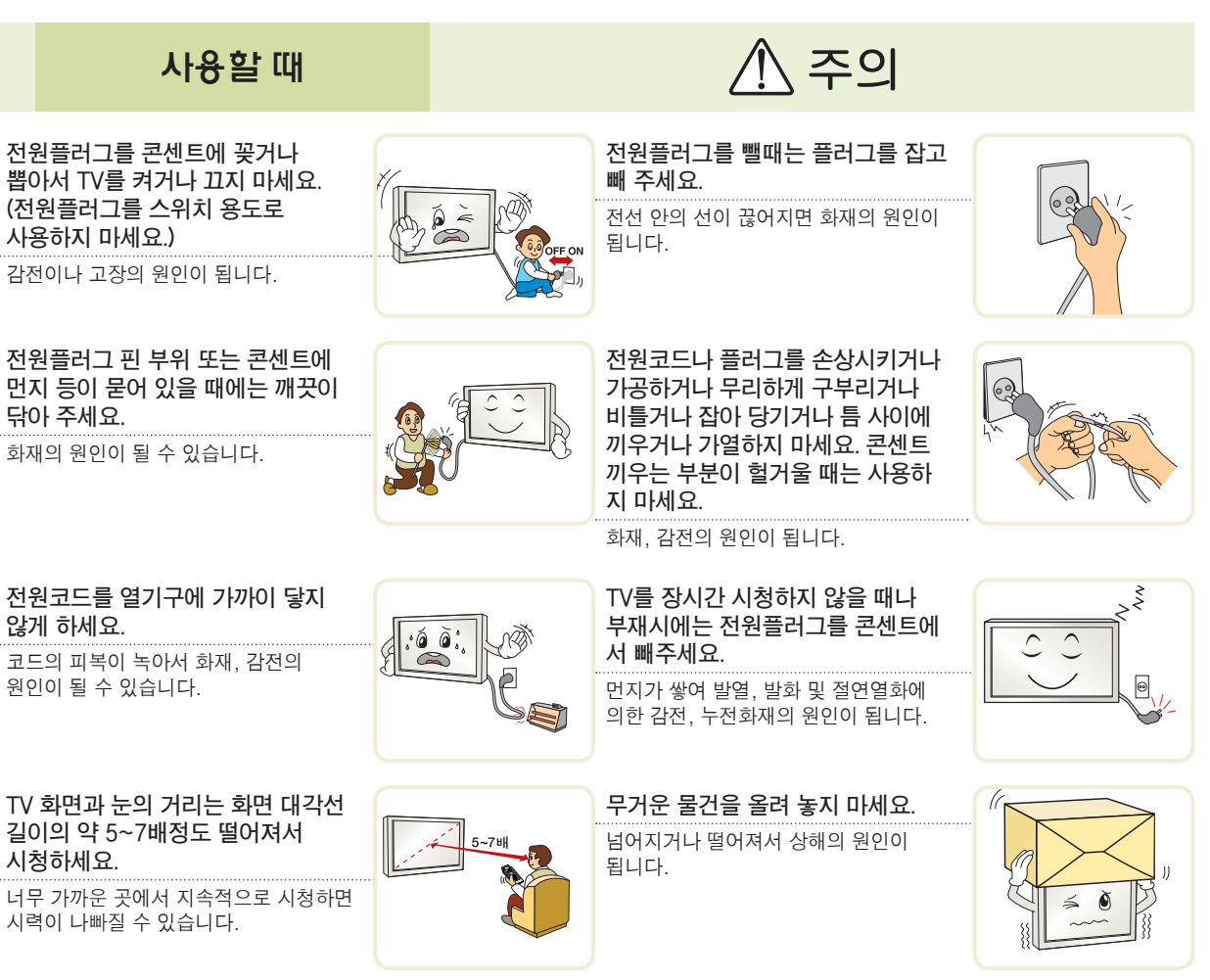

# 사용할 때

#### **1년에 한 번쯤은 판매점이나 서비스 센터에 내부청소를 상담하세요.**

TV 내부에 먼지가 낀 채로 오랫동안 청소하지 않으면 화재, 고장의 원인이 될 수 있습니다.

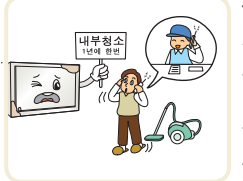

\ 주의

**TV 본체 각 부분 및 스크린 표면을 청소할 때는 전원코드를 빼고 부드러운 헝겊으로 가볍게 닦아주세요. 분무기로 물을 뿌리거나 물걸레로 닦지 마세요. 특히, 각종 세정제, 자동차 및 공업용 광택제, 연마제, 왁스, 벤젠, 알코올 등을 TV 본체나 스크린에 사용할 경우 제품에 손상을 주므로 절대 사용하지 마세요.**

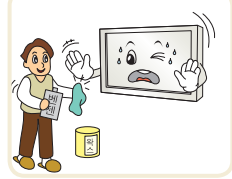

화재, 감전 또는 제품 손상(변형, 부식 및 파손)을 유발하는 원인이 됩니다.

#### **새 건전지와 낡은 건전지를 혼합하여 사용하지 마세요.**

전지파열, 누액에 의한 화재, 감전의 원인이 될 수 있습니다.

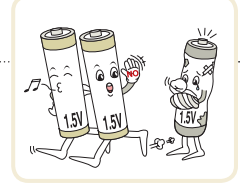

**지정한 것 이외의 건전지는 사용하지 마세요.**

전지파열, 누액에 의한 화재, 감전의 원인이 될 수 있습니다.

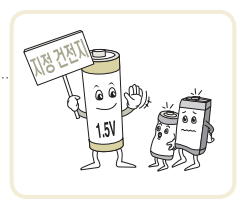

**외관 표면에 얼룩이나 지문이 묻었을 경우 반드시 첨부된 제품 외관 청소용 헝겊을 사용하여 얼룩진 부분만 살짝 닦아주세요.** (47/55LW6900 모델은 제품 외관 청소용 헝겊이 부속품으로 제공되지 않습니다.)

얼룩 제거시 과도한 힘으로 닦지 마세요. 지나친 힘은 흠집이 생기거나 변색의 우려가 있으므로 주의하세요.

#### **TV 를 오래 켜 두면 통풍구가 뜨거워지니 닿지 않도록 주의하세요.**

열이 발생하는 것은 제품의 결함이나 동작 시 문제가 되는 것이 아니므로 안심하고 사용하세요.

**외부기기 시청시나 방송이름과 같이 정지된 문자가 장시간 나타나거나, 화면크기를 4:3으로 시청시 장시간 사용할 경우 화면에 잔상이 남을 수 있으므로 주의해서 사용하세요.**

# 3D 영상을 시청할 때

**아이들이 시청할 때는 부모님들의 세심한 주의가 필요합니다.**

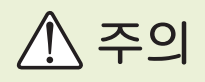

<span id="page-13-0"></span>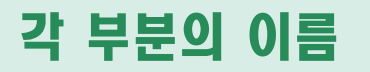

제품의 형상은 실물과 차이가 날 수 있습니다.

앞 면

\* 55LW5700 모델을 기준으로 설명합니다.

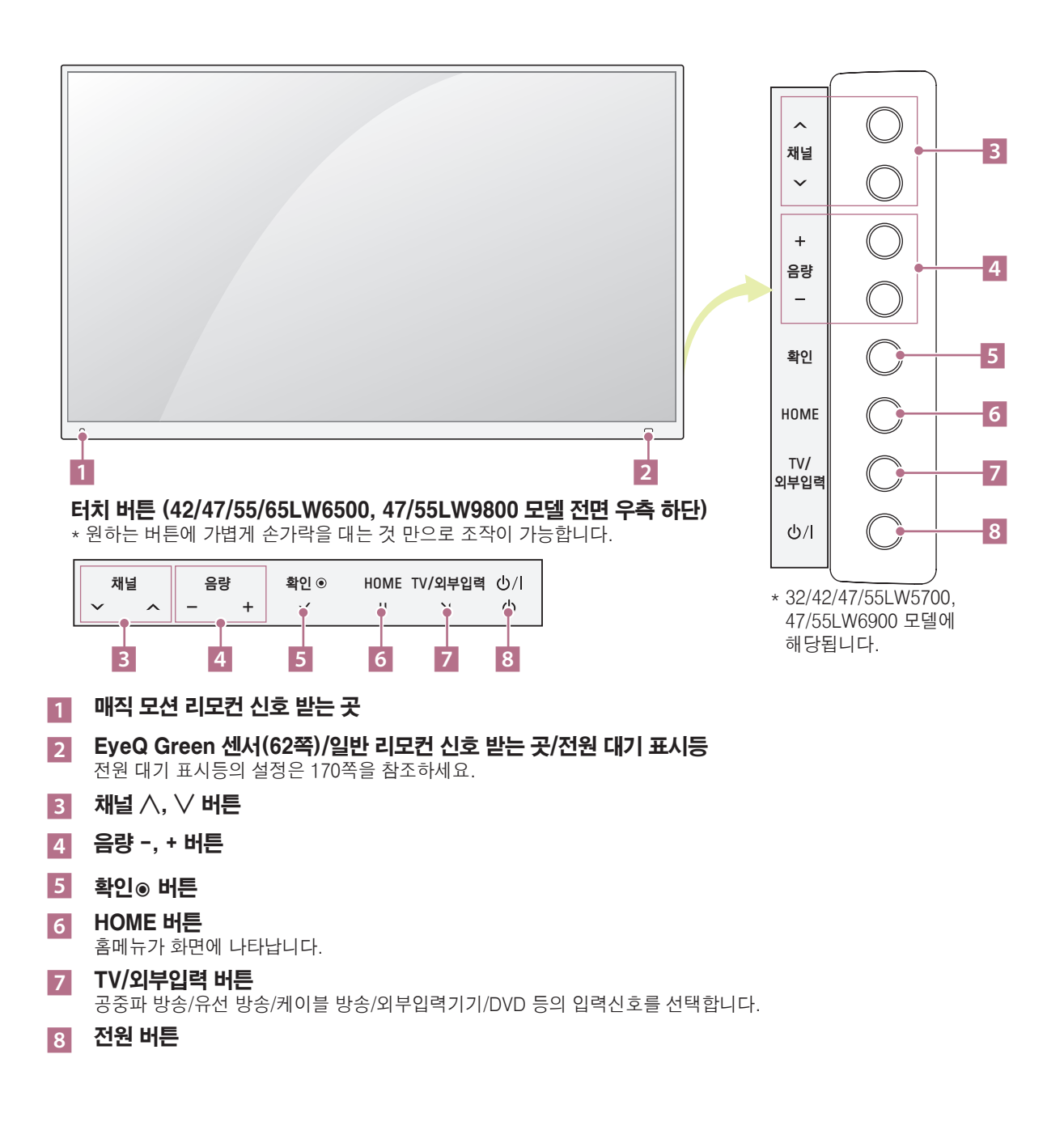

뒷 면

\* 55LW5700 모델을 기준으로 설명합니다.

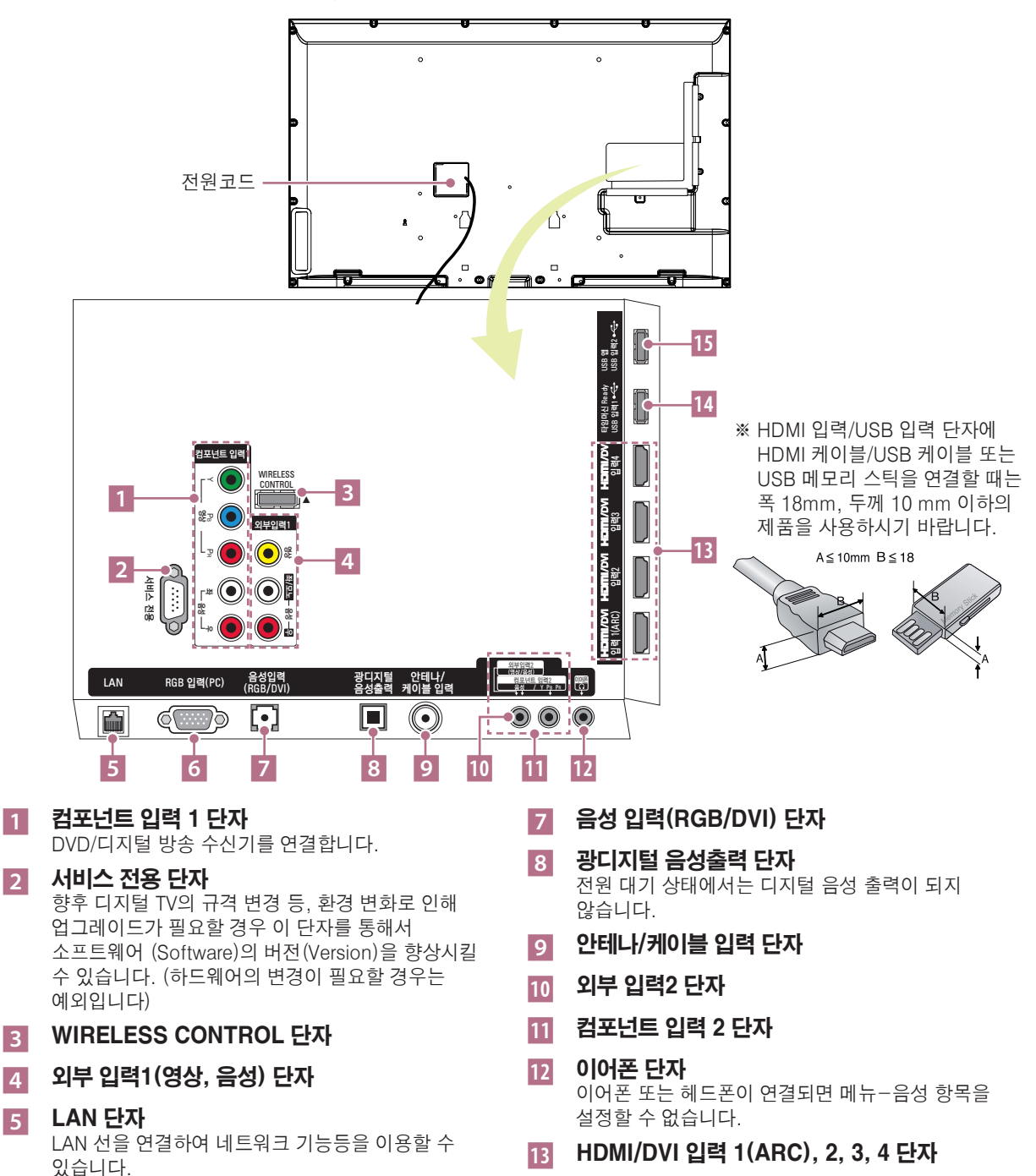

6 RGB 입력(PC) 단자

USB 입력 2/USB 앱 단자

USB 입력 1/타임머신 Ready 단자

<span id="page-15-0"></span>리모컨 버튼의 이름 <u>2008</u><br>- 2008년 - 2008년 1월 2009년 1월 2009년 - 2009년 - 2009년 - 2009년 1월 2009년 10월 2009년 - 2009년 - 2009년 - 2009년 - 2009년 - <br>- 2009년 - 2009년 - 2009년 - 2009년 - 2009년 - 2009년 - 2009년 - 2009년 - 2009년 - 2009년 - 2009년 - 2

## 매직 모션 리모컨

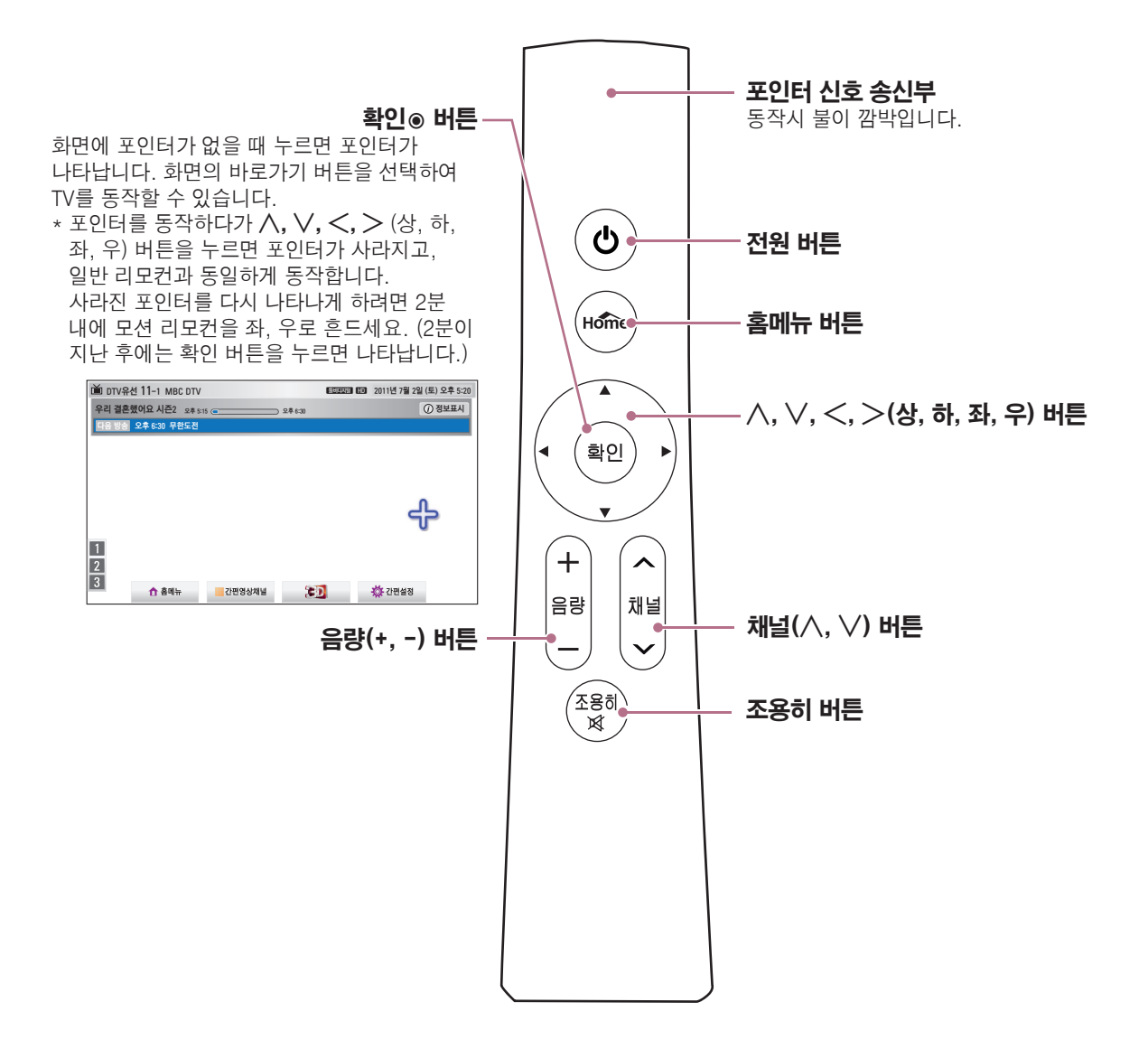

## 매직 모션 리모컨 등록하기

매직 모션 리모컨은 TV와 한 쌍으로 동작합니다. TV를 구입 후 다음과 같이 매직 모션 리모컨 등록을 해 주세요.

#### 매직 모션 리모컨 등록 방법

TV를 향해 확인 버튼을 누르면 자동으로 등록됩니다. 등록이 되면 TV 화면에 등록완료 메세지가 나타납니다.

#### 매직 모션 리모컨 등록 실패시 재등록 방법

위와 같이 실행해도 정상적으로 등록되지 않으면 확인과 조용히 버튼을 동시에 5초정도 눌러 초기화 시킨 후 (초기화되면 포인터 신호 송신부의 불이 깜빡입니다.) 매직 모션 리모컨 등록 방법을 다시 실행하세요.

## 매직 모션 리모컨, 이렇게 사용하세요

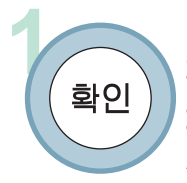

확인

 $\mathbf{\bar{4}}$ 종하 x

> $\begin{pmatrix} 1 & 0 \ 0 & 1 \end{pmatrix}$  와면에 포인터가 없을 때 누르면<br>확인 <u>)</u> ) 포인터가 나타납니다. 포인터가 나타납니다. 일정시간 사용하지 않으면 화면의 포인터가 사라집니다.

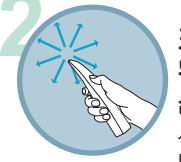

2 2 포인터 신호 송신부를 TV로 향한<br>- H 상아좌우로 움직이면 포인터가 움직입니다.

> 사용중 확인 버튼을 누른 후 포인터가 비정상적으로 동작할 경우 매직 모션 리모컨을 10초 정도 움직이지 않게 유지한 후 다시 사용하세요.

## 매직 모션 리모컨을 사용할 때 주의하세요

- 정해진 범위(거리 10m) 내에서 사용하세요. 사용 가능 범위 외에서 사용하거나 사용 가능 범위 내에 장애물이 있으면 통신 장애를 일으킬 수 있습니다.
- 주변 기기에 따라 통신 장애가 발생할 수 있습니다. 전자레인지, 무선 랜 등의 제품은 매직 모션 리모컨과 동일 주파수 대역(2.4 GHz)을 사용하므로 통신 장애가 발생할 수 있습니다.
- 매직 모션 리모컨에 충격을 가하거나 낙하시 리모컨 고장의 원인이 됩니다.
- 매직 모션 리모컨으로 게임을 할 경우, 스트랩을 손목에 감아 길이 조절용 링으로 손목에 맞게 단단히 고정하세요.
- 매직 모션 리모컨을 사용할 때는 주변의 가구나 전자제품 또는 사람과 부딪히지 않도록 주의하세요.

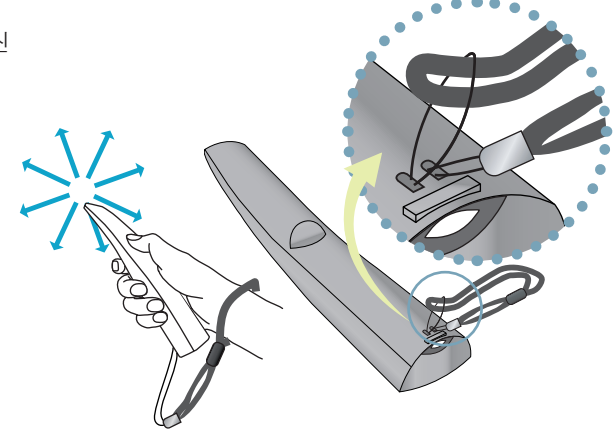

## 리모컨 건전지! 이렇게 교환하세요

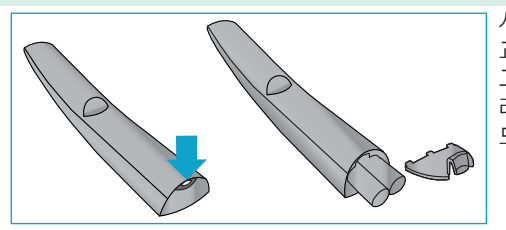

사용중 TV에 건전지가 부족하다는 메세지가 나타나면 건전지를

교환하세요. 그림과 같이 건전지 뚜껑 윗부분을 살짝 누른 후 아래로 밀어 열어주세요. 리모컨 내부의 +, - 방향 표시대로 알카라인 건전지(1.5V, AA형) 2개를 모두 똑같은 새 것으로 사용하세요.

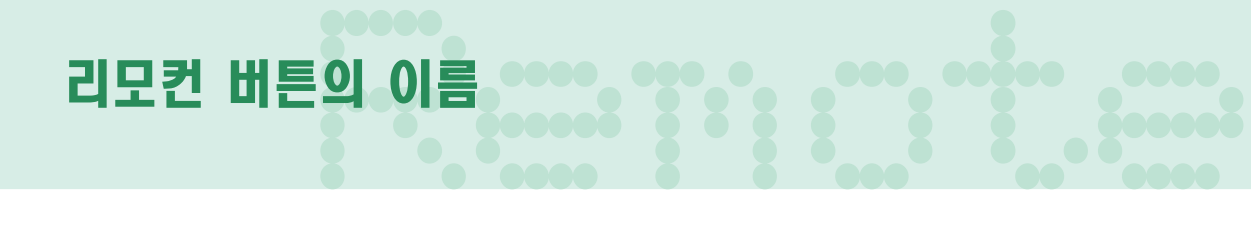

일반 리모컨

- 리모컨을 사용할 때는 TV 앞면에 있는 리모컨의 신호를 받는 곳을 향해 누르세요.

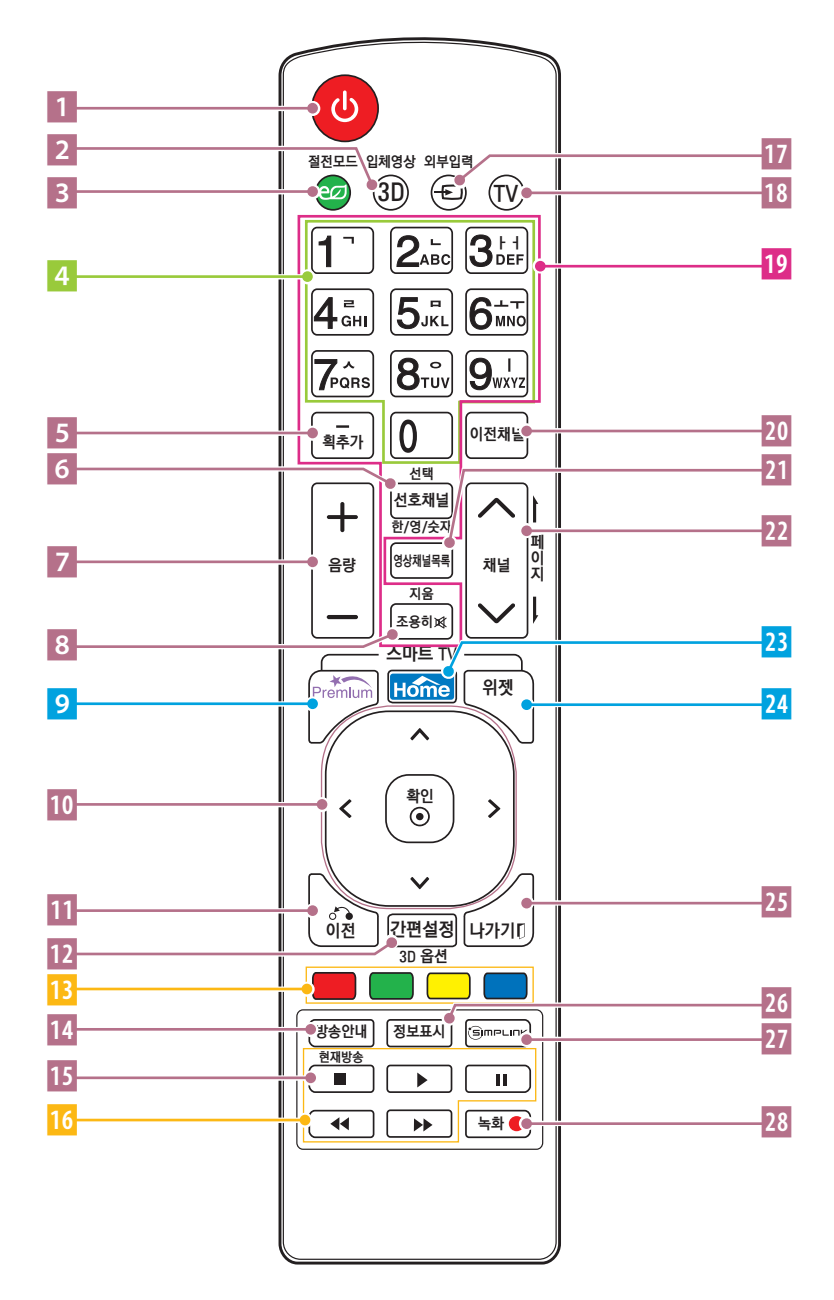

#### TV 사용중 리모컨 동작이 안될 경우

전자식 안정기를 적용한 전등 및 삼파장 램프가 설치된 장소에서는 리모컨 동작이 안되는 경우가 있습니다. 이때는 전등 및 삼파장 램프를 국제 규격품으로 교체하시면 리모컨이 정상적으로 동작될 수 있습니다.

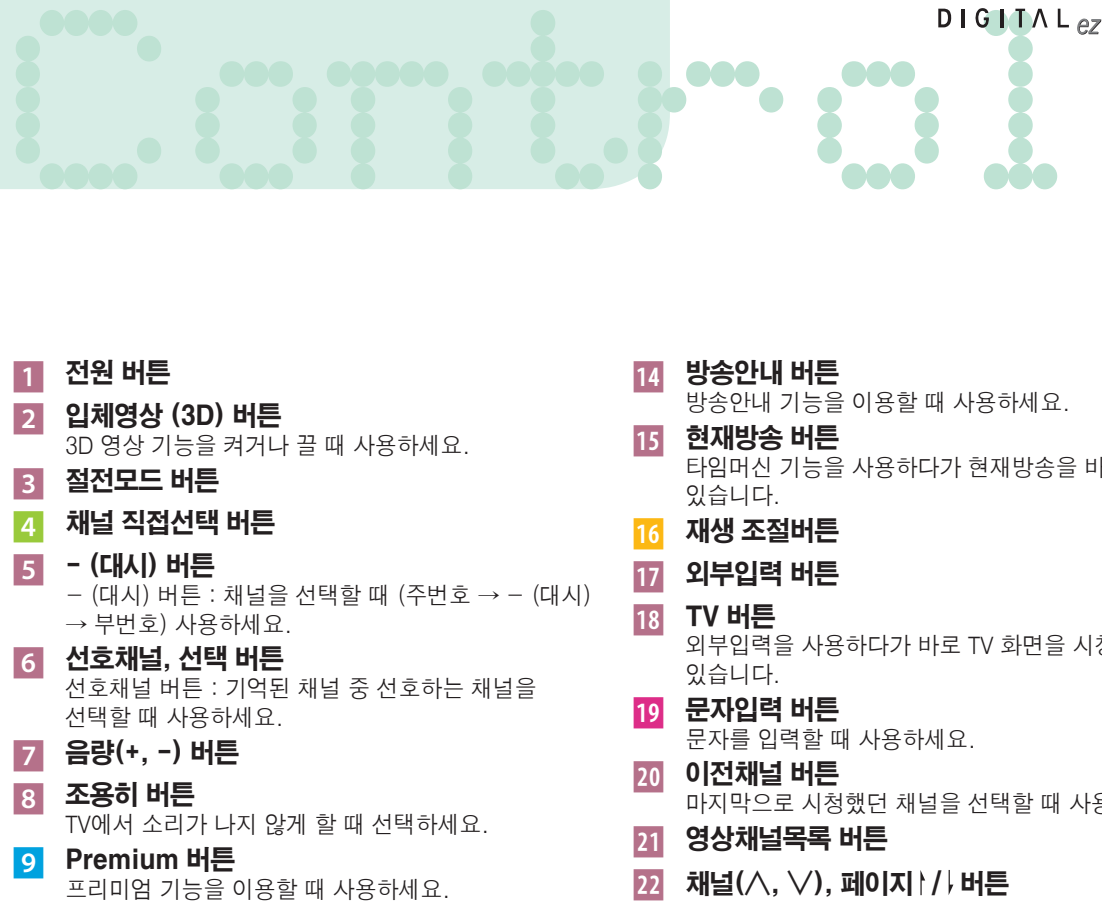

- **︿**, **﹀**, **︿**, **﹀** (상, 하, 좌, 우), 확인(ꔉ) 버튼 메뉴 선택 후 기능 선택 및 기능을 조절합니다.
- 11 이전 버튼 메뉴 선택 중 누르면 이전 단계로 돌아갑니다.
- 간편설정 버튼 TV의 설정을 간편하게 변경할 수 있습니다. 3D옵션 버튼

3D 영상 시청시 옵션을 설정할 수 있습니다.

 컬러 버튼 각 메뉴에서 상세 설정이나 동작을 할 때 사용합니다.

- 방송안내 기능을 이용할 때 사용하세요.
- 타임머신 기능을 사용하다가 현재방송을 바로 볼 수
- 외부입력을 사용하다가 바로 TV 화면을 시청할 수
- 문자를 입력할 때 사용하세요.
- 마지막으로 시청했던 채널을 선택할 때 사용하세요.
- 21 영상채널목록 버튼
- 채널(**︿**, **﹀**), 페이지 / 버튼
- $\overline{2}$  Home 버튼
- <mark>74</mark> 위젯 버튼
- 나가기 버튼
- 76 정보표시 버튼 방송의 정보를 확인하세요.
- 심플링크 버튼
- 28 녹화 버튼

타임머신 기능을 조절할 때 사용하세요.

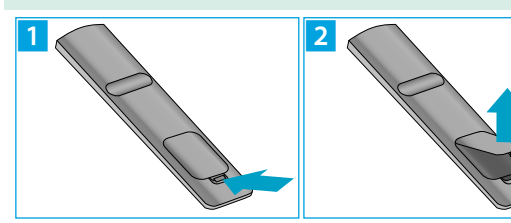

# 리모컨 건전지! 이렇게 교환하세요

건전지 뚜껑을 그림과 같이 열어주세요. 리모컨 내부의 +, - 방향 표시대로 건전지(AAA형, 1.5V) 2개를 모두 똑같은 새것으로 사용하세요.

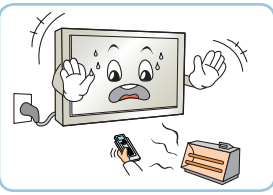

**난로 근처나 습기 많은 곳을 장애물을 치워주세요. 피해주세요.**

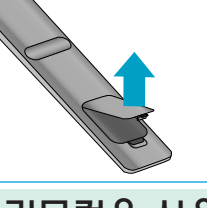

# 리모컨을 사용할 때 주의하세요

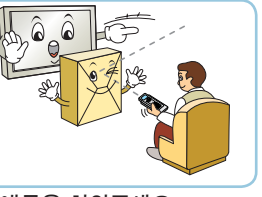

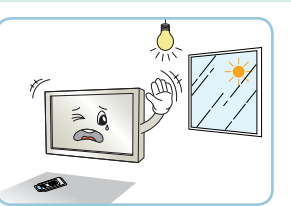

**햇빛이나 강한 전등 아래에서는 리모컨 조절이 잘 안 되는 경우가 있으니, 이 때에는 TV의 위치를 바꿔주세요.**

# <span id="page-19-0"></span>TV를 설치하려면

제품의 형상은 실물과 차이가 날 수 있습니다.

# 데스크형 스탠드를 결합시킬 때 그림은 실물과 다를 수 있습니다.

- 32LW5700 모델을 기준으로 설명합니다. 32LW5700 이외의 모델은 별도로 구매한 데스크형 스탠드의 설명서를 참조하세요.
- 데스크형 스탠드를 조립할 때, 스크류가 끝까지 고정되어 있는지 확인하세요. (끝까지 고정되지 않을 경우 제품 설치 후 앞으로 기울어질 수 있습니다.) 과도한 힘으로 스크류를 조이면 스크류 체결부의 마모로 스크류가 이탈될 수 있습니다.

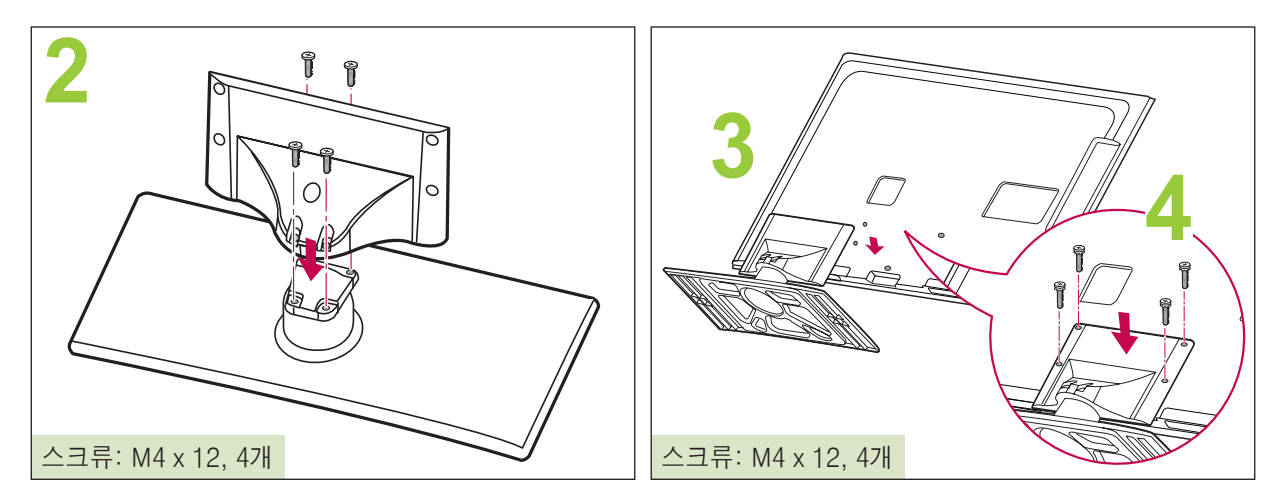

1 테이블위나 바닥이 평평한 곳에 제품 스크린이 아래로 향하도록 하여 놓으세요. 이때 스크린이 손상되지<br>않도록 방석이나 부드러운 천을 놓고 그 위에 두어야 합니다.<br>2 - 분리되어 제공된 데스크형 스탠드의 받침대 부분에 스탠드 몸체를 조립하세요.<br>2 - 그림과 같이 부속품으로 제공된 스크류를 사용하세요. 않도록 방석이나 부드러운 천을 놓고 그 위에 두어야 합니다.

2 분리되어 제공된 데스크형 스탠드의 받침대 부분에 스탠드 몸체를 조립하세요.<br>그림과 같이 부속품으로 제공된 스크류를 사용하세요.<br>3 이 때 스크류 체결을 위한 구멍이 치우치지 않도록 잘 맞추세요. 그림과 같이 부속품으로 제공된 스크류를 사용하세요.

**3** 데스크형 스탠드를 그림과 같이 화살표 방향으로 제품에 장착시키세요. 이 때 스크류 체결을 위한 구멍이 치우치지 않도록 잘 맞추세요.

**4** 제공된 스크류 4개를 사용하여 그림과 같이 제품에 데스크형 스탠드와 스탠드 덮개를 결합시키세요.

# Display

# TV가 넘어지지 않게 하려면 그림은 실물과 다를 수 있습니다.

데스크형으로 설치하여 사용할 때만 해당합니다.

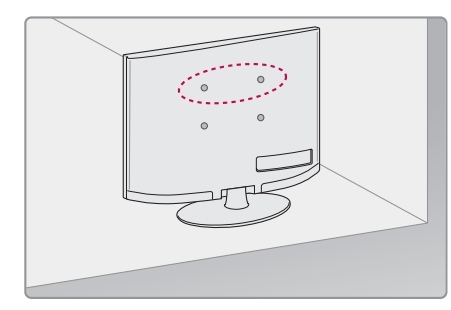

- ꔈTV를 안전하게 사용하기 위해 반드시 벽과 바닥에 고정시키세요. 앞으로 잡아 당겨도 넘어져서 사람이 다치거나 TV가 파손되지 않도록 아래 설치 방법대로 제품을 설치하는 것이 안전합니다.
- TV를 밀 경우 뒤로 넘어지지 않을 정도로 벽면 가까이에 설치하세요.
- TV에 어린이가 매달리거나 올라타지 않도록 하세요.
- 브라켓과 스크류, 끈은 부속품이 아니므로 시중에서 별도 구매하세요.
	- **1** 브라켓을 스크류를 이용하여 TV 뒷면에 고정시키세요.

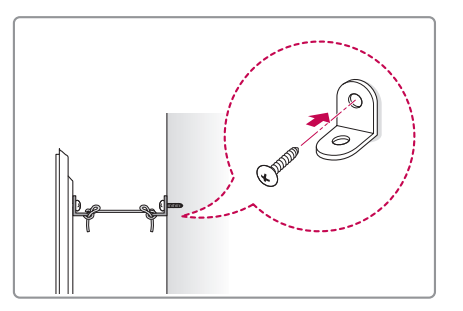

고정시키세요.

- 2 설치하는 벽에 맞는 스크류로 브라켓을 벽면에 단단하게<br>그정시키세요.<br>2 고정시킨 브라켓을 같은 높이로<br>2 고정시킨 브라켓을 같은 높이로 **3** TV를 안전하게 사용하려면 제품에 고정시킨 브라켓과 벽면에 고정시키세요. 제품에 고정시킨 브라켓과 벽면에 고정시킨 고정시킨 브라켓을 같은 높이로 브라켓이 단단하게 고정되었는지 확인하세요.
	- **4** 튼튼한 끈을 이용하여 제품에 고정시킨 브라켓과 벽면에 고정시킨 브라켓을 묶어 연결하세요.

# 지품을 바닥과 고정시키는 경우 고<sup>림은 실물과 다를 수 있습니다.</sup>

32LW5700 모델에 해당됩니다.

• 32LW5700 이외의 모델은 별도로 구매한 데스크형 스탠드의 설명서를 참조하세요.

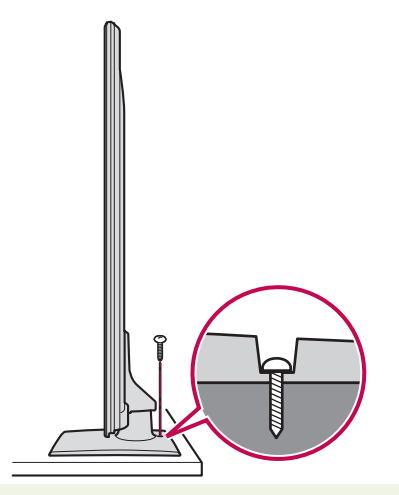

그림과 같이 제공된 나사를 TV 스탠드에 고정시키세요. 나사가 제품과 바닥을 고정하여 제품이 쉽게 움직이지 않도록 합니다.

- ∙이와 같은 방법으로 설치된 제품을 이동하실 경우 먼저 끈을 풀고 스탠드에 고정된 나사를 풀어주세요.
- 장식장 또는 선반은 필히 제품크기에 알맞고 무게를 견딜 수 있는 것을 사용하세요.
- 제품을 안전하게 사용하려면 제품과 벽면에 설치한 브라켓의 높이를 같게 하세요.

# TV를 설치하려면

제품의 형상은 실물과 차이가 날 수 있습니다.

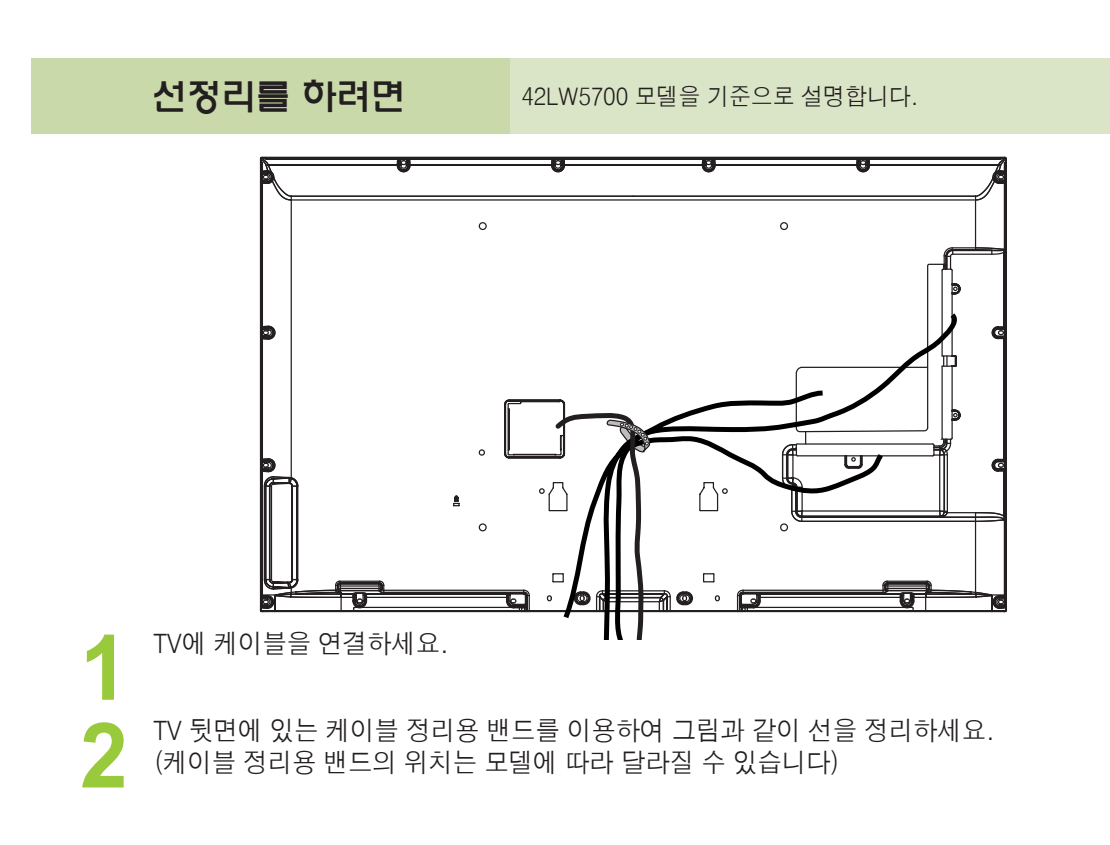

데스크형으로 설치할 때 그림은 실물과 다를 수 있습니다.

통풍이 잘되지 않는 곳에 제품을 설치하면 제품 내부의 온도 상승으로 인해 화재의 원인이 되거나 제품에 손상을 줄 수도 있습니다. 제품의 안전한 설치를 위해서 제품 주위에 충분한 여유 공간을 확보해 주세요.

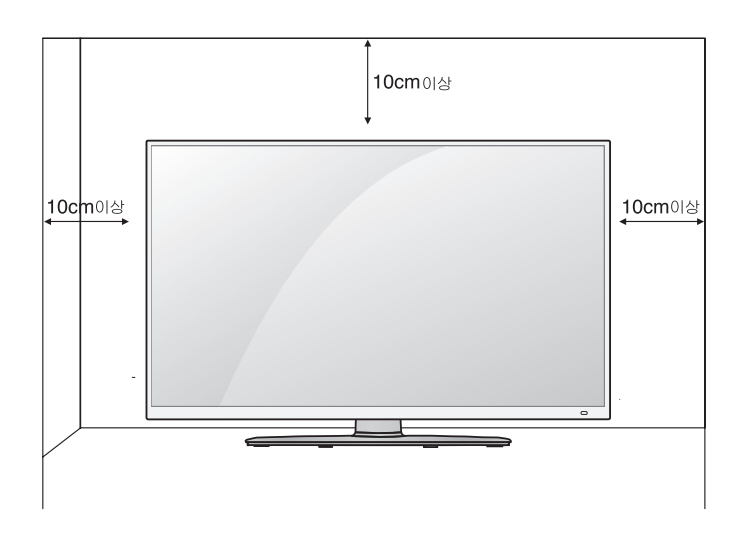

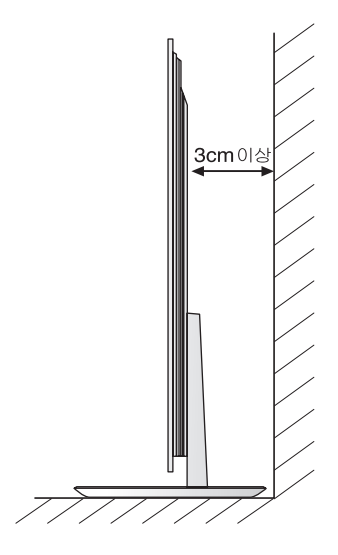

## 벽걸이형으로 설치할 때 그림은 실물과 다를 수 있습니다.

통풍이 잘되지 않는 곳에 제품을 설치하면 제품 내부의 온도 상승으로 인해 화재의 원인이 되거나 제품에 손상을 줄 수도 있습니다. 제품의 안전한 설치를 위해서 제품 주위에 충분한 여유 공간을 확보해 주세요.

Display

- 벽걸이 형으로 설치할 때는 LG 벽걸이 지지대를 별도 구매하여 사용하세요.
- VESA 규격을 만족하는 벽걸이 지지대를 사용하세요.

●벽걸이 지지대를 사용하여 설치할 경우 반드시 고객 상담실로 문의하세요.

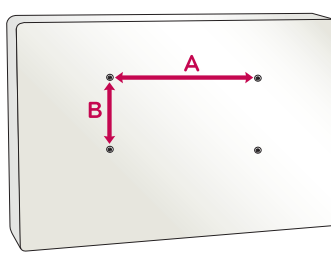

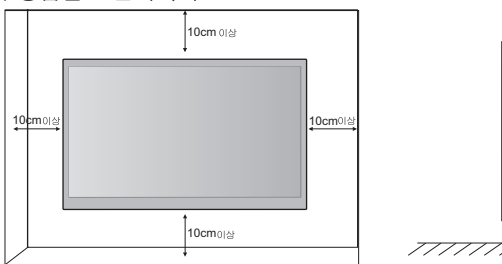

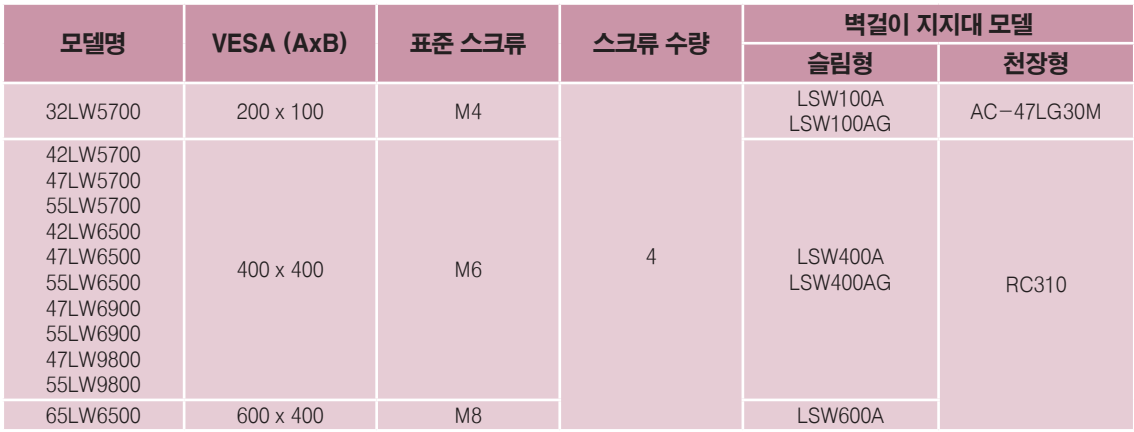

\* 본 설명서에 사용되는 벽걸이 지지대 형상은 소비자의 이해를 돕기 위한 예시이므로 실제 제품과 다를 수 있습니다.

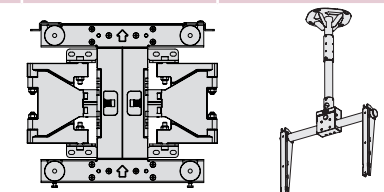

2cm

- 제품을 견고한 수직벽에 설치하세요.
- 편향된 위치나 천장에 설치하려면 특수 지지대가 필요합니다.
- 벽걸이 지지대를 설치하려는 벽의 재질은 TV의 무게를 충분히 견딜 수 있어야 합니다. 예) 콘크리트, 자연석, 조적 벽돌, 중공 벽돌
- 사용하는 벽걸이 지지대에 따라 스크류의 종류와 길이가 달라집니다. 자세한 사항은 보려면 벽걸이 지지 대의 사용설명서를 참고하세요.
- 부적절한 설치로 인한 사고나 재산의 손해는 LG의 책임이 아닙니다.
	- VESA 규격을 만족하지 않는 벽걸이 지지대를 사용하였을 때
- 벽 표면에 부적절한 스크류 사용으로 인해 TV가 떨어지거나 인명 피해가 생겼을 때
- 적절한 설치 절차를 따르지 않았을 때
- 제품을 설치한 후에 동봉된 제품 외관 청소용 헝겊으로 닦으면 광택이 살아납니다. (47/55LW6900 모델은 제품 외관 청소용 헝겊이 부속품으로 제공되지 않습니다.)

<span id="page-23-0"></span>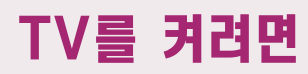

먼저 안테나와 전원 코드(220V) 등 제품들 간에 연결이 바르게 되었는지 확인해 주세요.

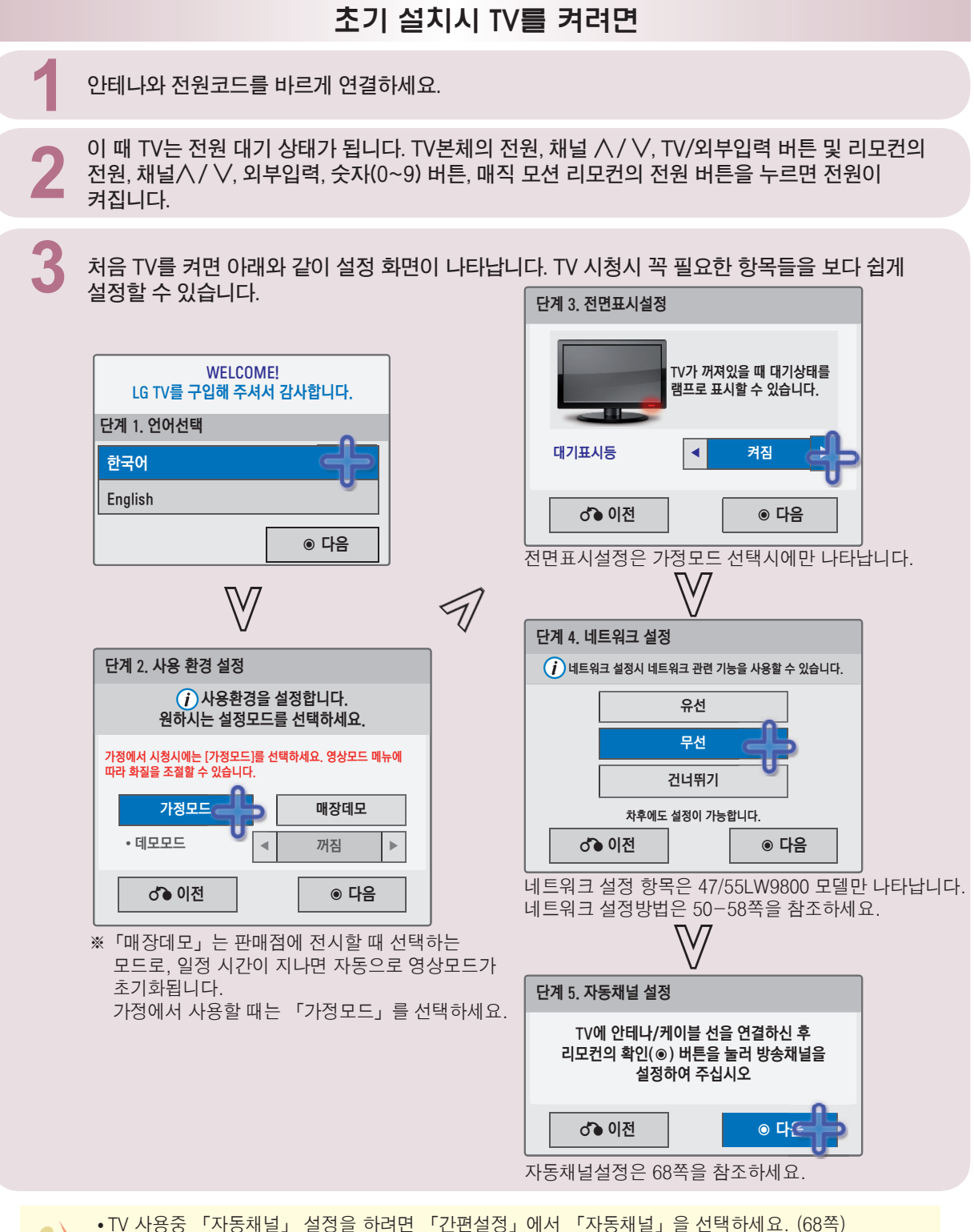

ꔈTV 사용중 모드를 변경하고 싶을 때는 「홈메뉴 → 상세설정 → 일반」에서 「초기설정」을 선택하세요.

<span id="page-24-0"></span>Ready TV를 보려면 TV 방송, 외부기기(비디오, DVD, PC 등)를 시청할 수 있습니다.

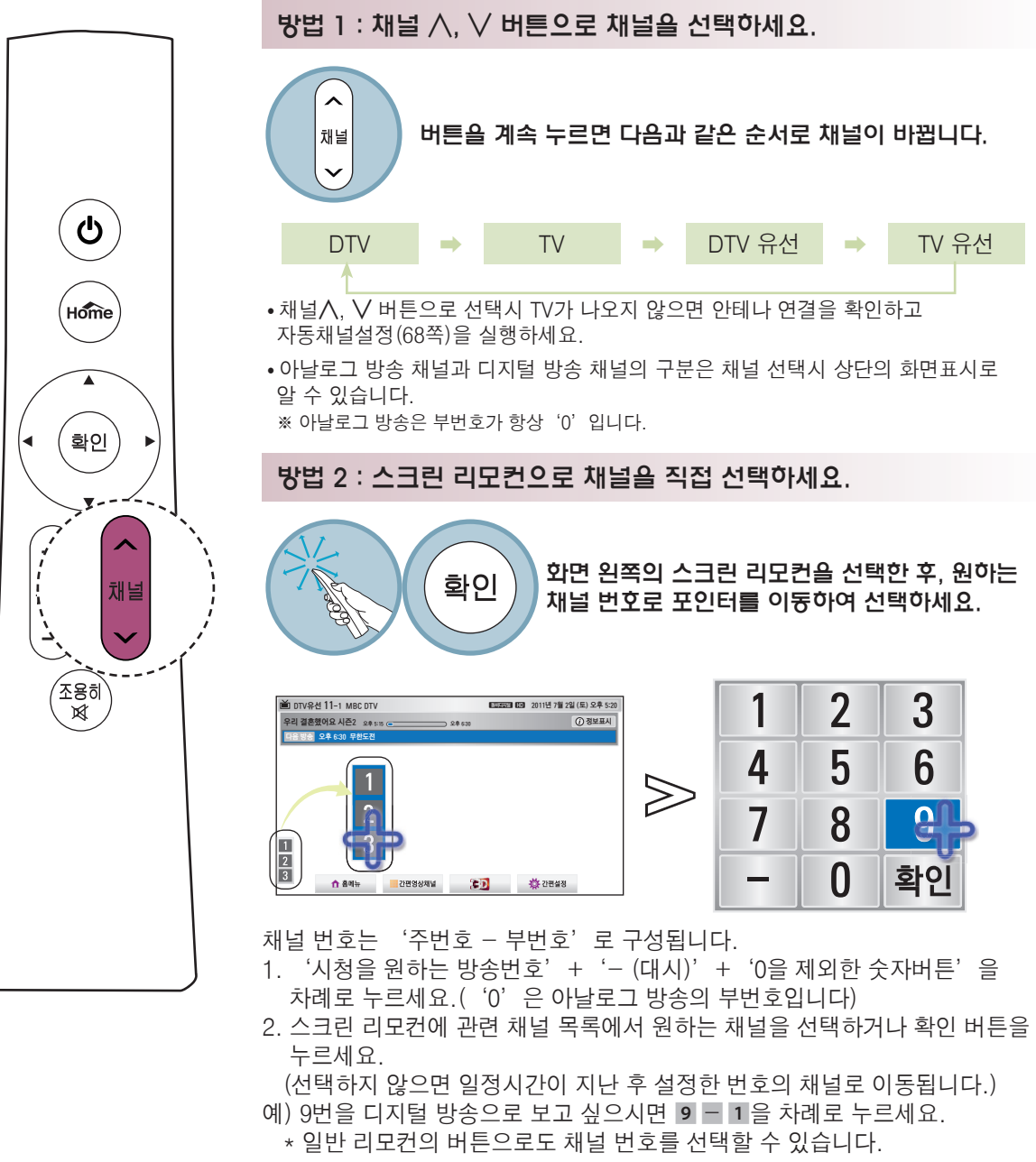

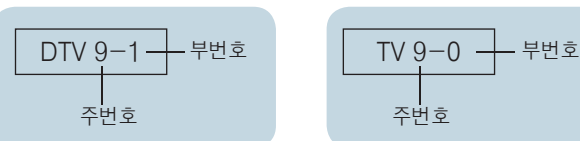

**디지털 방송 채널 번호 표시 상태**

**아날로그 방송 채널 번호 표시 상태**

준 비 및 연 결

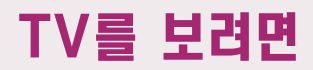

# 외부입력에 연결된 기기를 선택하려면

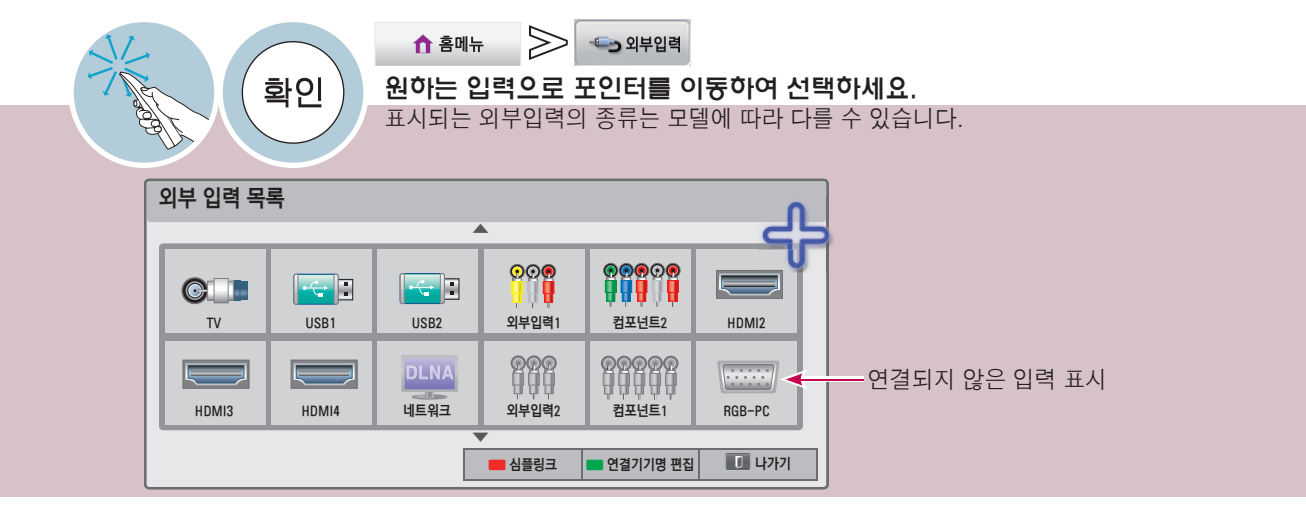

#### 외부입력에 연결된 기기명을 설정하려면 외부 입력 단자에 대해 어느 입력단자에 어떤 기기를 연결했는지를 표시하기 위한 기능입니다.

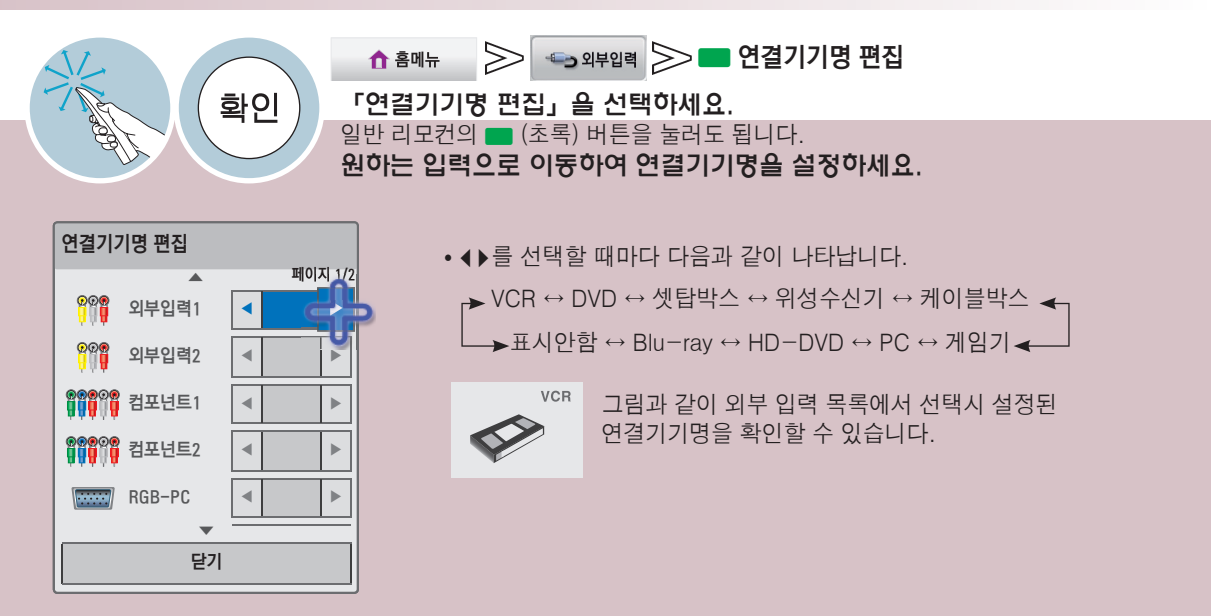

ꔈTV가 켜져 있을 때 외부기기를 연결하면 자동적으로 그림과  $\sqrt{2}$ 새로운 외부기기가 연결되었습니다. 이 기기를 감상하시겠습니까? 같이 메세지가 나타납니다. 확인을 선택하면 감상하려는 HDMI3 기기를 선택할 수 있습니다. 단, 「심플링크」 기능이 절전모드 외부입력  $\sim$ 59 S 외부입력 예 아니오 「켜짐」으로 설정된 경우, 「HDMI」 단자에 기기를 연결하면 획추가 이전채널 <sup>지</sup> 영상채널목록 메세지가 나타나지 않습니다. • 「외부입력」 은 일반 리모컨의 외부입력 버튼을 눌러 설정할 수도 있습니다. 이전 간편설정 방송안내 정보표시

## 심플링크 기능을 이용하려면

HDMI 케이블을 통하여 TV와 연결된 멀티미디어 기기들을 별도의 선 연결이나 조작없이 TV 리모컨만으로 편리하게 제어, 감상 할 수 있는 기능입니다. (simeunк 로고가 있는 기기에 대해서만 동작됩니다. 외부기기의 (simeunк 로고를 확인하세요.

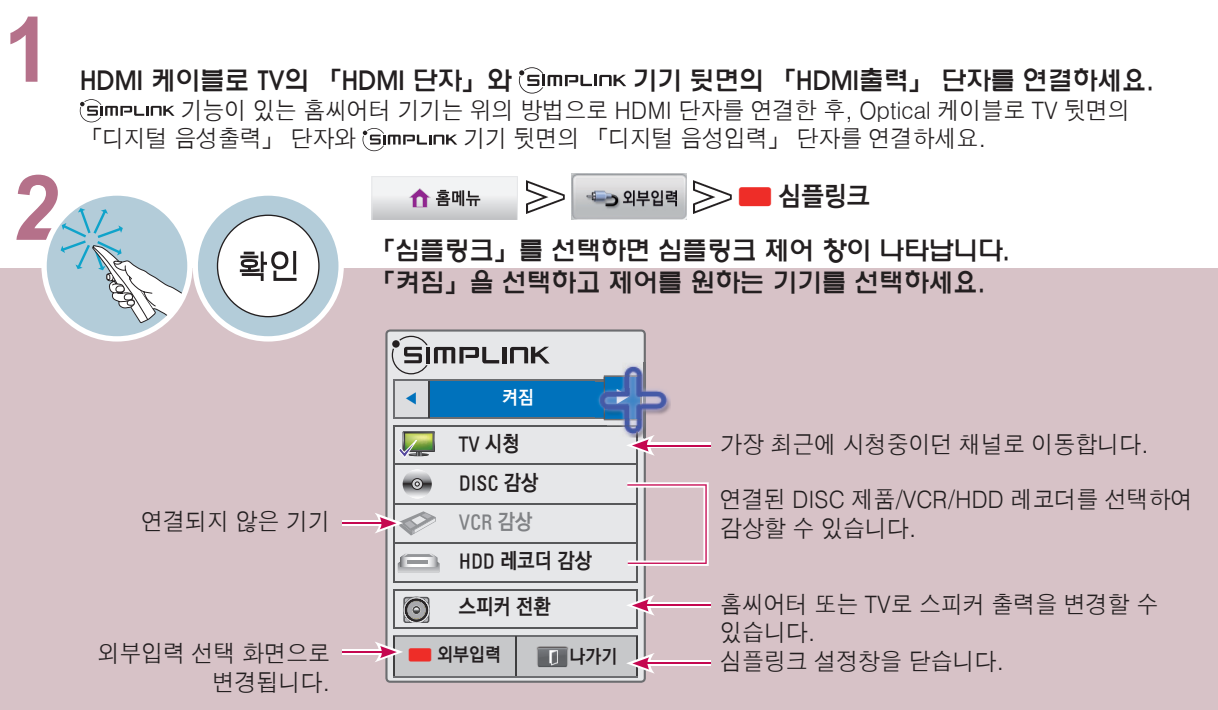

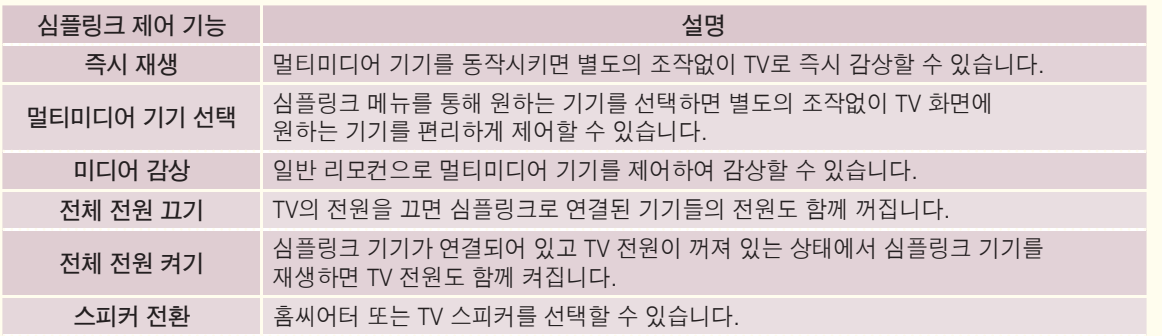

- •심플링크를 이용하려면 고속 HDMI® 케이블(CEC(Consumer Electronics Control) 기능이 추가된 케이블)을 사용해야 합니다. 고속 HDMIⓇ 케이블은 기기 간의 정보 교환을 위한 13번 핀이 연결되어 있습니다.
- ꔈ반드시 Optical 케이블(별매품)로 연결해야 「홈씨어터로 듣기」 기능을 이용할 수 있습니다.
- 홈씨어터 기능이 있는 기기의 미디어를 선택하거나 동작시키면 스피커는 자동으로 「홈씨어터로 듣기」로 전환됩니다.
- 다른 외부입력으로 전환하면 심플링크로 동작하는 기기가 멈춥니다.
- HDMI-CEC 기능이 있는 타사기기와 함께 사용시 정상적으로 동작되지 않을 수 있습니다.
- 「심플링크」는 일반 리모컨의 (simpunk 버튼을 눌러 설정할 수도 있습니다.

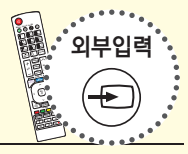

# <span id="page-27-0"></span>TV 기능을 확인하려면

본 설명서에 사용되는 메뉴 화면 표시는 소비자의 제품 동작을 돕기 위한 예시이므로 실제 화면과 다를 수 있습니다.

## 홈메뉴

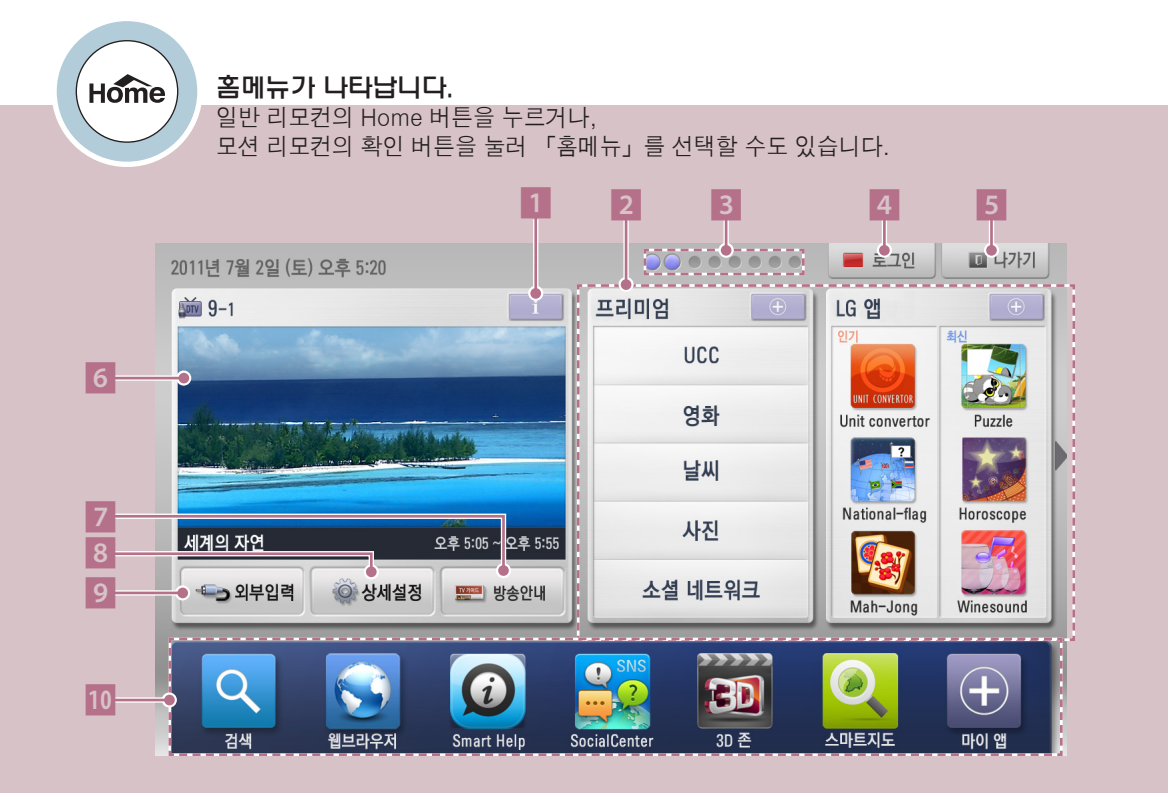

#### 1 방송정보표시 버튼

#### 2 기능 카드

각 카드를 선택하면 여러가지 콘텐츠를 즐길 수 있습니다. 매직 모션 리모컨의 커서로 카드를 좌우로 드래그하거나 좌/우의 삼각형 아이콘을 선택하면 카드를 넘길 수 있습니다. 일반 리모컨의 **︿**, **﹀** 버튼을 눌러도 카드를 이동할 수 있습니다.

- 3 기능 카드 위치 표시
- 4 로그인 (79쪽)
- 5 나가기
- 6 현재 시청 화면

현재 시청중인 화면이 나타납니다.

- 7 방송안내
- 8 상세설정 (29쪽)
- 9 외부 입력 목록 (26쪽)
- 런처바 (77쪽)

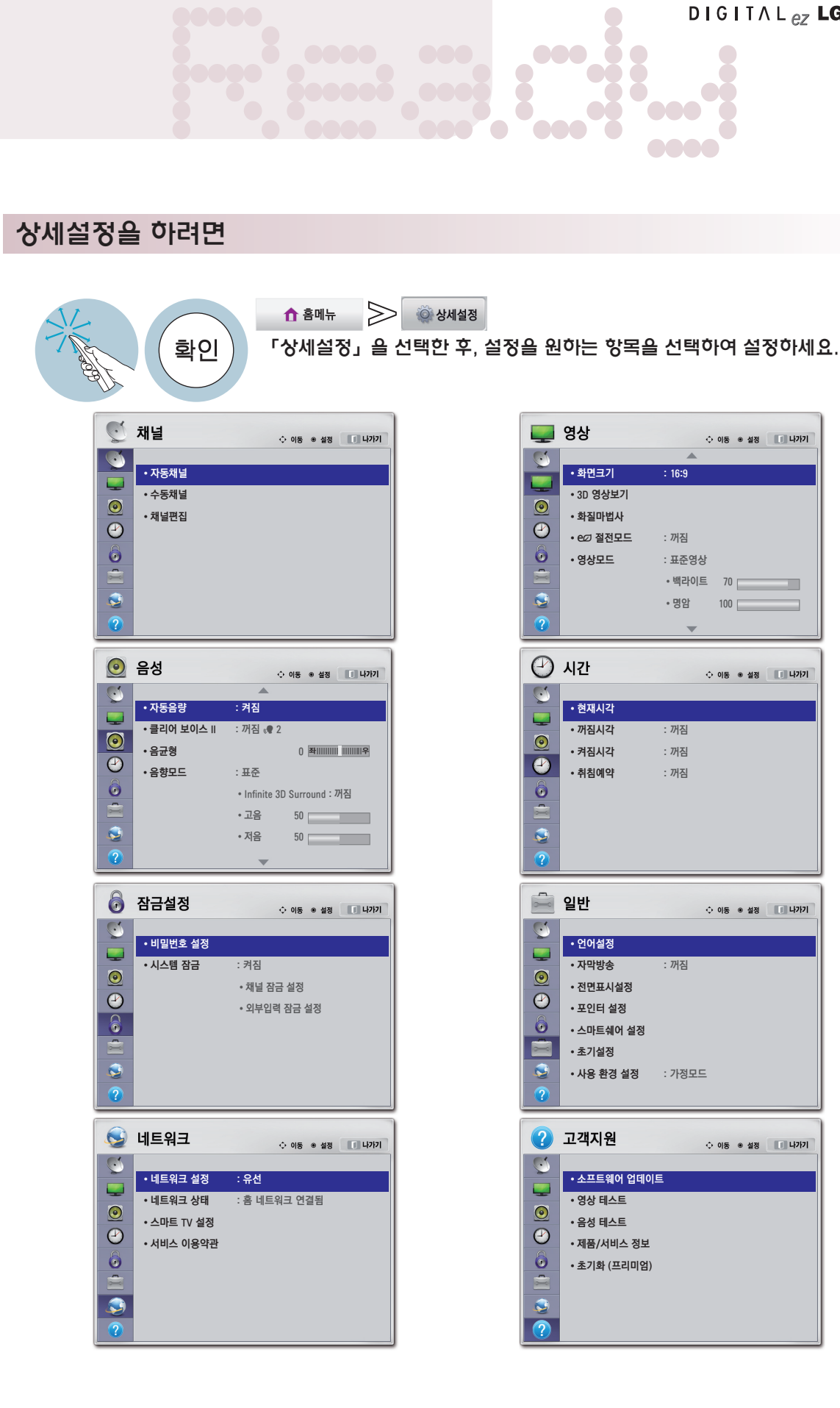

# <span id="page-29-0"></span>안테나를 연결하려면

#### 공중파 또는 유선/케이블(아날로그, 디지털) 방송을 시청할 경우 WIRELESS 컴포넌트 입력1

- 공중파 방송이란 옥내/옥외 안테나를 통해, 유선/케이블 방송이란 일반 유선 또는 케이블사로부터 수신되는 방송입니다.

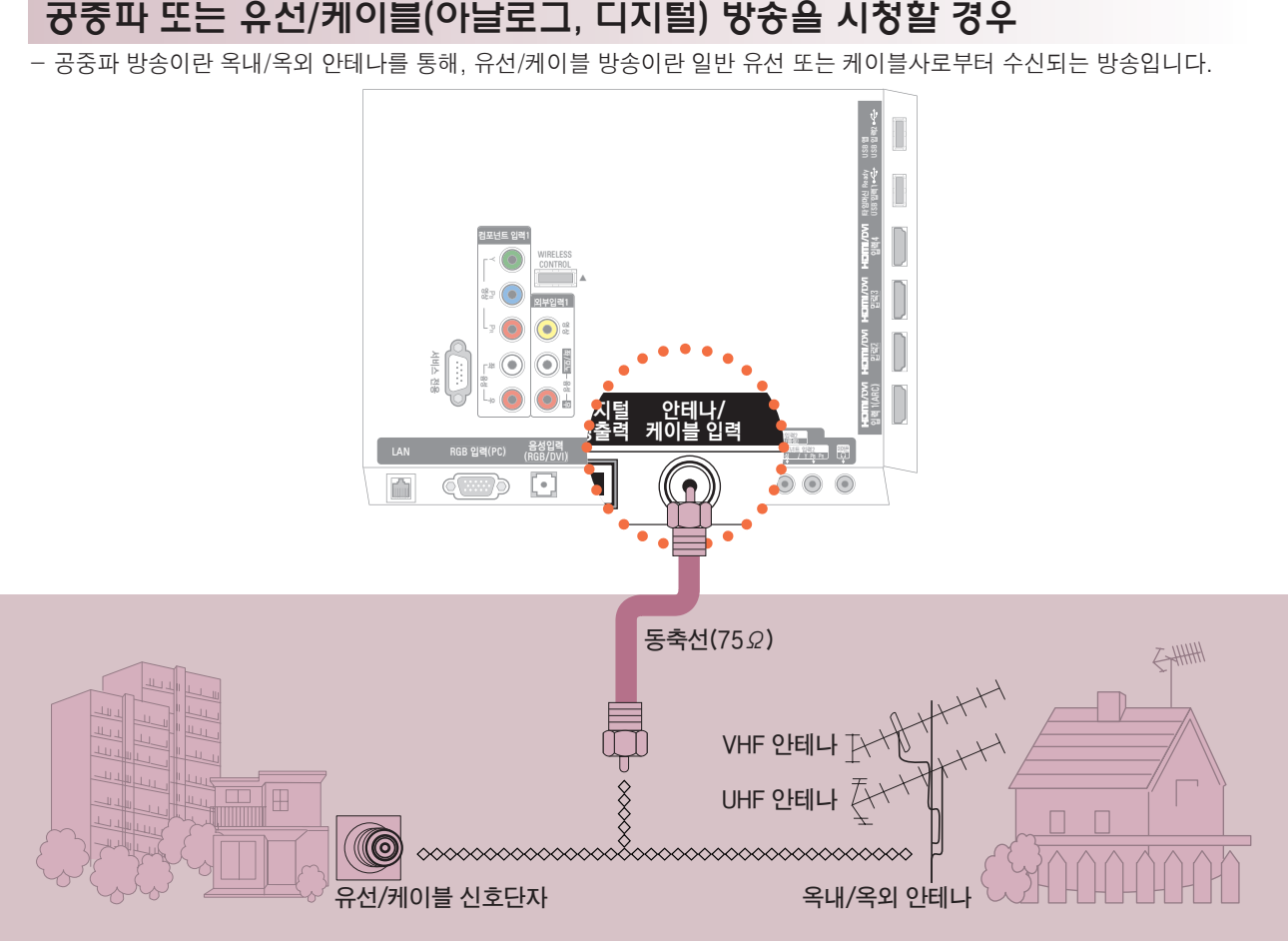

# 옥내/옥외 안테나를 통해 방송을 시청하려면 안테나선은 「안테나/케이블 입력」 단자에 연결하세요.

공중파 또는 유선/케이블(아날로그, 디지털) 방송을 시청할 수 있습니다.

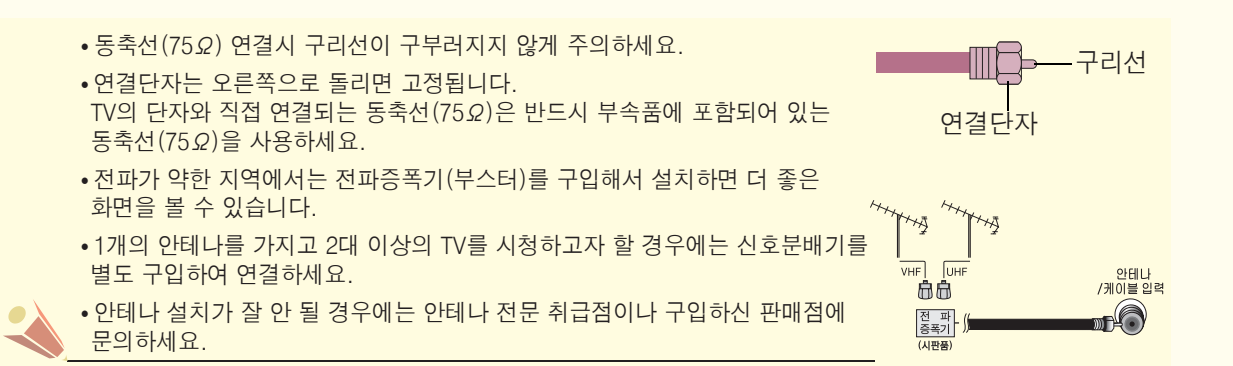

#### <span id="page-30-0"></span>동축선으로 연결할 경우 컴포넌트 입력1

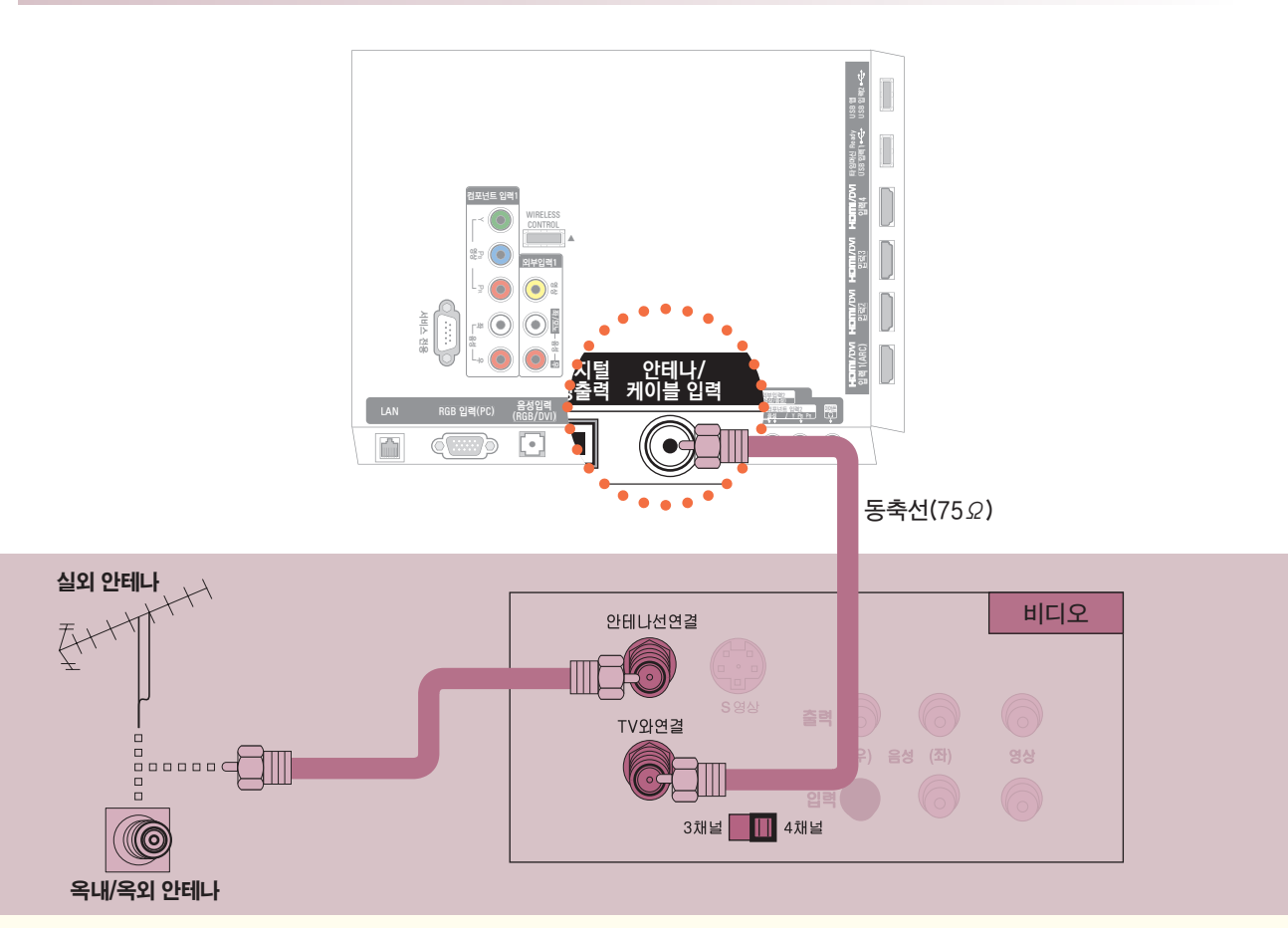

동축선으로 옥내/옥외 안테나 단자와 비디오 뒷면의 안테나선 연결 단자에 연결한 후, TV의 「안테나/케이블 입력」 단자와 비디오의 「TV와 연결」 단자를 연결하세요.

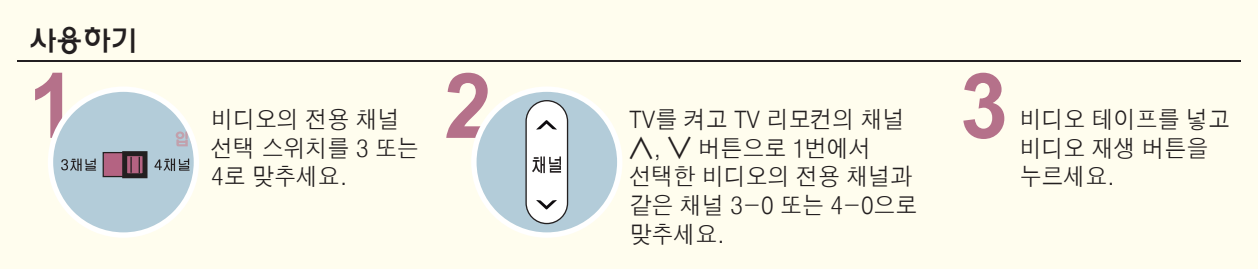

# 비디오를 연결하려면

외부입력으로 연결하여 볼 경우

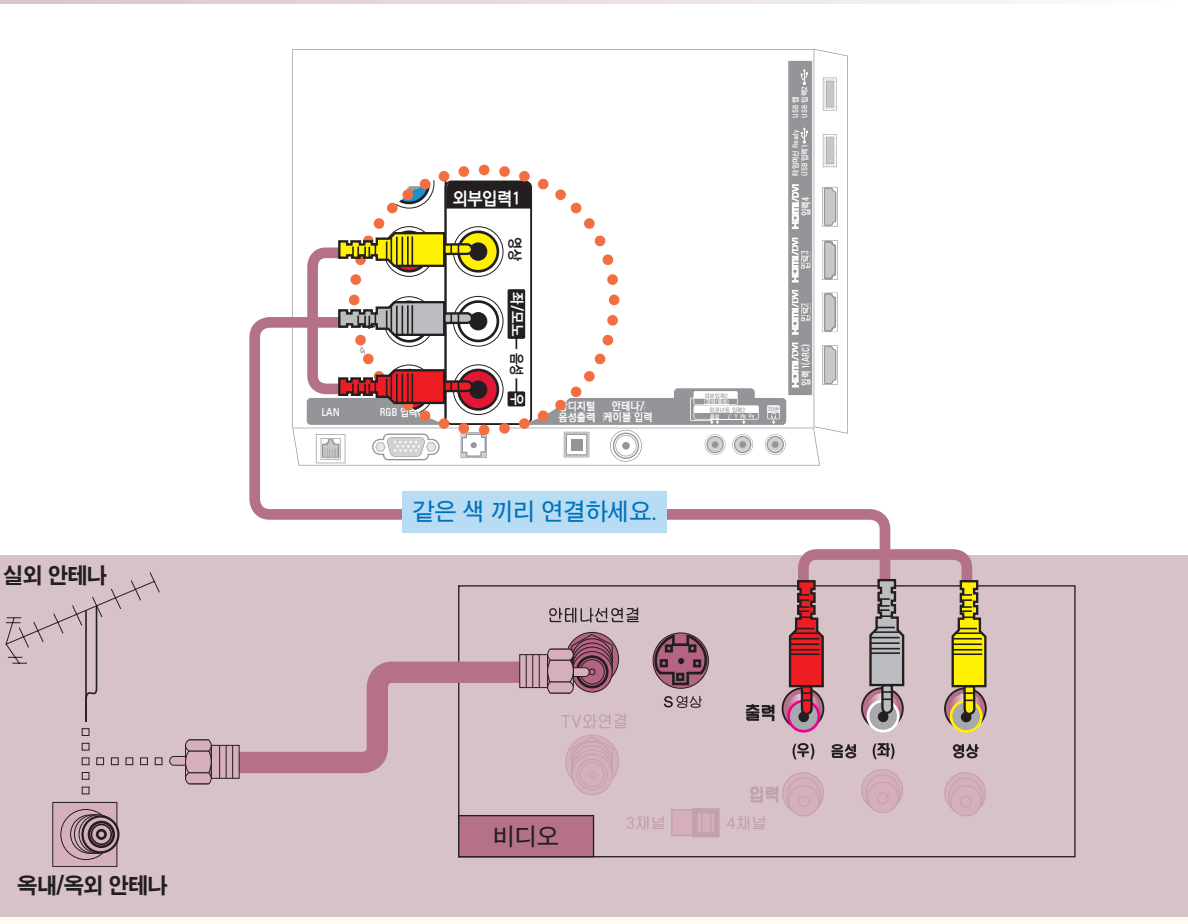

동축선으로 옥내/옥외 안테나 단자와 비디오의 「안테나선 연결」 단자를 연결한 후, TV의 「외부입력1」 영상/음성 단자와 비디오의 영상/음성 출력단자를 영상/음성 연결선으로 연결하세요. 「외부입력2」에 연결할 수도 있습니다. 「외부입력2」에 연결하는 방법은 45쪽을 참조하세요.

비디오가 모노제품인 경우에는 TV의 음성(좌)/영상 입력단자와 비디오의 음성/영상 출력단자를 연결하세요.

사용하기 (\* 일반 리모컨의 외부입력 버튼을 눌러 선택할 수도 있습니다.)

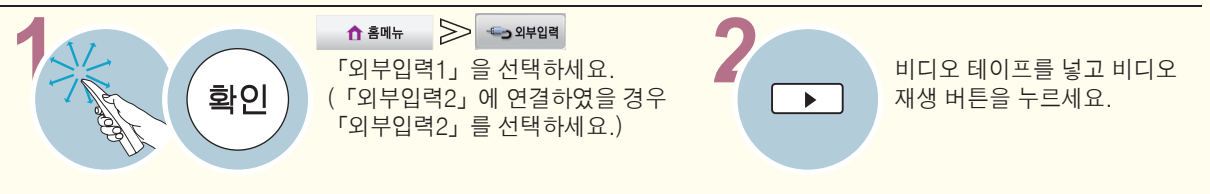

<span id="page-32-0"></span>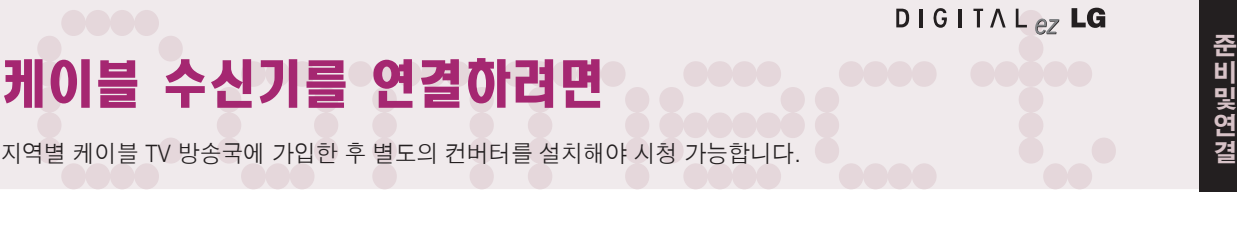

지역별 케이블 TV 방송국에 가입한 후 별도의 컨버터를 설치해야 시청 가능합니다.

#### 동축선으로 연결할 경우 WIRELESS

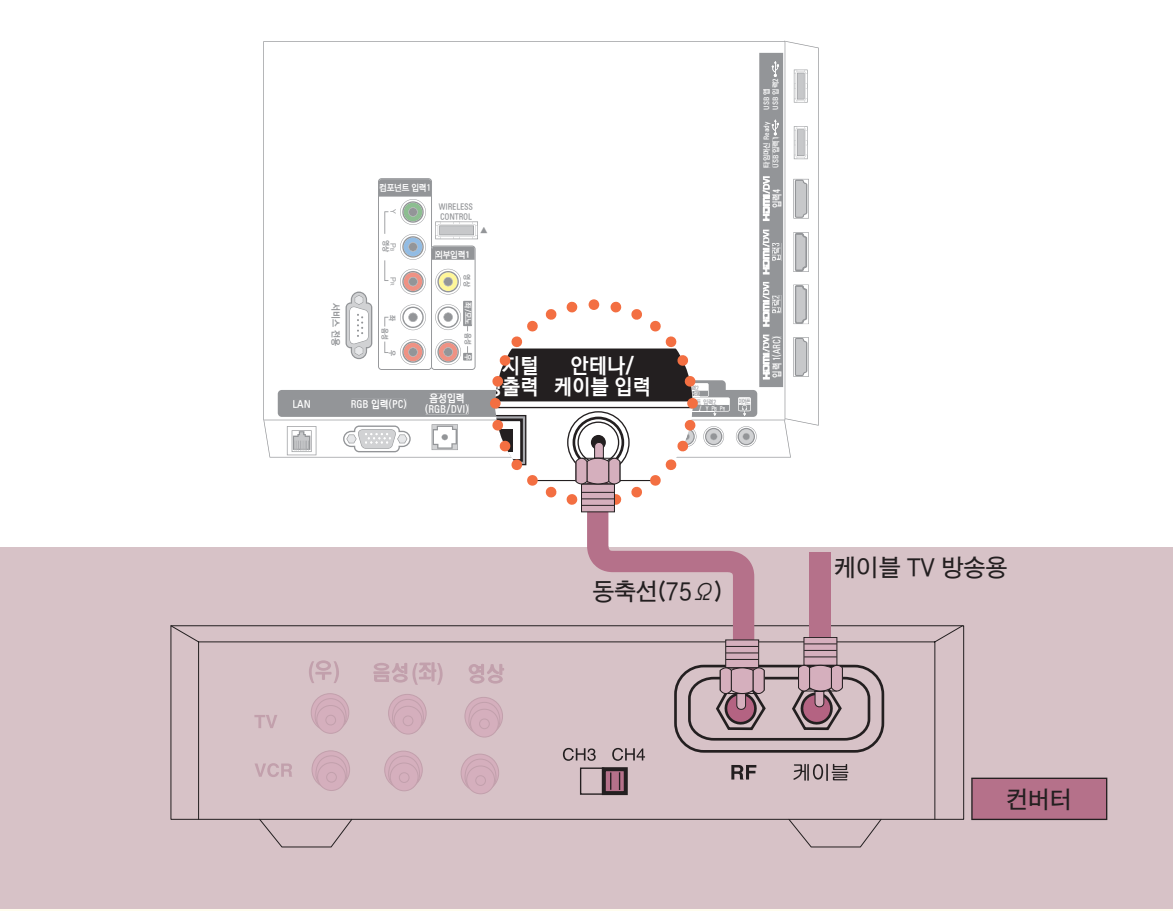

TV의 「안테나/케이블 입력」 단자와 컨버터 뒷면의 RF 단자를 연결하세요.

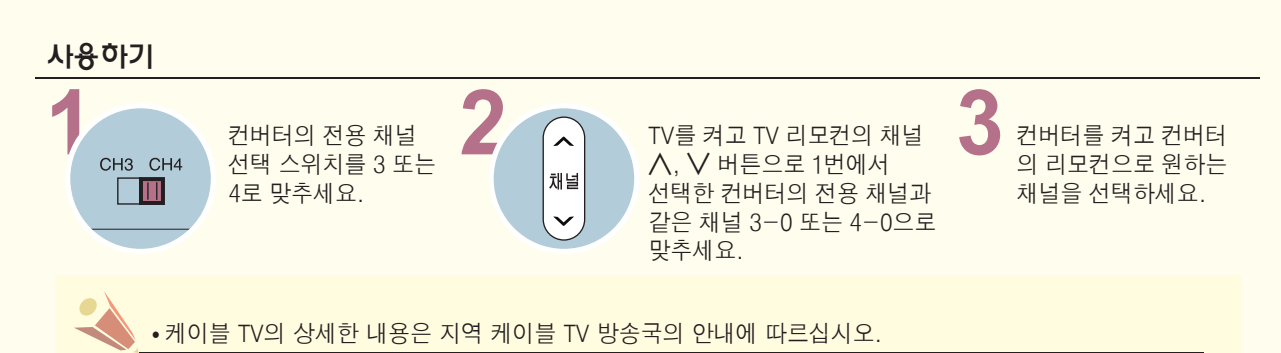

# 케이블 수신기를 연결하려면

지역별 케이블 TV 방송국에 가입한 후 별도의 컨버터를 설치해야 시청 가능합니다.

## 외부입력으로 연결하여 볼 경우

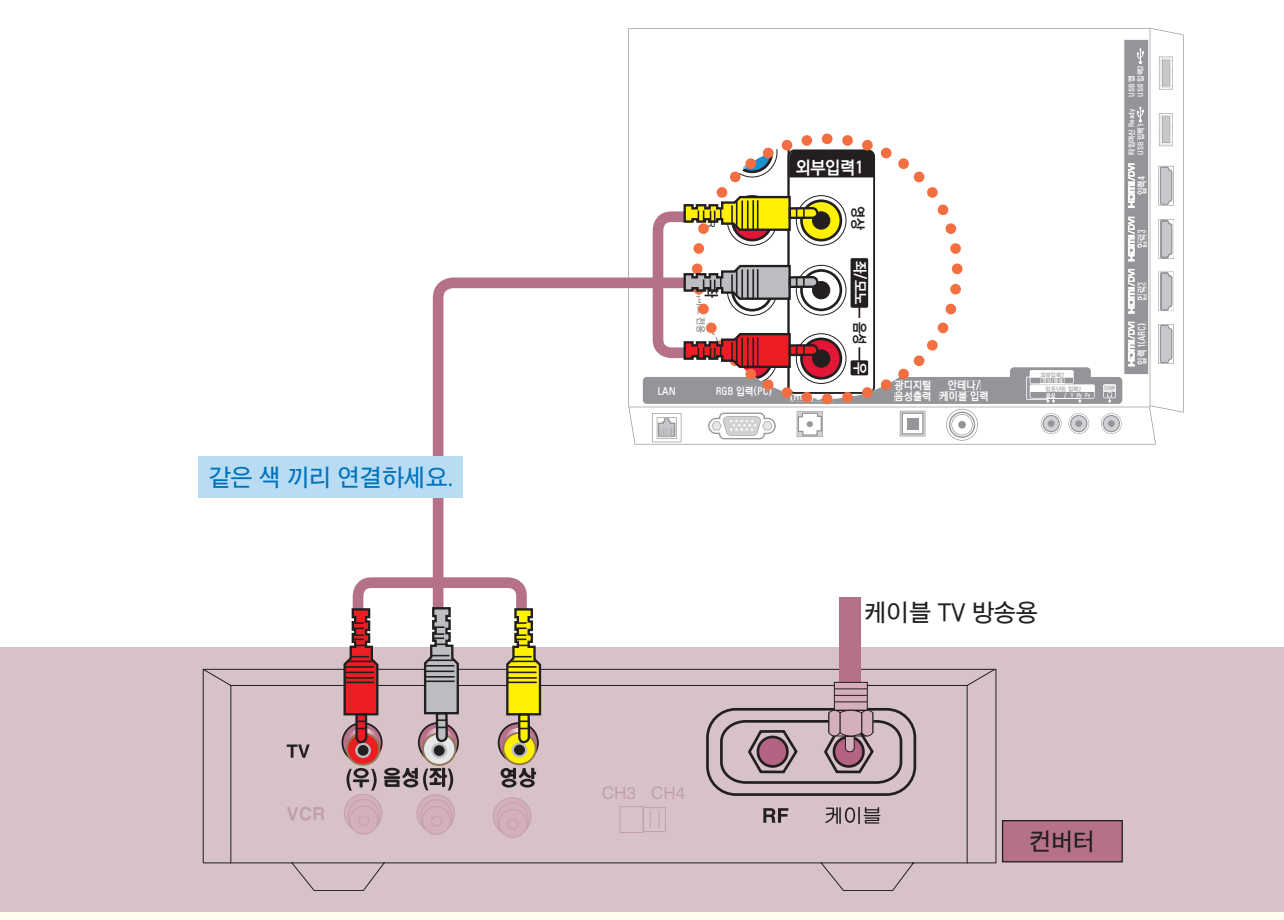

TV의 「외부입력1」 영상/음성 단자와 컨버터의 영상/음성 출력단자를 영상/음성 연결선으로 연결하세요. 「외부입력2」에 연결할 수도 있습니다. 「외부입력2」에 연결하는 방법은 45쪽을 참조하세요.

사용하기 (\* 일반 리모컨의 외부입력 버튼을 눌러 선택할 수도 있습니다.)

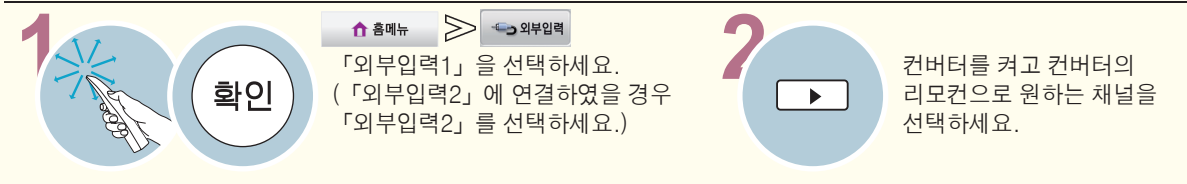

영상, 음성 연결하기 (방법 A) 방법 A, B, C 중 한가지 방법으로 연결하세요. 타임머신 Ready USB 입력1 USB 입력2 USB 앱 타임머신 Ready 입력3<br>입력3 컴포넌트 입력1 5 유용 <sub>R</sub><br>상 M M PR CONTROL ꔡ 외부입력1 음성 동성 동성 서비스 전용  $\bigcirc$  : ⊙ 우 입력 1(ARC) 입력2 LAN RGB 입력(PC) 광디지털 안테나/ 음성입력 이어폰 음성출력 케이블 입력  $\left(\overline{\phantom{a}}\right)$  $\odot$  $\Box$ ń no **HDMI 케이블**HDMI출력 **DVD**

방법 A. HDMI 케이블로 TV의 「HDMI/DVI 입력1」 단자와 DVD의 HDMI 출력 단자를 연결하세요. 영상, 음성이 함께 출력됩니다. 「HDMI/DVI 입력 2, 3, 4」에 연결할 수도 있습니다.

사용하기 (\* 일반 리모컨의 외부입력 버튼을 눌러 선택할 수도 있습니다.)

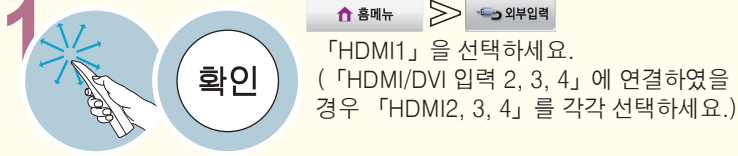

<span id="page-34-0"></span>DVD를 연결하려면

경우 「HDMI2, 3, 4」를 각각 선택하세요.)

**2** DVD 플레이어를 켠 후 사용하세요.

# DVD를 연결하려면

영상, 음성 연결하기 (방법 B)

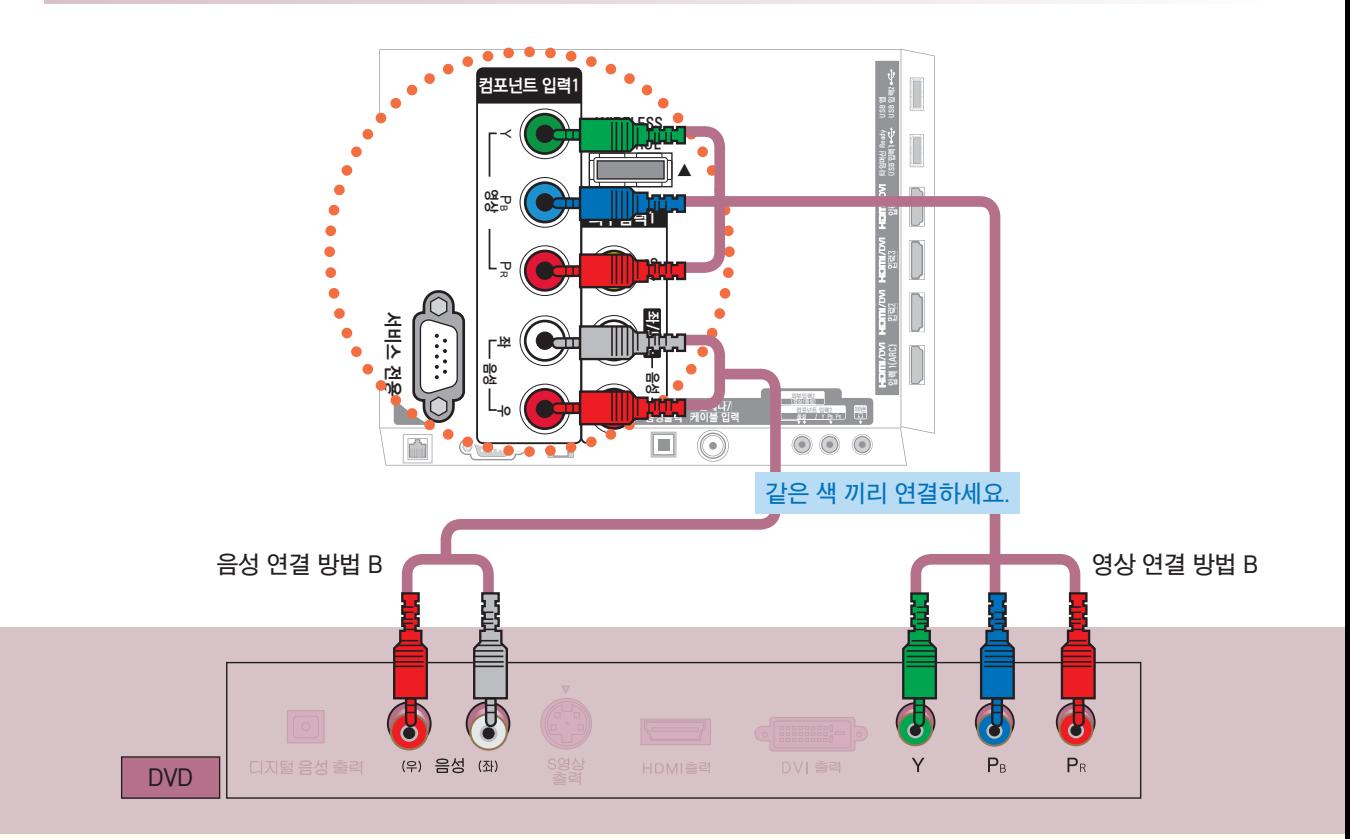

영상 연결 방법 B. TV의 「컴포넌트 입력1」 Y, P。, P。 단자와 DVD의 Y, P。, P。 단자를 연결하세요. 음성 연결 방법 B. TV의 「컴포넌트 입력1」 음성 좌, 우 단자와 DVD의 음성 좌, 우 단자를 연결하세요. 「컴포넌트 입력2」에 연결할 수도 있습니다. 「컴포넌트 입력2」에 연결하는 방법은 44쪽을 참조하세요.

사용하기 (\* 일반 리모컨의 외부입력 버튼을 눌러 선택할 수도 있습니다.)

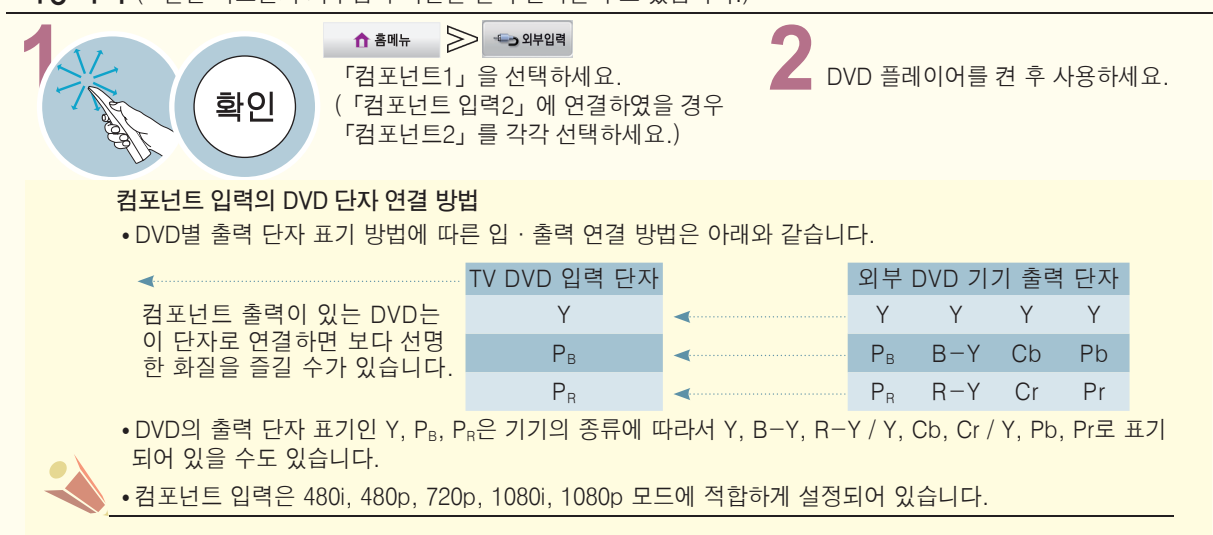
#### 영상, 음성 연결하기 (방법 C)

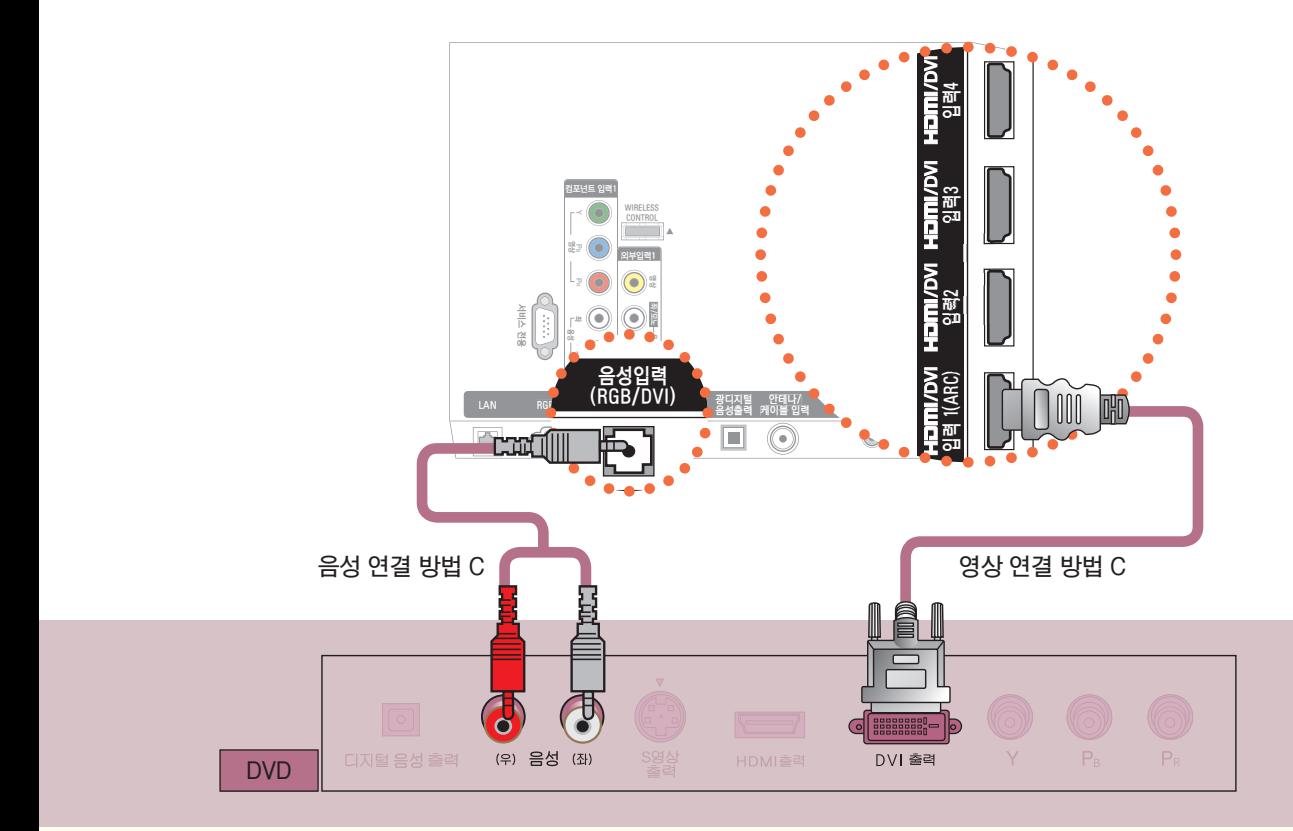

영상 연결 방법 C. HDMI to DVI 케이블로 TV의 「HDMI/DVI 입력1」 단자와 DVD의 DVI 출력 단자를 연결하세요. 「HDMI/DVI 입력 2, 3, 4」에 연결할 수도 있습니다. 음성 연결 방법 C. HDMI to DVI 케이블로 연결할 경우 음성은 TV의 「음성입력(RGB/DVI)」 단자와 DVD 뒷면의 음성 (좌), (우) 단자를 연결하세요.

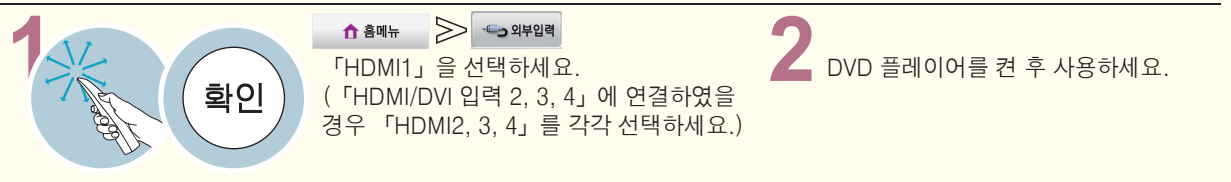

## DTV 신호를 수신하려면

- 이 제품은 공중파/유선채널 상의 디지털 방송 신호는 별도의 수신기 없이 바로 수신됩니다. 디지털 방송 수신기나 외부 기기로부터 DTV 신호를 수신할 경우에는 아래 연결 방법을 참고하세요.

#### 영상, 음성 연결하기 (방법 A)

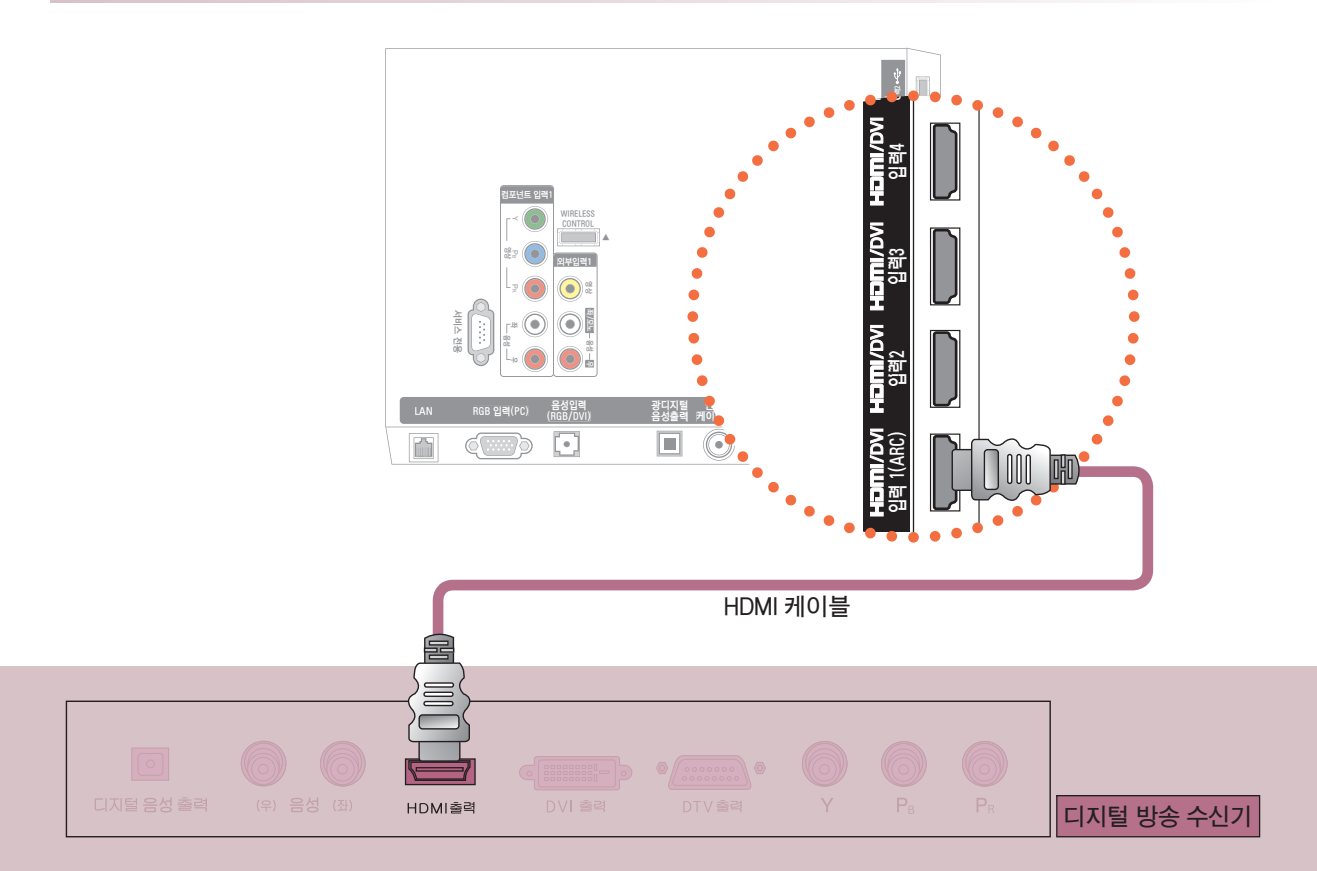

방법 A. HDMI 케이블로 TV의 「HDMI/DVI 입력1」 단자와 디지털 방송 수신기의 HDMI 출력 단자를 연결하세요. 영상, 음성이 함께 출력됩니다. 「HDMI/DVI 입력 2, 3, 4」에 연결할 수도 있습니다.

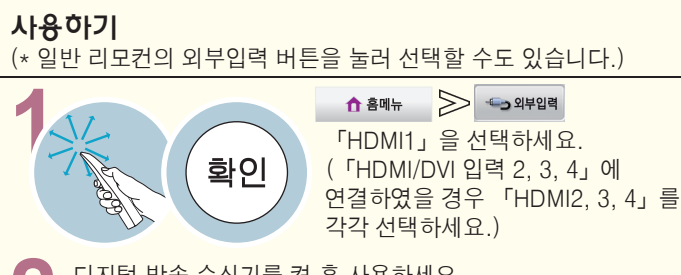

**2** 디지털 방송 수신기를 켠 후 사용하세요. (디지털 TV 방송 수신기의 사용설명서를 참조하세요.)

- HDMI 음성 지원 포맷 : 돌비 디지털, PCM (32 KHz, 44.1 KHz, 48 KHz)
- ꔈ**컴포넌트/HDMI 입력의 수신 포맷 Table**

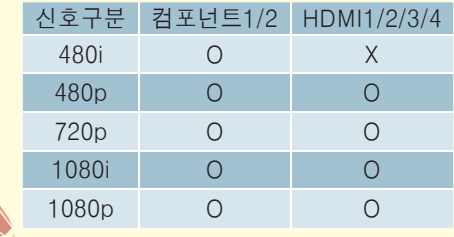

#### 영상, 음성 연결하기 (방법 B)

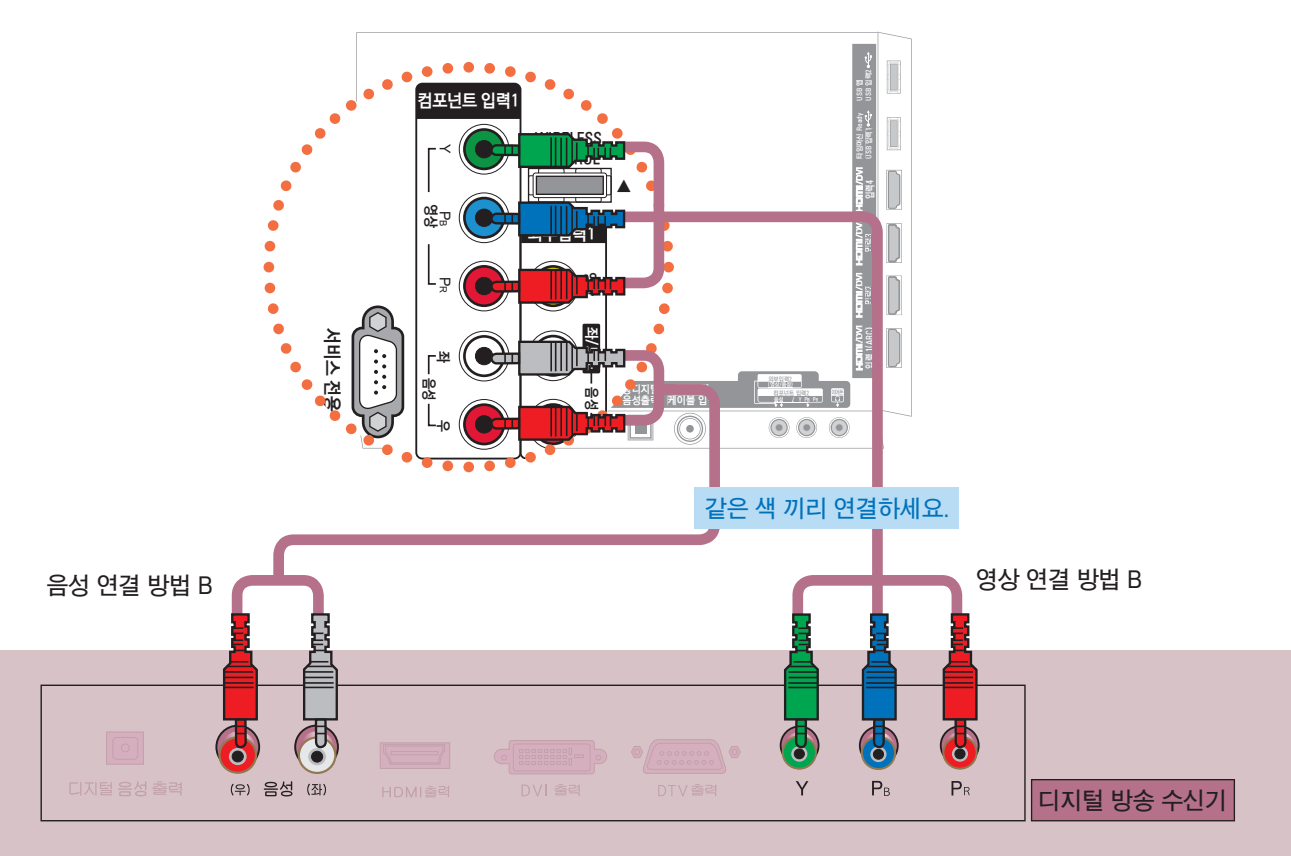

영상 연결 방법 B. TV의 「컴포넌트 입력1」 Y, P $_{\rm B}$ , P $_{\rm R}$  단자와 디지털 방송 수신기의 Y, P $_{\rm B}$ , P $_{\rm R}$  단자를 연결하세요.

음성 연결 방법 B. TV의 「컴포넌트 입력1」 음성 좌, 우 단자와 디지털 방송 수신기의 음성 좌, 우 단자를 연결하세요.

「컴포넌트 입력2」에 연결할 수도 있습니다. 「컴포넌트 입력2」에 연결하는 방법은 44쪽을 참조하세요.

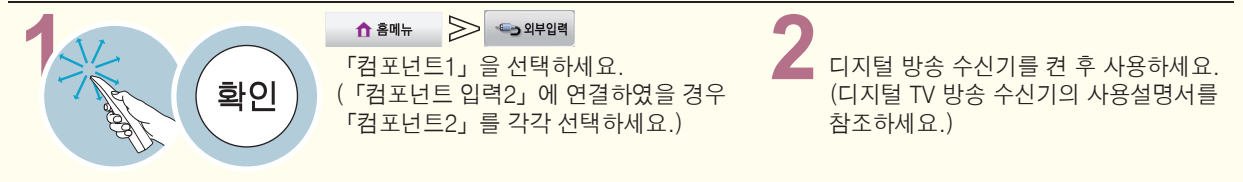

### DTV 신호를 수신하려면

#### 영상, 음성 연결하기 (방법 C)

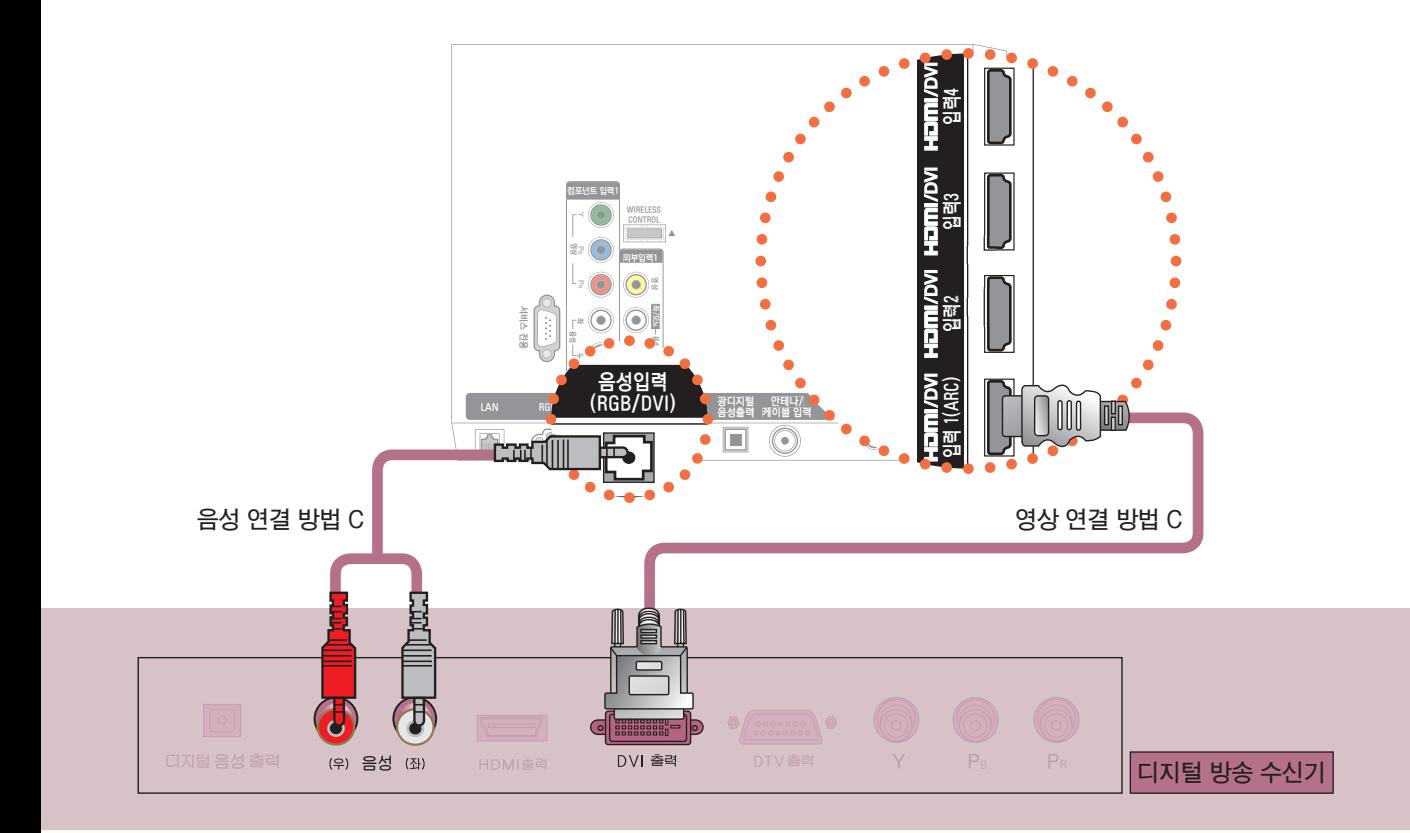

영상 연결 방법 C. HDMI to DVI 케이블로 TV의 「HDMI/DVI 입력1」 단자와 디지털 방송 수신기의 DVI 출력 단자를 연결하세요. 「HDMI/DVI 입력 2, 3, 4」에 연결할 수도 있습니다. 음성 연결 방법 C. HDMI to DVI 케이블로 연결할 경우 음성은 TV의 「음성입력(RGB/DVI)」 단자와 디지털 방송 수신기의 음성 (좌), (우) 단자를 연결하세요.

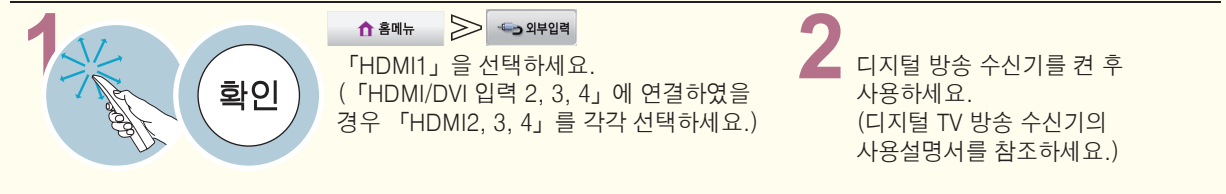

영상, 음성 연결하기

방법 A, B 중 한가지 방법으로 연결하세요.

PC를 연결하려면

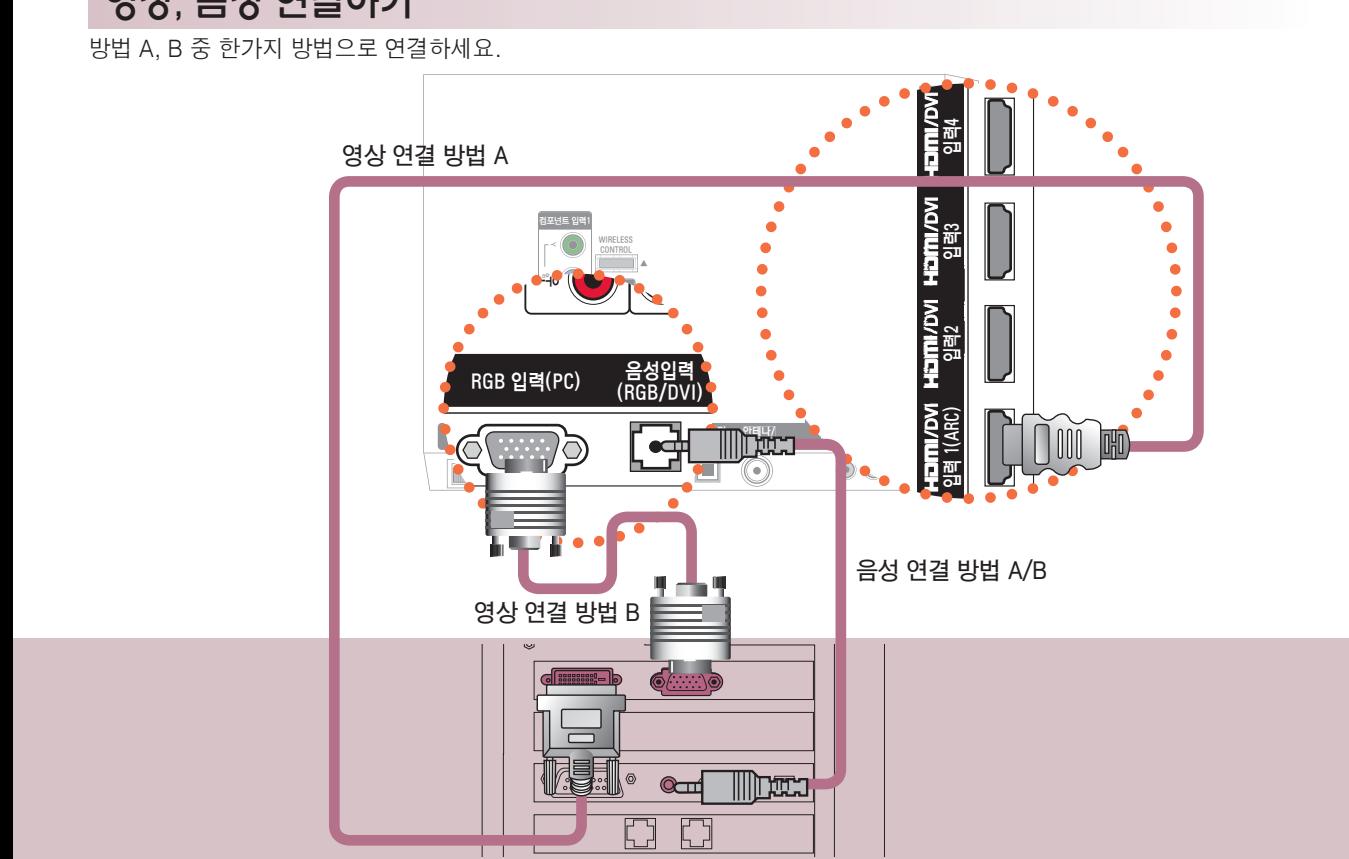

영상 연결 방법 A. HDMI to DVI 케이블로 TV의 「HDMI/DVI 입력1」 단자와 PC의 DVI 출력 단자를 연결하세요. 「HDMI/DVI 입력 2, 3, 4」에 연결할 수도 있습니다. 영상 연결 방법 B. PC 신호 케이블로 TV의 「RGB 입력(PC)」단자와 PC의 RGB 출력 단자를 연결하세요. 음성 연결 방법 A/B. HDMI to DVI 케이블로 연결할 경우 음성은 TV의 「음성입력(RGB/DVI)」 단자와 PC의 음성 단자를 연결하세요.

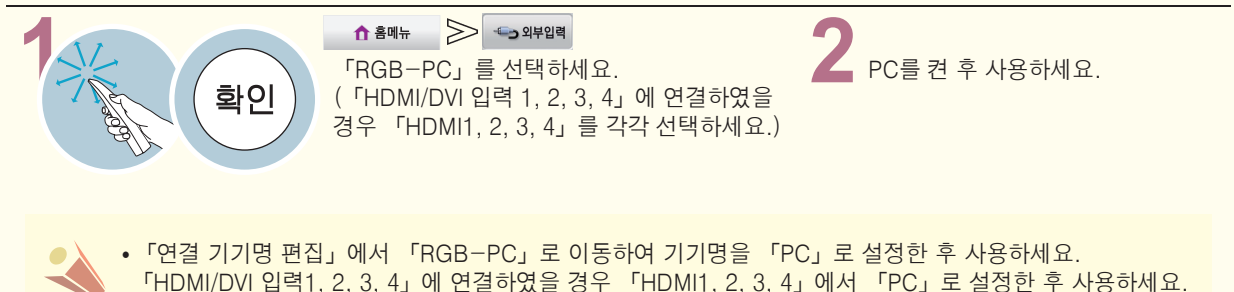

### PC를 연결하려면

#### PC의 해상도를 설정하려면 사용자의 PC 환경에 따라 디스플레이되는 화면이 다를 수 있습니다.

- 1. PC의 바탕화면에서 마우스의 오른쪽을 클릭한 후 「등록정보」를 선택하세요.
- 2. 「설정」을 클릭한 후, 「입력 지원 해상도」를 참조하시어 해상도를 설정하세요.

3. 설정창에서 「고급」을 선택하세요.

4. 「모니터」를 클릭한 후 모니터 설정에서 우측의 「PC 모드 입력 지원 FORMAT」을 참조하여 최적의 수직주파수(60Hz)를 선택하세요.

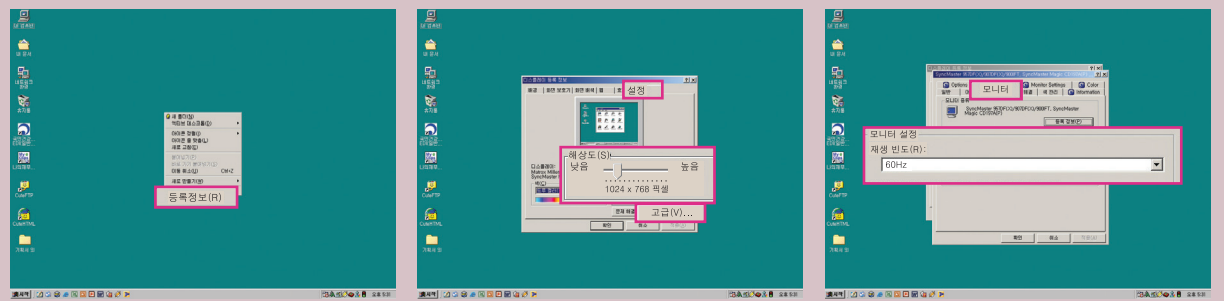

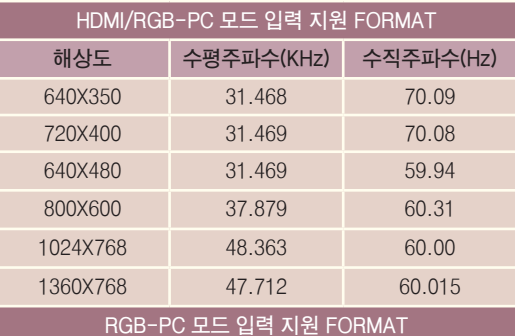

#### **RGB-PC 모드일 때만 지원됩니다.**

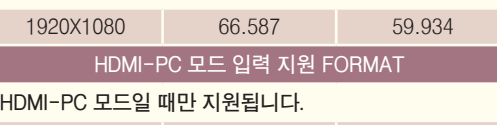

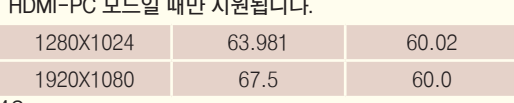

- 본 제품에서는 "입력 지원 FORMAT" 에 있는 해상도만 지원됩니다.
- 지원하는 PC 동기 신호 종류 : 분리형 동기(Separate)
- 지원되지 않는 해상도의 신호가 입력될 경우에는 화면에 「지원하지 않는 모드」라는 문구가 나타납니다.
- 그래픽 카드에 따라서 Analog RGB와 Digital RGB가 동시에 출력되지 않는 카드가 있는데, 이 경우에는 디스플레이 하고자 하는 입력 단자에만 케이블을 연결하여 컴퓨터의 모니터를 설정해 주시기 바랍니다. 단, Analog RGB와 Digital RGB가 동시에 출력되는 카드는 RGB/DVI 두 모드 중에서 어느 한 모드에서만 컴퓨터의 모니터를 설정하면 나머지 한 모드에서는 자동으로 Plug & Play 모니터로 설정됩니다.
- ꔈPC 모드에서 특정 해상도나 수직형 줄무늬 패턴, 또는 특정 밝기에서 노이즈가 발생할 수 있으므로 이 경우에는 PC 모드의 해상도나 수직 주파수를 변경하거나 화면이 깨끗해질 때까지 메뉴상의 명암, 밝기를 조정하세요.
- 만약 PC 그래픽 카드의 수직 주파수 변경이 되지 않으면 PC 그래픽 카드를 변경하거나 PC 그래픽 카드의 제조업체에 문의하세요.
- 최상의 화질을 제공하는 PC 모드로 1920X1080을 권장합니다.

I

#### PC 입력 모드에서의 화면조정 RGB-PC 모드 신호가 있을 경우에만 동작합니다.

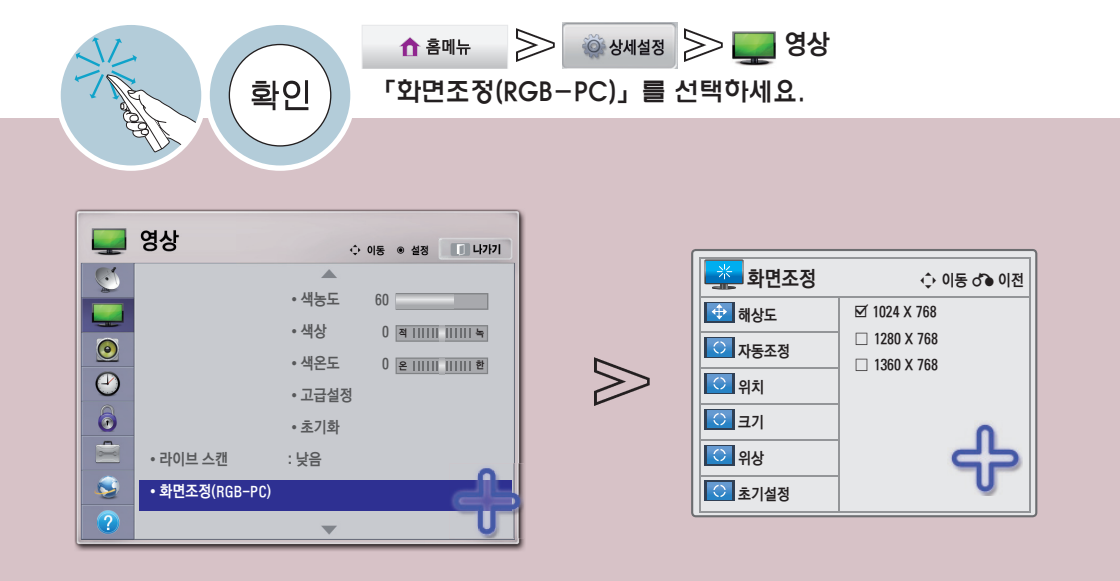

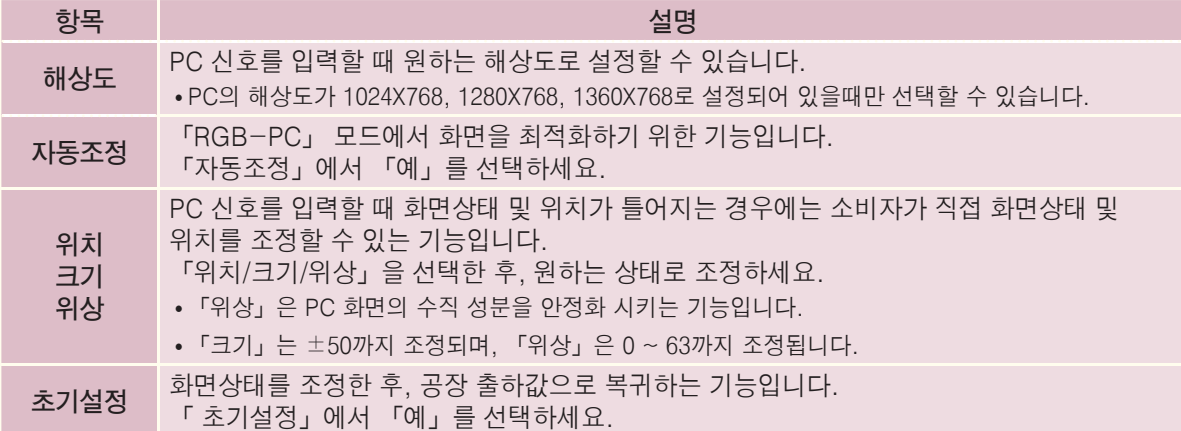

## 젠더를 이용하여 연결하려면

#### 컴포넌트 입력2에 연결하는 경우 컴포넌트 입력1

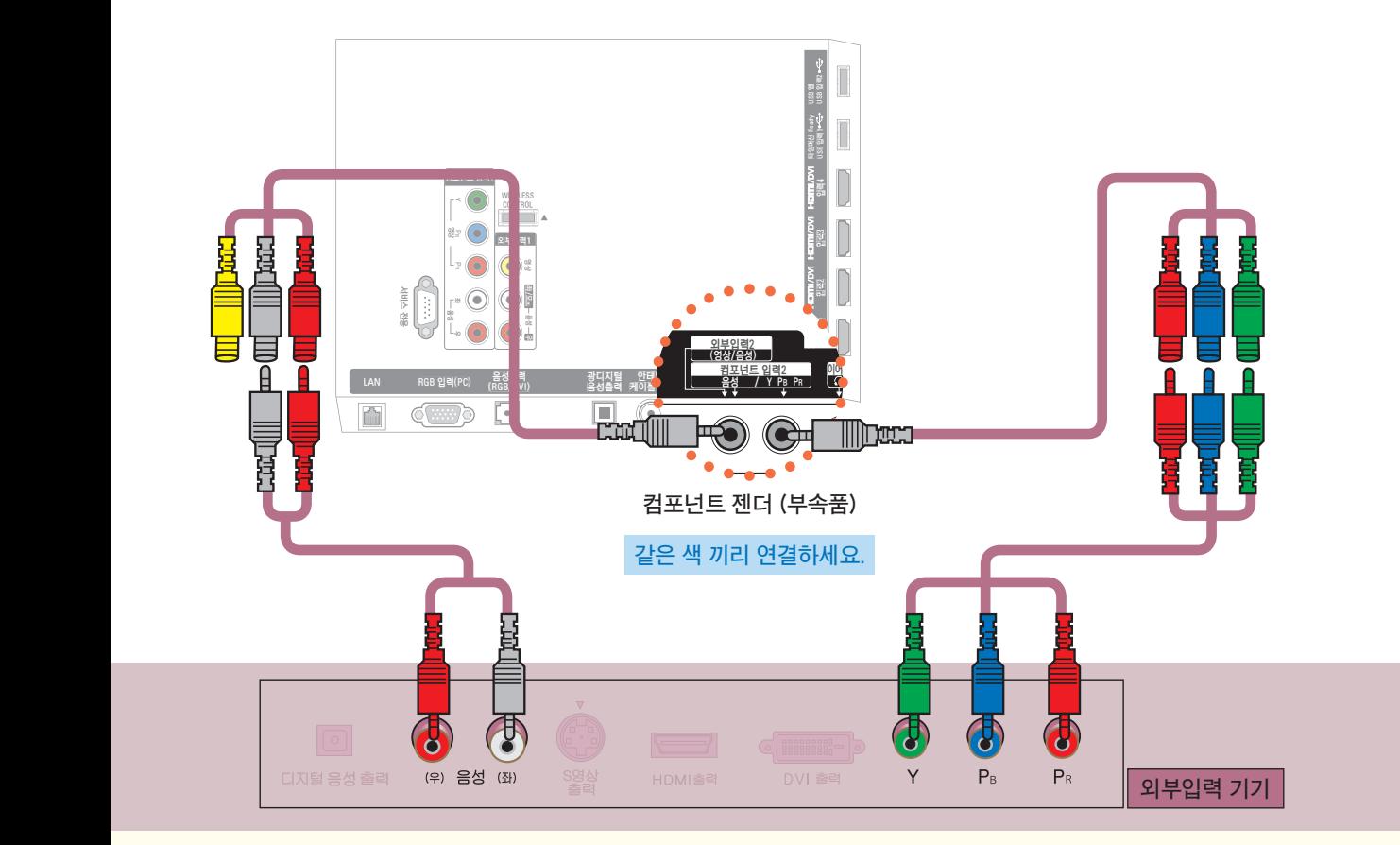

TV의 「컴포넌트 입력2」와 외부입력 기기의 컴포넌트 출력 단자를 컴포넌트 젠더 (부속품)와 컴포넌트 연결선으로 연결하세요.

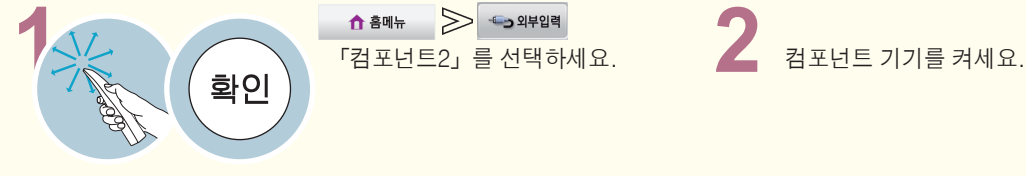

#### 외부입력2에 연결하는 경우

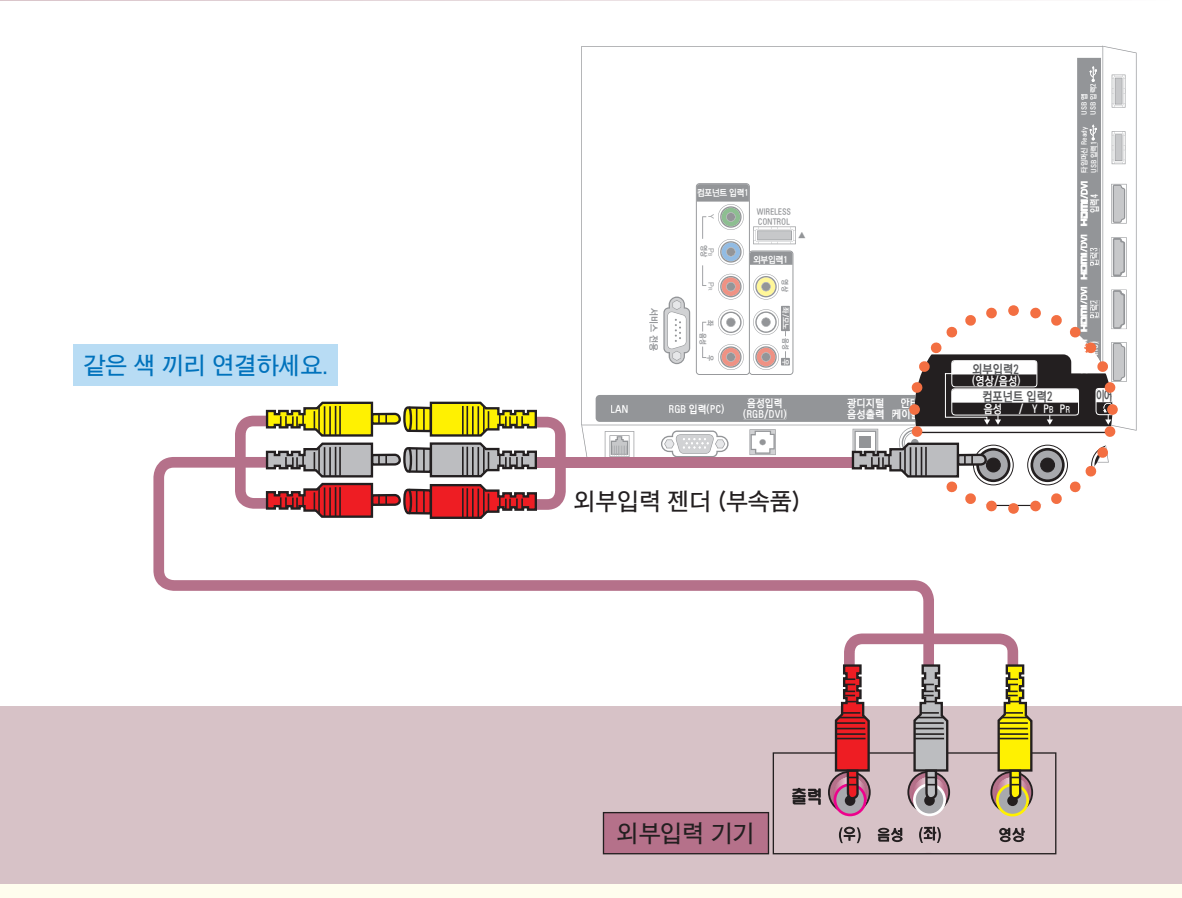

TV의 「외부입력2」 영상/음성 단자와 외부입력 기기의 음성/영상단자를 외부입력 젠더 (부속품)와 음성/ 영상 연결선으로 연결하세요.

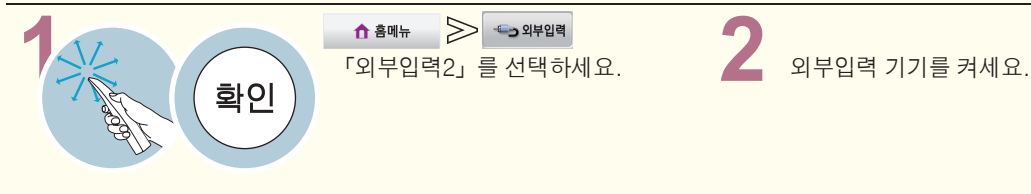

#### 디지털 앰프를 연결하려면

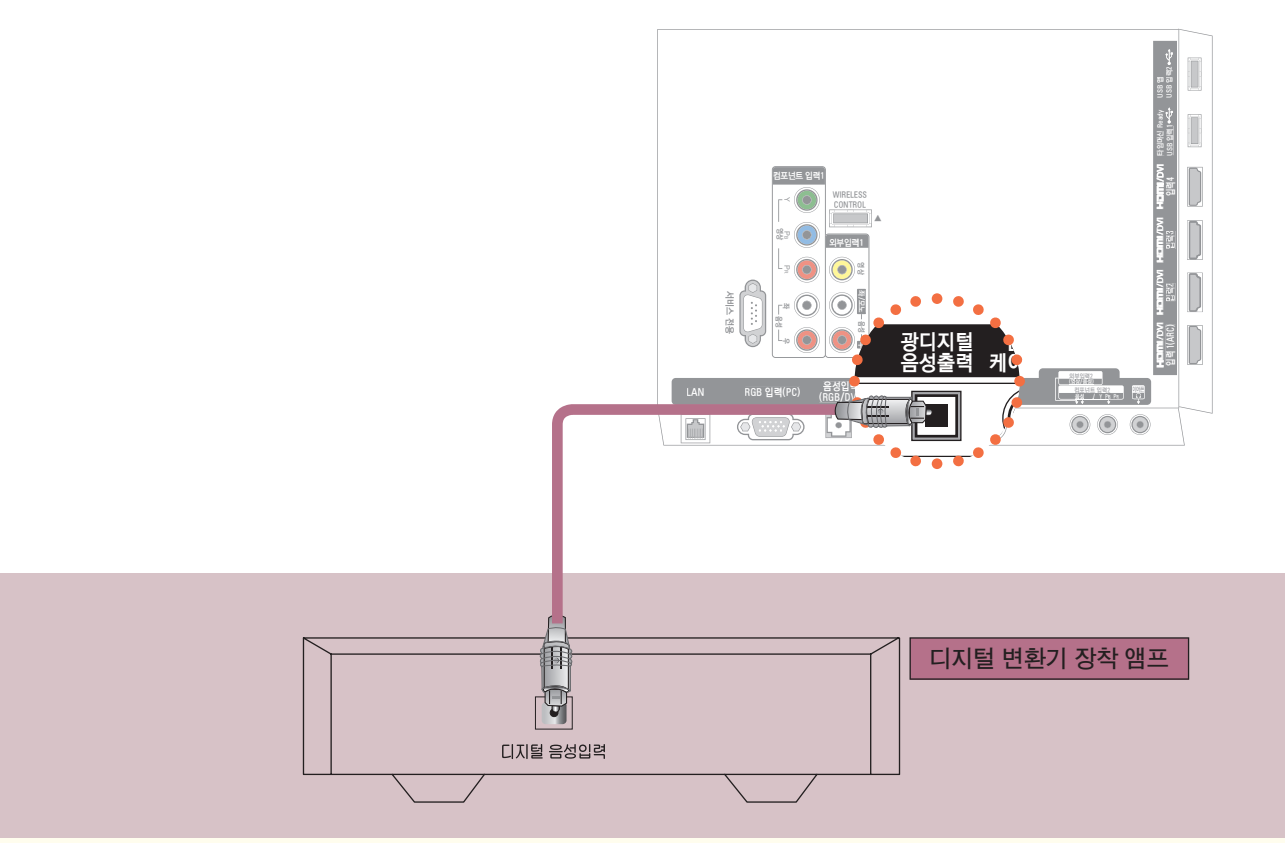

Optical 케이블로 디지털 앰프의 디지털 음성입력 단자와 TV의 「광디지털 음성출력」 단자를 연결하세요. \* 디지털 변환기 장착 앰프의 출력이 원하는 음성 형식으로 되어 있어야 합니다.

돌비 디지털은 극장용 서라운드 사운드 기술로서 본 제품을 돌비 디지털 변환기나 돌비 디지털 처리 장치를 가진 5.1채널 앰프에 연결하면 실감나는 사운드 효과를 얻을 수 있습니다.]

**DE DOLBY.** 이 제품은 Dolby Laboratories의 허가를 받아 제조되었습니다. 돌비, "Dolby"및 이중 D 기호는 Dolby Laboratories의 상표입니다. **DIGITAL PLUS** 

- 연결하려는 오디오 기기의 사용설명서도 함께 참조하세요.
- 본 제품을 다른 기기에 연결하기 전에 반드시 모든 기기의 전원을 끄고 전원 플러그를 뽑으세요.
- 본 제품의 음성출력은 광대역이므로 수신기의 음량을 적절하게 조절하세요. 갑작스런 고음으로 스피커가 손상을 입을 수 있습니다.

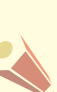

• TV의 「광디지털 음성출력」 단자를 디지털 앰프의 디지털 음성입력 단자와 연결하고 동시에 TV의 음성입력 단자와 디지털 앰프의 아날로그 음성출력 단자를 연결하면 Loop가 형성되어 음성 발진이 발생할 수 있습니다. 이 때는 두 가지 연결중 한 가지 연결을 제거하세요. (홈 씨어터 장비와 연결할 때도 동일합니다.)

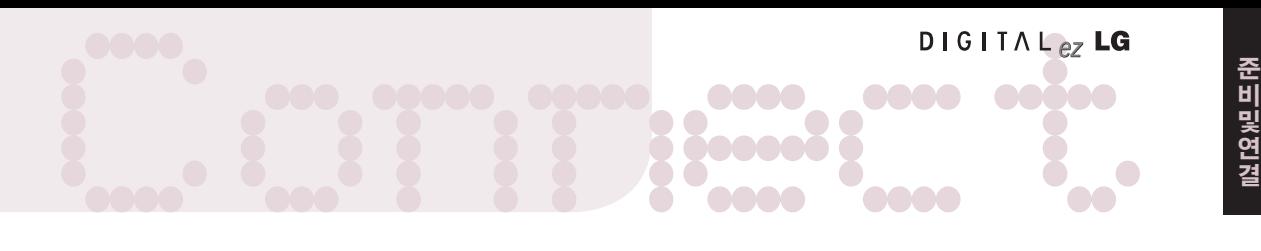

#### 사용하기

HDMI 케이블로 홈씨어터를 연결하거나, 광출력으로 외부음성기기와 연결하여 사용할 경우, 아래와 같이 「TV스피커」를 「꺼짐」으로 설정하세요. TV와 홈씨어터 또는 외부 음향기기의 스피커가 동시에 작동되면 에코현상이 나타납니다.

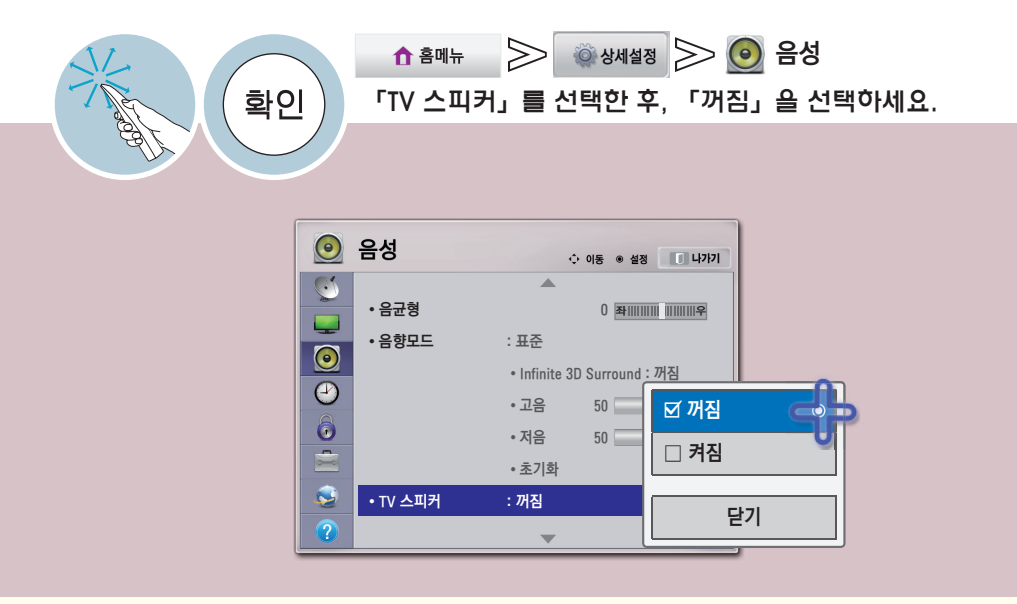

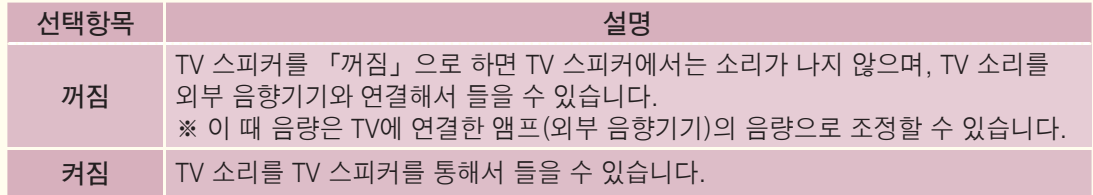

비 및 연 결

## 캠코더, 게임기 등을 연결하려면

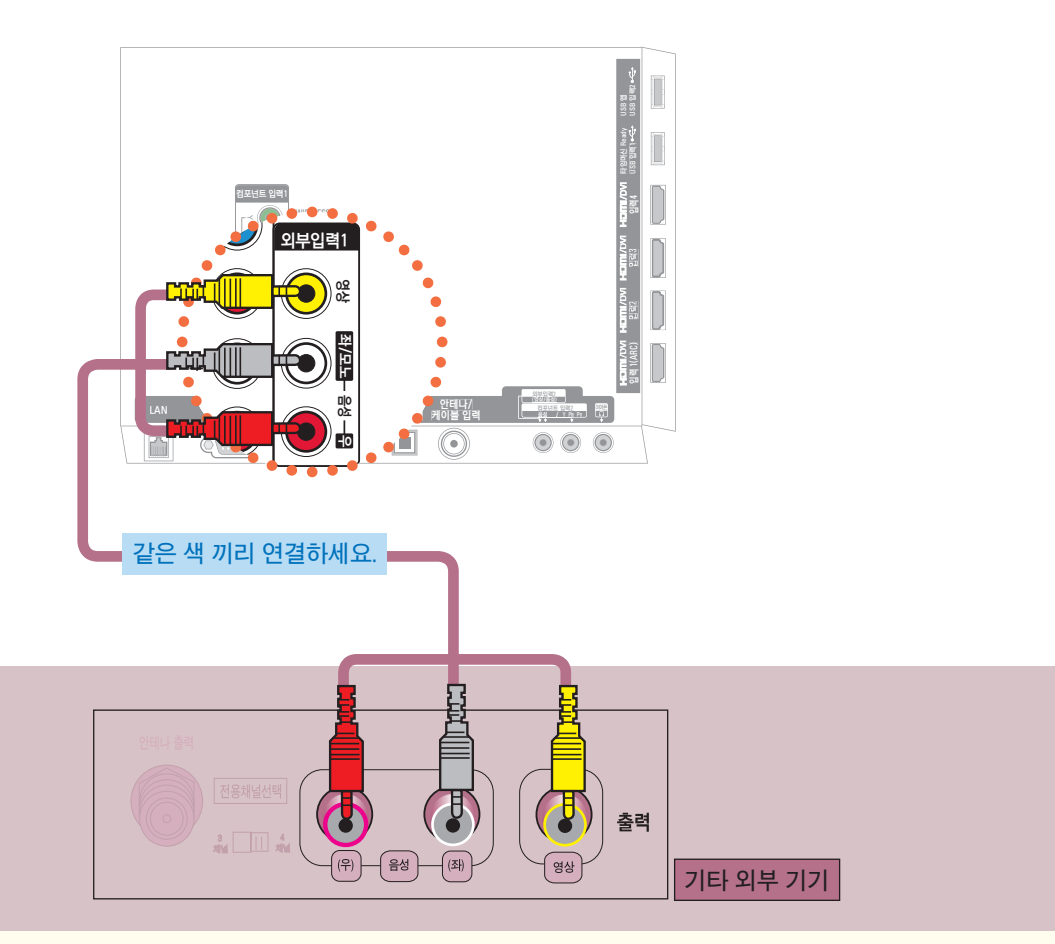

TV의 「외부입력1」 영상/음성 단자와 기타 외부기기의 영상/음성 출력단자를 영상/음성 연결선으로 연결하세요.

「외부입력2」에 연결할 수도 있습니다. 「외부입력2」에 연결하는 방법은 45쪽을 참조하세요.

외부기기가 모노제품인 경우에는 TV의 음성(좌)/영상 입력단자와 비디오의 음성/영상 출력단자를 연결하세요.

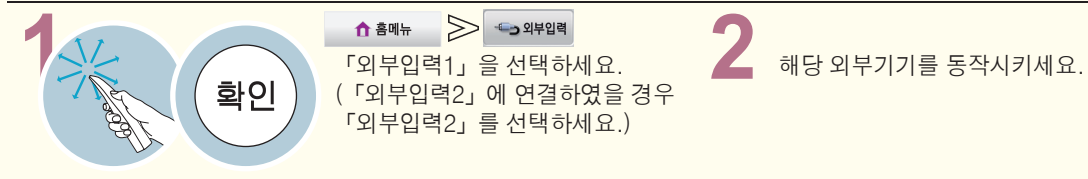

# Connect 헤드폰 또는 이어폰을 연결하려면

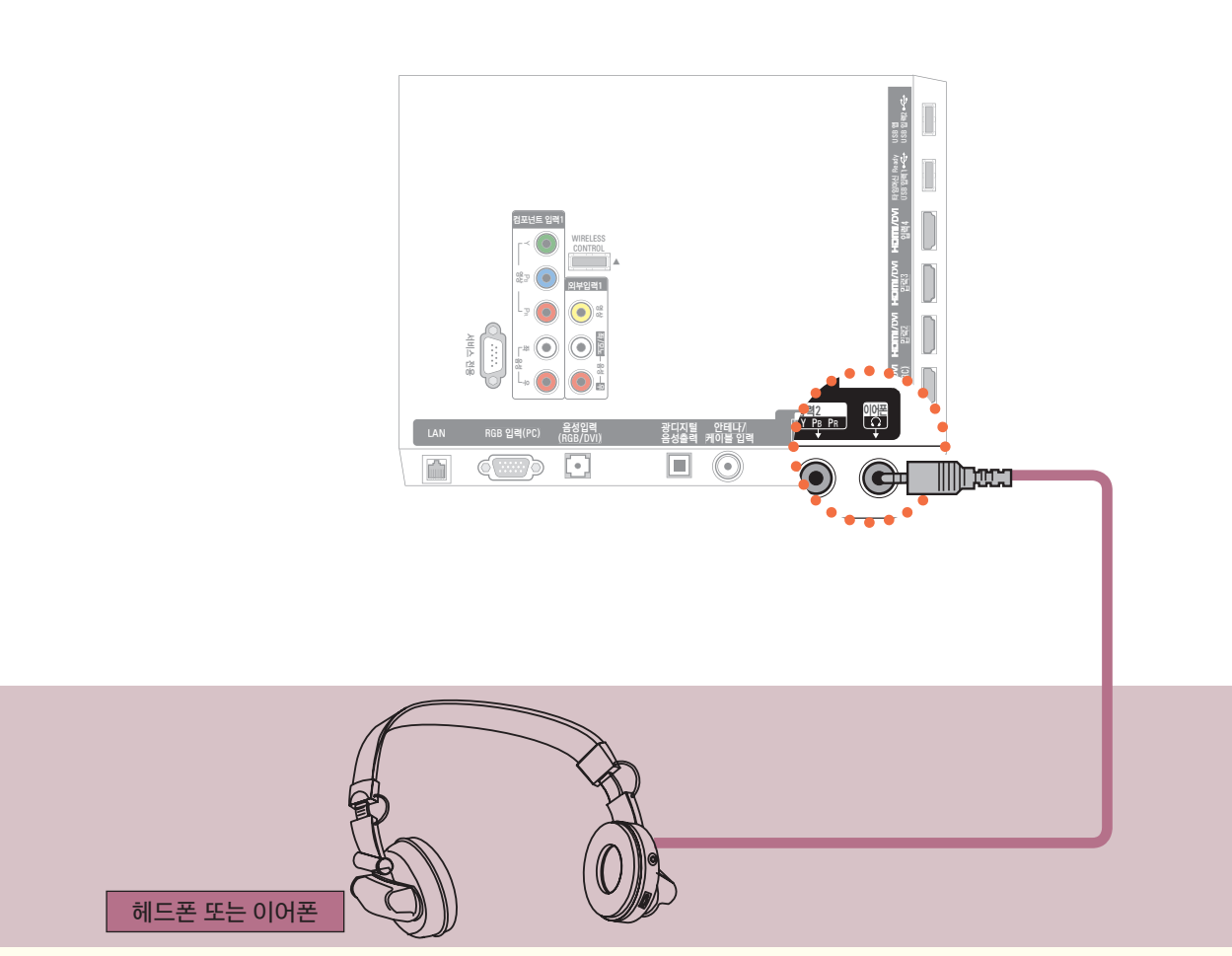

헤드폰 또는 이어폰을 TV의 「이어폰」에 연결할 수도 있습니다.

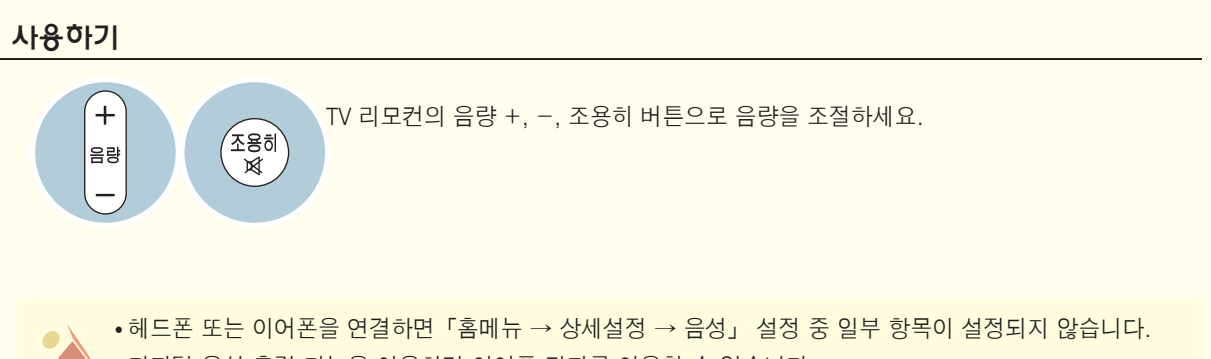

• 디지털 음성 출력 기능을 이용하면 이어폰 단자를 이용할 수 없습니다.

### 네트워크를 설정하려면

무선 또는 유선으로 네트워크를 설정하여 인터넷 서비스나 DLNA 기능 등을 이용할 수 있습니다.

#### 네트워크 설정의 주의 사항

- 표준 LAN 선을 사용하세요. (RJ45 커넥터가 있는 Cat5 이상.)
- 모뎀을 재설정하면 네트워크 연결에 문제가 있을 수 있습니다. 이 경우 전원을 끄고 연결을 해제했다가 다시 연 결한 후 전원을 켜면 정상적으로 작동됩니다.
- ꔈ인터넷 서비스 공급자(ISP)에 의해 인터넷 서비스를 받는 장치의 수를 제한 받을 수 있습니다. 자세한 내용은 해당 인터넷 서비스 업체에 문의하세요.
- •LG 전자는 인터넷 연결에 문제가 있을 경우 또는 인터넷 연결에 의한 고장이나 오류, 동작 이상에 대해 책임지 지 않습니다.
- ∙네트워크 연결에서 사용하는 콘텐츠가 동작되지 않을 수 있습니다. 이 경우 해당 콘텐츠 제공 업체에 문의하시 기 바랍니다.
- ∙인터넷의 속도가 느린 경우, 콘텐츠가 정상적으로 동작되지 않을 수 있습니다.
- ●네트워크 연결은 인터넷 서비스 공급자(ISP)에 따라 정상적으로 동작되지 않을 수 있습니다.
- 인터넷 연결에 대한 비용은 사용자 부담입니다.
- 이 TV는 10 base-T 또는 100 Base-TX 랜 포트와 연결해야 합니다. 사용하는 인터넷 서비스 공급자 (ISP) 가 제공하지 않으면 네트워크를 사용할 수 없습니다.
- ꔈDSL 모뎀은 DSL 서비스를 받아야 하고, 케이블 모뎀은 케이블 모뎀을 서비스를 받아야 합니다. 인터넷 서비스 공급자 (ISP) 와의 계약에 따라 제한된 수의 인터넷 연결만 가능하여 TV의 네트워크 설정을 이용하지 못할 수 있습니다. (만약 하나의 회선에 하나의 장치만을 허용하는 경우 이미 PC가 연결되어 있다면 다른 장비를 사용 할 수 없습니다)
- 인터넷 서비스 공급자 (ISP) 가 모뎀의 사용을 제한할 수 있습니다. 상세한 내용은 해당 인터넷 서비스 공급자 (ISP) 에 문의하시기 바랍니다.
- 무선 네트워크는 2.4 GHz의 주파수를 가지는 다른 기기(무선 전화, 블루투스 기기, 전자레인지)에 의해 가섭을 받을 수 있습니다. 5 GHz 주파수를 사용하는 장비에도 간섭을 받으며 다른 Wi-Fi 장비와 동일합니다.
- 주변의 무선 환경에 따라 무선 네트워크 서비스 속도가 저하될 수 있습니다.
- 모든 로컬 홈 네트워크를 끄지 않고 사용하는 경우 일부 장치에서 네트워크 트래픽이 걸릴 수 있습니다.
- •일부 경우에는 무선 공유기가 바닥보다는 높은 곳에 있는 것이 좋습니다.
- 무선 연결의 품질은 TV와 무선 공유기 사이의 거리나 TV의 위치에 따라 달라집니다.
- ∙무선 공유기 연결을 위해서는 무선 연결을 지원하는 공유기가 필요하며, 해당 공유기의 무선 연결 기능이 활성 화 되어 있어야 합니다. 공유기의 무선 연결 가능 여부는 해당 공유기 업체에 문의하세요.
- •무선 공유기 연결을 위해서는 무선 공유기의 SSID와 보안 설정을 확인하시기 바랍니다. 무선 공유기의 SSID와 보안 설정에 대해서는 해당 공유기의 설명서를 참조하세요.
- ●네트워크 장비(유/무선 공유기, 허브 등)의 잘못된 설정으로 인해 TV가 느려지거나 오동작 할 수 있습니다. 해 당 기기의 설명서를 참조하여 올바르게 설치한 후 네트워크 설정을 하세요.
- ∙Ad-hoc 사용시 접속하는 디바이스 (예: 노트북) 에 따라서 연결이 안 될 수 있습니다.
- 무선 공유기 제조사에 따라서 접속방법에 차이가 있을 수 있습니다.
- ∙무선 공유기 문제로 콘텐츠가 정상적으로 동작되지 않을 수 있습니다. 이 경우 해당 공유기 업체에 문의하시기 바랍니다.
- 무선 동글은 2개를 장착하더라도 1개만 사용할 수 있습니다. 단, 47/55LW9800 모델은 무선 수신 커넥터(Wi-Fi 모듈)가 내장되어 별도의 무선 동글 연결시 동작되지 않습니다.

비 및 연 결

타임머신 Ready USB 입력1

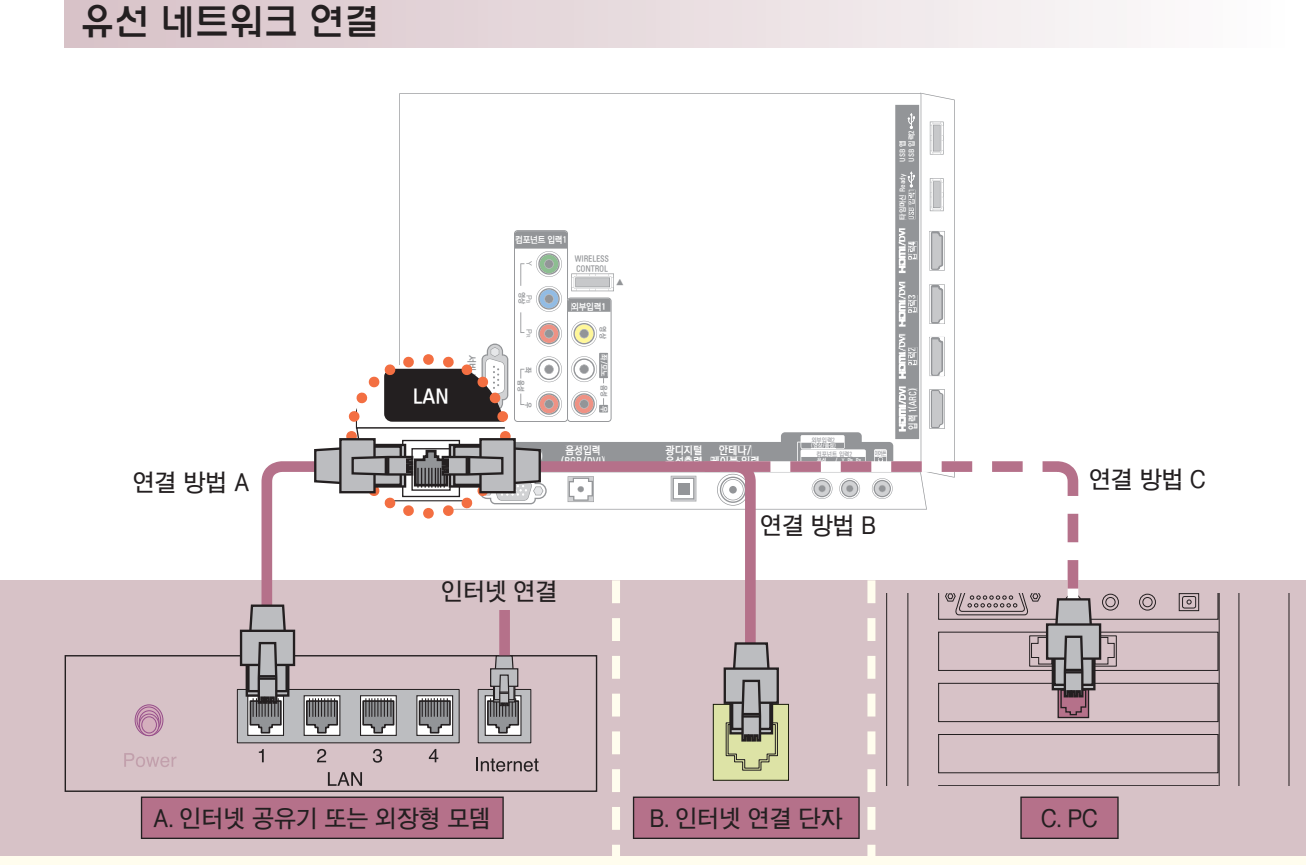

방법 A. LAN 선으로 TV의 「LAN」 단자와 인터넷 공유기의 LAN 연결 단자를 연결하세요. 인터넷 공유기의 설치 방법은 인터넷 공유기 사용 설명서를 참조하세요. 방법 B. LAN 선으로 TV의 「LAN」 단자와 벽면 인터넷 연결 단자를 직접 연결하세요. 방법 C. LAN 선으로 TV의 「LAN」 단자와 PC의 LAN 단자를 직접 연결하세요. 위의 방법 외에 다른 방법으로도 네트워크 연결을 할 수 있습니다. 자세한 사항은 인터넷 서비스 업체에 문의하세요.

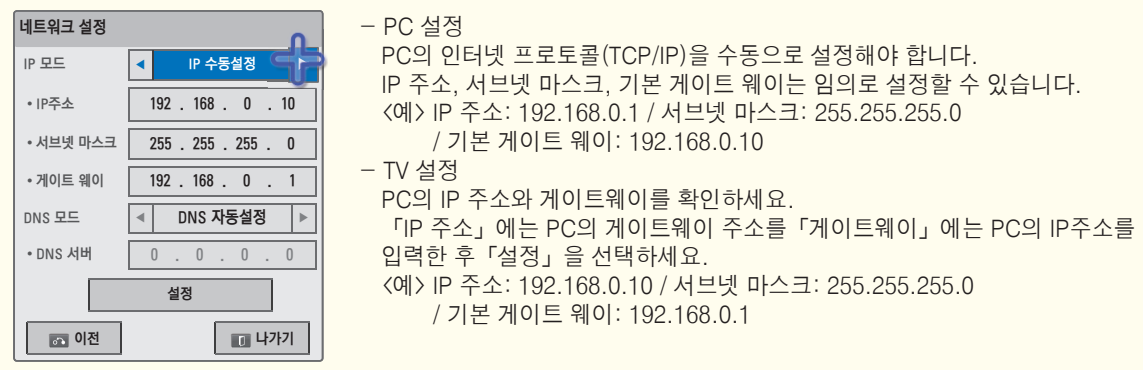

• 공유기를 사용하여 PC에 저장된 사진이나 음악, 동영상을 감상하려면 공유기의 유선 포트 사용을 권장합니다. 공유기의 무선 포트를 이용하면 일부 기능에 제한이 있을 수 있습니다.

## 네트워크를 설정하려면

무선 또는 유선으로 네트워크를 설정하여 인터넷 서비스나 DLNA 기능 등을 이용할 수 있습니다.

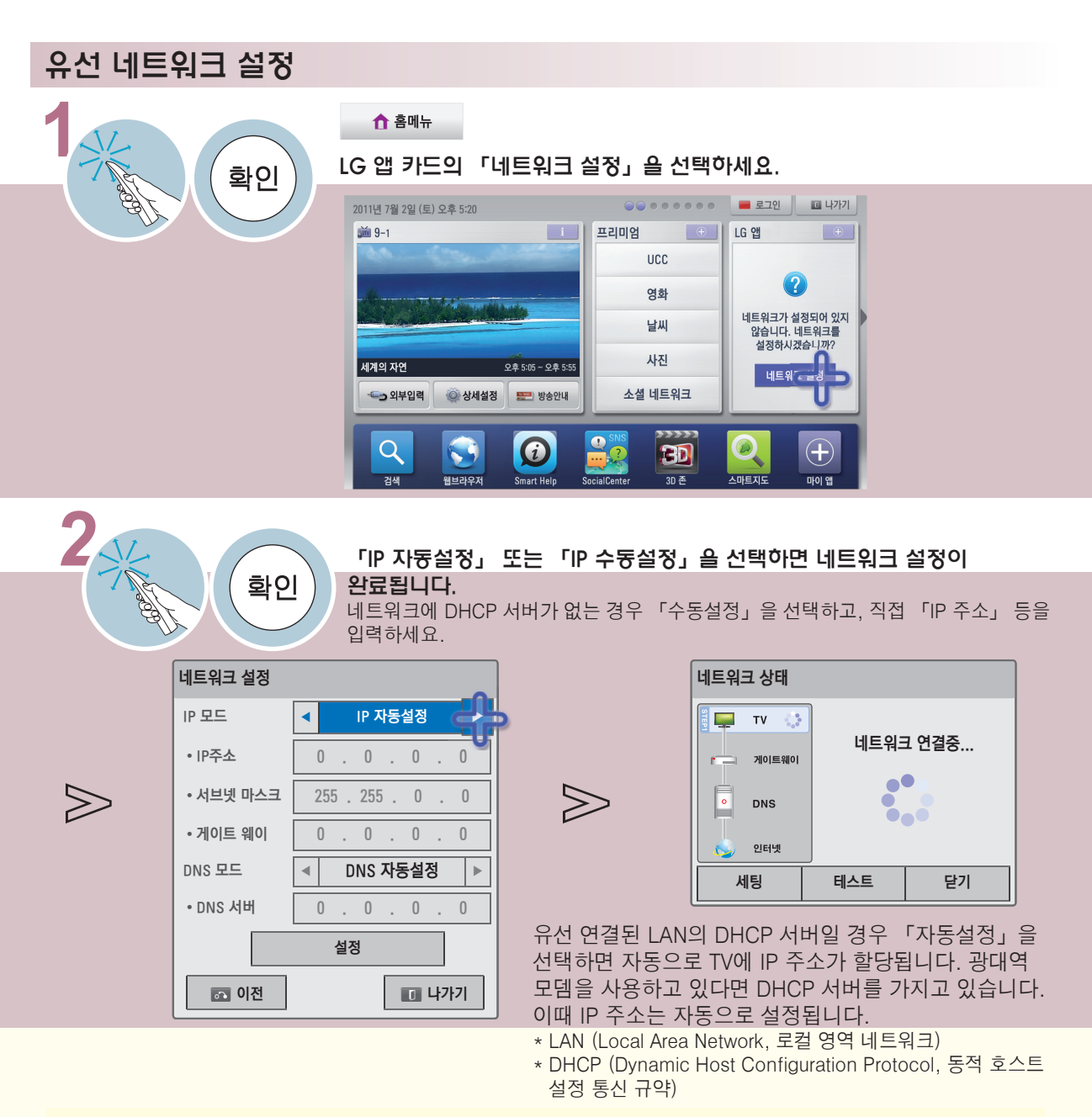

- 유선 네트워크 설정 화면이 나타나지 않으면 「홈메뉴 → 상세설정 → 네트워크 → 네트워크 설정」을 선택한 후,「유선」을 선택하여 설정하세요.
- 「네트워크 설정」이 정상적으로 완료되지 않은 경우, 네트워크를 이용한 기능 및 서비스가 정상적으로 동작하지 않을 수 있습니다.
- 「네트워크 설정」이 정상적으로 되지 않을 경우, 우선 LAN 선의 접속상태를 확인하시고 인터넷 서비스 업체에 문의하시기 바랍니다.
- 「자동설정」의 경우 공유기에 설정된 IP 자동설정 유효기간 만료로 인해 일시적인 네트워크 끊김이 발생할 수 있습니다. 공유기의 사용방법은 해당 공유기의 설명서를 참조하세요.

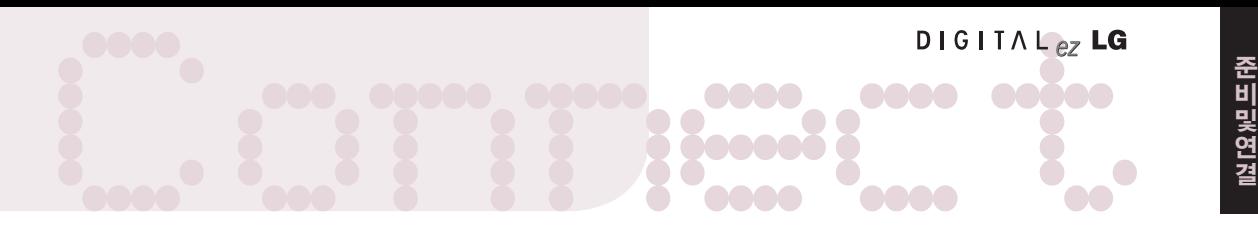

#### 무선 네트워크 연결

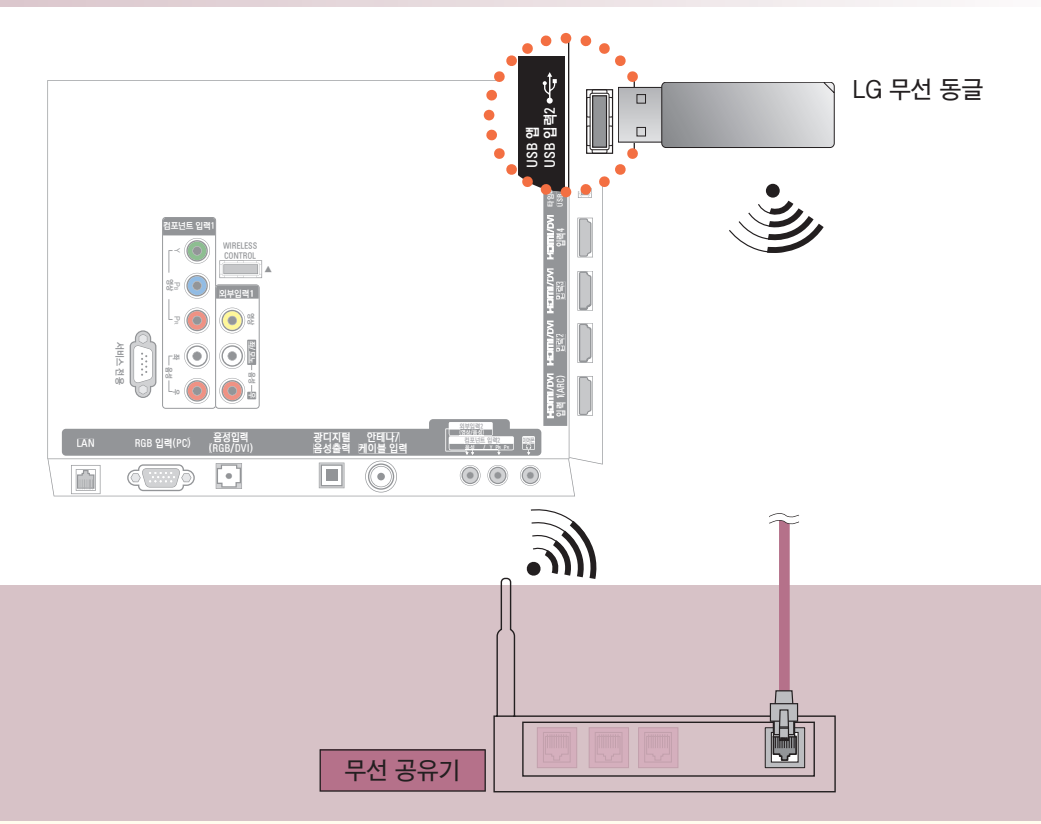

TV의 「USB 입력2/USB 앱」 단자에 무선 동글(별매품, 단 47/55LW6900 모델은 부속품)을 장착하세요. 「USB 입력1/타임머신 Ready」에 장착할 수도 있습니다. 이때 무선 공유기가 설치되어 있어야 합니다. 무선 공유기의 설치 방법은 무선 공유기 사용 설명서를 참조하세요.

무선 동글은 LG 제품을 사용하시기 바랍니다. 모델명: AN-WF100

< 47/55LW9800 모델의 경우 >

단, 47/55LW9800 모델은 무선 수신 커넥터(Wi-Fi 모듈)가 내장되어 있어 별도의 무선 동글을 설치할 필 요가 없습니다.

무선 네트워크를 설정하기 위해서는 무선 공유기가 설치되어 있어야 합니다.

무선 공유기의 설치 방법은 무선 공유기 사용 설명서를 참조하세요.

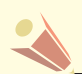

음성 영상 좌/모노

• 무선 공유기(AP)는 TV와 1 m 이상의 거리를 두고 설치하는 것을 권장합니다. 1 m 이내에 설치할 경우, 주파수 간섭으로 인해 매직 모션 리모컨의 동작이 부자연스러울 수 있습니다.

## 네트워크를 설정하려면

무선 또는 유선으로 네트워크를 설정하여 인터넷 서비스나 DLNA 기능 등을 이용할 수 있습니다.

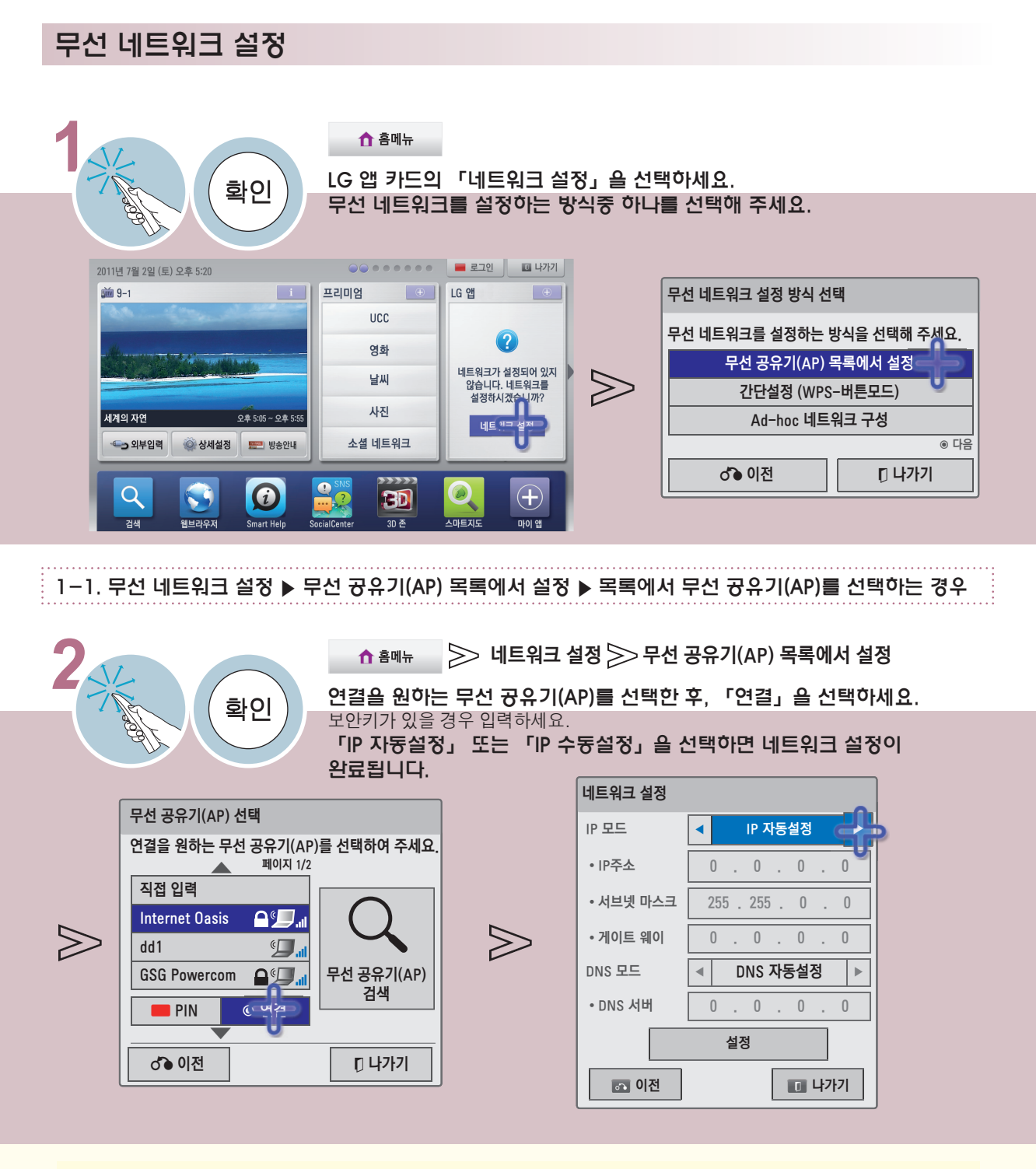

• 무선 네트워크 설정 화면이 나타나지 않으면 「홈메뉴 → 상세설정 → 네트워크 → 네트워크 설정」을 선택한 후,「무선」을 선택하여 설정하세요.

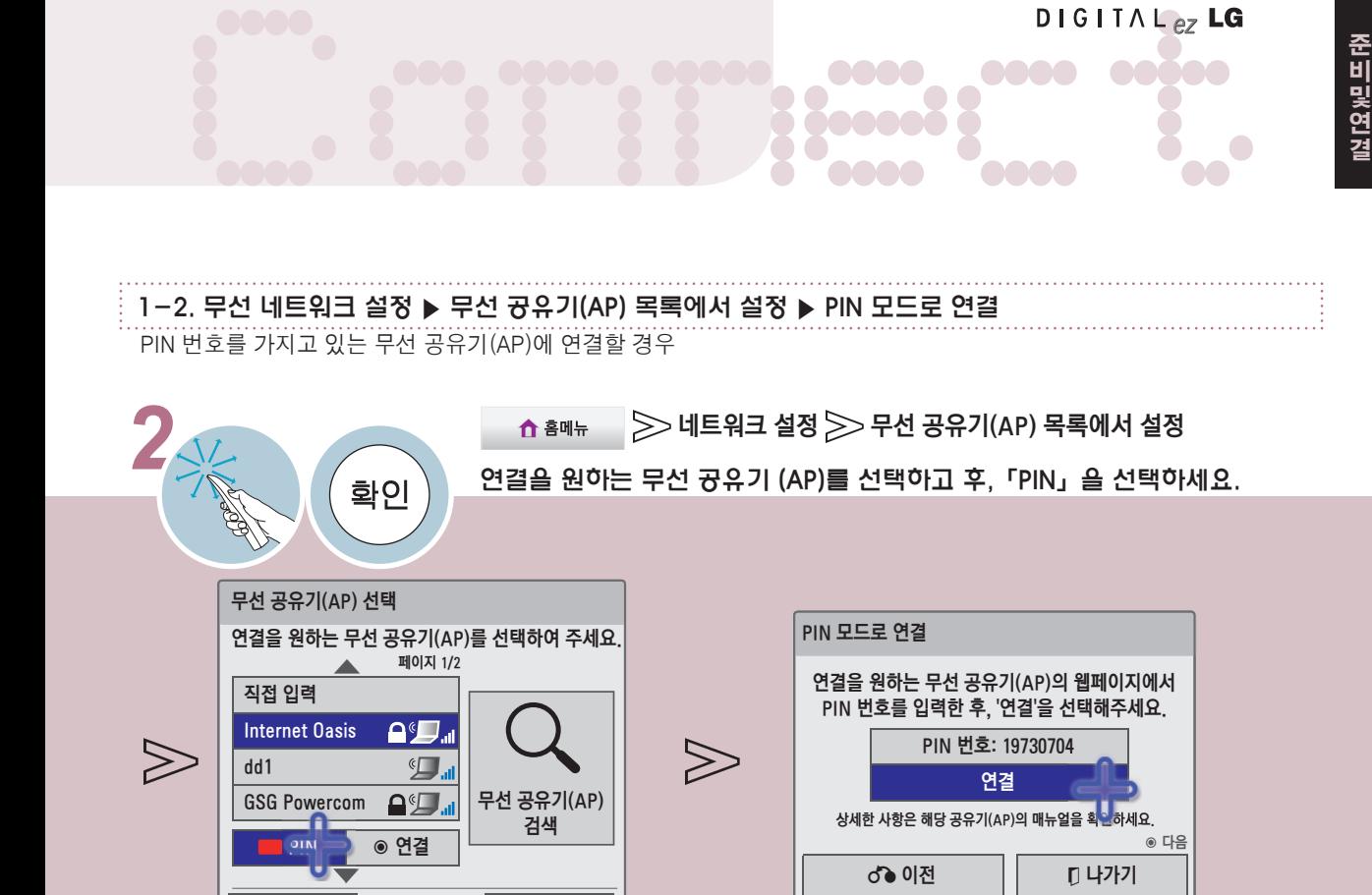

♂ ● 이전 │ │ │ │ │ │ │ │ │ │

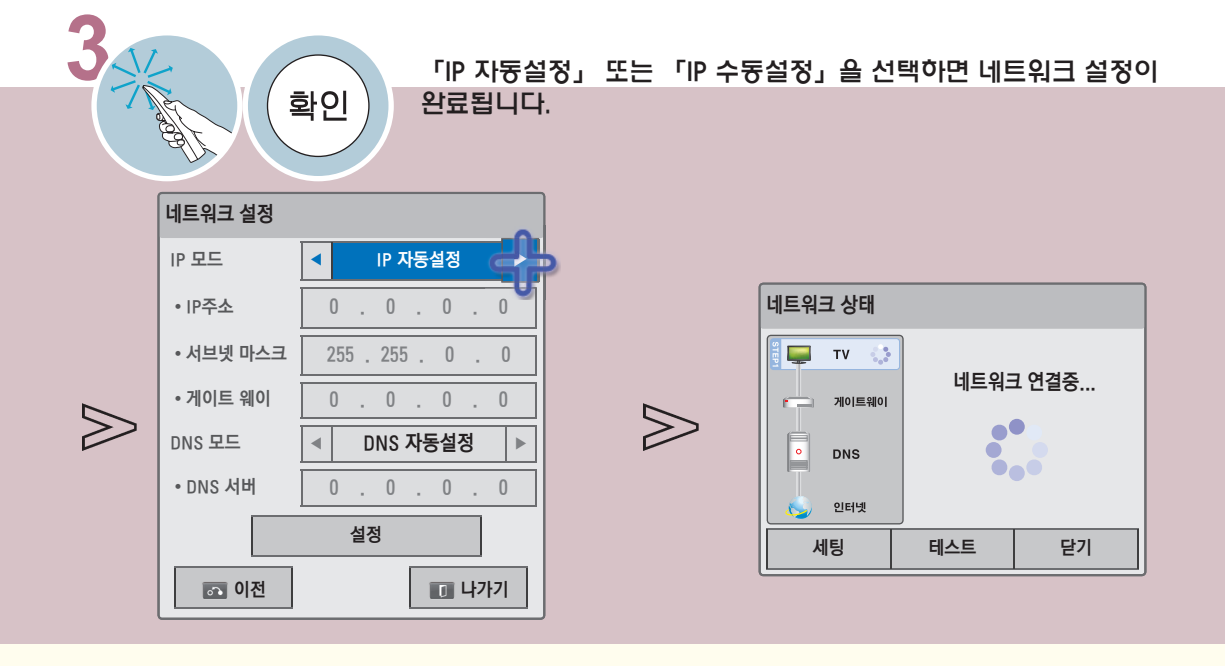

## 네트워크를 설정하려면

무선 또는 유선으로 네트워크를 설정하여 인터넷 서비스나 DLNA 기능 등을 이용할 수 있습니다.

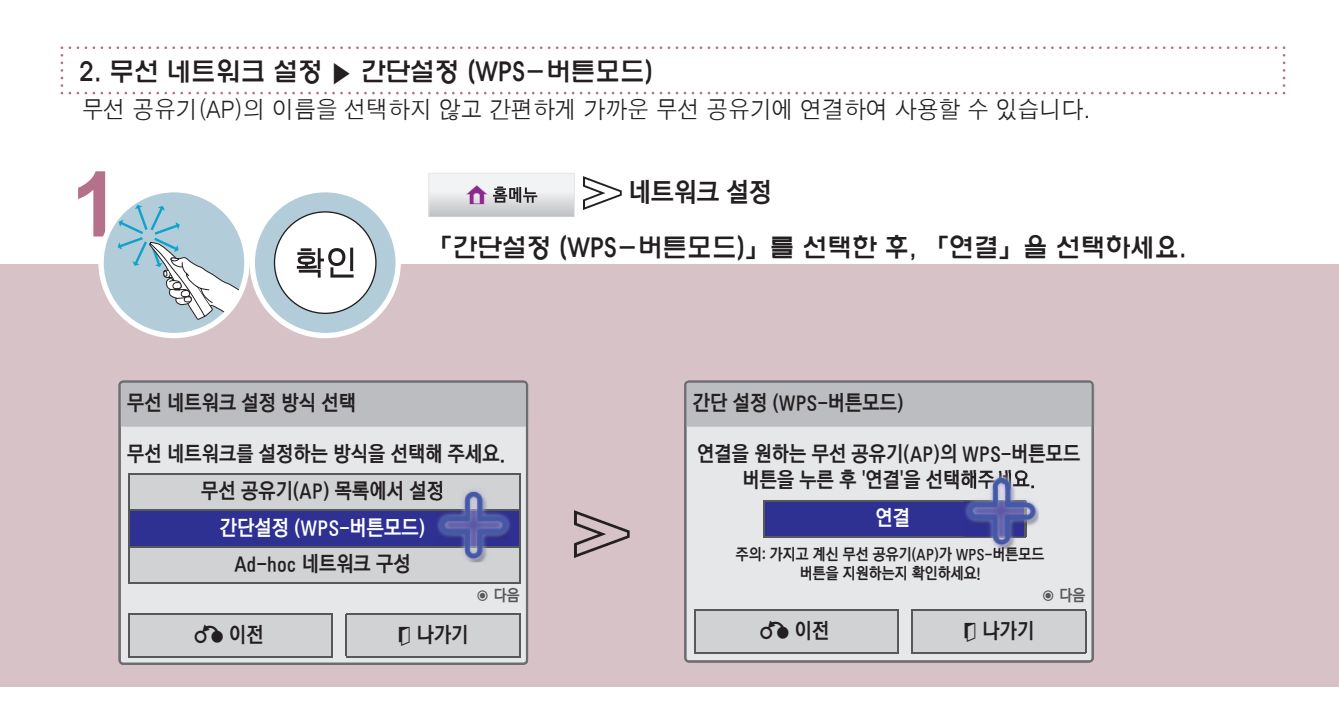

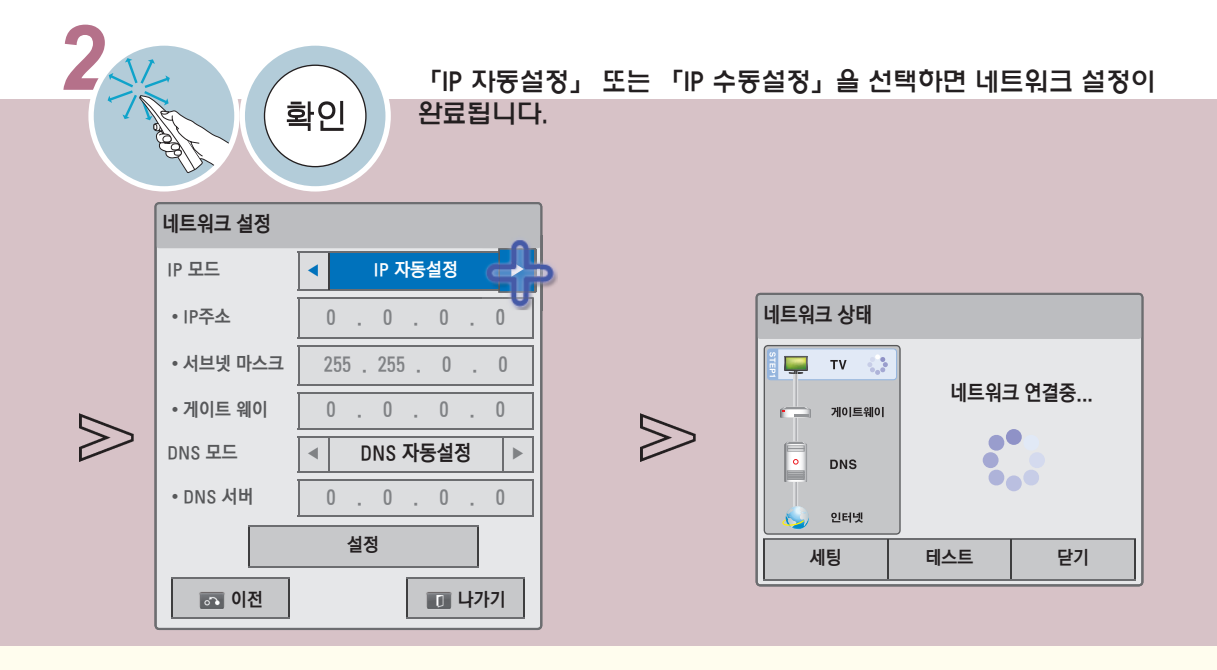

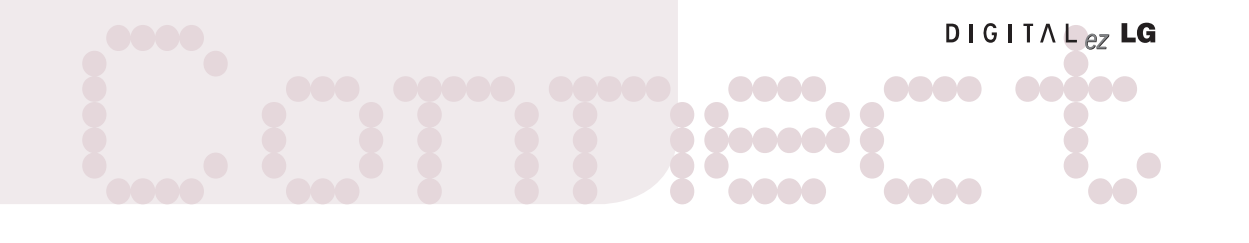

## 3. 무선 네트워크 설정 ꕖ Ad-hoc 네트워크 구성 1 시<u>시 수 휴해 수 휴해 수 있</u>게트워크 설정<br>- TAd-hoc 네트워크 구성」을 선택한 후, 「설정」을 선택하세요. 「연결」을 선택하세요. 무선 공유기(AP)없이 직접 연결하는 방법입니다. 두 대의 PC를 직접 연결하여 네트워크를 구성하는 것과 같은 방식입니다.

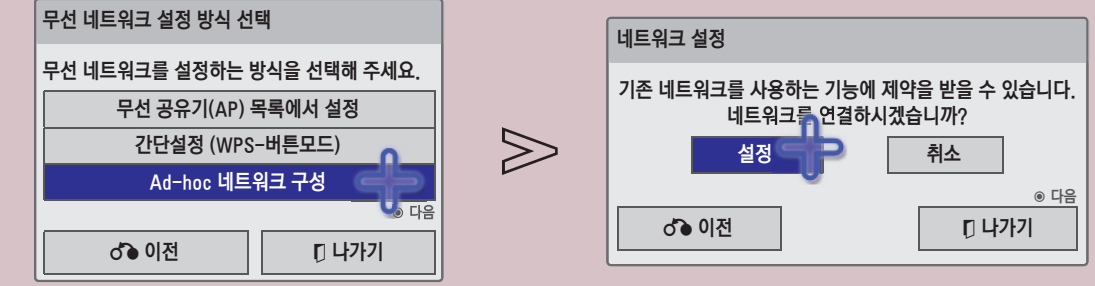

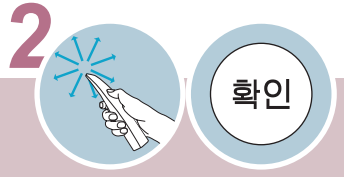

- 
- **2** 1. 연결을 원하는 기기 (예: PC) 에서 무선 네트워크를 검색합니다. 2. 네트워크 선택 목록에서 TV 화면에 나타난 네트워크 이름 (Network ID
	- (SSID)) 을 선택하고 보안키 (Security Key) 를 입력하세요.
	- 무선 네트워크를 지원하는 PC의 설정의 예
	- 1. PC에서 무선 네트워크 장비를 검색합니다.
	- 2. 목록에 나타난 'LGTV10'을 선택합니다.
		- (TV 화면에 나타난 Network ID와 같은 이름을 선택하세요.)
	- 3. 보안키 입력창에 '1111111111'를 입력하세요.
		- (TV 화면에 나타난 Security Key를 입력합니다.)

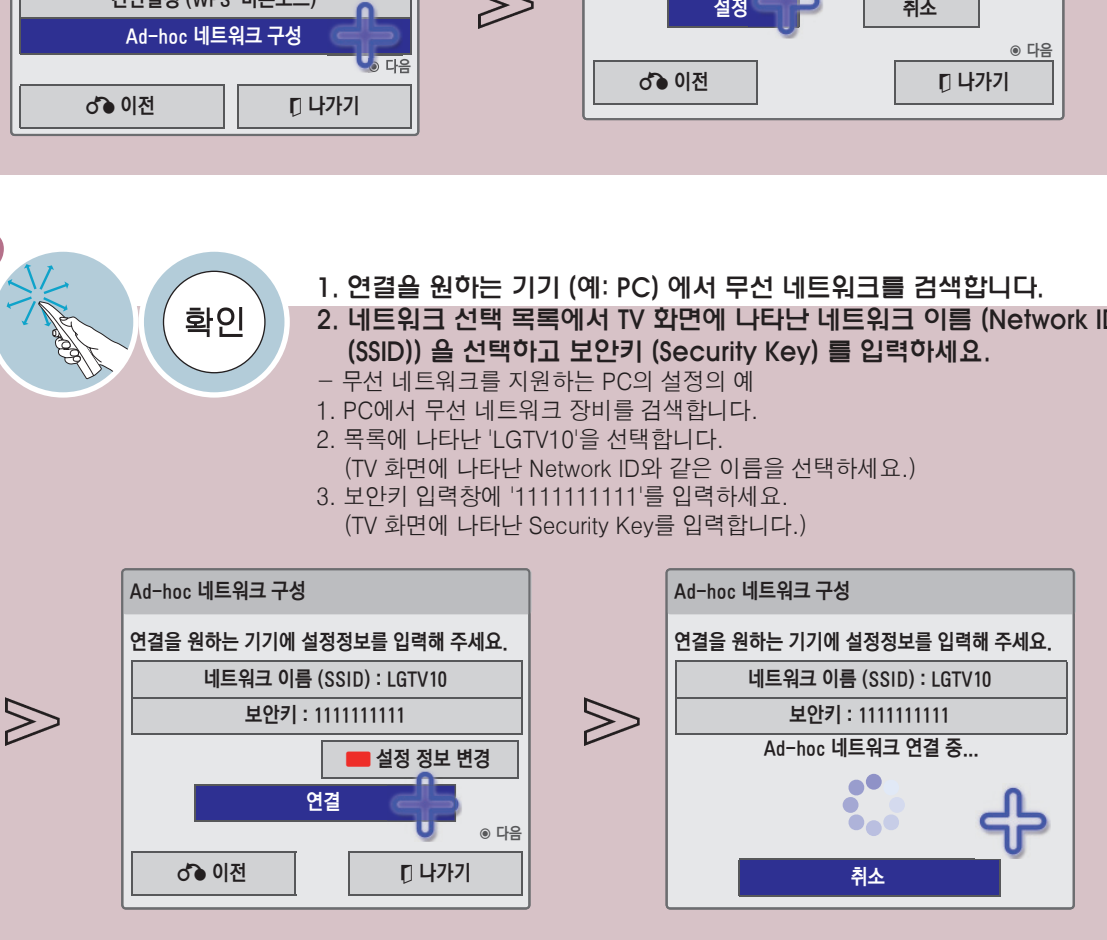

## 네트워크를 설정하려면

무선 또는 유선으로 네트워크를 설정하여 인터넷 서비스나 DLNA 기능 등을 이용할 수 있습니다.

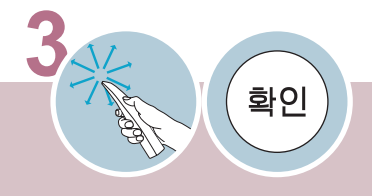

 $\gg$ 

3<br><u>3 시/ Started Andrew Policing</u> PC 설정<br>PC의 인터넷 프로토콜(TCP/IP)을 수동으로 설정해야 합니다. IP 주소, 서브넷 마스크<br>PC의 인터넷 프로토콜(TCP/IP)을 수동으로 설정해야 합니다. IP 주소, 서브넷 마스크 - PC 설정 PC의 인터넷 프로토콜(TCP/IP)을 수동으로 설정해야 합니다. IP 주소, 서브넷 마스크, 기본 게이트 웨이는 임의로 설정할 수 있습니다. <예> IP 주소: 192.168.0.1 / 서브넷 마스크: 255.255.255.0 / 기본 게이트 웨이: 192.168.0.10 - TV 설정 PC의 IP 주소와 게이트웨이를 확인하세요.

> 「IP 주소」에는 PC의 게이트웨이 주소를「게이트웨이」에는 PC의 IP주소를 입력한 후「설정」을 선택하세요.

<예> IP 주소: 192.168.0.10 / 서브넷 마스크: 255.255.255.0 /

기본 게이트 웨이: 192.168.0.1

 $\gg$ 

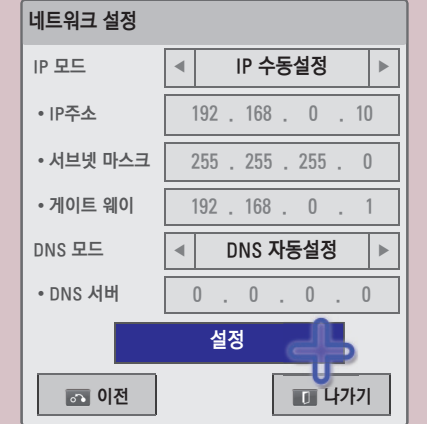

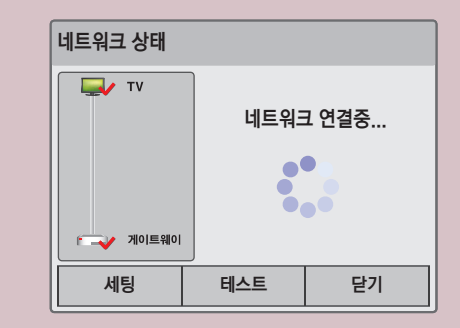

## Connect Policity LG<br><mark>무선 미디어 박스를 연결하려면 Connect</mark> Connect Policity LG<br>Connect Policity Policity Policity Policity Policity Policity Policity Policity Policity Policity Policity Poli

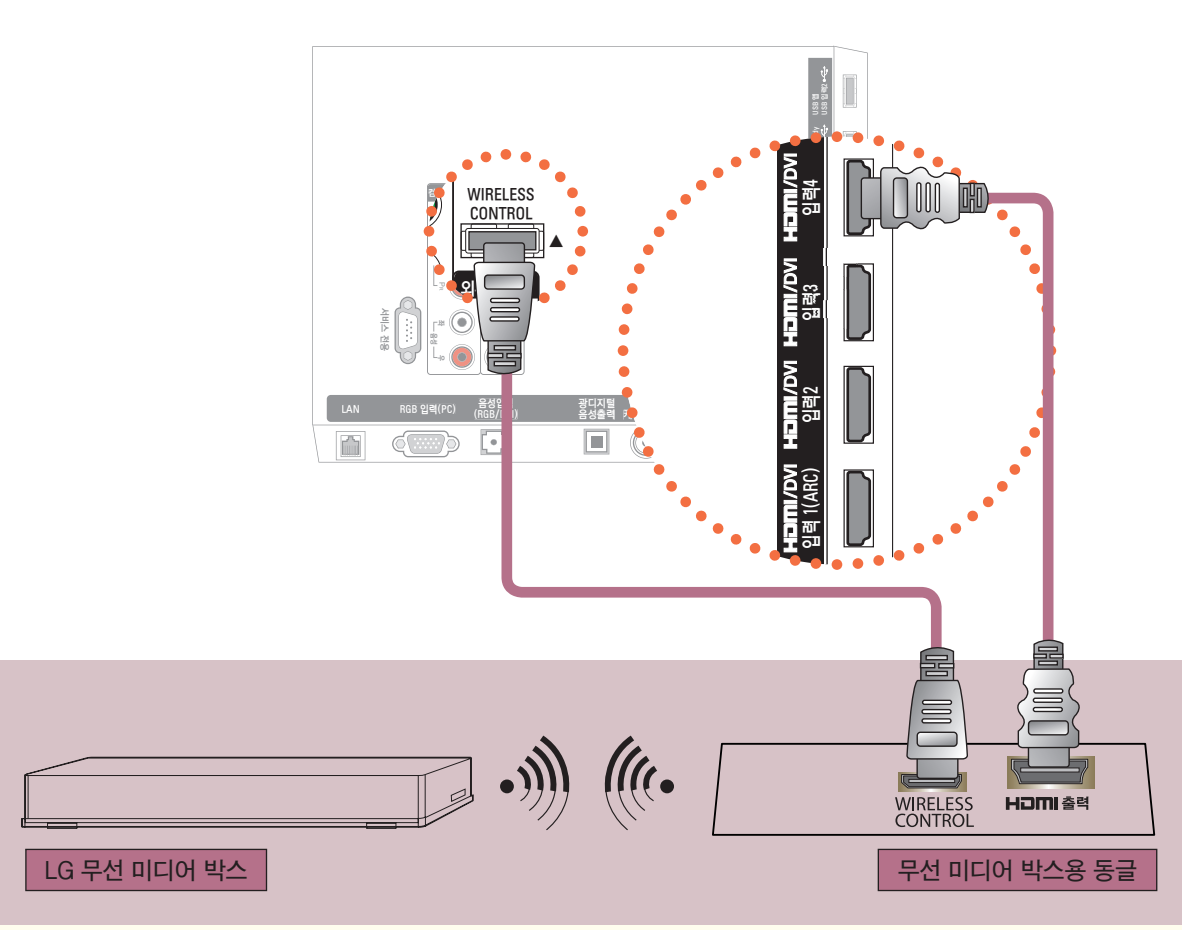

LG 무선 미디어 박스(별매품)를 연결하면 무선 미디어 박스에 연결된 외부기기를 무선으로 시청할 수 있습니다. 자세한 내용은 무선 미디어 박스 사용설명서를 참조하세요.

무선 미디어 박스는 LG 제품을 사용하시기 바랍니다. 모델명: AN-WL100K

#### 간편설정을 하려면

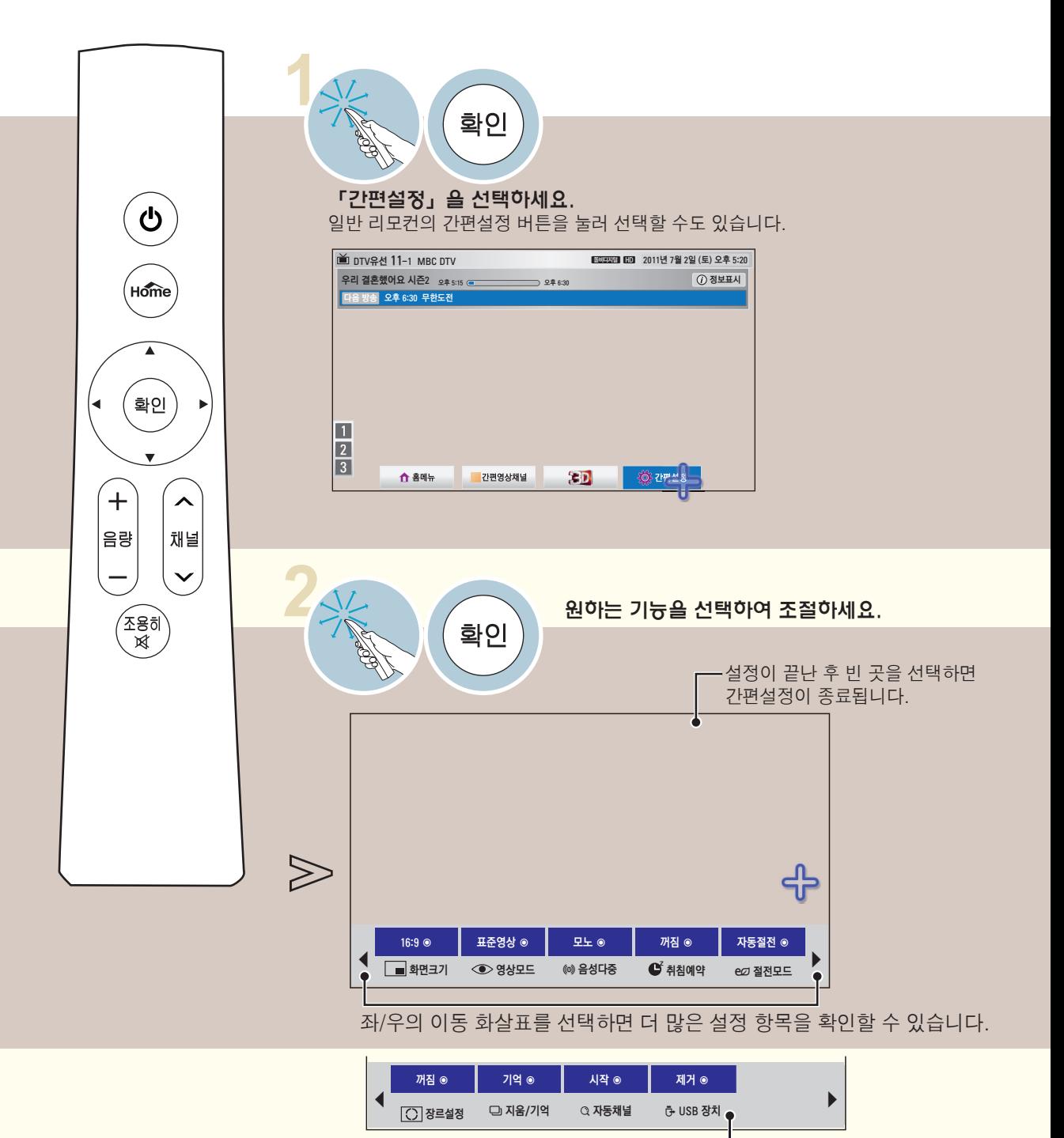

USB 장치가 연결되어 있을 때만 나타납니다.

## Quick <sup>간</sup> 화면크기 기능을 이용하려면

특정 화면에서는 이 기능이 일부 동작하지 않습니다.

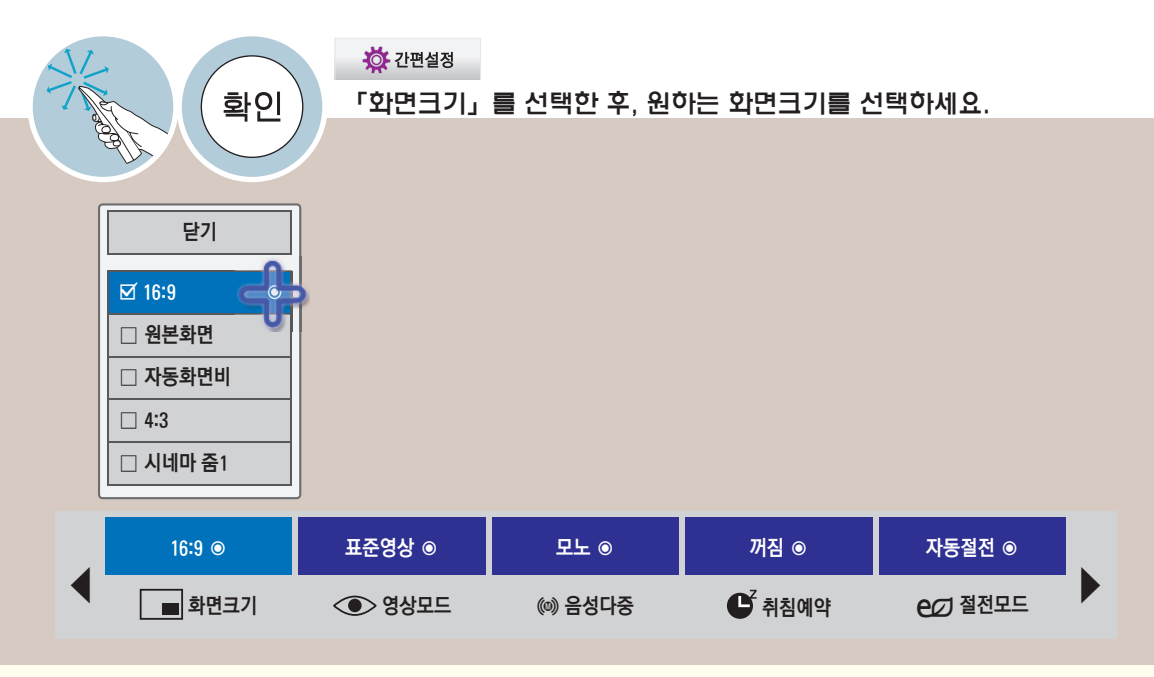

- 「자동화면비」란 입력영상 신호에 따라 자동으로 최적 화면비가 4:3 또는 16:9로 바뀌는 기능입니다.
- 「원본화면」이란 고화질 영상을 손실없이 가장 좋은 화질로 볼 수 있는 기능입니다. DTV/HDMI/컴포넌트(720p/1080i/1080p) 입력에서 선택할 수 있습니다. (단, 수신되는 신호에 따라 화면 주변부에 노이즈가 발생할 수 있습니다)
- 「시네마 줌」이란 시네마 스코프(2.35:1) 화면비의 입력 영상을 왜곡없이 확대하여 볼 수 있는 기능입니다. 최대 16까지 확대할 수 있습니다.
- 「시네마 줌」을 선택하면 화면을 키우거나 줄이고, 이동할 수 있습니다.

- 외부기기 시청시나 방송이름 같이 정지된 문자가 장시간 나타나거나, 화면크기 조정에서 4:3으로 장시간 사용할 경우 화면에 잔상이 남을 수 있으므로 주의해서 사용하세요.
- HDMI/RGB-PC 입력에서 화면크기 기능을 이용하면 4:3, 16:9 화면으로만 전환됩니다. 단, HDMI-PC 1920X1080 입력에서는 모든 화면크기를 선택할 수 있습니다.
- 아날로그 방송, 디지털 방송, 외부입력 등 각각의 입력마다 화면크기를 다르게 설정할 수 있습니다.
- 「화면크기」 는 일반 리모컨의 간편설정 버튼을 누르거나, Home 버튼을 눌러 「상세설정  $\rightarrow$  영상  $\rightarrow$  화면크기」에서 설정할 수도 있습니다.

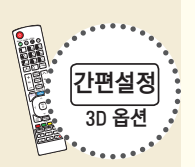

## 영상모드 기능을 조정하려면

선택한 영상모드에 맞게 가장 좋은 영상 상태를 유지합니다.

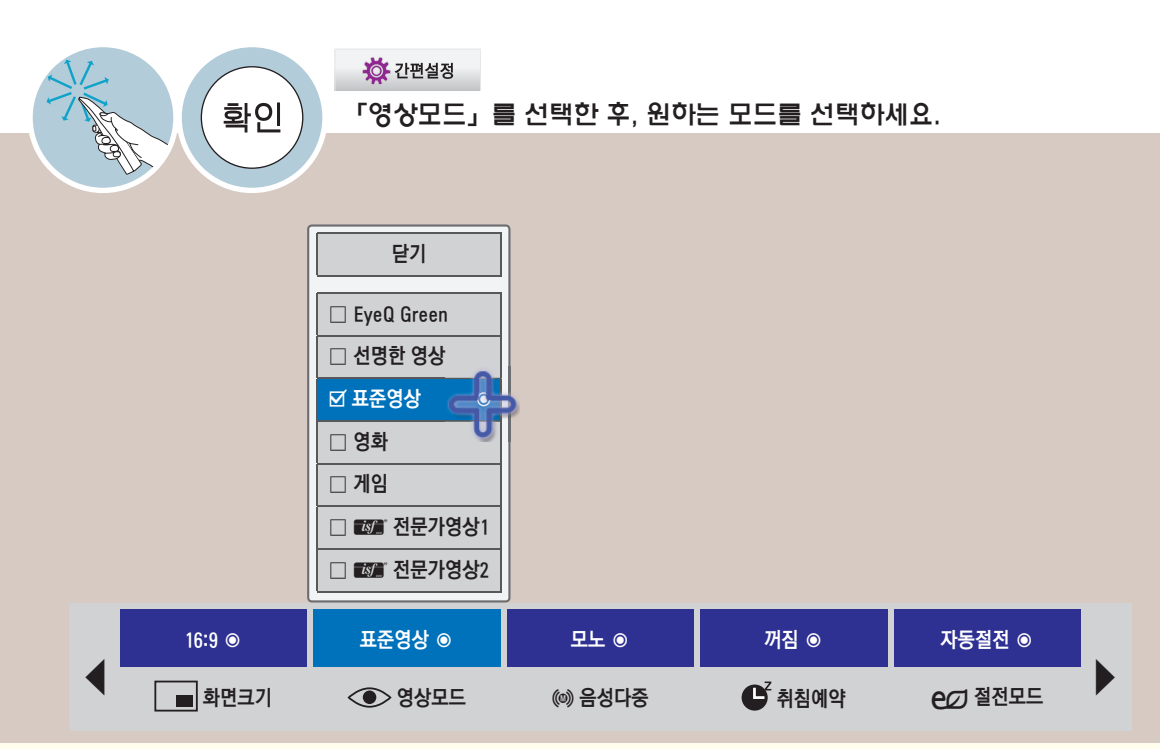

• EyeQ Green이란?

조명변화를 감지하여 TV의 밝기가 자동 조절됨으로써 소비전력이 절감되고, TV 스스로 화면의 밝기, 선명도, 색농도 등이 조절되어 최적의 화질을 재현하게 해 주는 기능입니다.

- **ISP** (ISFccc: Imaging Science Foundation Certified Calibration Control)란? 화질 매니아 층 또는 전문가가 최적의 화질 튜닝이 가능하도록 하는 화질 조정 메뉴입니다. ISF 인증을 받은 화질 튜닝 전문가를 위해 제공하는 조정 메뉴입니다. (ISF 로고는 ISF 인증을 받은 TV에서만 사용가능합니다.)
- ꔈ입력신호마다 원하는 영상모드를 설정할 수 있습니다.
- 각 영상모드에 대해 상세한 설정을 하려면 145-149쪽을 참조하세요.

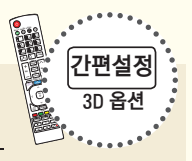

Quick <sup>간</sup> 음성다중 기능을 이용하려면

음성다중 방송은 방송국에서 스테레오 및 한국어/외국어 방송을 하는 것을 말합니다.

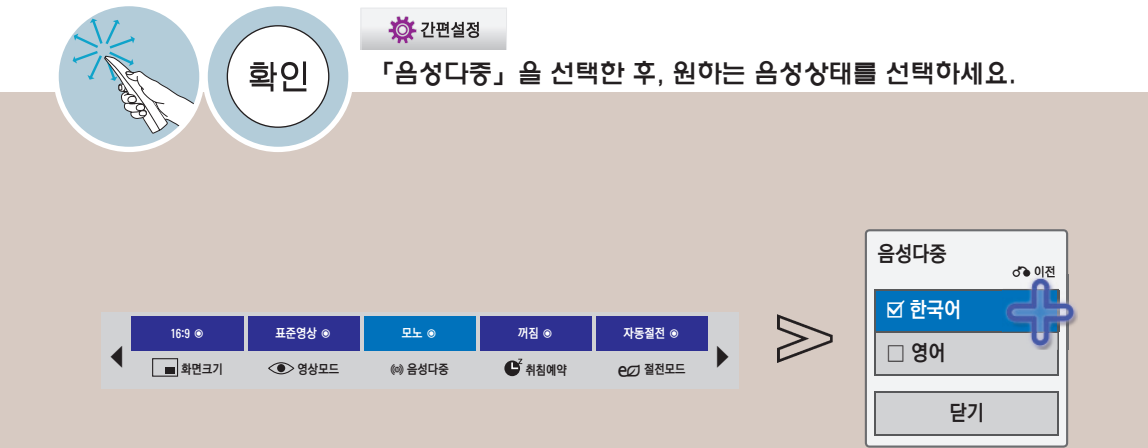

ꔈTV/유선 방송

- 모노 방송상태: 좌, 우 스피커에서 소리가 나오고 방송상태는 모노입니다. 방송상태에 상관없이 모노로 들으려면 모노를 선택하세요. 스테레오 방송상태에서도 설정 가능합니다.

- 스테레오 방송상태: 좌, 우 스피커에서 소리가 나오고 방송상태는 스테레오입니다.
- 2개국어 방송상태 : 주음성/부음성 선택시 각각 다른 언어의 방송을 들을 수 있습니다.

우리말을 들으시려면 「주음성」을 선택하세요.

 $\cdot$  DTV  $\theta$   $\Xi$ 

방송국에서 보내주는 음성다중 신호에 따라 여러 언어를 선택하여 들을 수 있습니다. 기본언어를 설정하려면 일반 리모컨의 Home 버튼을 눌러 「상세설정 → 일반 → 언어설정 → 음성언어」 에서 선택하세요. (168쪽)

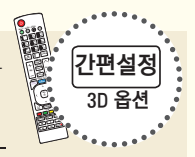

• 수신상태가 불량한 난청지역(신호가 불안정한 지역)이나 음성다중 방송이 불안할 때는 「모 노」를 선택해서 사용하세요.

#### 취침예약을 하려면

설정한 시간이 지난후에 TV가 자동으로 꺼지는 기능입니다.

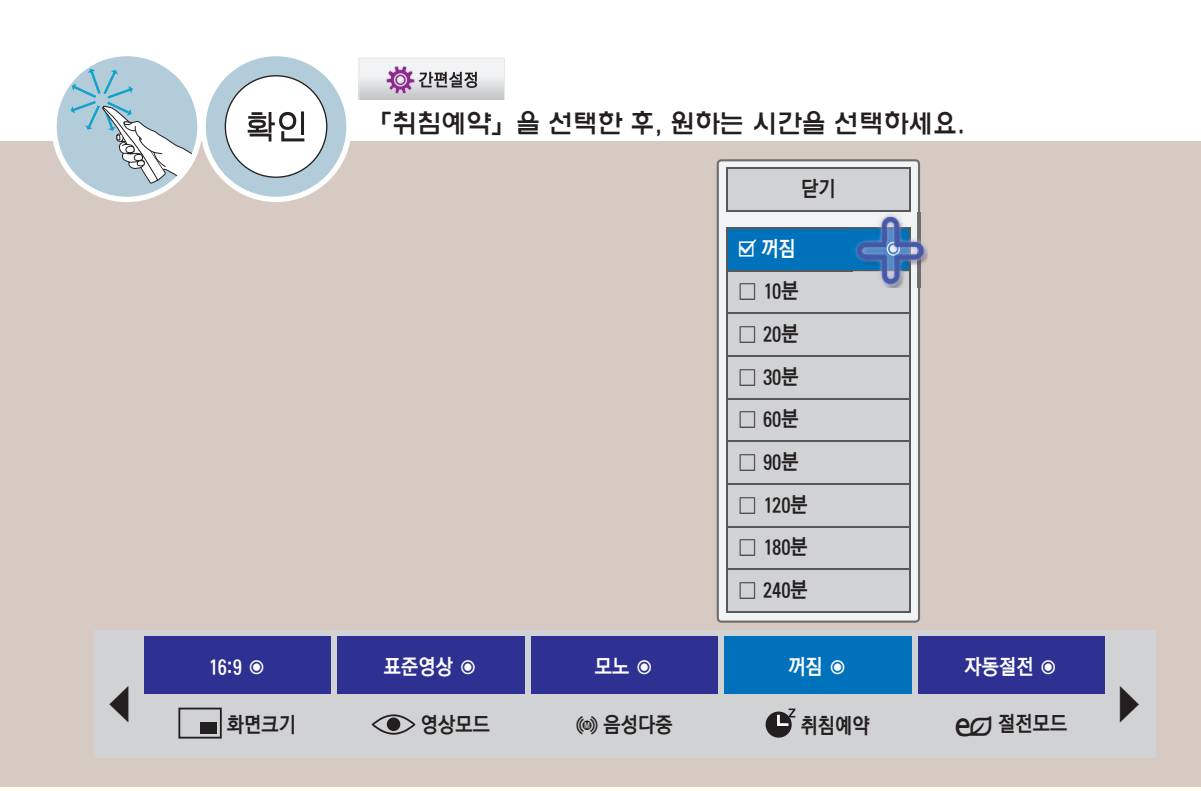

• 취침예약 설정 시간을 해제하려면 「꺼짐」을 선택하세요. • 취침예약 설정 후 남은 취침예약 시간은 「간편설정」또는 「홈메뉴 → 상세설정 → 시간」 화면의 「취침예약」에서 확인할 수 있습니다. • 전원을 껐다가 켜면 취침예약은 해제됩니다. • 「취침예약」 은 일반 리모컨의 간편설정 버튼을 누르거나, Home 버튼을 눌러 「상세설정 절전모드 외부입력  $\sim$ 59 S

 $\rightarrow$  시간 $\rightarrow$  취침예약」에서 설정할 수도 있습니다.

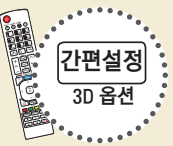

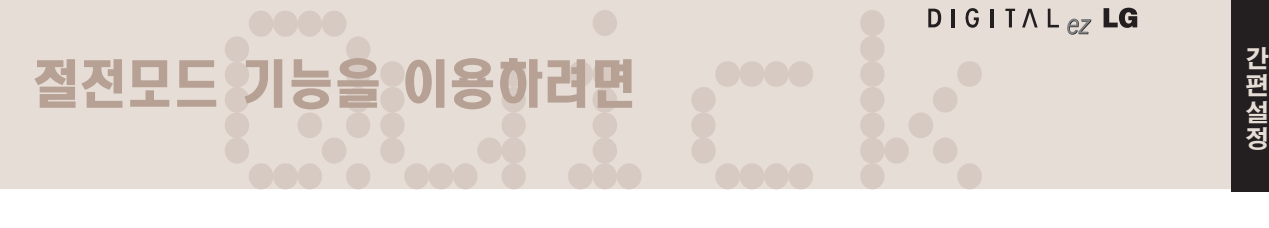

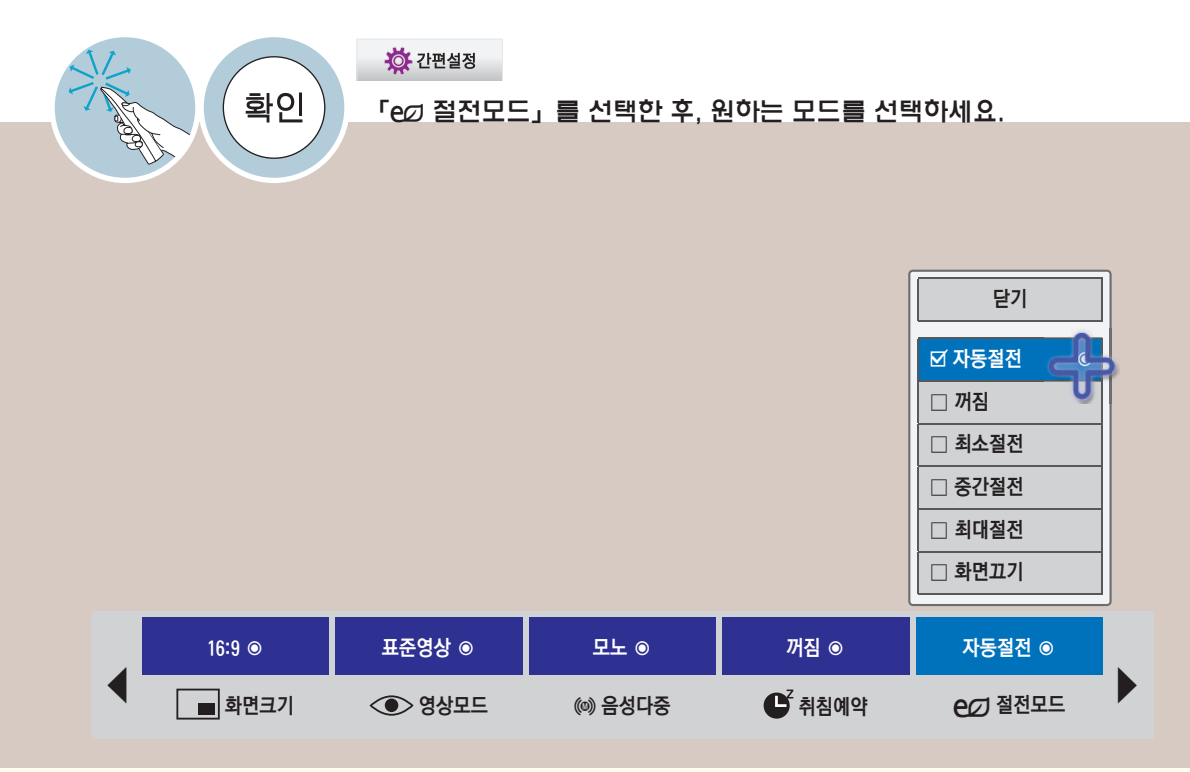

- 「자동절전」: 제품 전면의 센서가 감지하는 광량에 따라 백라이트의 밝기가 조정됩니다.
- 「꺼짐」: 절전모드를 사용하지 않습니다.
- 「최소/중간/최대절전」: 제품에 설정된 절전 단계에 따라 절전기능을 사용합니다.
- 「화면끄기」: 3초후에 화면이 꺼집니다. 리모커의 아무 버튼이나 누르면 다시 화면이 켜집니다.

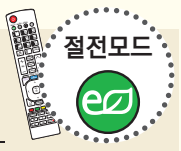

### 장르설정을 하려면

영화/게임 등 각각의 상태에 따라 최적의 영상/음향 상태를 자동으로 설정합니다.

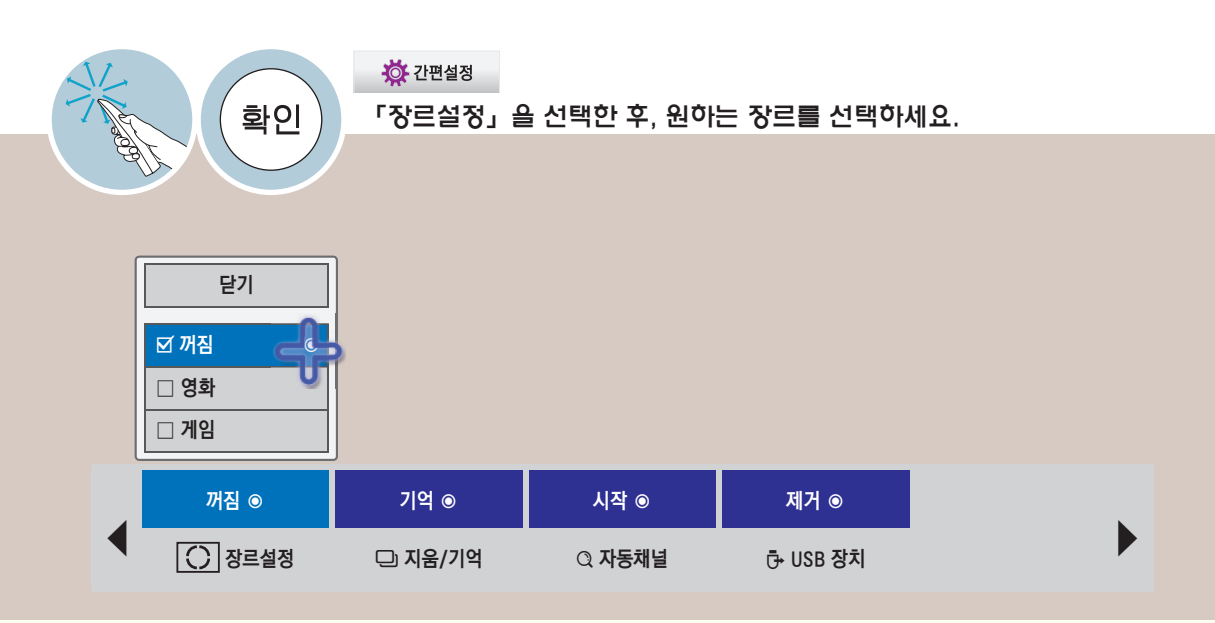

• 「게임」: 플레이스테이션 (PlayStation) 이나 Xbox 등을 사용하여 게임을 할 때 선택하시면 보다 좋 은 화면으로 즐기실 수 있습니다.

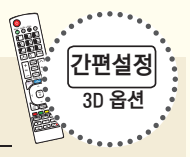

• 「게임」 모드에서는 화질을 조정하는 영상 기능 일부가 동작되지 않습니다. • 「장르설정」은 일반 리모컨의 간편설정 버튼을 눌러 설정할 수도 있습니다.

편 설 정

Quick <sup>간</sup> TV 시청 중 원하는 채널을 기억시키거나 지울 수 있습니다.

채널 지움/기억 기능을 이용하려면

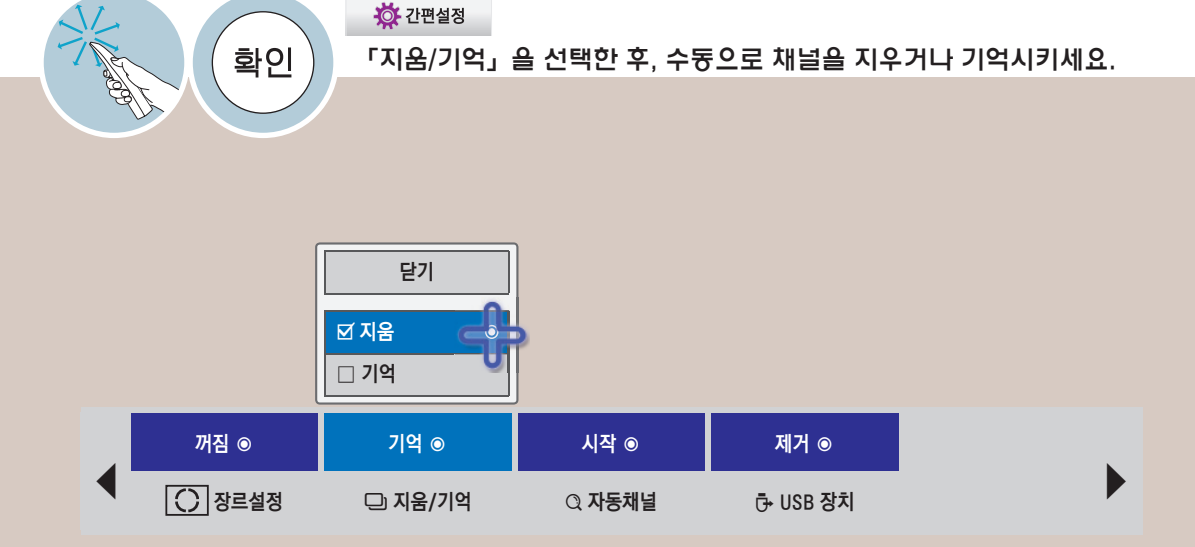

ꔈ일반 리모컨의 간편설정 버튼을 눌러 설정할 수도 있습니다.

- 일반 리모컨의 영상채널목록 버튼을 누릅니다.
- 모션 리모컨의 확인 버튼을 눌러 「영상채널목록」을 선택합니다.
- 일반 리모컨의 Home 버튼을 눌러 「상세설정 → 채널 → 수동채널」 또는 「채널편집」을 선택합니다.

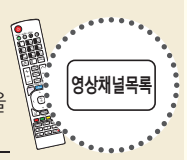

## 자동채널 기능을 이용하려면

방송중인 채널을 기억하는 기능입니다. 이사를 가거나, TV를 옮기면 반드시 실행하고 안테나를 연결한 상태에서 TV 방송 시간에 사용해야 합니다.

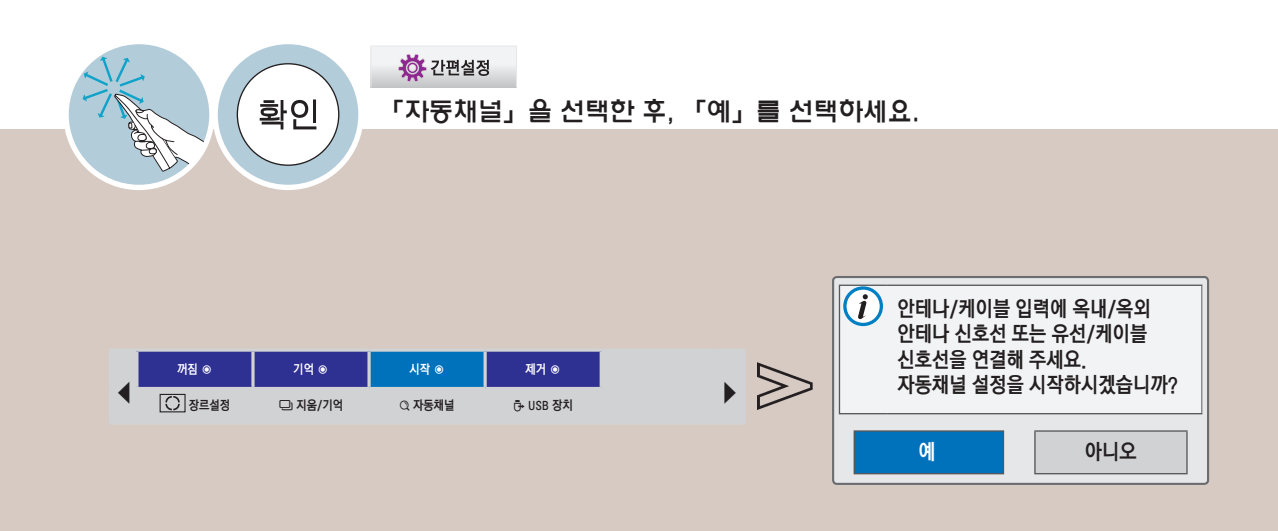

DTV, TV, DTV유선, TV유선 순으로 방송중인 채널을 모두 기억시킵니다. • 자동채널 설정 중 「다음」을 선택하면 다음 입력 채널 정보를 찾습니다.

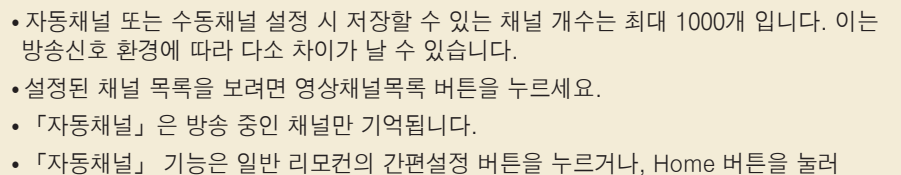

「상세설정 → 채널 → 자동채널」 화면에서 실행할 수도 있습니다.

절전모드 외부입력  $\sim$ 59 S 이전 간편설정 방송안내 정보표시 <sup>지</sup> 영상채널목록 획추가 이전채널 간편설정 3D 옵션

68

Quick <sup>간</sup> USB 저장장치를 TV에서 안전하게 분리할 수 있습니다.

USB를 제거하려면

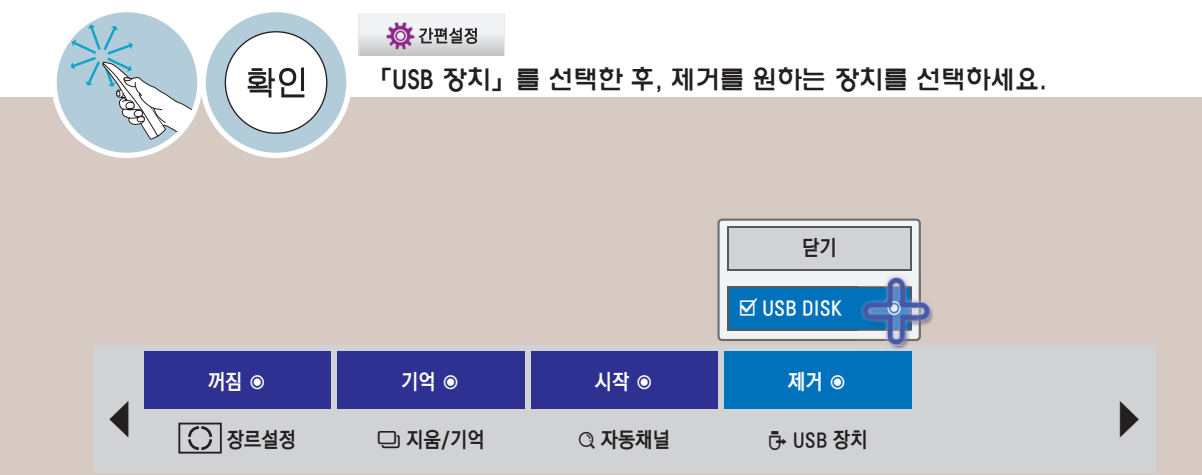

- USB 저장장치가 연결되지 않은 경우 「USB 장치」 항목은 표시되지 않습니다.
- USB 저장장치의 데이터는 손상될 수 있으므로 중요한 파일은 다른 곳에 백업하시기 바랍니다. 데이터 관리는 사용자의 책임으로 제조 업체에서는 데이터에 대해 책임지지 않습니다.

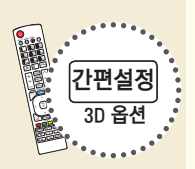

• 일반 리모컨의 간편설정 버튼을 눌러 USB 장치를 제거할 수도 있습니다.

## 프리미엄 기능을 이용하려면

인터넷이 연결된 상태에서 뉴스, 일기 예보, 증권, TV 방송 다시보기, UCC 등의 콘텐츠를 언제든지 쉽게 이용할 수 있는 기능입니다.

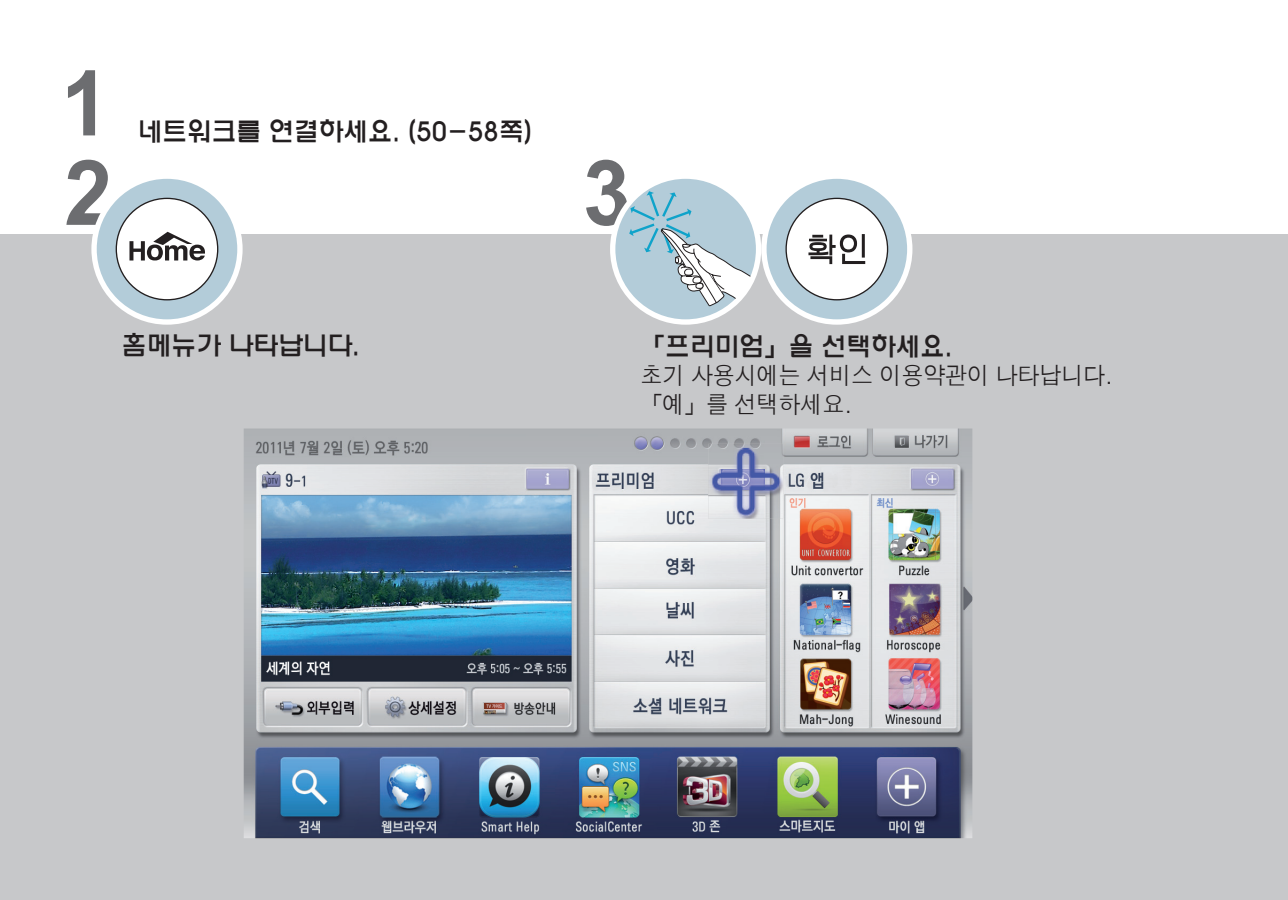

- ꔈPC에서 검색된 목록과 TV에서 검색된 목록이 다를 수 있습니다.
- 인터넷 동영상에 설정된 화질은 TV 재생 화질에 영향을 주지 않습니다.
- 인터넷 속도에 따라 동영상의 재생이 원활하지 않을 수 있습니다. 원활한 재생을 위해 인터넷 속도는 4.0 Mbps 가 적절하며 최소 1.5 Mbps 이상을 권장합니다. 인터넷 속도는 인터넷 서비스 공급자(ISP)에 따라 다릅니다. 인터넷 속도에 문제가 있다면 인터넷 서비스 공급자(ISP)로 연락하세요.
- •일반 리모컨의 Premium 버튼을 누르거나, Home 버튼을 눌러 「프리미엄」을 선택해도 이용할 수 있습니다.
- 인터넷 연결 상태가 양호하지 않을 경우, 서비스가 정상적으로 작동하지 않을 수 있습니다. 이런 경우 인터넷 연결 상태를 점검하시기 바랍니다.
- 서비스 공급자에 따라 미성년자에게 적합하지 않은 내용이 있을 수 있습니다. 보호자의 주의가 필요함을 양지하여 주시기 바랍니다.
- 각 콘텐츠는 서비스사의 사정에 따라 자동으로 업그레이드 되어 화면구성이나 조작 방법이 변경될 수 있습니다. 화면에 나타나는 도움말을 참조하여 조작하세요.

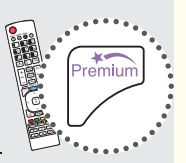

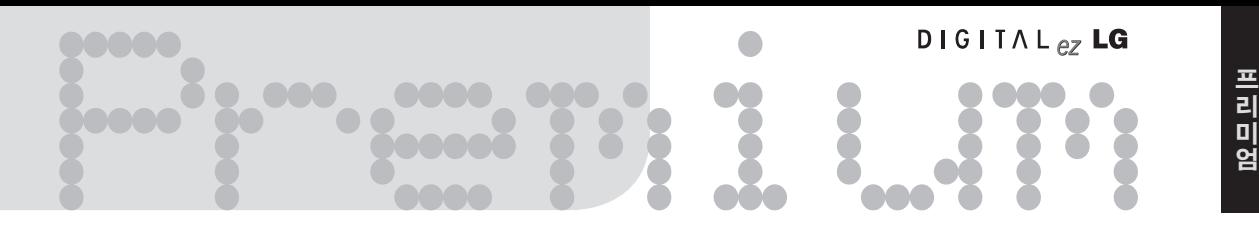

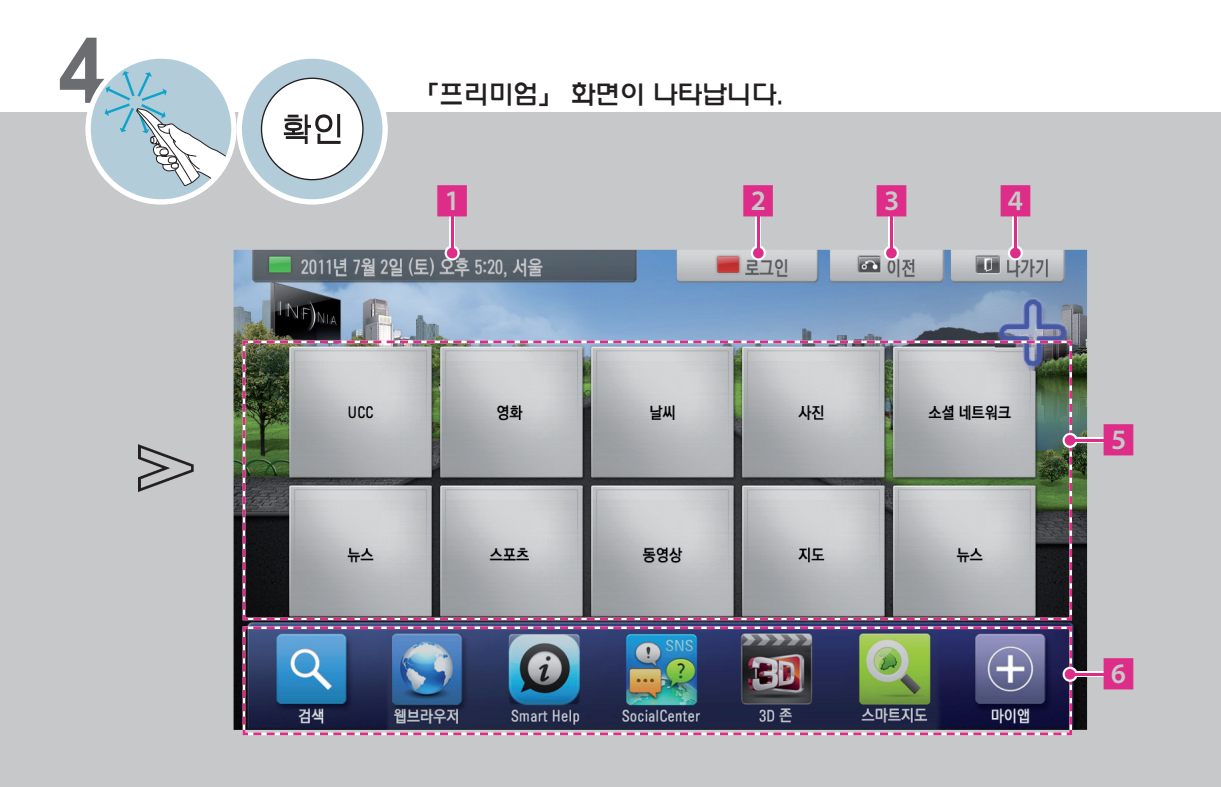

- 1 날씨 설정화면으로 이동합니다. 「홈메뉴 → 상세설정 → 네트워크 → 스마트 TV 설정」에서 설정할 수도 있습니다.
- 2 로그인 화면으로 이동합니다. 일반 리모컨의 ꔅ (빨강) 버튼을 눌러도 됩니다.
- $3$  홈메뉴로 이동합니다. 일반 리모컨의 이전 버튼을 눌러도 됩니다.
- 4 프리미엄 화면이 종료됩니다. 일반 리모컨의 나가기 버튼을 눌러도 됩니다.
- 5 원하는 콘텐츠를 선택하여 사용할 수 있습니다. 로그인이 필요한 서비스는 PC로 해당 서비스의 홈페이지에 가입 후 TV에서 로그인을 하시면 보다 다양한 기능을 즐기실 수 있습니다. 제공되는 콘텐츠는 각 서비스사의 사정에 따라 서비스 개선을 위해 예고없이 변경/삭제될 수 있습니다. 콘텐츠에 관련된 문의나 문제, 최신 정보는 각 콘텐츠 서비스사의 웹사이트를 참조하세요. LG 전자는 각 콘텐츠의 서비스 및 관련 정보 및 내용, 그리고 서비스 사의 사정에 의해 서비스가 중단되는 경우에 대한 법적 책임을 지지 않습니다.
- 6 런처바 (77쪽)

## 위젯 기능을 이용하려면

TV 방송을 시청하면서 연합뉴스에서 제공하는 정보를 화면 하단에서 제공받을 수 있는 기능입니다.

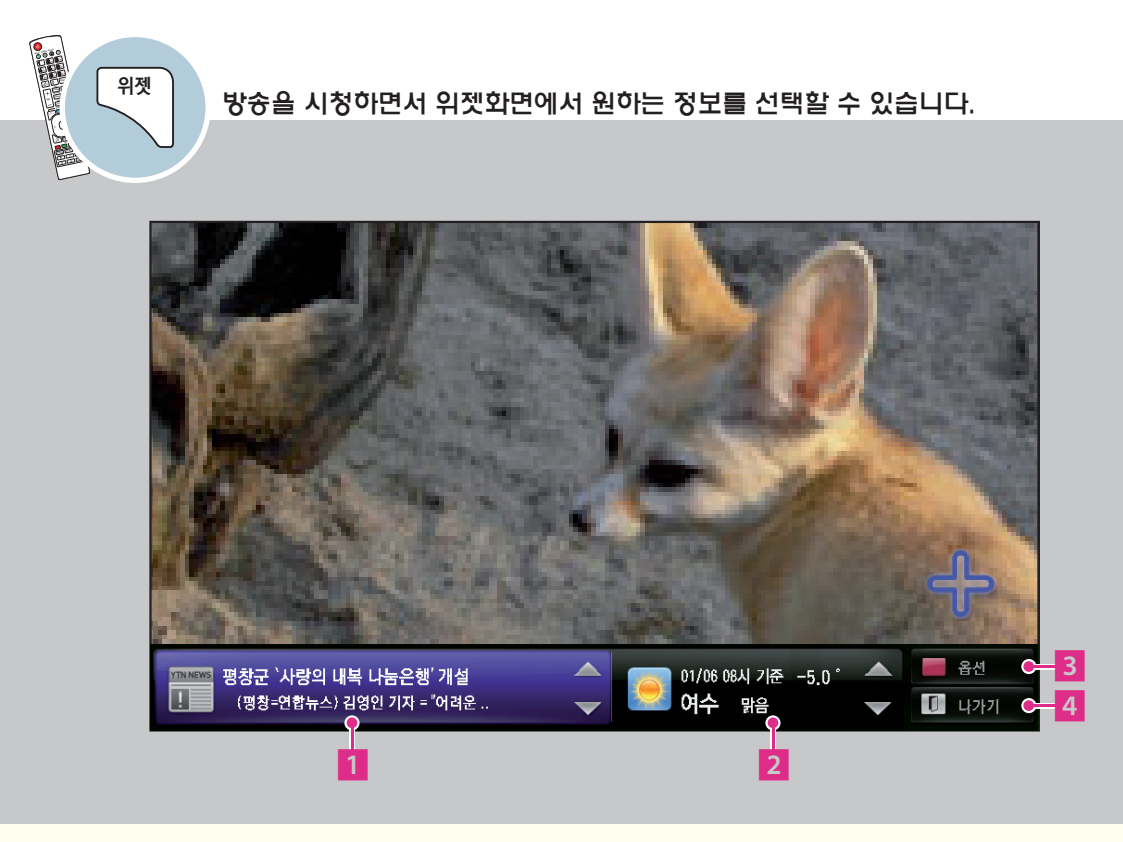

- $\blacksquare$  뉴스화면이 나타납니다.
- 2 날씨 화면이 나타납니다.
- 3 위젯 화면에 대한 설정을 할 수 있습니다.  $9$ 반 리모컨의 $\blacksquare$  (빨강) 버튼을 눌러도 됩니다.
- 4 화면표시가 사라집니다.

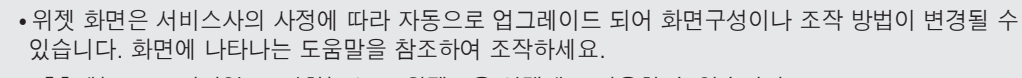

• 「홈메뉴 → 프리미엄 → 연합뉴스 → 위젯」을 선택해도 이용할 수 있습니다.
Premium <sup>프</sup> 스마트 TV를 설정하거나 관리하려면

기상효과 지역 설정이나 아이디를 관리하는 등의 동작을 합니다.

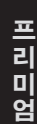

 $\gg$   $\bullet$  \*\*\*\*\*  $\gg$   $\bullet$   $\bullet$   $\overline{\bullet}$  +  $\overline{\bullet}$  +  $\over$ ↑ 홈메뉴 「스마트 TV 설정」을 선택한 후, 원하는 항목을 선택하여 이용하세요. 확인

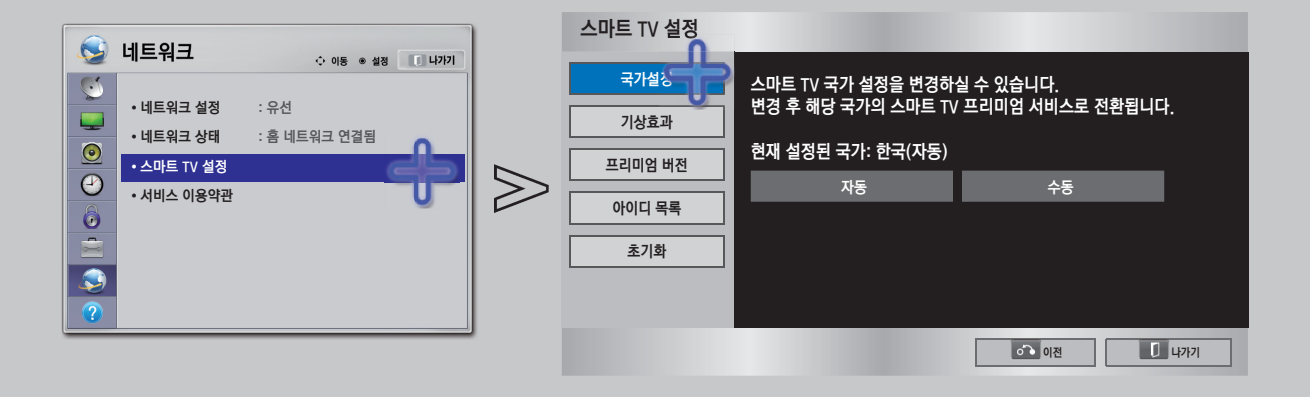

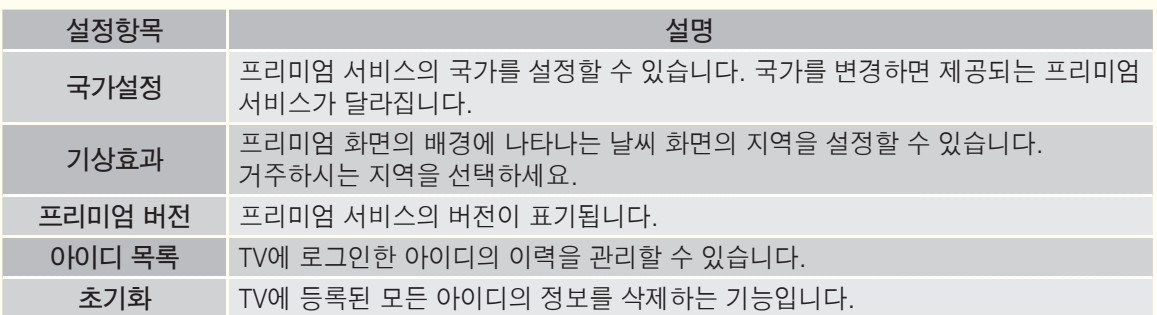

# 서비스 이용 약관을 확인하려면

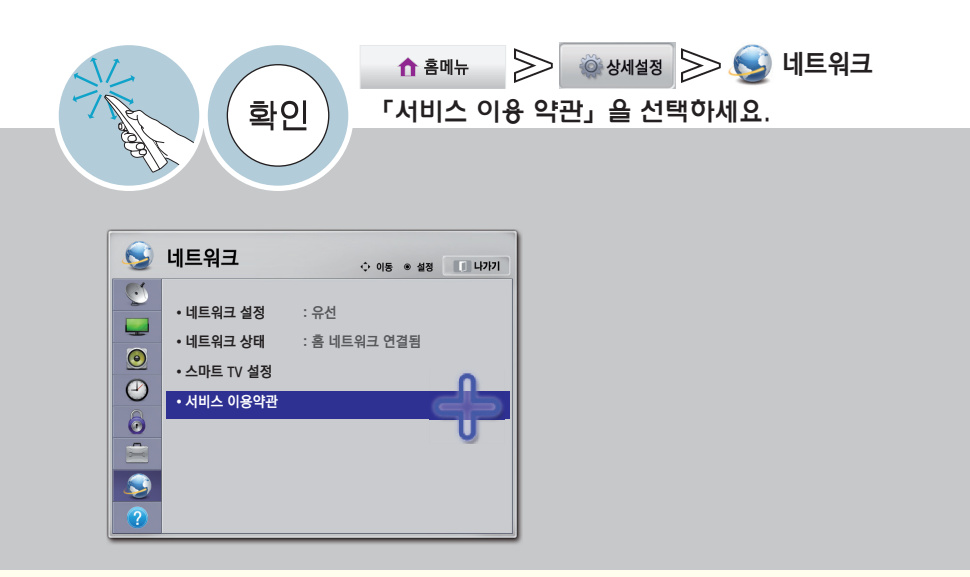

이 디바이스를 통해 액세스할 수 있는 모든 콘텐츠 및 서비스는 제 3 자에게 귀속되며 저작권, 특허권, 상표권 및 기타 지적 재산권 법에 의해 보호됩니다. 이러한 콘텐츠와 서비스는 전적으로 귀하의 개인 비영리적인 사용을 위 해 제공됩니다. 당신은 콘텐츠 소유자 또는 서비스 제공 업체에 의해 승인되지 않은 방식으로 어떤 콘텐츠 또는 서 비스를 사용할 수 없습니다. 위에서 말한 내용을 제한하지 않는 한 명시적으로 해당 콘텐츠의 소유자 또는 서비스 제공 업체에 의해 승인이 없으면, 당신은 이 제품을 통해 보여지는 어떠한 방식이나 매체, 모든 콘텐츠 또는 서비 스를 복제, 업로드, 게시, 전송, 번역, 판매, 수정, 파생할 수 없습니다.

당신은 디바이스와 모든 타사 콘텐츠 및 서비스는 어떠한 종류의 보증도 명시적 또는 묵시없이 '있는 그대로' 제공 되는 것을 명시적으로 인정하고 동의합니다. LG 전자는 명시하는 모든 콘텐츠 및 서비스, 비침, 묵시적을 포함하 되 이에 국한되지 않음을 존중하는, 우수한 품질의 보증 상품성, 특정 목적 적합성 및 비침해 타사 권리에 대한 모 든 보증 및 상태를 부정합니다. LG 전자는 정확성, 타당성, 적시성, 합법성, 완전성 또는 이 디바이스를 통해 사용 가능하게 되는 모든 콘텐츠 또는 서비스를 보증하지 않으며 디바이스 또는 서비스의 작동은 중단되지 않거나 오류 가 없을 것입니다. 과실을 포함한 어떠한 상황에서도 LG 전자는 계약서상 또는 불법행위 상의 어떠한 직접적, 간 접적, 부수적, 특별 또는 결과적 손해 또는 기타 손해 발생에 대한 의무가 없으며, 사전에 이러한 문제점에 대해서 조언이 있었다 하여도 특정 정보포함으로 발생하는 문제와 또는 귀하 또는 타사에 의해 접근되는 모든 콘텐츠 또 는 서비스에 대한 의무도 지지 않습니다.

타사 서비스는 사전 통지 없이 변경, 지연, 제거, 연결, 종료, 정지, 혹은 연결되지 않을 수도 있습니다. 그리고 LG 전자는 특정 기간 동안에 해당하는 콘텐츠 혹은 서비스를 지속해서 사용할 수 있다는 것을 공지 혹은 보증하지 않 습니다. 타사는 네트워크 및 전송 기관을 통해 콘텐츠 및 서비스를 전송하며 LG 전자는 이에 대해 제어할 수 없습 니다. 공지 또는 책임없이 어떠한 경우에서도 특정 서비스나 콘텐츠에 대한 액세스 사용에 제한을 부과할 수 있습 니다. LG 전자는 명시적으로 모든 콘텐츠 또는 서비스를 사용하는 것에 대해 디바이스의 정지 또는 변경 사항, 중 단, 비활성화, 제거를 위한 어떠한 책임을 지지 않습니다.

LG 전자는 고객 서비스 콘텐츠 및 서비스 관련 정보에 대한 책임을 지지 않습니다. 어떤 콘텐츠 또는 서비스에 대 한 질문이나 요청은 제공 업체가 직접 해결해야 합니다.

리 미 엄

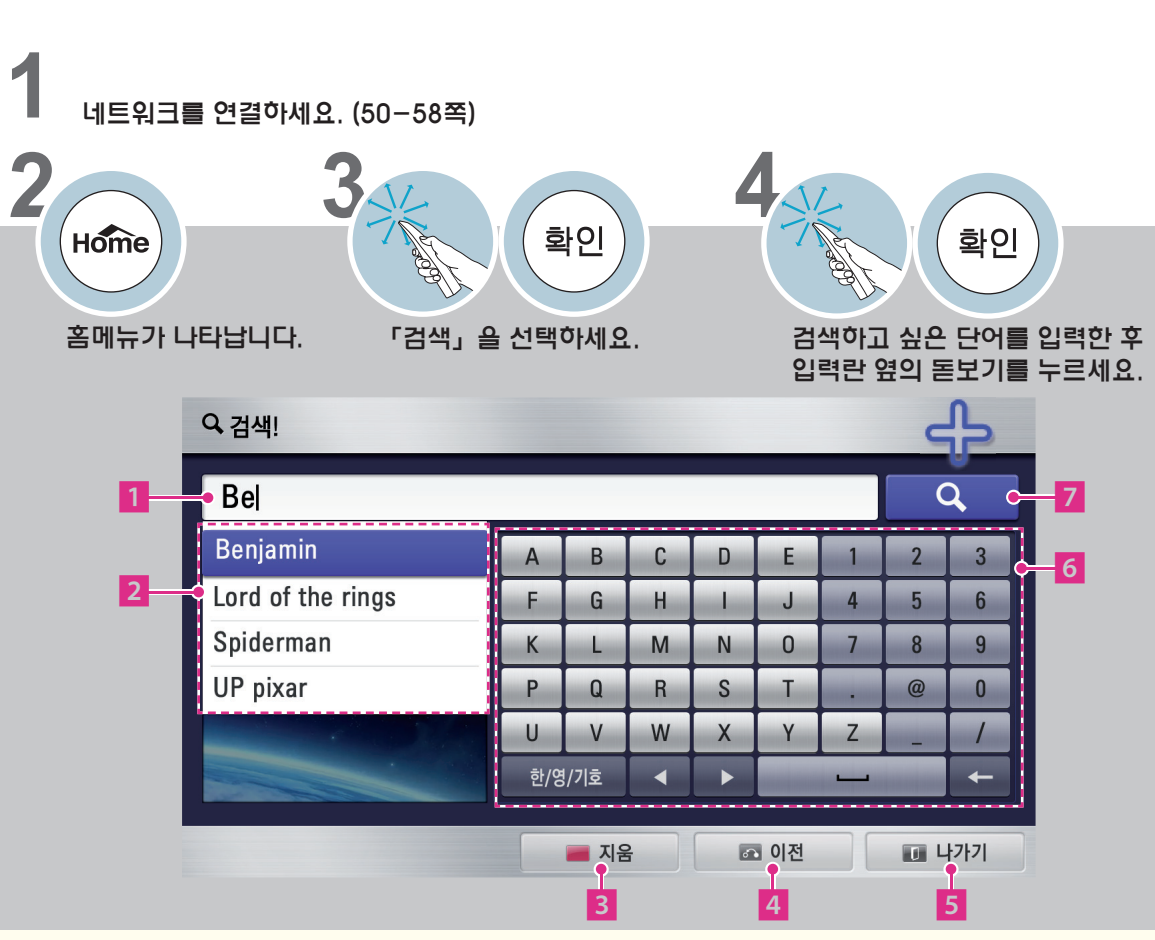

1 검색어 입력란: 검색어를 입력하세요.

검색 기능을 이용하려면

- 2 입력한 단어와 유사한 단어를 보여줍니다. 유사단어 중 원하는 단어를 선택하면 검색어 입력란의 단어가 선택한 단어로 변경되며 검색됩니다.
- 3 검색어 입력란에 입력한 글자를 지웁니다. 일반 리모컨의 ꔅ (빨강) 버튼을 눌러도 됩니다.
- 4 이전화면으로 이동합니다. 일반 리모컨의 이전 버튼을 눌러도 됩니다.
- 5 검색 기능을 종료합니다. 일반 리모컨의 나가기 버튼을 눌러도 됩니다.
- 6 검색어 입력란에 단어를 입력하는 키보드 입니다.
- 7 검색시작: 검색어 입력란에 단어를 입력한 후 누르세요.

# 검색 기능을 이용하려면

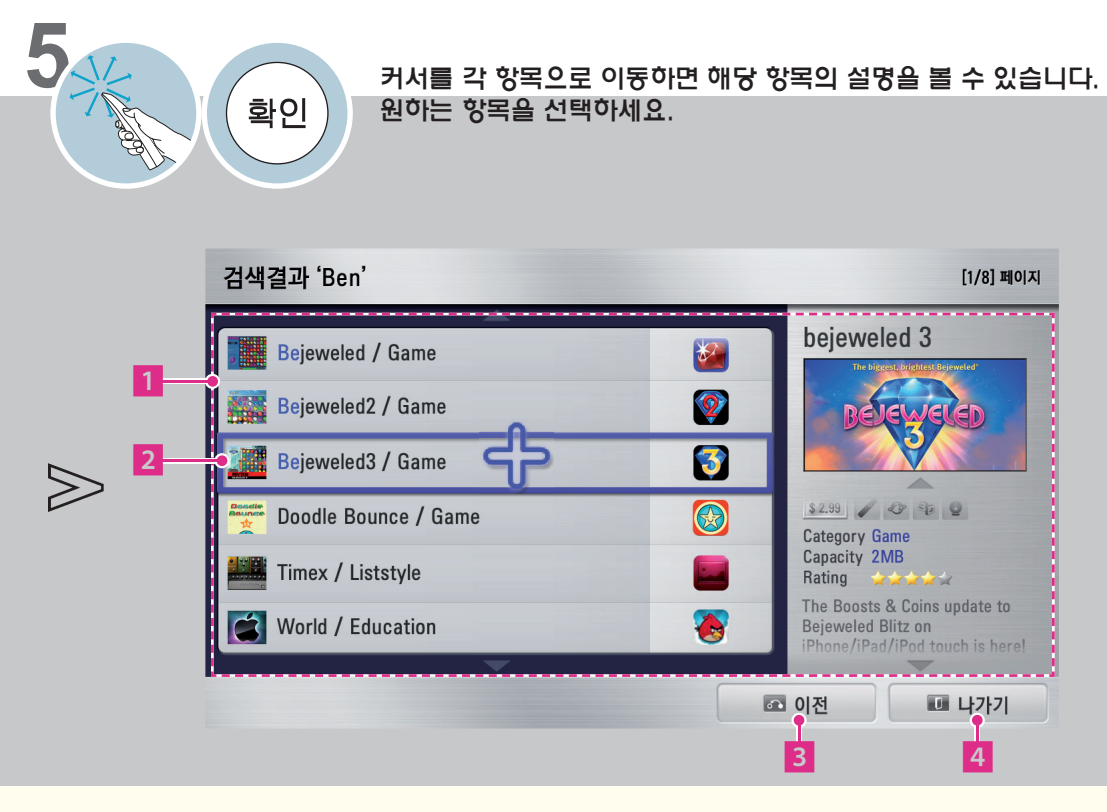

- 검색 결과를 보여줍니다. 검색은 LG 앱과 PLEX 콘텐츠, 프리미엄 서비스의 일부에 한합니다. 포인터를 각 항목으로 이동하면 오른쪽에 해당항목의 상세 설명이 나옵니다. 이전화면으로 이동합니다.
- 일반 리모컨의 이전 버튼을 눌러도 됩니다.
- 검색 기능을 종료합니다. 일반 리모컨의 나가기 버튼을 눌러도 됩니다.

LG Apps <sup>L</sup> LG 앱 기능을 이용하려면

LG 앱스토어(App Store)에서 제공되는 여러가지 애플리케이션을 TV에 다운받아 즐길 수 있습니다.

## LG 앱 이용하기

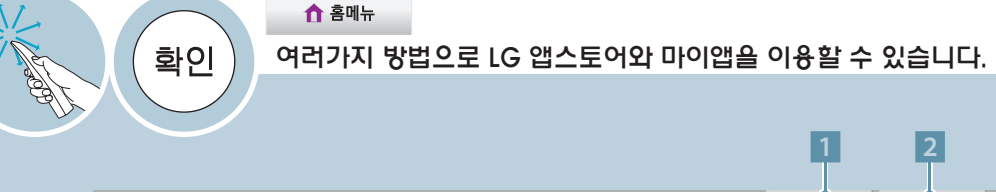

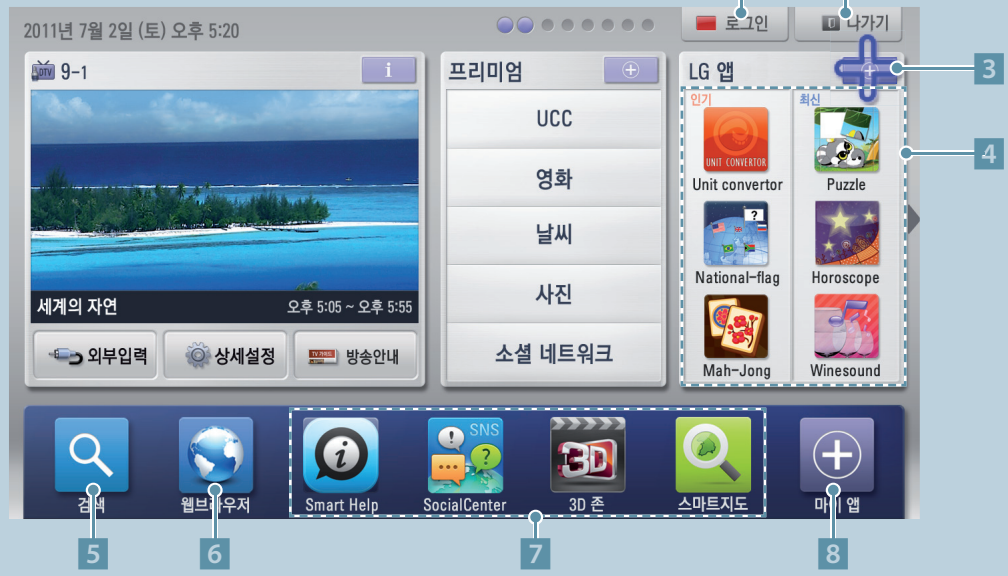

- 1 로그인을 할 수 있습니다. (79쪽) 일반 리모컨의 ꔅ (빨강) 버튼을 눌러도 됩니다.
- 2 홈메뉴를 닫습니다. 일반 리모컨의 나가기 버튼을 눌러도 됩니다.
- 3 LG 앱으로 이동합니다. (80쪽)
- 4 원하는 앱을 선택하면 선택한 앱의 상세 페이지로 이동합니다.
- 5 검색 화면으로 이동합니다. (75쪽)
- 6 웹 브라우저 기능을 이용할 수 있습니다. (110-115쪽)
- 7 퀵 앱: 다운 받은 앱 중 자주 쓰는 앱을 모아두는 곳입니다. 원하는 앱을 선택하면 해당 앱이 실행됩니다. 퀵 앱 리스트를 변경하려면 82쪽을 참조하세요.
- 8 마이앱 화면으로 이동합니다. (82쪽) 설치한 모든 앱을 확인하거나, 퀵 앱 목록을 변경하고, 선택하여 실행할 수 있습니다.

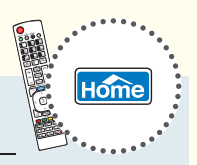

# 로그인을 하려면

## LG 앱 가입하기

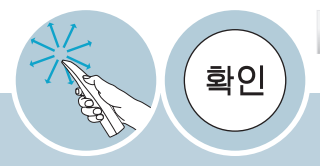

ꔅ 로그인 ꔅ 회원가입 ↑ 홈메뉴 「로그인」을 선택한 후, 「회원가입」을 선택하세요. 일반 리모컨의 ꔅ (빨강) 버튼을 눌러도 선택할 수 있습니다.

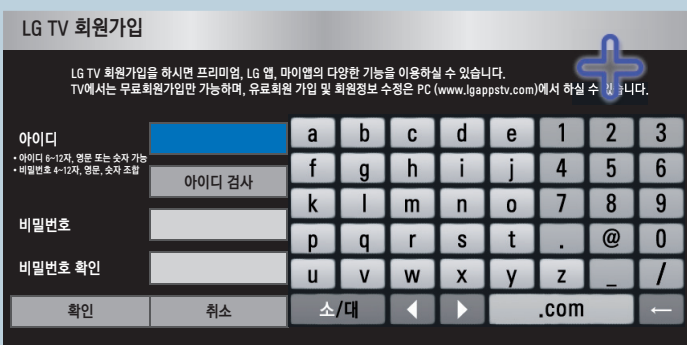

- 1 「서비스 이용약관」을 확인한 후 「동의」를 선택하세요.
- 2 「아이디」에 원하는 아이디를 입력하세요. 아이디는 6~12자의 영문 또는 숫자로 입력해 주세요.
- 3 「아이디 검사」를 선택하여 중복되는 아이디인지 확인하세요.
- 아이디가 중복되면 다른 아이디를 입력하세요.
- 4 「비밀번호」에 비밀번호를 입력하세요. 비밀번호는 영문, 숫자를 조합하여 4~12자로 입력해 주세요.
- 5 「비밀번호 확인」란에 입력한 비밀번호를 한 번 더 입력하세요.
- 6 「확인」을 선택하면 회원가입이 완료됩니다.

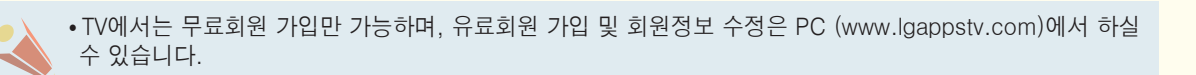

## LG 앱 로그인하기

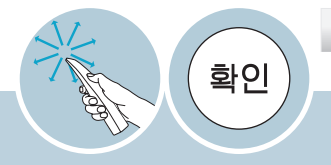

#### ꔅ 로그인 ↑ 홈메뉴 「로그인」을 선택하여 등록한 아이디와 비밀번호를 입력한 후, 「확인」을 선택하세요.

자동 로그인에 체크하면 TV를 켤 때마다 로그인하는 번거로움 없이 자동으로 로그인 상태가 유지됩니다.

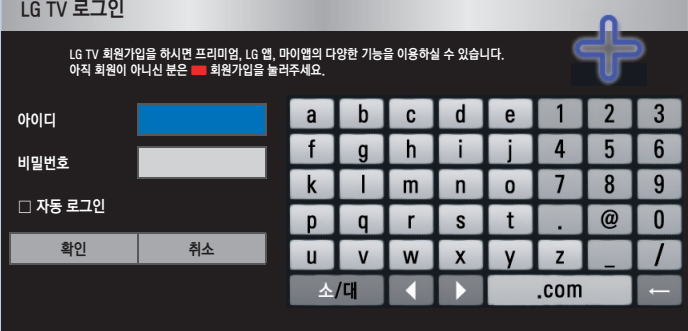

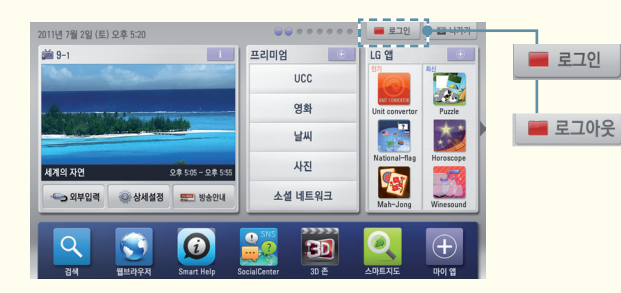

#### 로그인을 하지 않은 경우 선택하면 로그인 화면으로 변경됩니다.

로그인을 하면 로그아웃으로 표시됩니다. 선택하면 내 정보 관리 화면으로 변경됩니다. (83쪽)

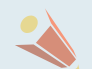

# LG 앱을 이용하려면

LG 앱에서 제공하는 앱을 무료 또는 유료로 다운로드할 수 있습니다.

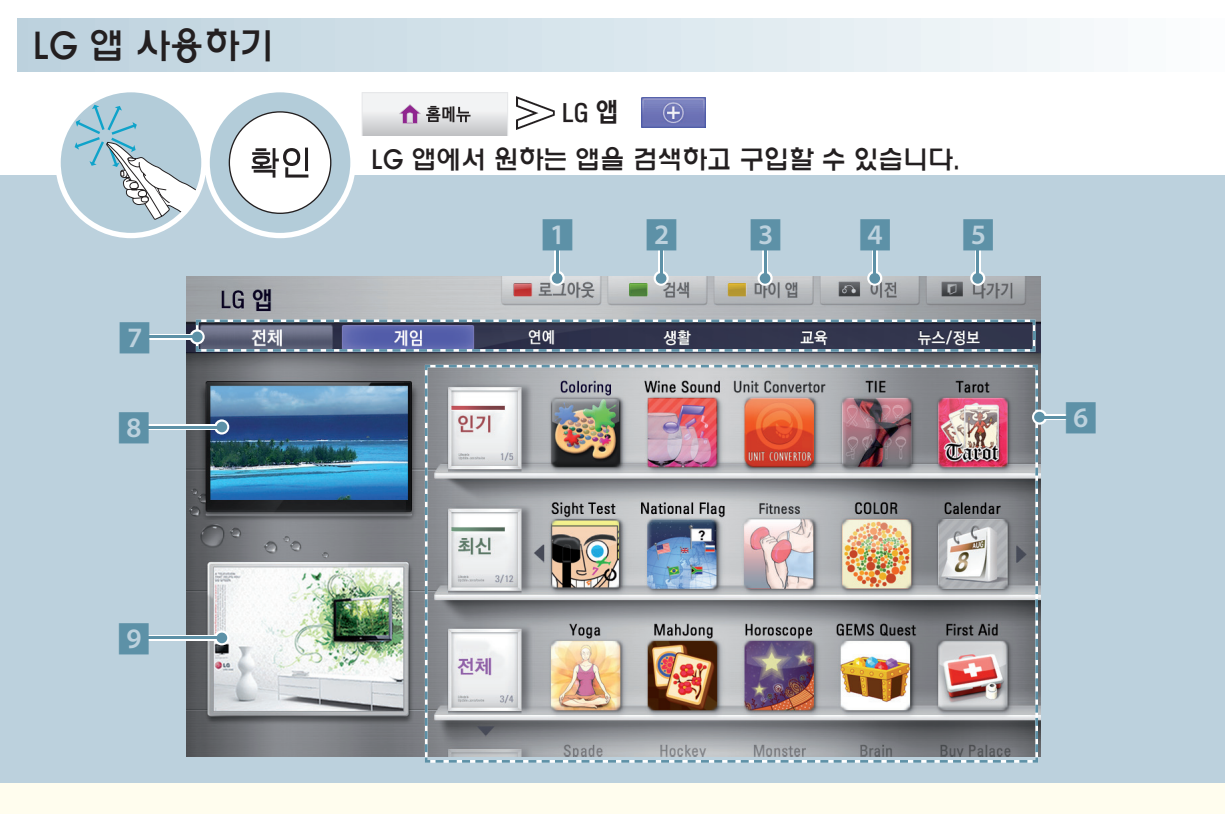

- 1 로그인을 할 수 있습니다. (79쪽) 로그인이 된 상태에서 선택하면 아이디 관리/사용자 전환/로그아웃등을 할 수 있습니다. 일반 리모컨의 ꔅ (빨강) 버튼을 눌러도 됩니다.
- $\overline{2}$  LG 앱의 앱을 검색할 수 있습니다. 일반 리모컨의 ꔅ (초록) 버튼을 눌러도 됩니다.
- 3 마이앱 화면으로 이동합니다. (82쪽)  $9$ 반 리모커의  $($ 노랑) 버튼을 눌러도 됩니다.
- 4 홈메뉴로 이동합니다. 일반 리모컨의 이전 버튼을 눌러도 됩니다.
- 5 LG 앱을 종료합니다. 일반 리모컨의 나가기 버튼을 눌러도 됩니다.
- 6 LG 앱의 리스트를 보여줍니다. 채널**︿**, **﹀** 버튼을 눌러 페이지를 이동할 수 있습니다.
- 7 LG 앱 목록의 종류를 선택할 수 있습니다. 원하는 탭을 선택하세요.
- 8 현재 시청중인 화면이 나타납니다.
- 9 광고가 나오는 부분입니다.

앱

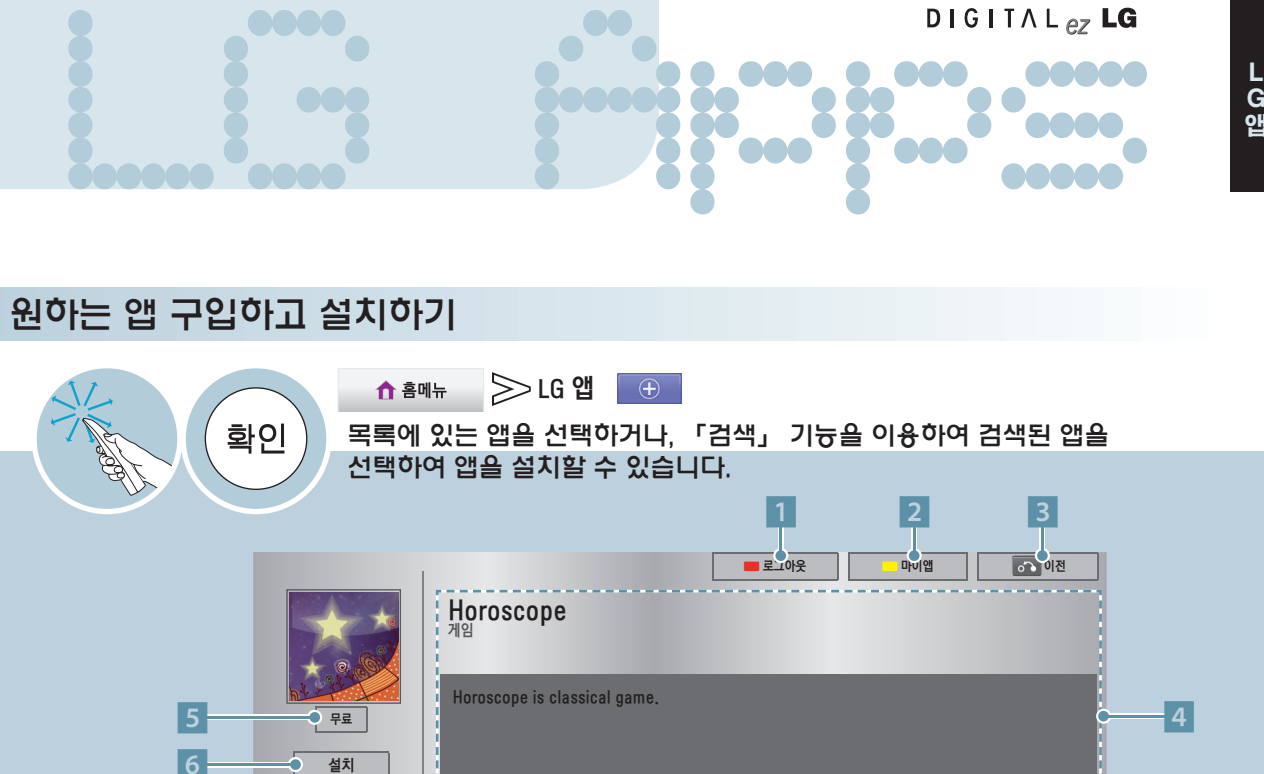

1 로그인을 할 수 있습니다. (79쪽) 로그인이 된 상태에서 선택하면 아이디 관리/사용자 전환/로그아웃등을 할 수 있습니다. 일반 리모컨의 ꔅ (빨강) 버튼을 눌러도 됩니다.

 $\blacktriangledown$ 

2 마이앱 화면으로 이동합니다. (82쪽) 일반 리모컨의 ꔅ (노랑) 버튼을 눌러도 됩니다.

평점주기

홍길동 버전 1.0 50.3 KB 업데이트 2011/1/2

7

8

0 명 ★ ★ ★ ★ ★ 사용중 2 MB/총 313 MB

- 3 이전화면으로 돌아갑니다. 일반 리모컨의 이전 버튼을 눌러도 됩니다.
- 4 현재 앱의 설명입니다.
- $\overline{5}$  앱의 가격입니다.
- 6 앱을 구입/설치하는 버튼입니다.
	- 앱의 구매는 PC 또는 TV에서 가능하나, 설치 및 실행은 TV에서만 할 수 있습니다.
	- ꔈ무료가 아닌 앱을 구매하시려면 PC (www.lgappstv.com) 에서 유료회원으로 등록바랍니다.
	- TV의 저장 공간이 부족할 경우, USB 입력2에 연결된 USB 저장장치로 앱을 다운받을 수 있습니다. USB에 저장된 앱은 마이앱 화면을 통해 실행/삭제/이동이 가능합니다.
	- ꔈUSB에 설치한 앱은 런처바나 TV 내장 메모리로 이동할 수 없습니다. TV 내장 메모리로 재설치해야 합니다.
- 7 사용자가 해당 앱에 평점을 줄 수 있습니다.
- 8 앱을 만든사람/프로그램 버전/업데이트 날짜/용량/순위 등이 나타납니다.
	- 앱 저장을 위한 USB 저장 장치는 반드시 USB 입력2에 연결하시기 바랍니다.
	- USB 앱으로 저장할 수 있는 앱의 개수는 1000개입니다.
	- 앱을 저장한 USB 저장장치는 다른 데이터를 저장할 수 없습니다. (USB 앱 전용)

# 마이앱을 이용하려면

TV에 설치된 앱을 실행/위치이동/삭제 등을 할 수 있습니다.

## 마이앱 관리하기

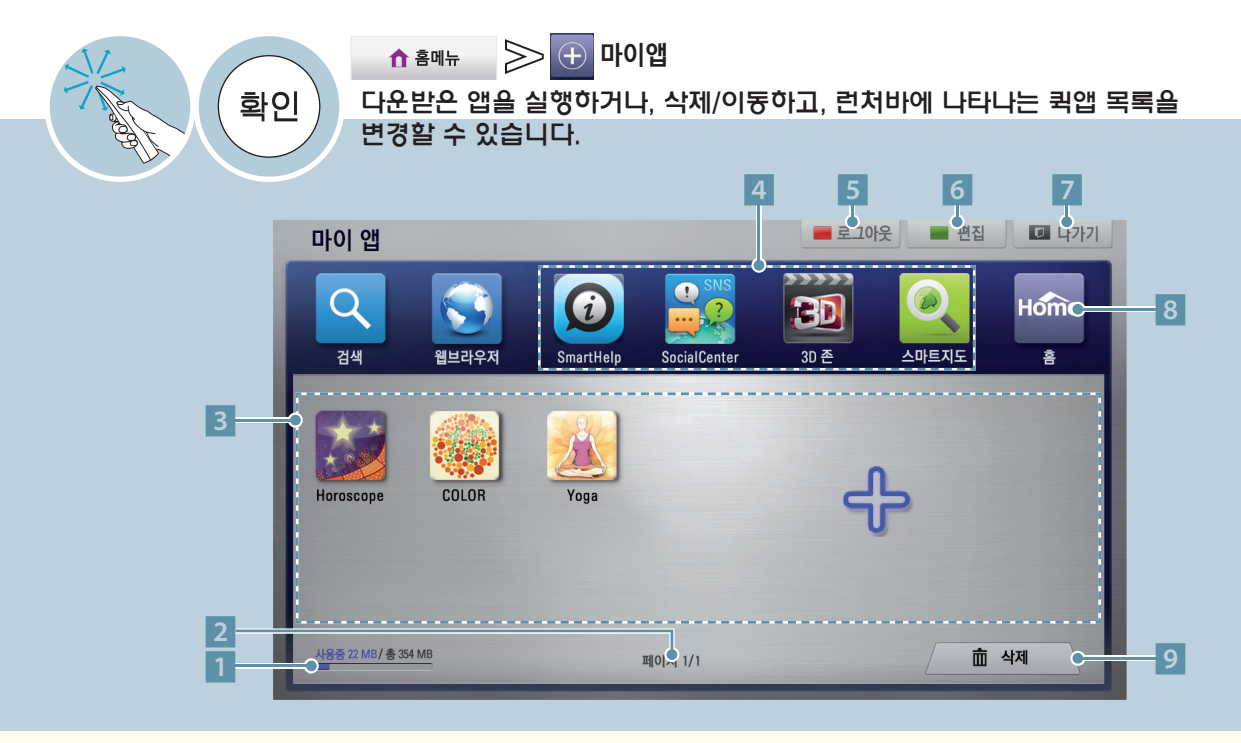

- 1 사용량과 전체 용량을 볼 수 있습니다.
- 2 마이앱 화면의 현재 페이지/총페이지를 표시합니다.
- 3 다운받은 앱을 모두 확인할 수 있습니다. 원하는 앱을 선택하면 실행됩니다 채널**︿**, **﹀** 버튼을 눌러 페이지를 이동할 수 있습니다.
- 4 퀵 앱: 퀵 앱 목록을 변경하려면 매직 모션 리모컨의 커서로 앱을 드래그 하여 위치를 변경하세요.
- 5 로그인을 할 수 있습니다. (79쪽) 로그인이 된 상태에서 선택하면 아이디 관리/사용자 전환/로그아웃등을 할 수 있습니다. 일반 리모컨의 ꔅ (빨강) 버튼을 눌러도 됩니다.
- 6 이동/삭제를 할 수 있습니다. 모션리모컨으로 이동/삭제를 하려면 커서로 앱을 드래그 하세요. 일반 리모컨의 ꔅ (초록) 버튼을 눌러도 됩니다.
- 7 마이앱을 종료합니다. 일반 리모컨의 나가기 버튼을 눌러도 됩니다.
- 8 런처바 화면으로 돌아갑니다.
- 9 커서로 앱을 드래그하여 놓으면 삭제됩니다.

LG Apps <sup>L</sup>

내 정보 관리하기

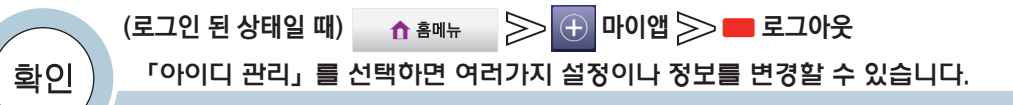

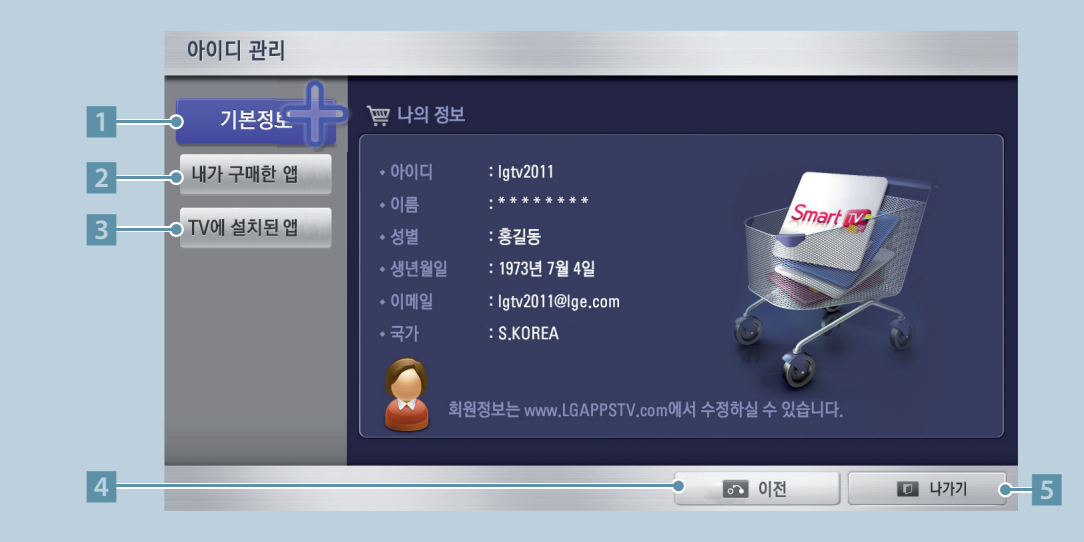

- 1 로그인 된 아이디에 대한 기본 정보를 볼 수 있습니다. 회원정보 수정은 웹사이트에서 할 수 있습니다.
- 2 내가 구매한 앱 리스트를 볼 수 있습니다.
- 3 TV에 설치된 앱 리스트를 볼 수 있습니다.
- 4 이전화면으로 돌아갑니다. 일반 리모컨의 이전 버튼을 눌러도 됩니다.
- 5 아이디 관리를 종료합니다. 일반 리모컨의 나가기 버튼을 눌러도 됩니다.

# 스마트쉐어를 연결하려면

USB나 네트워크를 연결하여 사진, 음악, 동영상을 감상할 수 있습니다.

### USB 저장장치 사용상의 주의사항

- USB 저장장치만 사용할 수 있습니다. USB 멀티 카드 리더기, USB 하드디스크의 경우 동작되지 않거나 동작이 원활하지 않을 수 있습니다.
- ꔈUSB 허브 (HUB)를 이용하여 USB 저장장치를 연결하면 동작되지 않습니다.
- ▪자동 인식 프로그램이 내장되어 있거나, 자체 드라이버를 사용하는 USB 저장장치의 경우에는 동작되지 않을 수 있습니다.
- 여러개의 파티션이 나눠져 있거나 USB 멀티 카드기를 사용할 경우 최대 4개까지 동시에 사용할 수 있습니다.
- USB 저장장치의 인식속도는 장치에 따라 다를 수 있습니다.
- ◆일부 USB 저장장치의 경우 동작되지 않거나 동작이 원활하지 않을 수 있습니다.
- ꔈUSB 2.0 이하의 USB 저장장치도 지원합니다. 단, 「영화목록」에서 원활한 동작이 보장되지 않을 수 있습니다. 정상적인 USB 저장장치가 제대로 동작되지 않을 경우 USB 연결을 해제했다가 다시 연결하세요.
- ∙연결된 USB 저장장치가 동작 중일 때는 TV를 끄거나 연결된 USB용 플러그를 뽑지 마세요. 강제 분리시 TV나 USB 저장장치에 오류가 생길 수 있습니다. USB 저장장치 분리시에는 「간편설정」 화면에서 「USB 장치」 를 선택하여 연결을 해제한 후 안전하게 분리하여 주세요.
- ●PC에서 인위적으로 조작한 USB 저장장치는 연결하지 마세요. 제품이 오동작을 하거나 재생되지 않을 수 있습니다. 반드시 정상적인 음악 파일(\*.mp3)이나 사진 파일(\*.jpg), 동영상 파일이 들어 있는 USB 저장장치만 사용하시기 바랍니다.
- 윈도우에서 제공하는 FAT32 또는 NTFS 파일 시스템으로 포맷된 USB 저장장치만 사용하세요. 윈도우에서 제공하는 유틸리티가 아닌 특정 프로그램으로 포맷된 저장장치의 경우 정상적으로 동작되지 않을 수 있습니다.
- ●외부전원을 사용하는 USB 저장장치의 경우 USB 저장장치에 USB 저장장치용 외부 전원을 연결하여 사용하세요.
- •외부전원이 없는 USB 하드디스크는 동작하지 않을 수 있습니다. 또한, USB 연장선 사용시, 외부전원이 없는 USB 하드디스크는 지원하지 않습니다.
- •외장형 USB 하드디스크의 경우 정격 전압 5V, 정격 전류 500mA 이하의 기기를 사용하도록 권장합니다. 만약 허용전압/전류 이상의 기기를 사용할 경우 전원 부족으로 정상동작하지 않을 수 있습니다.
- ꔈUSB 인증을 받은 케이블과 저장장치를 사용하세요.
- USB 저장장치에서 제공하는 케이블을 사용하세요. 제공되는 케이블이 아니거나 과도하게 긴 케이블 사용시 USB 저장장치가 인식되지 않을 수 있습니다.
- USB 저장장치의 파일 정렬은 Windows XP 방식과 유사하며, 영문 100자, 한글 40자 까지 가능합니다.
- USB 메모리 스틱은 32 GB, USB 하드디스크는 1 TB 이하의 용량 사용을 권장합니다. 권장 용량 이상의 USB 저장장치의 경우 정상적으로 동작되지 않을 수 있습니다.
- ∙ 하나의 폴더에서 폴더와 파일을 합해 1000개까지 인식할 수 있습니다.
- ▪하나의 폴더에 너무 많은 폴더와 파일이 있는 경우 정상적으로 동작하지 않을 수 있습니다.
- ▪절전 기능이 있는 USB 하드디스크가 정상적인 동작이 되지 않을 시 USB 하드디스크의 전원을 껐다가 켜면 정상적으로 작동합니다. 자세한 내용은 USB 하드디스크의 사용 설명서를 참조하세요.
- •일부 USB 장치는 정전기 발생으로 인해 정상적으로 동작되지 않을 수 있습니다. 이런 경우 USB의 연결을 해제했다가 다시 꽂으시면 정상적으로 사용할 수 있습니다.
- ꔈUSB 저장장치의 데이터는 손상될 수 있으므로 중요한 파일은 다른 곳에 백업하시기 바랍니다. 데이터 관리는 사용자의 책임으로 제조 업체에서는 데이터에 대해 책임지지 않습니다.

## USB 저장장치를 연결하여 스마트쉐어를 이용하려면

**1** TV의 「USB입력」 단자와 USB 저장장치를 연결하세요.

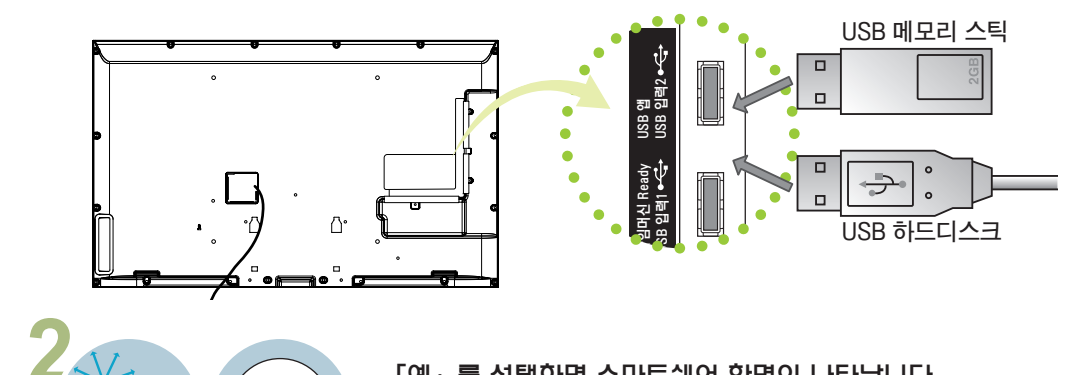

**2** 「예」를 선택하면 스마트쉐어 화면이 나타납니다. 원하는 미디어 파일을 선택하세요. USB 저장장치가 연결되어 있을 경우에는 원하는 장치를 선택하세요. 리<br>아<br>9 일

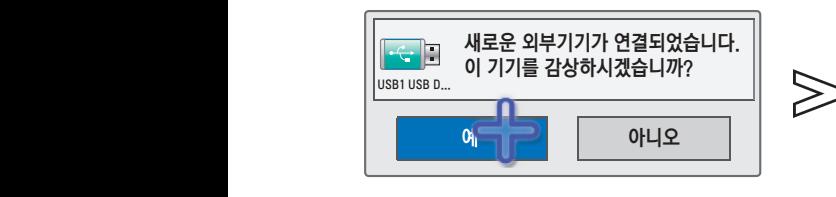

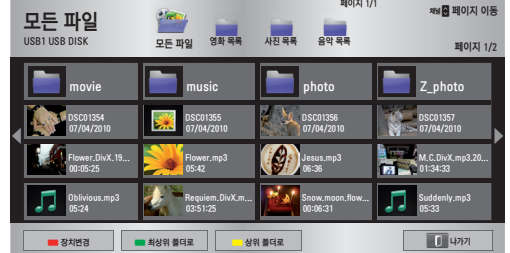

**3** USB 저장장치를 제거하려면 반드시 「간편설정」 화면에서 「USB 장치」를 선택하여 USB 저장장치 가 제거되었다는 메세지를 확인한 후 제거하세요. (69쪽)

• 「USB 장치」를 선택한 후에는 USB 저장장치를 읽을 수 없습니다. USB 저장장치를 제거하신 후 다시 연결하세요.

# 스마트쉐어를 연결하려면

USB나 네트워크를 연결하여 사진, 음악, 동영상을 감상할 수 있습니다.

## 무선 또는 유선 연결된 PC의 사진이나 음악, 동영상을 감상하려면

DLNA DMP (Digital Living Network Alliance, Digital Media Player) 방식

DLNA는 Digitial Living Network Alliance 의 약자로 소비자, 가전제품 업계, 모바일 업계에 속한 회사들의 협업단 체입니다. DLNA에 속한 구성원들은 음악, 사진, 동영상 파일과 같은 디지털 콘텐츠를 네트워크상에서 가전제품, 개인용 컴퓨터, 모바일 기기 등에서 상호 공유할 수 있는 기능을 개발하였습니다.

DLNA는 공유 기능에 대한 틀과 그 지침을 제공하며 로고 인증 프로그램을 통해 이 기능이 동반되는 제품간의 상 호운용 및 적합성을 준수합니다.

이 제품은 동영상/사진/음악 파일 대해 DLNA 인증을 받아 재생을 지원하고 있습니다. 지원하는 파일 타입에 대한 내용은 [90](#page-89-0)[-92쪽을](#page-91-0) 참조하세요.

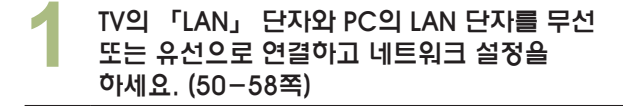

### **2** DLNA 기능을 이용하기 위해 제공된 Smart Share Setup Wizard CD의 Nero Media-Home 4 Essentials를 PC에 설치하세요.

- 1. 컴퓨터에서 실행되고 있는 방화벽, Anti-Virus 등 모든 프로그램을 종료하세요.
- 2. CD-ROM에 Smart Share Setup Wizard CD를 삽입하세요. 설치화면이 나타납니다.
- 3. 「Nero MediaHome 4 Essentials」를 클릭하세요. 설치 마법사가 나타납니다.
- 4. 화면에 나타나는 순서대로 프로그램을 설치하세요.

### **Nero MediaHome 4 Essentials 프로그램을 설치하**

- **기 위한 PC 요구사양** - WindowsⓇ XP (서비스 팩 2 이상), Windows VistaⓇ, WindowsⓇ XP Media Center Edition 2005 (서비스 팩 2 이상), Windows ServerⓇ 2003 (서비스 팩 1 이상)
- Windows<sup>®</sup> 7 Home Premium, Professional, Enterprise 또는 Ultimate(32비트 및 64비트)
- Windows VistaⓇ 64비트 버전(응용 프로그램은 32비트 모드에서 실행)
- WindowsⓇ 7 64비트 버전(응용 프로그램은 32비트 모 드에서 실행)
- 하드 드라이브 공간: 200MB 이상
- CPU: 1.2GHz Intel<sup>®</sup> Pentium<sup>®</sup> III 또는 AMD Sempron™ 2200+ 프로세서
- 메모리: 256MB RAM 이상
- 그래픽 카드: 32 MB 이상, 800 x 600 픽셀 이상의 해상 도 및 16 비트 이상의 컬러 설정을 지원
- WindowsⓇ Internet ExplorerⓇ 6.0 이상
- DirectXⓇ 9.0c revision 30 (2006년 8월) 이상
- 네트워크 환경: 100 Mb 이더넷, 무선랜 WLAN (IEEE 802.11g) 이상
- \* 제공된 CD에 있는 소프트웨어 버전에서만 정상적으 로 DLNA 기능이 동작됩니다.
- \* 제공된 CD에 있는 소프트웨어는 파일 변환, 메뉴 제 어, TV 제어, 인터넷 서비스, 애플 iTunes를 지원하 지 않습니다.
- \* 제공된 CD의 소프트웨어는 윈도우 환경에서 DLNA 를 사용하기 쉽도록 하기 위함입니다.
- **3** 컴퓨터에 설치된 Nero MediaHome 4 Essentials를 통해 파일/폴더 공유를 설정하세요.
	- 1. 컴퓨터에 설치된 「Nero MediaHome 4 Essentials」를 실행하세요.
	- 2. 공유하고자 하는 폴더의 항목을 선택하세요.

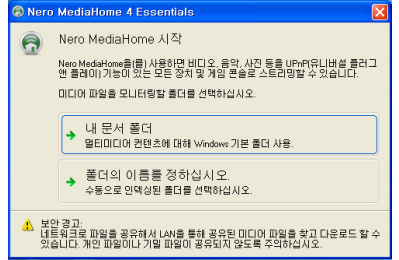

3. 공유된 폴더를 구성하시고 「서버시작」을 클릭하 세요. 서버가 시작됩니다.

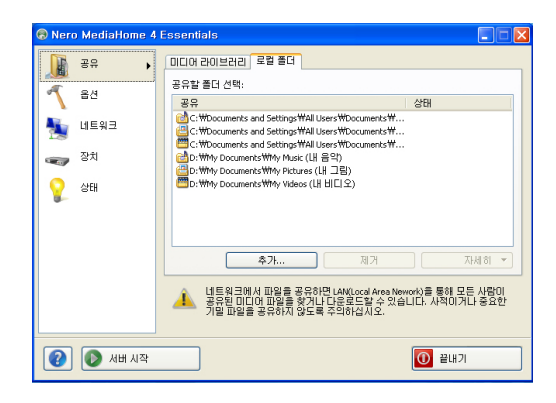

- \* 공유한 폴더가 TV에 나타나지 않을 경우 로컬 폴더 탭을 클릭하여 다시 검색합니다.
- \* 더 자세한 정보와 소프트웨어에 관한 내용은 http:// www.nero.com 을 참조하세요.

Smart <sup>스</sup>

### DLNA 동작이 잘 되지 않을 때 이렇게 하세요.

- 1. DLNA 비정상 동작 DLNA 기능이 정상적이지 않을 때는 네트워크 설정을 확인하시기 바랍니다. - DLNA를 이용하기 위해서는 적어도 하나 이상의 네트워크 인터페이스에 체크가 되어야 합니다.
	- PC에 설치되어 있는 네트워크 인터페이스 개수는 다를 수 있습니다. (예: PC에 2개의 네트워크 인터페이스가 설치되어 있고, DLNA 사용을 위해서 하나의 네트워크 인터페이스만 체크한 것입니다.)
	- PC에 가상 PC(ex. Vmware)가 설치되어 있는 경우, 가상 네트워크 인터페이스는 체크 하지마시길 바랍니다. DLNA 동작이 원활하지 않을 수 있습니다.

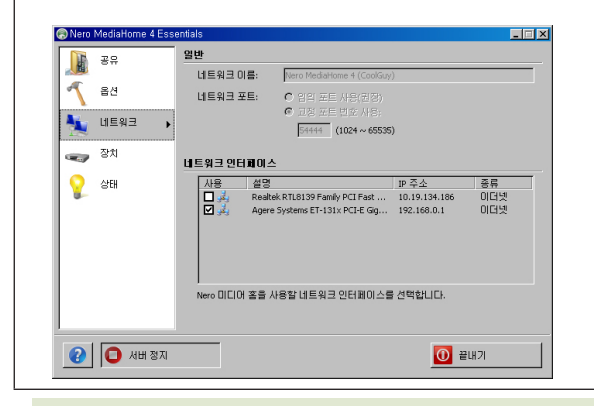

- 2. 네로 미디어 홈 비정상 동작 네로 미디어 홈에서 비정상적인 동작을 하거나 에러가 발생할 경우, DLNA 기능이 정상적으로 동작하지 않을 수 있습니다. 이 때는 네로 미디어 홈 프로그램을 종료시 킨 후, 다시 시작시켜 주십시오. 최신의 네로 미디어 홈 다운로드는 프로그램 왼쪽하단에 있는 물음표 버튼을 클릭하시면 다운로드 받을 수 있습니다.
- 3. DLNA 재생 관련 문제 네트워크 상황이 좋지 않은 경우 재생 중 Loading이 발생할 수 있습니다.
- 4. DLNA 재생 관련 문제 DLNA 모드에서 동영상 재생 시 다중 음성 및 내부 자막은 지원하지 않습니다. DLNA 모드에서 전체 화면 선택 시 원본 화면의 영상 비율과 다를 수 있습니다. DLNA 모드에서 하나의 서버에 여러 대의 TV를 연결, 재생시 서버 성능에 따라 재생되지 않을 수 있습니다.
- 5. DLNA 목록 서버에서 정보를 주지 않는 항목은, -- 으로 표기가 됩니다.
- 공유기 제조사나 네트워크 상태에 따라 동작이 원활하지 않을 수 있습니다.
- ꔈ멀티캐스팅(Multicasting)을 지원하지 않는 일부 공유기에서는 DLNA기능을 사용할 수 없습니다. 자세한 사항은 공유기 매뉴얼을 참조하시거나 제조사에 문의하세요.
- PC의 USB 드라이브와 DVD 드라이브 등 이동식 저장장치는 정상적으로 공유되지 않을 수 있습니다.
- 하나의 폴더에서 폴더와 파일을 합해 1000개까지 인식할 수 있습니다.
- 하나의 폴더에 너무 많은 폴더와 파일이 있는 경우 정상적으로 동작하지 않을 수 있습니다.
- ꔈDLNA 저장장치의 파일 정렬은 Windows XP 방식과 유사하지 않을 수 있습니다.
- DLNA 저장장치에서 썸네일을 지원하는 경우에만 썸네일을 표시합니다.
- DLNA로 연결된 사진 목록의 경우 실제 지원하지 않는 파일도 정상적인 썸네일이 표시될 수 있습니다. 지원하는 파일 타입에 대한 내용은 [90](#page-89-0)[-92쪽을](#page-91-0) 참조하세요.
- DLNA 기능으로 TV의 스마트쉐어를 동작하려면 동일한 유/무선 공유기에 연결되어 있어야 합니다.
- TV에서 지원하는 파일 형식이라도 DLNA 서버의 환경에 따라 지원 파일 형식이 다를 수 있습니다.
- 스마트쉐어에서 재생 불가능한 파일은 건너뛰고 재생합니다.
- ∙같은 종류의 미디어 파일(음악/사진/동영상)이 연속된 경우에만 연속재생을 할 수 있습니다.
- DLNA 서버에서 불러온 파일에 대한 정보는 정확하게 표시되지 않을 수 있습니다.
- ꔈDLNA 서버에서 동영상을 볼 때는 Nero MediaHome 4 Essentials에서 지원하는 동영상 자막만 TV에서 지원합니다.
- ▪자막 파일을 나중에 추가하였을 경우 공유폴더를 해제했다가 재설정하세요.
- 「영화 목록」 동작시 DLNA 서버에 있는 DRM 파일/\*.tp 파일/\*trp 파일은 재생되지 않습니다.
- 「사진 목록」 동작시 DLNA 서버에 있는 \*.mpo 파일은 재생되지 않습니다.

# 스마트쉐어를 연결하려면

USB나 네트워크를 연결하여 사진, 음악, 동영상을 감상할 수 있습니다.

### 유선 연결된 PC의 사진이나 음악, 동영상을 감상하려면 DLNA DMR(Digital Living Network Alliance, Digital Media Renderer) 방식

PC의 운영체제가 Window7이거나, DLNA 인증을 받은 장치(휴대전화 등)가 네트워크로 연결되어 있는 경우, 음악/동영상/사진 등을 TV에서 재생할 수 있습니다.

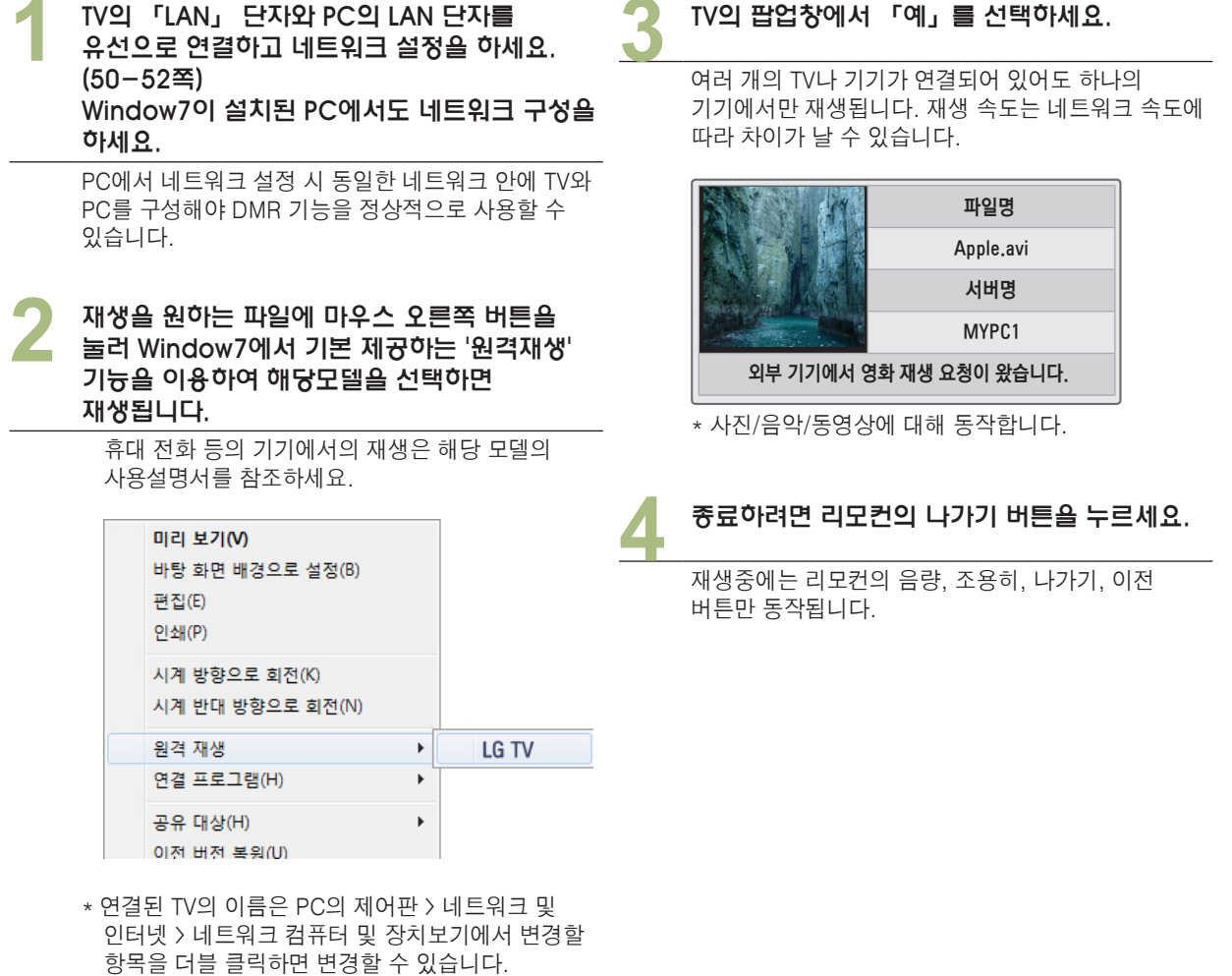

• DMC 장비에 따라 자막 지원이 되지 않을 수 있습니다.

DMR 미디어 재생 중에는 TV의 이름을 변경할 수 없습니다. 재생을 정지한 후 변경하세요.

- ꔈDMR 기능은 무선 네트워크에서는 동작이 원활하지 않을 수 있습니다.
- DMC에서 지원하는 Seek 기능은 동영상 파일에 대해서만 동작됩니다.
- •특정 기능 동작 중 (녹화, 녹화재생, 스마트쉐어 동작 등) 에는 DMR 기능을 지원하지 않습니다.

Smart <sup>스</sup>

닫기

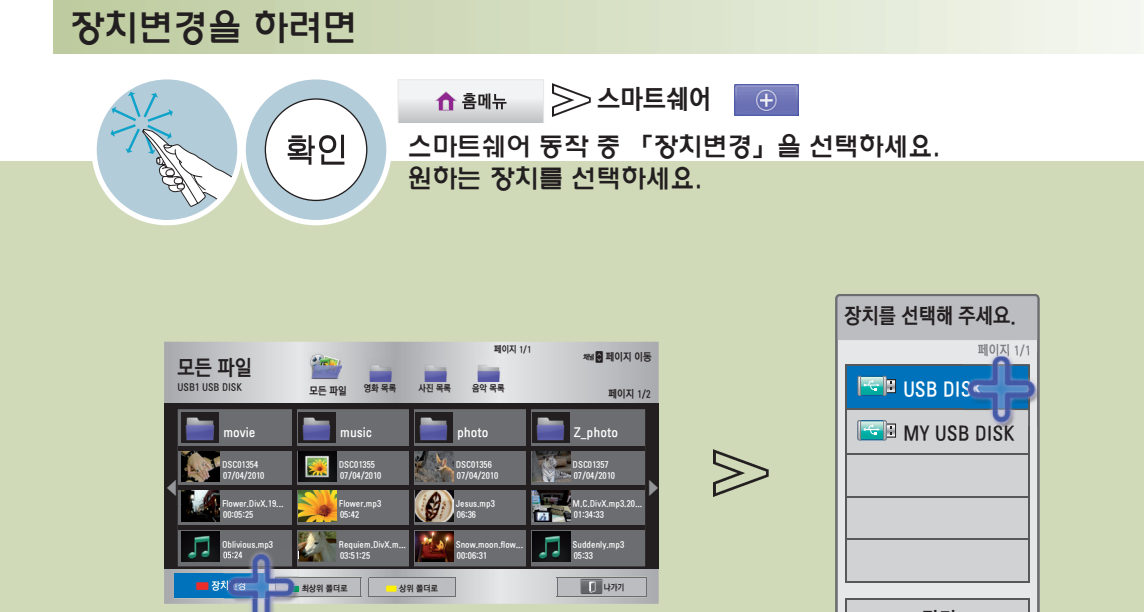

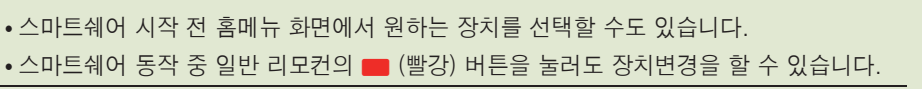

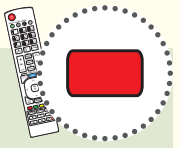

# 스마트쉐어를 이용하려면

### <span id="page-89-0"></span>동영상 재생의 주의 사항

**최대 데이터 전송률: 20 Mbps(Mega bit per second)**

- 오디오 지원 전송율: within 32 kbps 320 kbps(MP3)
- 외부 지원 자막 포맷 : \*.smi, \*.srt, \*.sub (MicroDVD, SubViewer 1.0/2.0), \*.ass, \*.ssa, \*.txt (TMPlayer), \*.psb(PowerDivX)
- 내부 지원 자막 포맷 : XSUB (DivX6에서 만들어진 내부 자막 지원.), Text utf-8, SRT, ASS,

SAA (DivX-Plus file에서 사용하는 자막 지원)

자막 지원 언어: 한국어, 영어

- 사용자에 의해 만들어진 일부 자막에 대하여 정상적으로 동작하지 않을 수 있습니다.
- 자막 중 일부 특수 문자는 지원하지 않습니다.
- HTML 태그(tag)를 가진 자막 문구는 지원하지 않습니다.
- 자막 내의 글꼴, 색상 변경 등은 지원하지 않습니다.
- 지원 언어 외의 자막은 지원하지 않습니다.
- 자막 파일 크기가 1 MB 이상인 파일은 정상적으로 동작되지 않을 수 있습니다.
- 음성언어 변경 시 화면상의 과도현상(화면정지, 빠른 재생 등)이나 음성 끊김이 잠시 생길 수 있습니다.
- •손상된 동영상 파일은 재생이 안될 수 있으며 재생 중 일부 동작 기능이 제한될 수 있습니다.
- ∙ 일부 인코더로 제작한 동영상 파일은 재생이 안될 수 있습니다.
- •제작한 동영상 파일의 비디오와 오디오 패킷 구조에 따라 오디오 또는 비디오만 지원될 수 있습니다.
- 각 프레임에 따라 최대 지원 해상도 보다 높은 해상도의 동영상은 원활한 재생을 보장하지 않습니다.
- 명기된 지원 포맷 이외의 동영상 파일은 원활한 재생을 보장하지 않습니다.
- ꔈGMC(Global Motion Compensation), Qpel(Quarterpel Motion Estimation)을 포함한 스트림은 지원하지 않습니다.
- 자막은 10,000개의 싱크 블럭까지 지원합니다.
- H.264/AVC의 profile level 4.1 이하만 지원합니다.
- 30GB(Giga Byte)를 초과하는 동영상 파일은 재생을 지원하지 않습니다.
- 하이 스피드가 지원되지 않는 USB로 동영상 재생시 원활한 재생이 보장되지 않습니다.
- 동영상 파일과 자막 파일은 같은 폴더에 위치해야 합니다. 이 때 동영상 파일과 자막 파일의 이름이 같아야 정상적으로 자막을 볼 수 있습니다.
- 동영상을 시청할 때에는 재생 중 「옵션」을 조정하세요. 「홈메뉴 → 상세설정 → 영상」에서의 사용자 설정은 동작하지 않습니다.
- 동영상 파일에 인덱스 정보가 들어 있지 않은 경우에는 Trick 모드가 ▶ 외에는 지원하지 않습니다.
- 동영상 파일의 이름에 특수 문자가 들어가 경우 재생이 불가능 할 수 있습니다.
- ꔈDTS는 USB 동영상 파일 재생 시에만 지원됩니다.

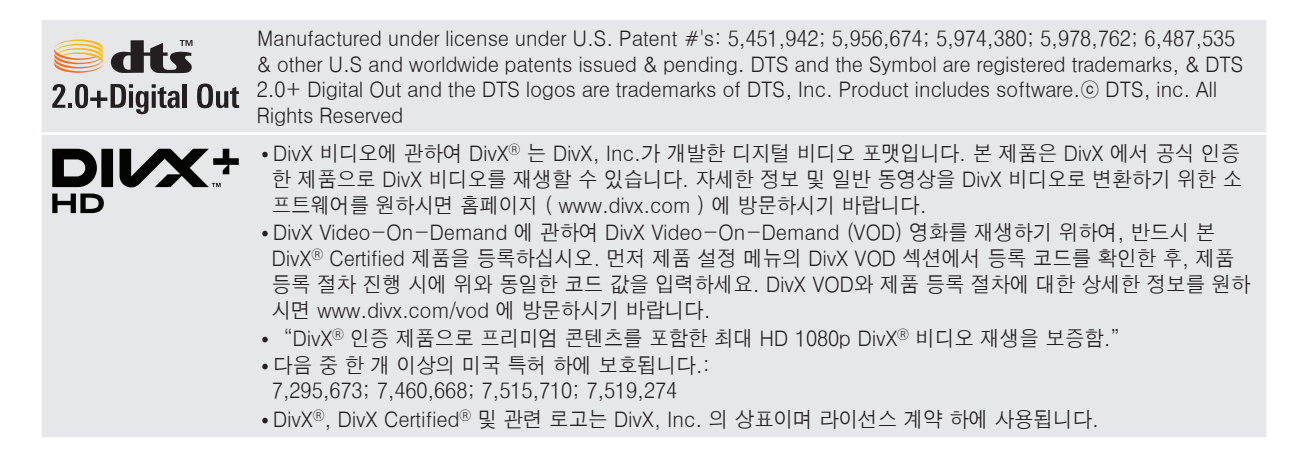

## 동영상 지원파일

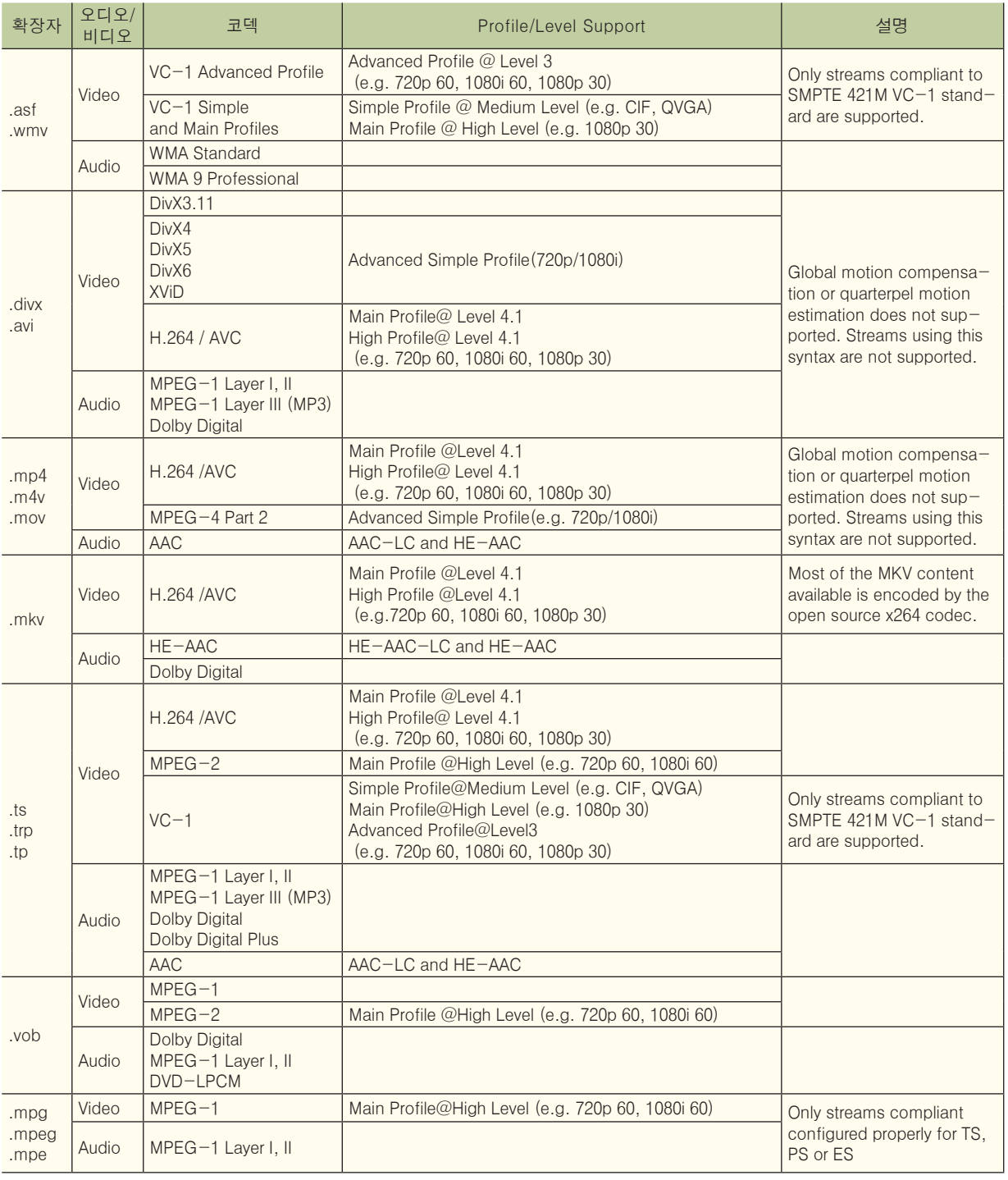

# 스마트쉐어를 이용하려면

## <span id="page-91-1"></span>사진 지원파일

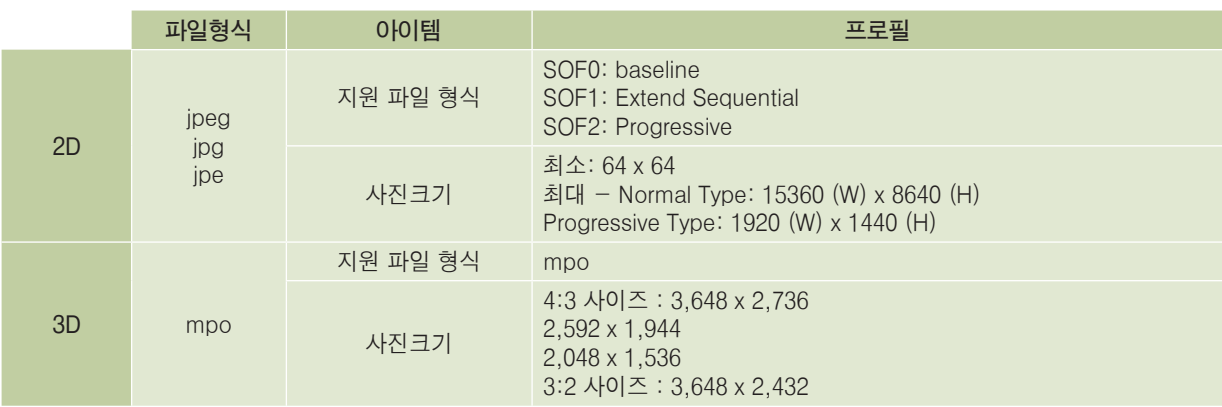

### <span id="page-91-0"></span>음악 지원파일

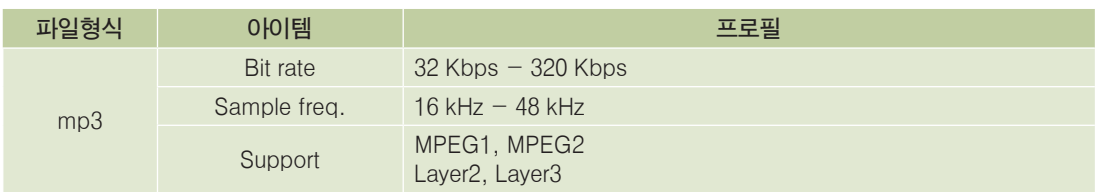

## 썸네일 표시 안내

**썸네일이 있는 경우에는 각각의 썸네일이 표시됩니다.**

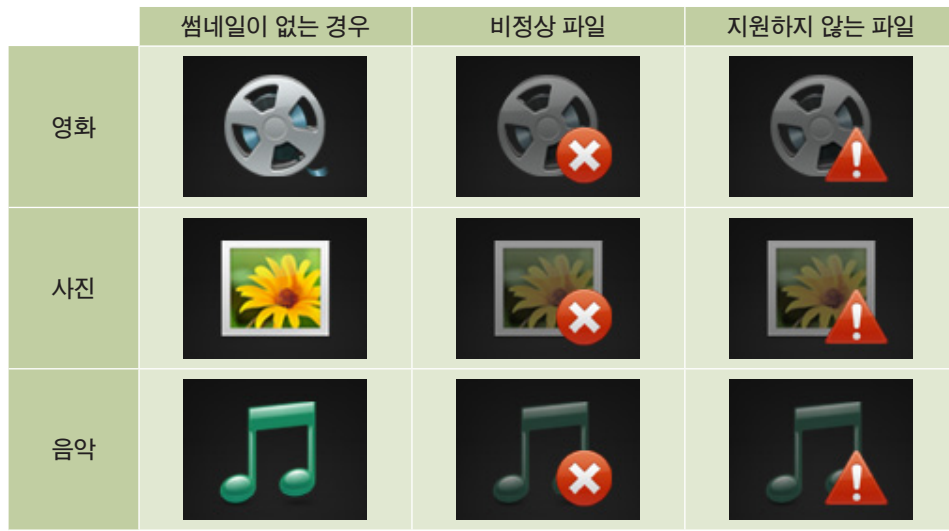

# 스마트쉐어를 이용하려면

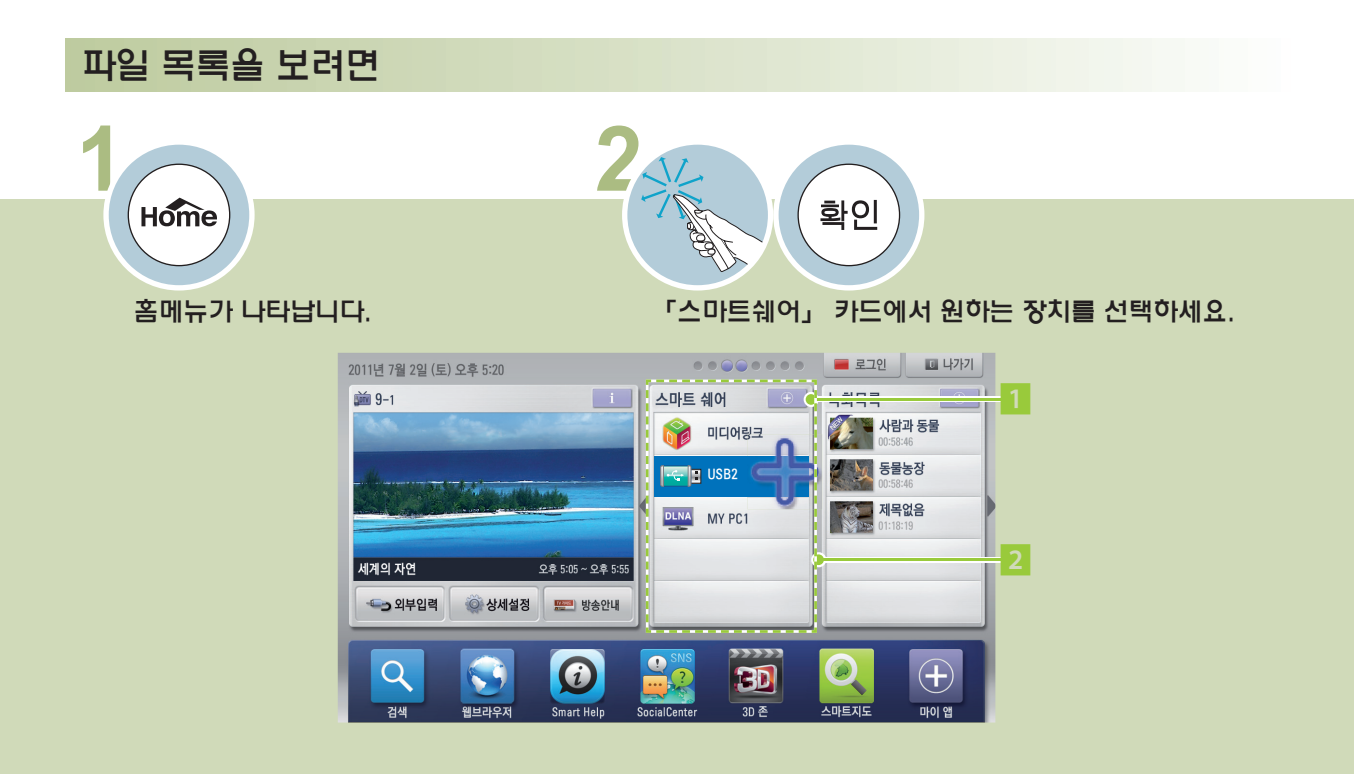

- 1 모든파일 목록을 볼 수 있습니다.
- 2 연결되어 있는 장치 목록을 보여줍니다. 원하는 장치를 선택하면 파일 목록을 볼 수 있습니다.

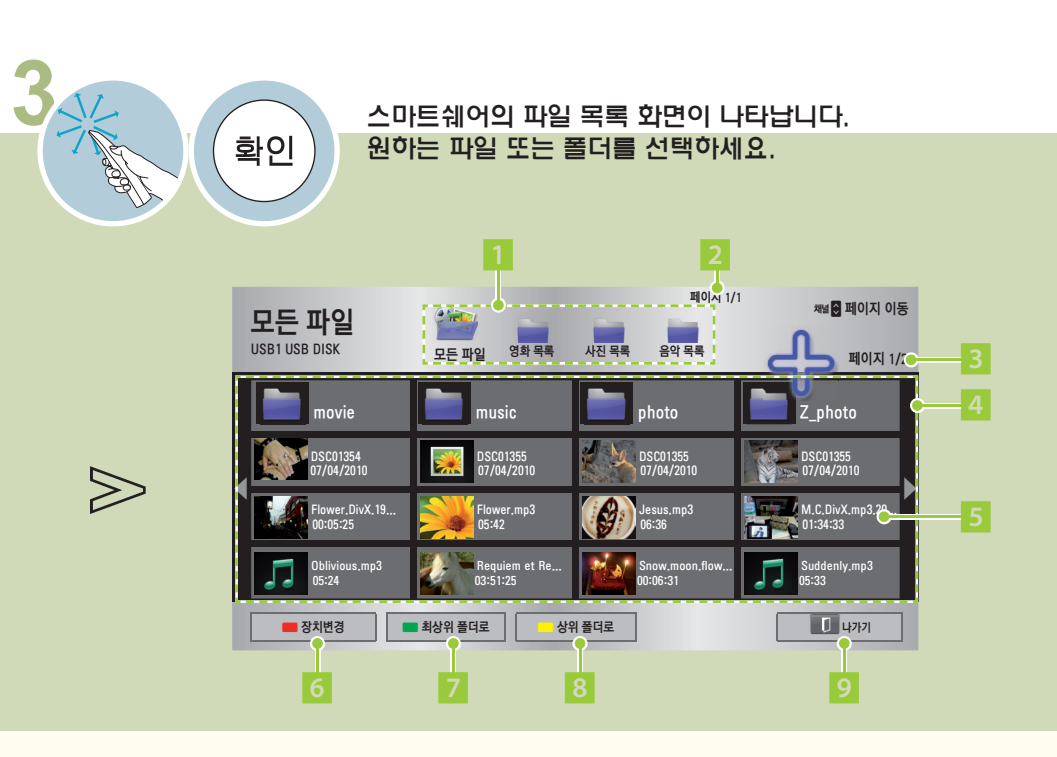

- 1 모든파일 파일 목록에 모든 파일을 표시합니다. 영화/사진/음악 목록 - 파일 목록에 한 종류의 파일만 표시할 수 있습니다. 최상위폴더에서만 표시됩니다. 하위 폴더를 선택하면 상위 폴더들이 표시됩니다. 선택한 폴더는  $\Box$ 로 표시됩니다.
- 2 폴더의 페이지를 표시합니다.
- 3 파일 목록의 페이지를 표시합니다.
- 4 파일 목록이 표시됩니다.
- 5 파일 정보와 썸네일이 표시됩니다.
- 6 여러 개의 장치가 연결되어 있을 경우 변경할 수 있습니다. (89쪽)
- 7 최상위 폴더로 이동합니다.
- 8 현재 표시된 파일 목록의 상위 폴더로 이동합니다.
- 9 스마트쉐어를 종료합니다.

# 영화를 감상하려면

### 영화 재생을 조절하려면

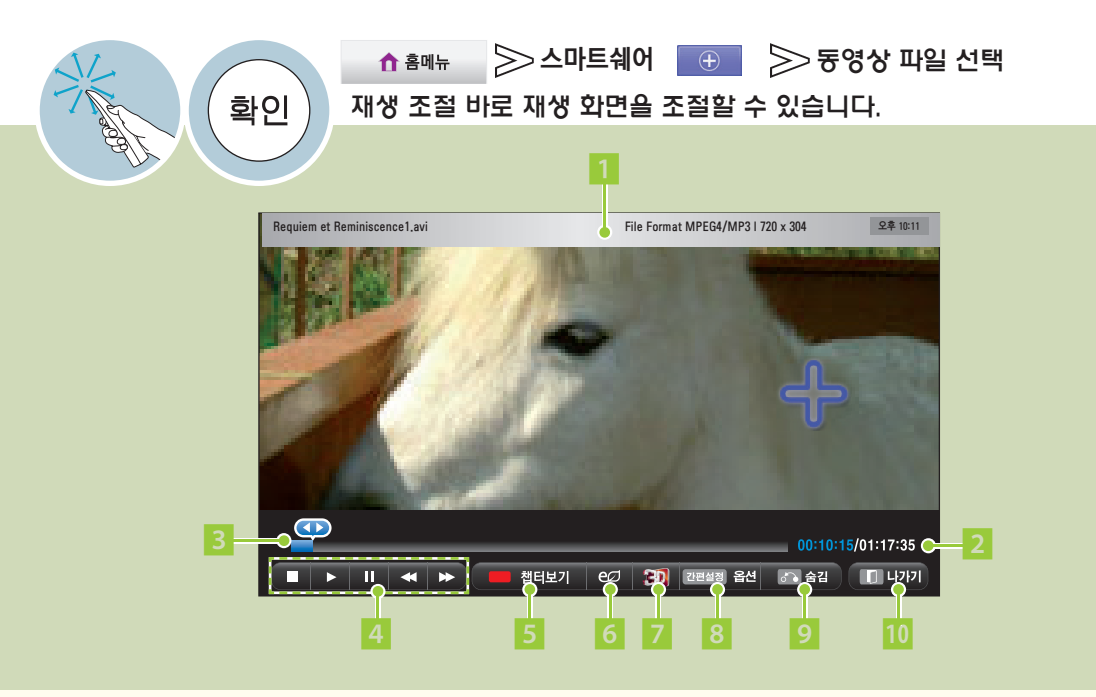

- 1 동영상 파일의 정보와 현재 시각을 나타냅니다.
- 2 현재 재생 시간/총 재생 시간을 표시합니다.
- 3 재생 위치를 표시합니다. 위치를 선택하여 재생 위치를 변경할 수 있습니다. 일반 리모컨의 **︿**, **﹀** (좌, 우) 버튼으로도 조절할 수 있습니다.
- 4 영화 재생 중 정지, 재생, 일시정지, 되감기/빨리감기를 할 수 있습니다. 일반 리모컨의 ꕗ, ꕖ, ꕘ, ꕚ, ꕙ 버튼을 눌러 조절할 수 있습니다. \* 동영상 재생 중 일시정지 후 10분간 리모컨 입력이 없으면 재생 상태로 돌아갑니다.
- 5 챕터가 있는 동영상 파일은 챕터를 선택하여 볼 수 있습니다.
- 6 절전모드 기능을 사용할 수 있습니다. (65쪽) 일반 리모컨의 절전모드 버튼을 눌러 설정할 수도 있습니다.
- 7 동영상을 3D 화면으로 전환합니다. (134쪽) 일반 리모컨의 입체영상 (3D) 버튼을 눌러 설정할 수도 있습니다.
- 8 영화 보기의 옵션을 조절합니다.(97쪽) 일반 리모컨의 간편설정 버튼을 눌러 설정할 수도 있습니다.
- **9** 재생조절 바가 사라집니다. 사라진 재생 조절 바는 확인 버튼을 누르면 다시 나타납니다. 일반 리모컨의 이전 버튼을 눌러도 동작됩니다.
- 10 재생을 마치고 파일목록 화면으로 돌아갑니다. 일반 리모컨의 나가기 버튼을 눌러도 동작됩니다.

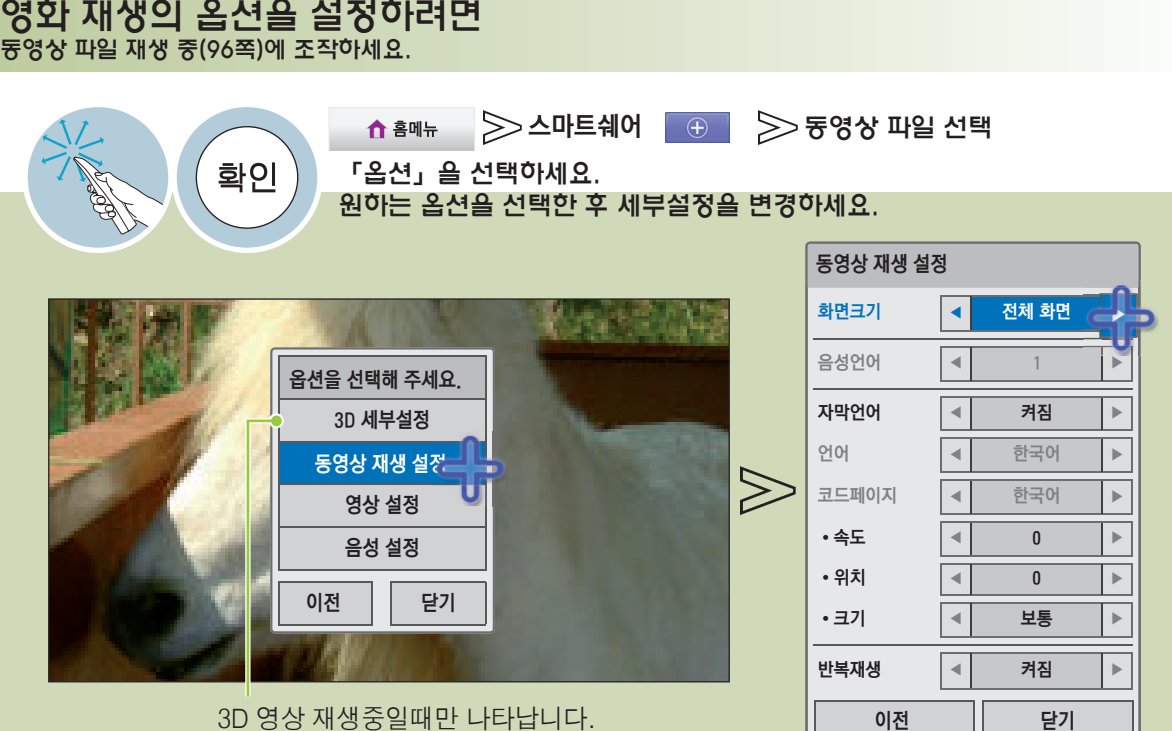

3D 영상 재생중일때만 나타납니다.

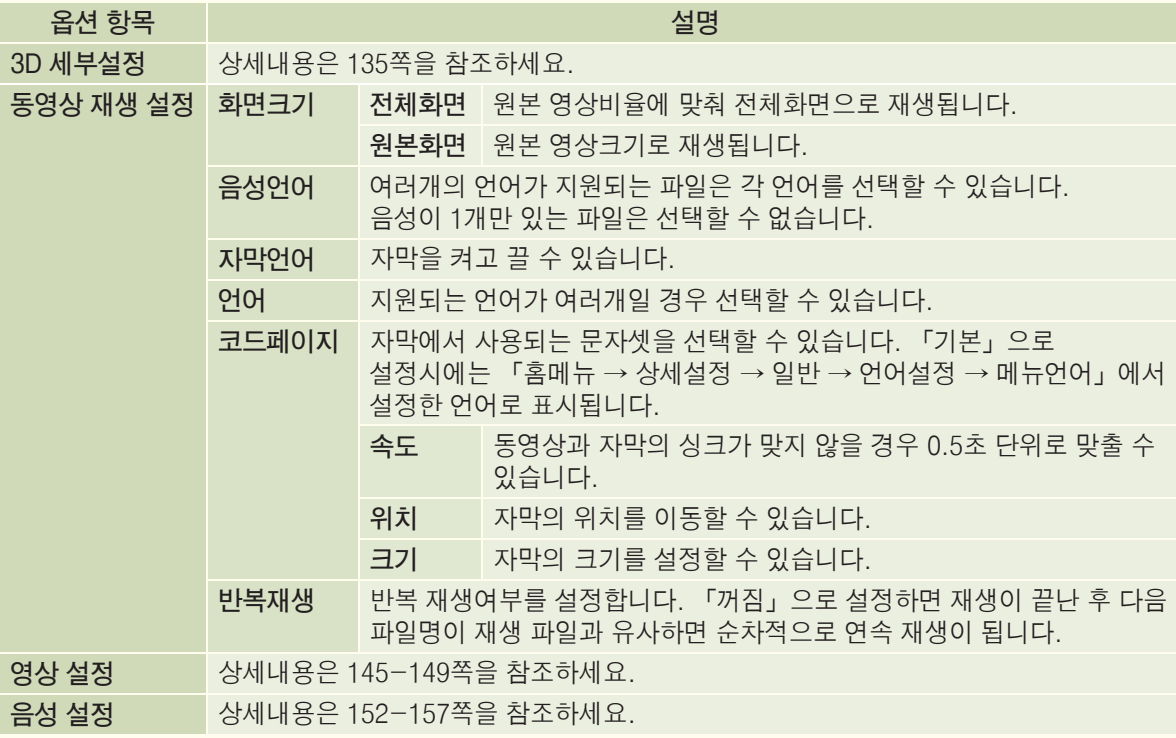

# 영화를 감상하려면

### DivX PLUS HD 파일 재생의 옵션을 설정하려면 동영상 파일 재생 중(96쪽)에 조작하세요.

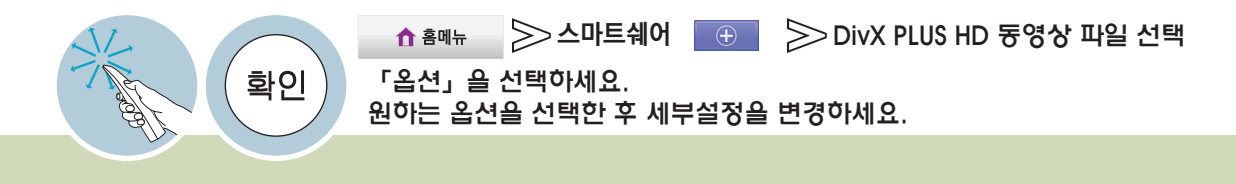

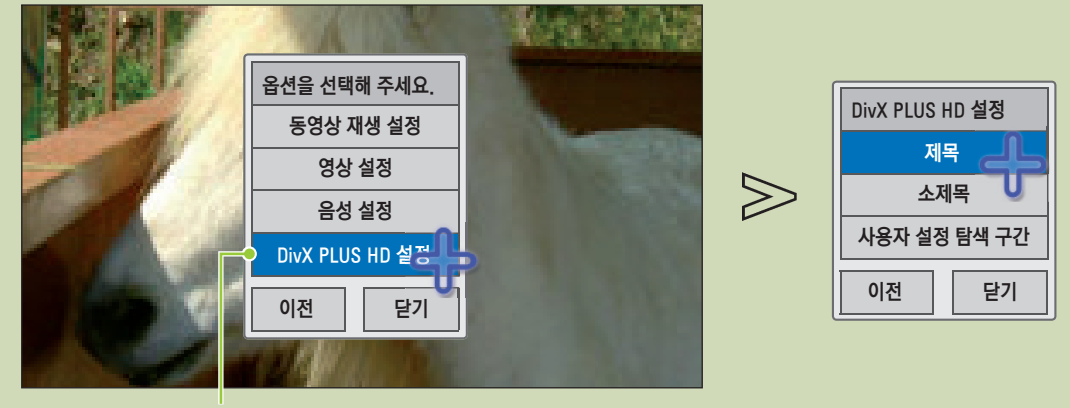

DivX PLUS HD 파일 재생중일때만 나타납니다.

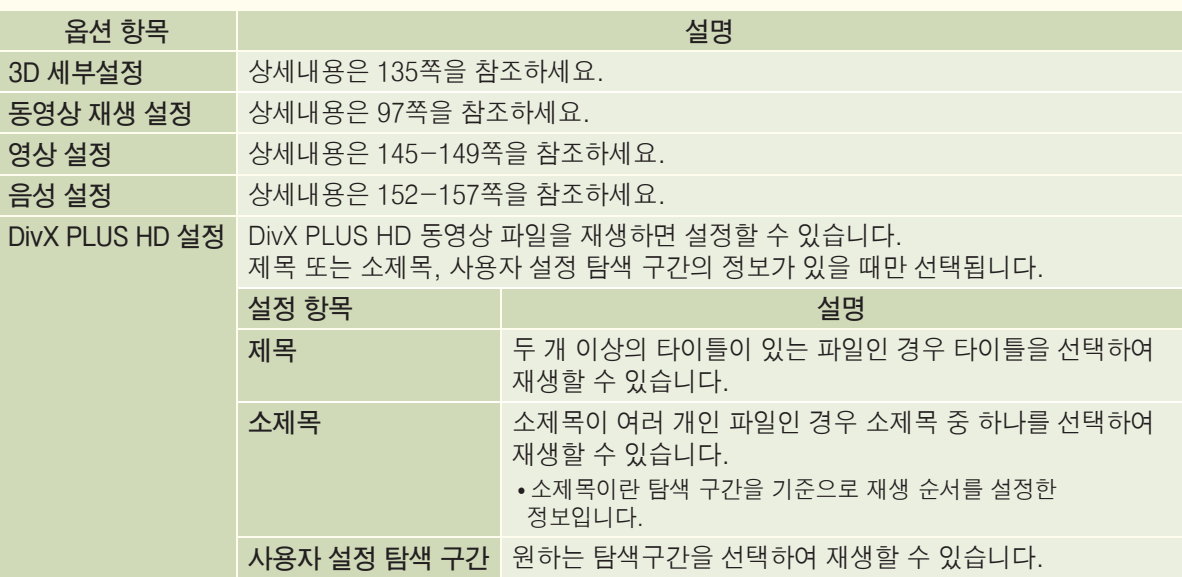

### DivX/DLNA 관련 설정을 하려면 DivX 등록코드나, DMR에 대한 설정을 할 수 있습니다.

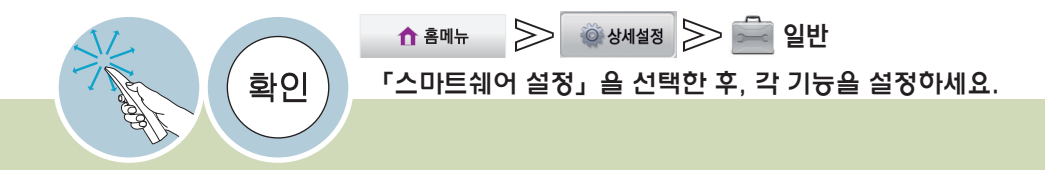

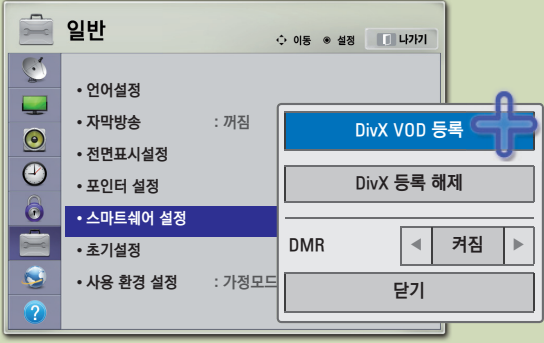

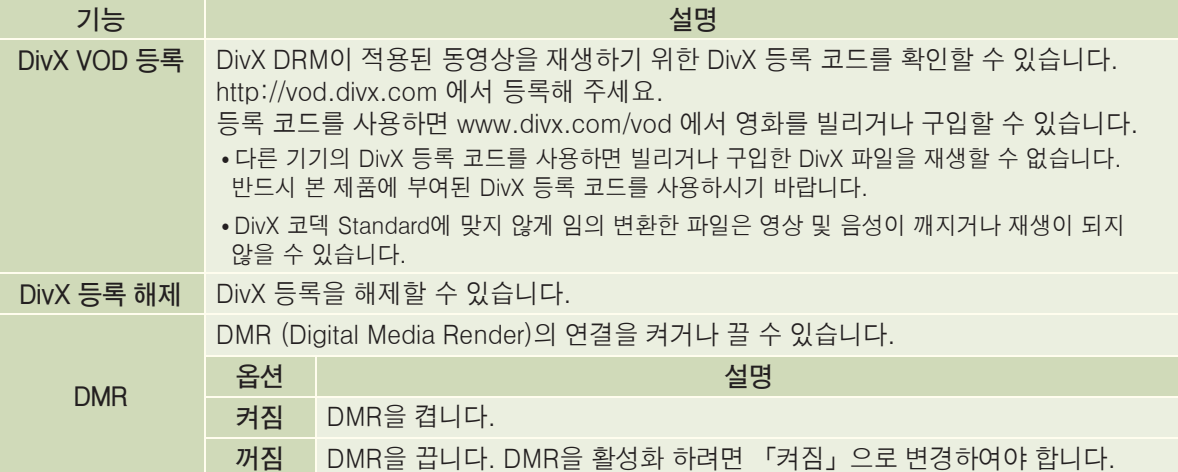

# 사진을 감상하려면

### <span id="page-99-0"></span>전체 화면으로 사진을 볼 때 조절하려면 전체화면으로 사진을 감상할 때 여러가지 기능을 조작할 수 있습니다.

↑ 홈메뉴

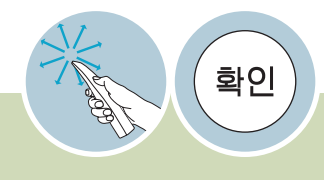

1

 $\gg$  스마트쉐어  $\quad \oplus \quad \gg$  시진 파일 선택 재생 조절 바로 재생 화면을 조절할 수 있습니다. 사진이 전체 화면으로 나타날 때 사진 파일의 비율에 따라 화면에 보여지는 사진의 크기가 달라질 수 있습니다. 입체사진(\*.mpo)을 볼 때는 일부 기능이 선택되지 않습니다.

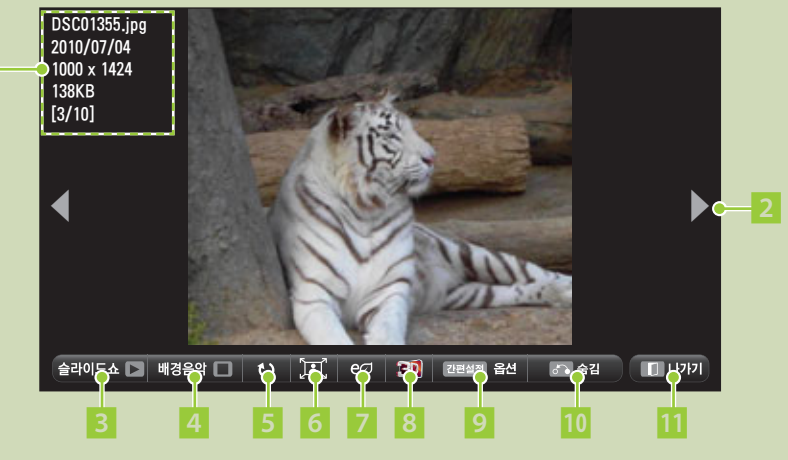

- 1 사진 파일의 정보를 나타냅니다.
- 2 모션 리모컨으로 좌 우 화살표를 선택하면 순서대로 사진 파일을 볼 수 있습니다. 일반 리모컨의 **︿**, **﹀**(좌, 우) 버튼을 눌러도 동작됩니다.
- 3 현재 폴더내에 있는 모든 사진을 슬라이드로 보여줍니다. 슬라이드 속도는 「옵션 → 사진 재생 설정」에서 설정할 수 있습니다.
- 4 전체화면으로 사진을 보면서 음악을 들을 수 있습니다. 음량+, 버튼으로 음량을 조절하세요. \* 배경음악 폴더는 「옵션 → 사진 재생 설[정\(101쪽\)」](#page-99-0)에서 설정할 수 있습니다.
- 5 선택할 때마다 사진을 회전시킵니다. 사진의 가로 길이가 최대 가능 해상[도\(92쪽\)의](#page-91-1) 세로 길이보다 큰 경우 회전이 되지 않습니다. 6 사진이 화면보다 작을 경우 화면에 맞춰 확대해서 볼 수 있습니다.
- 7 절전모드 기능을 사용할 수 있습니다. (65쪽) 일반 리모컨의 절전모드 버튼을 눌러도 선택됩니다.
- 8 입체 사진을 볼 수 있습니다. 일반 리모컨의 입체영상 (3D) 버튼을 눌러도 선택됩니다.
- **9** 사진 감상의 옵션을 조절합니다. [\(101쪽\)](#page-99-0)
- 일반 리모컨의 간편설정 버튼을 눌러도 선택됩니다.
- 10 재생 조절 바가 사라집니다. 사라진 재생 조절 바는 확인 버튼을 누르면 다시 나타납니다. 일반 리모컨의 이전 버튼을 눌러도 동작됩니다.
- 전체 화면 보기를 마치고 파일목록 화면으로 돌아갑니다. 일반 리모컨의 나가기 버튼을 눌러도 동작됩니다.

Smart <sup>스</sup> 마 트 쉐 어

### 전체 화면으로 사진 보기의 옵션을 설정하려면 전체화면으로 사진을 볼 때 (100쪽) 조작하세요.

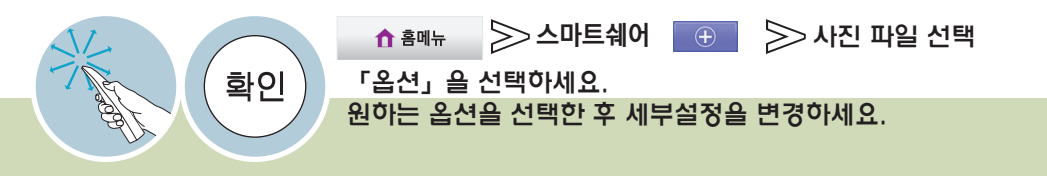

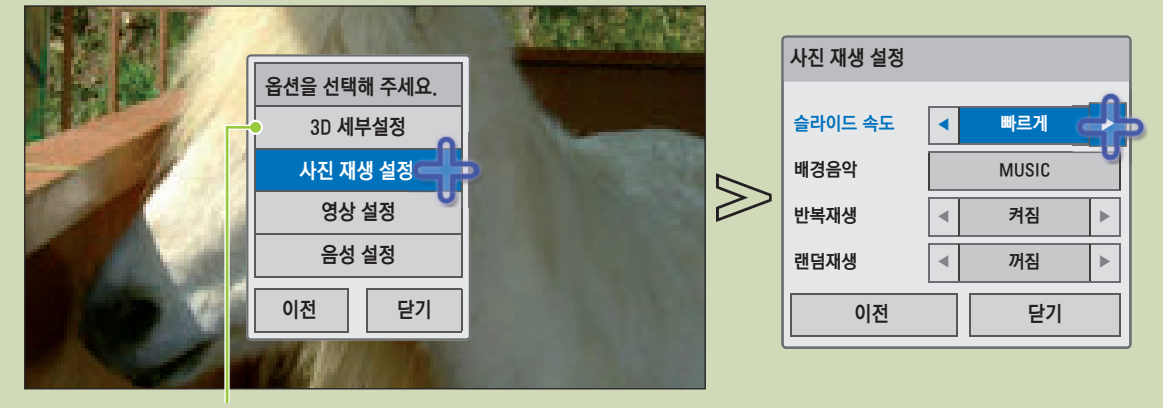

3D 사진 재생중일때만 나타납니다.

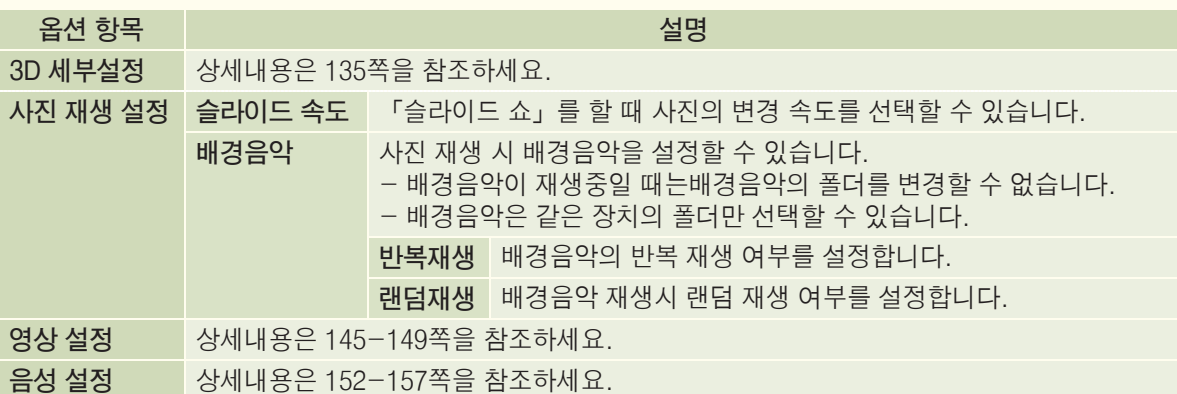

# 음악을 감상하려면

## 음악 재생을 조절하려면

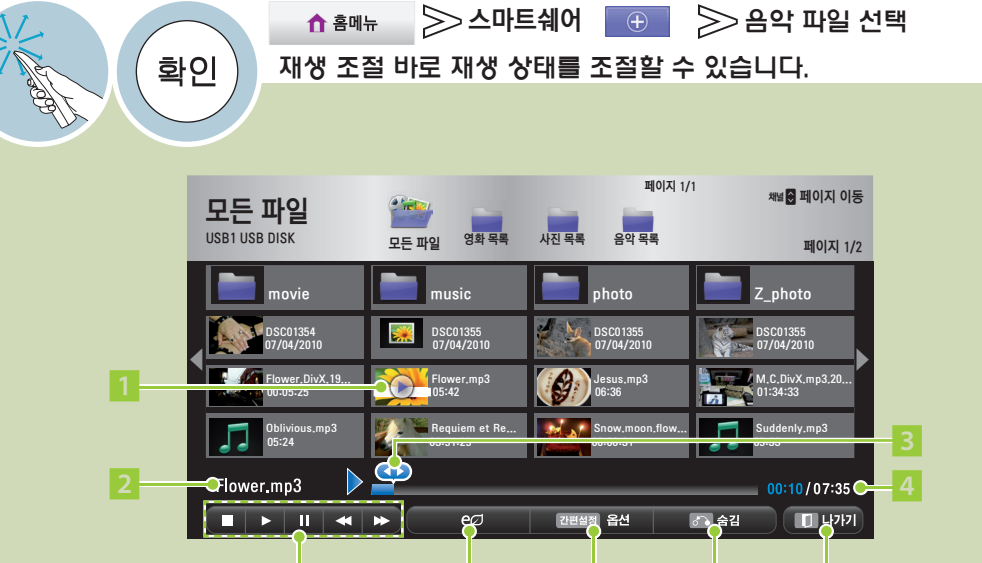

- 1 재생 중인 음악 파일에는 재생 아이콘이 나타납니다.
- 2 재생 중인 파일명을 표시합니다.
- 3 재생 위치를 표시합니다. 원하는 위치를 선택하여 재생 위치를 변경할 수 있습니다.
- 일반 리모컨의 **︿**, **﹀**(좌, 우) 버튼을 눌러 동작할 수도 있습니다.
- 4 현재 재생 시간/총 재생 시간을 표시합니다.
- 5 음악 재생중 정지, 재생, 일시정지, 이전곡/다음곡 이동을 할 수 있습니다.
	- 일반 리모컨의 ■, ▶, Ⅱ, <, ▶ 버튼을 눌러 조절할 수도 있습니다.
		- 일정 시간이 지나면 전체 음악 목록 화면은 사라지고 스크린 세이버가 동작합니다. 확인, ■(정지) 버튼을 누르면 스크린 세이 버가 정지됩니다.

5 6 7 8 9

- 손상된 음악 파일의 경우에는 음악의 길이가 00:00으로 표시되고 재생이 되지 않습니다.
- 하나의 파일에서 재생 가능한 최장 시간은 999분 59초입니다.
- 유료 음원 사이트에서 다운로드 받은 음악 파일은 저작권 보호가 되어 있으므로 재생이 되지 않습니다. 또한 음악의 길이 정보 가 제대로 표시되지 않을 수 있습니다.
- 6 절전모드 기능을 사용할 수 있습니다. (65쪽)
	- 일반 리모컨의 절전모드 버튼을 눌러도 선택됩니다.
- 7 음악 목록의 옵션을 조절합니다. (103쪽)
- 일반 리모컨의 간편설정 버튼을 눌러도 선택됩니다.
- 8 재생 조절 바가 사라집니다. 사라진 재생 조절 바는 확인 버튼을 누르면 다시 나타납니다. 일반 리모컨의 이전 버튼을 눌러도 동작됩니다.
- 9 음악 재생을 종료하고 음악 재생 플레이어를 닫습니다.
	- 일반 리모컨의 나가기 버튼을 눌러도 동작됩니다.

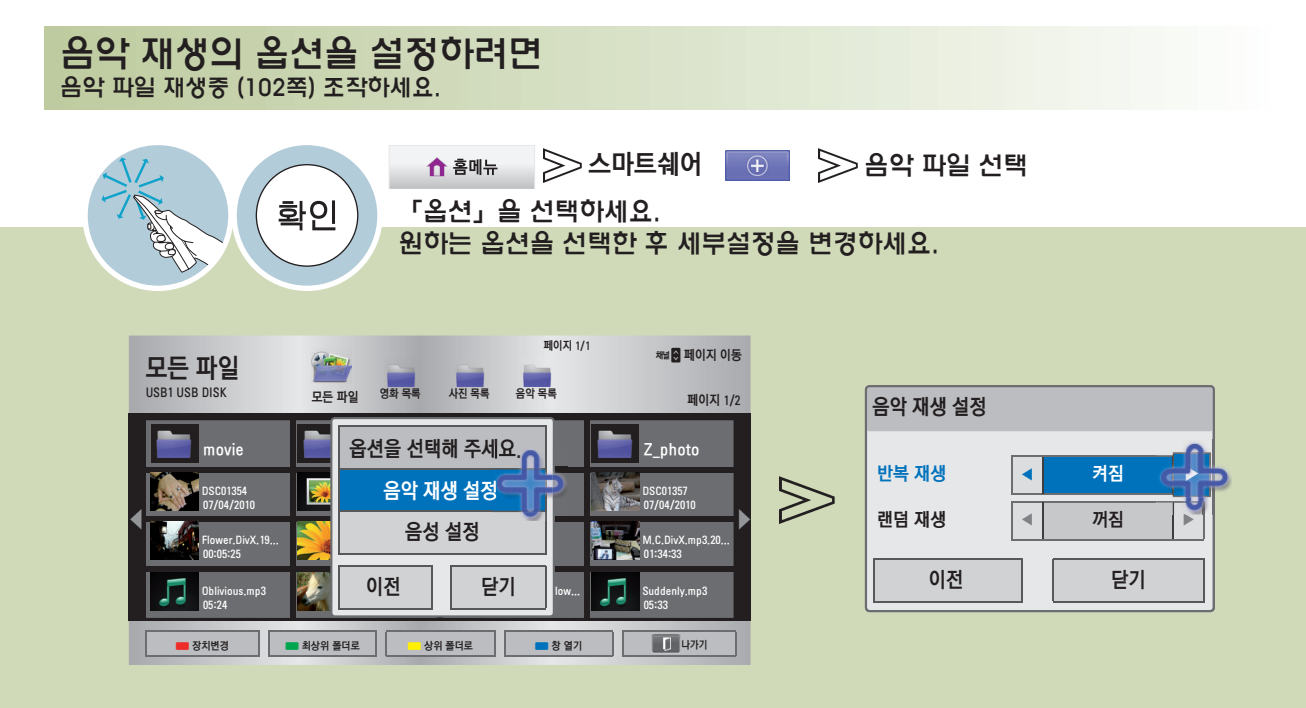

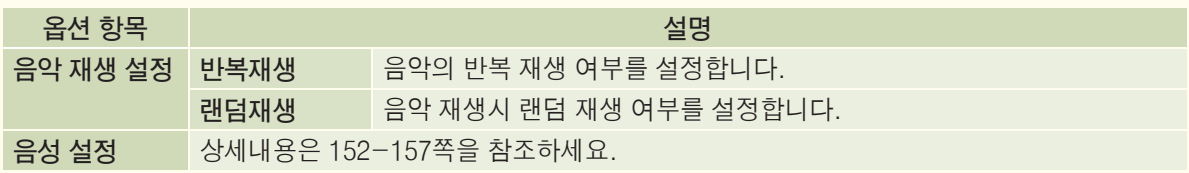

### 미디어링크란?

● 스마트 TV와 동일한 네트워크 상에 연결된 컴퓨터에 Plex 프로그램을 설치하면, 컴퓨터에 저장된 사진, 동영상, 음악 등 다양한 멀티미디어를 TV로 쉽고 직관적으로 즐길 수 있습니다.

### 미디어링크 사용상의 주의사항

- Mac. PC에 설치하는 PLEX media server 버전은 0.9.1.14 이상을 지원합니다. (http://www.plexapp.com/medialink 에서 다운받거나 동봉된 Smart Share Setup Wizard CD에서 설치할 수 있습니다.)
- 다음 언어에 대해, GUI언어는 영어로 표시되고, 전달되는 데이터는 표시되지 않습니다. : Thai, Arabic, Persian, Hebrew, Kurdish
- Video Plug-in을 재생할 때, TV에서 지원하지 않는 미디어인 경우 컴퓨터에서의 변환 작업 때문에 초기 버퍼링이 오래 걸릴 수 있습니다. 컴퓨터에서의 변환 작업 성능은 컴퓨터의 성능과 네트워크 속도에 따라 달라질 수 있습니다.
- ●컴퓨터에 저장된 파일(Movie, TV Show, Music) 재생시 지원하는 형식은 DLNA와 동일합니다. 음악 재생시에는 구간이동 재생은 지원하지 않습니다. (DLNA와 동일합니다.)
- ꔈWi-Fi로 고화질 영상을 재생할 경우 네트워크 속도가 낮아 정상적으로 재생되지 않을 수 있습니다.
- 공유기 이용시 공유기 설정으로 인하여 TV에서 컴퓨터를 인식하지 않을 수 있습니다. (예: 일부 공유기에서 "멀티캐스트포워드" 기능을 설정할 경우, TV가 Wi-Fi로 연결시에 컴퓨터를 인식할 수 없습니다.)
- •일부 플러그인(Plug-in)의 경우, 미디어의 형식에 따라 재생이 제한될 수 있습니다.
- •플러그인은 각 제공자의 사정에 따라 예고없이 변경되거나, 동작하지 않을 수 있습니다.

### PLEX 설치를 위한 시스템 요구사항

- ∙최소 요구사항 1.6GHz Intel Core Duo Processor와 Window XP SP3를 탑재한 PC 또는 이상, 최소 512MB RAM 이상
- HD 콘텐츠 트랜스코딩(720p 와1080p)을 위한 권장사항 2.4Ghz Intel Core Duo Processor와 Window XP SP4를 탑재한 PC 또는 이상, 최소 2GB RAM 이상 Window XP, Vista 와 Window 7 지원
- 네트워크 요구사항 미디어 메타데이터 산출과 업데이트를 위한 ADSL/Cable/Wifi 인터넷 연결 유선 네트워크 : 100BaseT 또는 1000BaseT Ethernet 네트워크 무선 네트워크 : Uncongested 802.11n 권장, 무선이동통신기기에서 미디어 재생 지원

### 미디어링크를 연결하려면

**1** TV의 「LAN」 단자와 PC의 LAN 단자를 무선 또는 유선으로 연결하고 네트워크 설정을 하세요. [\(50](#page-49-0)-58쪽)

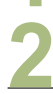

**2** PLEX를 http://www.plexapp.com/medialink 에서 다운받거나 동봉된 Smart Share Setup Wizard CD에서 설치하세요.

설치 방법은 해당 웹사이트를 참조하세요.

**3** PLEX를 처음 실행하면 마법사를 통해 쉽게 설정할 수 있습니다.

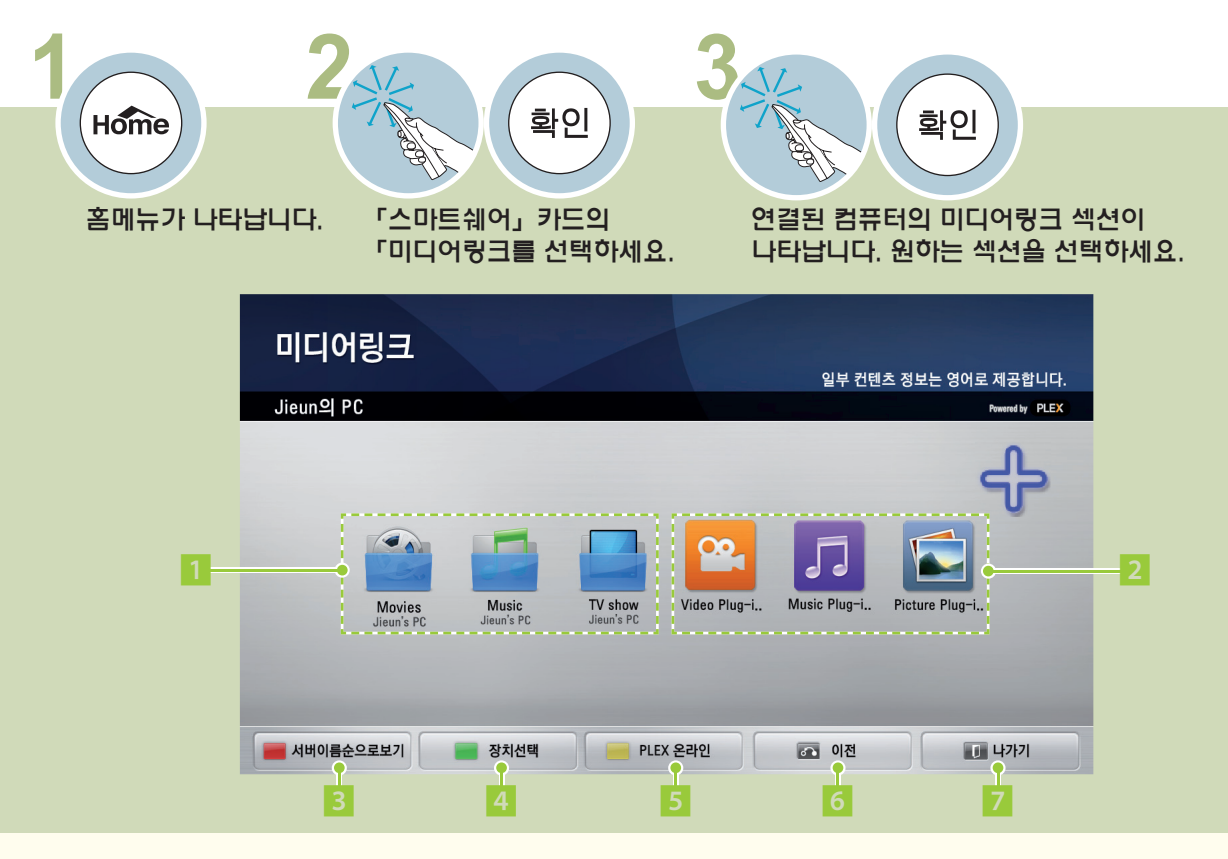

- 1 연결된 컴퓨터에서 설정한 섹션 목록입니다. 섹션으로 설정한 미디어를 감상할 수 있습니다.  $2$  플러그인 항목입니다. 설치한 플러그인을 동작하여 온라인 콘텐츠를 이용할 수 있습니다. 3 섹션 정렬을 변경할 수 있습니다. - 서버이름순으로 보기 : 서버 이름순으로 정렬합니다. - 항목이름순으로 보기 : 항목 이름순으로 정렬합니다. 일반 리모컨의 ꔅ (빨강) 버튼을 눌러도 됩니다. 4 다른 장치를 선택할 수 있습니다.  $9$ 반 리모커의  $(25)$  버튼을 눌러도 됩니다. 5 PLEX 온라인에서 원하는 어플리케이션을 컴퓨터에 설치 또는, 삭제, 업데이트 할 수 있습니다. 일반 리모컨의 ꔅ (노랑) 버튼을 눌러도 됩니다. 6 이전화면으로 이동합니다. 일반 리모컨의 이전 버튼을 눌러도 됩니다.
- 7 미디어링크를 종료합니다. 일반 리모컨의 나가기 버튼을 눌러도 됩니다.

### 영화 섹션을 이용하려면

화인

 $\gg$ 미디어링크  $\gg$  Movie 섹션 ↑ 홈메뉴

영화 섹션으로 설정한 영화 파일의 정보를 보고, 영화를 감상할 수 있습니다.

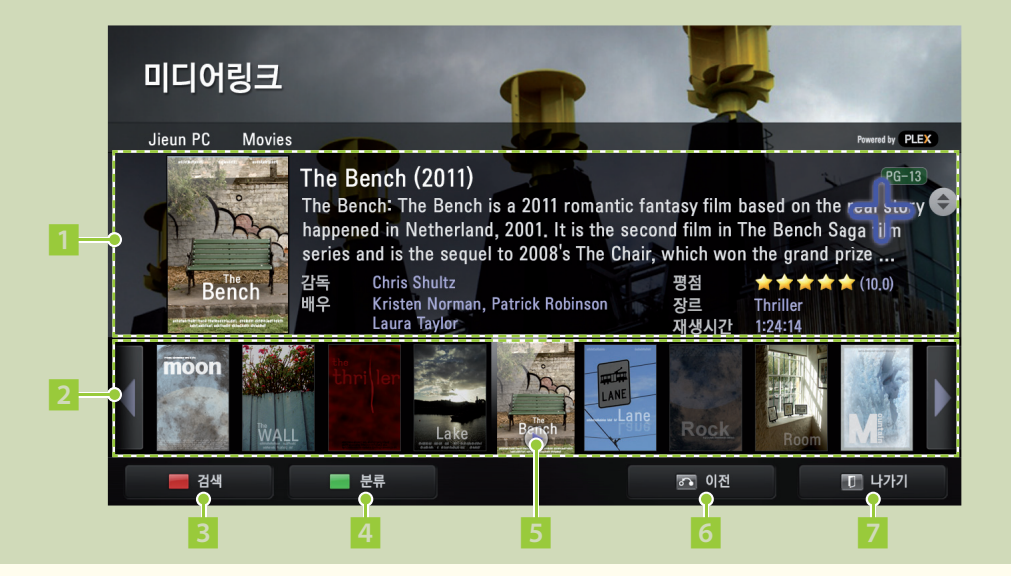

- 1 선택한 영화의 정보를 수집하여 보여줍니다.
- 2 각 영화 파일의 이미지를 수집하여 보여줍니다.
- 3 섹션내의 영화를 검색합니다. 일반 리모컨의 ꔅ (빨강) 버튼을 눌러도 됩니다.
- 4 선택한 속성에 맞게 목록을 재구성하여 보여줍니다. 일반 리모컨의 ꔅ (초록) 버튼을 눌러도 됩니다.
- 5 선택하면 전체화면으로 재생합니다. 시청했던 영화의 경우 이어서 볼 수 있습니다.
- 6 이전화면으로 이동합니다. 일반 리모컨의 이전 버튼을 눌러도 됩니다.
- 7 미디어링크를 종료합니다. 일반 리모컨의 나가기 버튼을 눌러도 됩니다.

## 음악 섹션을 이용하려면

화인

#### $\gg$  미디어링크  $\gg$  Music 섹션 ↑ 홈메뉴

음악 섹션으로 설정한 음악 파일의 정보를 보고, 음악을 들을 수 있습니다.

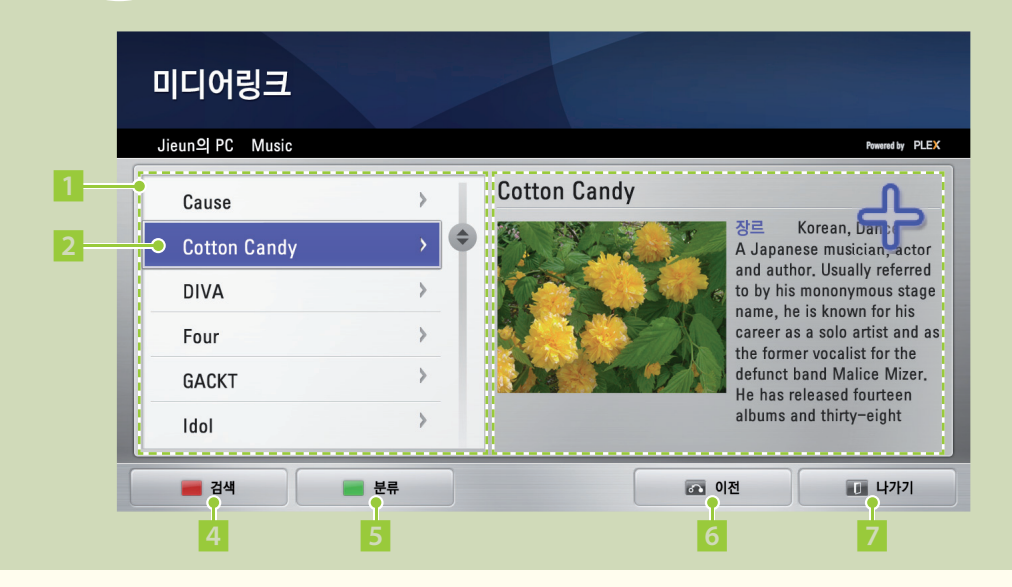

- 1 선택한 섹션의 음악 파일을 음악가>앨범>곡명으로 정렬하여 보여줍니다.
- 2 원하는 폴더나 음악을 선택할 수 있습니다.
- 3 선택한 음악가/앨범/음악정보를 수집하여 보여줍니다.
- 4 섹션내의 음악을 검색합니다. 일반 리모컨의 ꔅ (빨강) 버튼을 눌러도 됩니다.
- 5 선택한 속성에 맞게 목록을 재구성하여 보여줍니다. 일반 리모컨의 ꔅ (초록) 버튼을 눌러도 됩니다.
- 6 이전화면으로 이동합니다. 일반 리모컨의 이전 버튼을 눌러도 됩니다.
- 7 미디어링크를 종료합니다. 일반 리모컨의 나가기 버튼을 눌러도 됩니다.

### TV 프로그램 섹션을 이용하려면

화인

 $\gg$  미디어링크  $\gg$  TV Show 섹션 ↑ 홈메뉴

TV 프로그램 섹션으로 설정한 프로그램의 정보를 보고, 해당 프로그램을 감상할 수 있습니다.

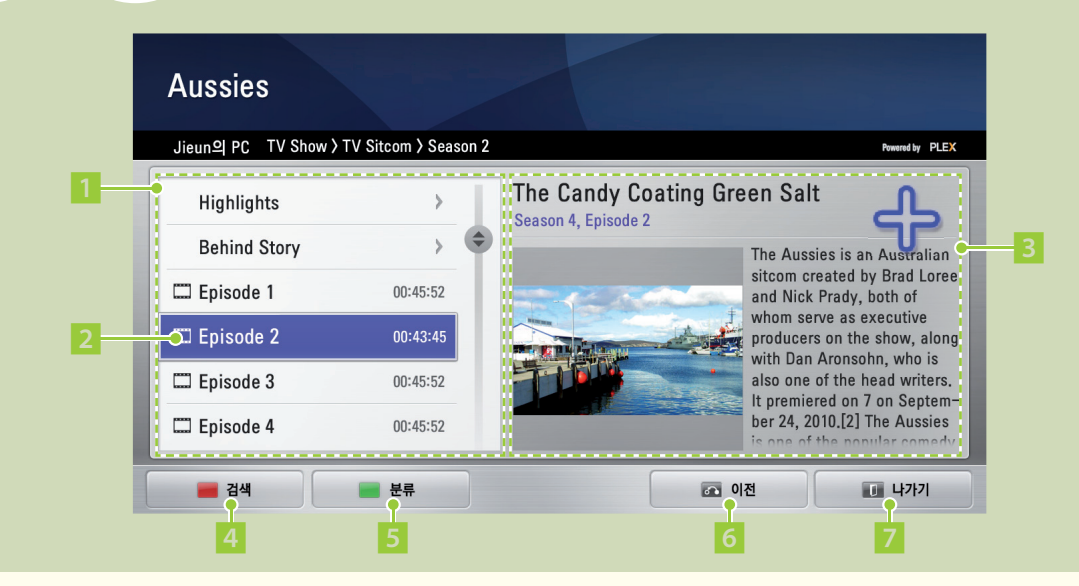

- 1 선택한 섹션의 TV 프로그램 파일을 프로그램명>시즌>에피소드로 정렬하여 보여줍니다.
- 2 원하는 폴더나 프로그램을 선택할 수 있습니다.
- 3 선택한 프로그램의 정보를 수집하여 보여줍니다.
- 4 섹션내의 TV 프로그램을 검색합니다. 일반 리모컨의 ꔅ (빨강) 버튼을 눌러도 됩니다.
- 5 선택한 속성에 맞게 목록을 재구성하여 보여줍니다. 일반 리모컨의 ꔅ (초록) 버튼을 눌러도 됩니다.
- 6 이전화면으로 이동합니다. 일반 리모컨의 이전 버튼을 눌러도 됩니다.
- 7 미디어링크를 종료합니다. 일반 리모컨의 나가기 버튼을 눌러도 됩니다.
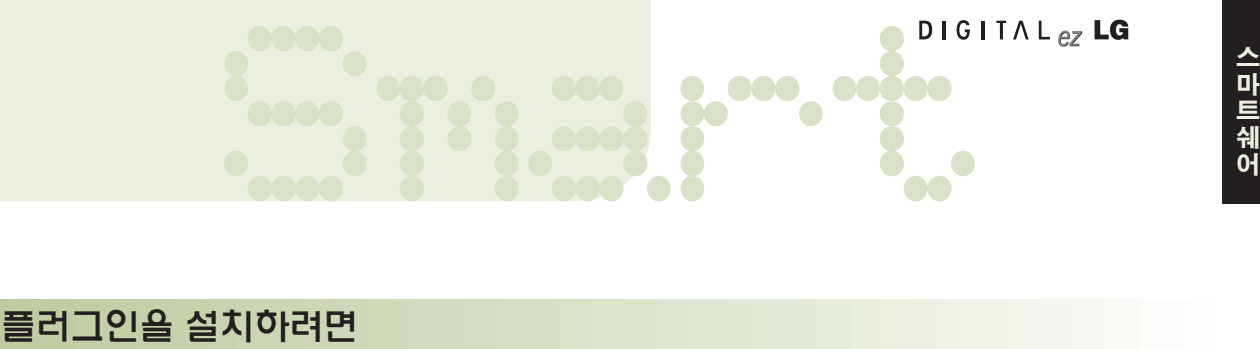

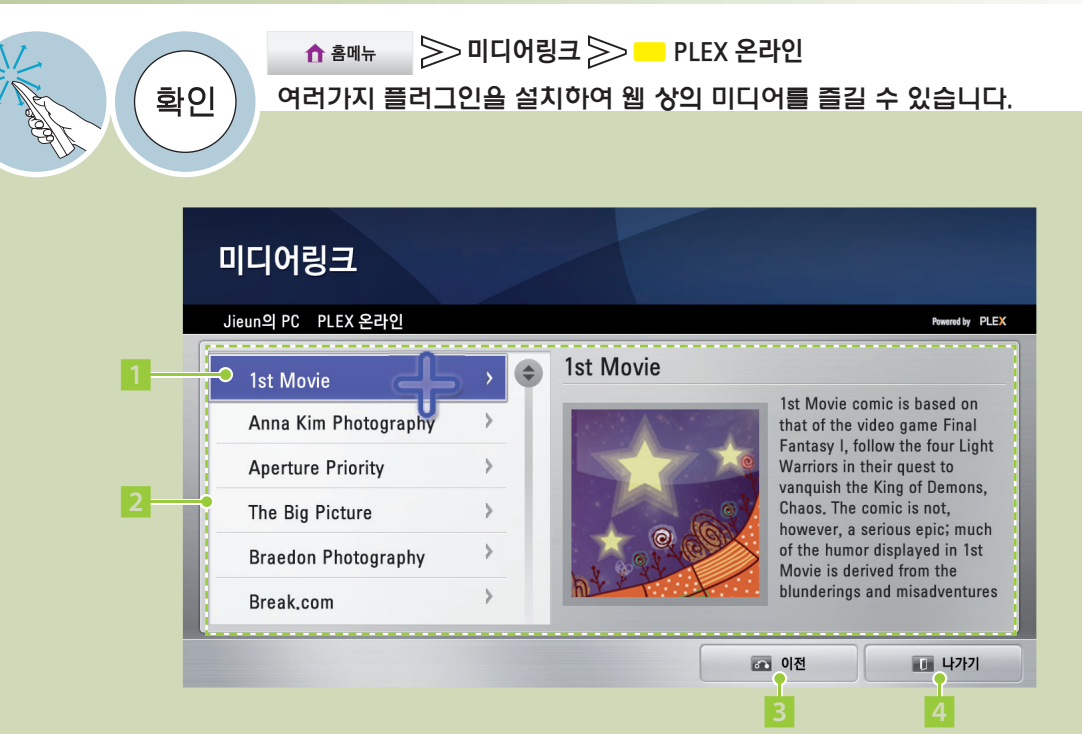

1 원하는 플러그인으로 포인터를 이동하면 오른쪽에 플러그인의 정보가 나타납니다. 설치된 플러그인의 경우: 실행되거나 업데이트, 재설치, 삭제를 할 수 있습니다. 설치되지 않은 플러그인의 경우: 설치할 수 있습니다. 설치를 완료한 플러그인은 미디어 링크의 메인 화면에서 Video/Music/Picture Plug-in 중 하나를 선택하여 실행할 수 있습니다.

- 2 설치할 수 있는 플러그인 목록입니다.
- 3 이전화면으로 이동합니다. 일반 리모컨의 이전 버튼을 눌러도 됩니다.
- 4 미디어링크를 종료합니다. 일반 리모컨의 나가기 버튼을 눌러도 됩니다.

### 인터넷을 사용하려면

웹사이트를 TV에서 이용할 수 있습니다.

#### 웹 브라우저 사용상의 주의사항

- 본 기기의 웹 브라우저는 Flash 8 까지 지원합니다.
- 본 기기의 웹 브라우저는 ActiveX 와 같은 플랫폼 의존 기술은 지원하지 않습니다.
- 본 기기의 웹 브라우저는 미리 설치된 플러그인만 동작합니다.
- 본 기기의 웹 브라우저는 아래 포맷의 미디어외에는 재생이 제한될 수 있습니다. : JPEG / PNG / GIF / WMV (ASF) / WMA / MP3 / MP4
- 본 기기의 웹 브라우저는 메모리가 부족할 경우 강제 종료됩니다.
- 본 기기의 웹 브라우저는 LG 자체 폰트를 사용하므로 콘텐츠에 따라 화면에 글자가 정상적으로 표시되지 않을 수 있습니다.
- 본 기기의 웹 브라우저는 파일 및 폰트 다운로드는 지원하지 않습니다
- 본 기기의 웹 브라우저는 TV용 브라우저이므로 PC용 브라우저와 다른 동작성을 가질수 있습니다.

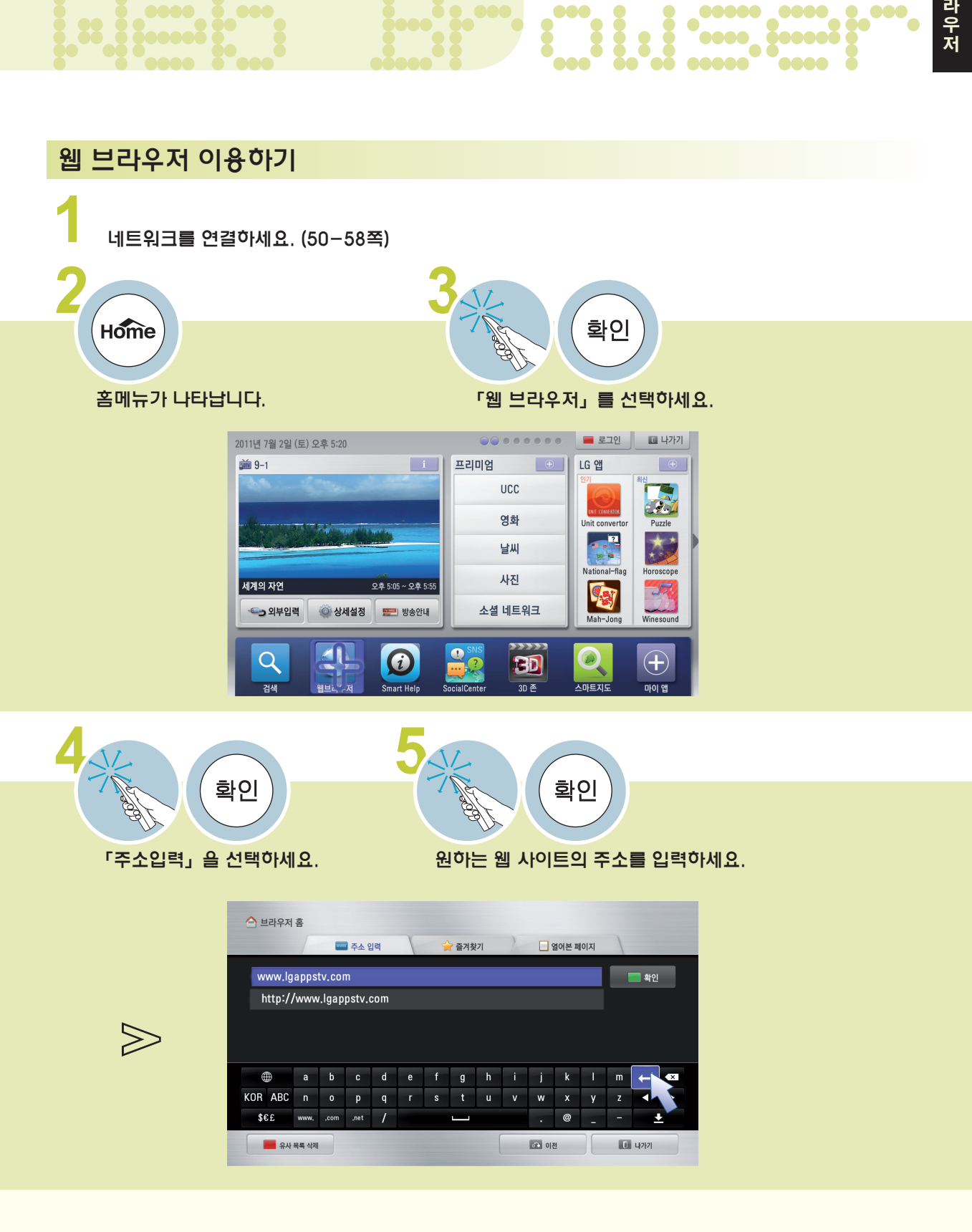

## 인터넷을 사용하려면

웹사이트를 TV에서 이용할 수 있습니다.

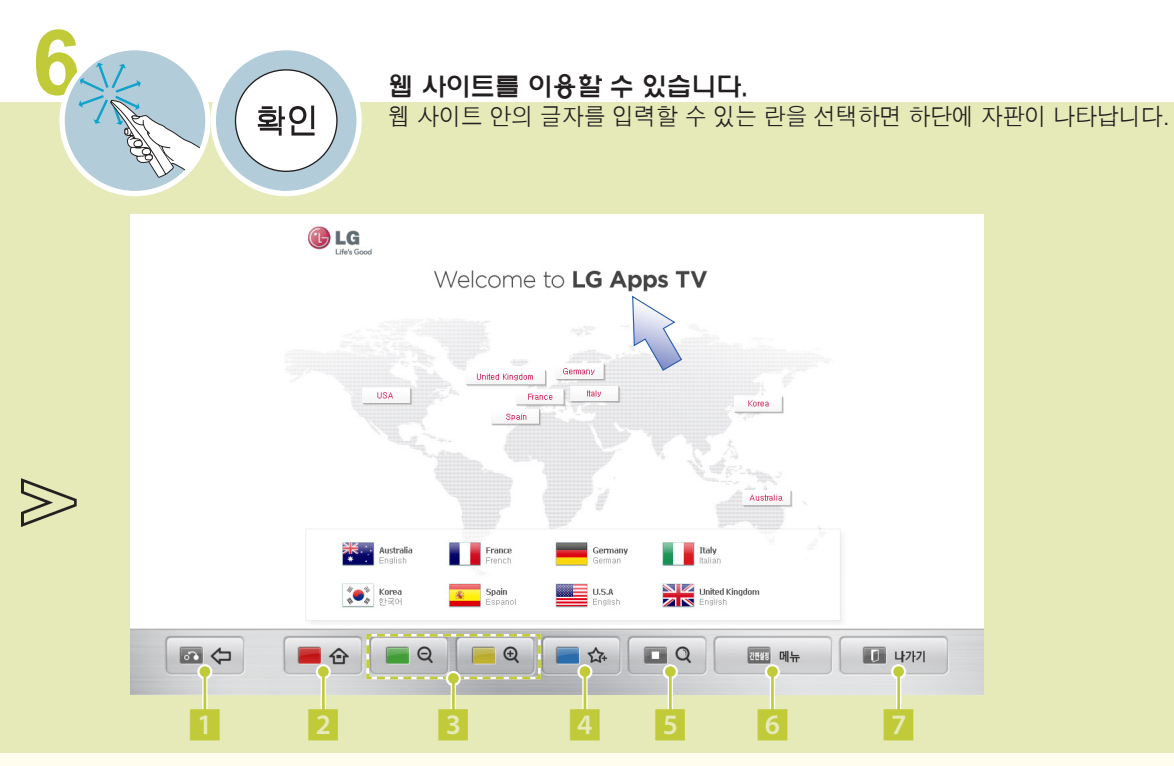

- 1 이전화면으로 이동합니다.
- 2 즐겨찾기 화면으로 이동합니다. (113쪽) 일반 리모컨의 ꔅ (빨강) 버튼을 눌러도 됩니다.
- 3 화면을 확대하거나 축소합니다. 일반 리모컨의 ꔅ (초록)/ ꔅ (노랑) 버튼을 눌러도 됩니다.
- 4 해당 웹 사이트를 즐겨찾기에 등록합니다. 일반 리모컨의 ꔅ (파랑) 버튼을 눌러도 됩니다.
- 5 검색화면으로 이동합니다. 일반 리모컨의 ꔛ (정지) 버튼을 눌러도 됩니다.
- 6 열어본 웹 사이트의 이전/이후 화면으로 이동합니다. 다른 웹 사이트로 이동하기 위해 주소를 변경할 수 있습니다. 열어본 페이지 목록과 쿠키를 삭제할 수 있습니다. 일반 리모컨의 간편설정 버튼을 눌러도 됩니다.
- 7 웹 브라우저를 종료합니다. 일반 리모컨의 나가기 버튼을 눌러도 됩니다.

Web Browser

#### 즐겨찾기에 등록된 웹사이트 이용하기

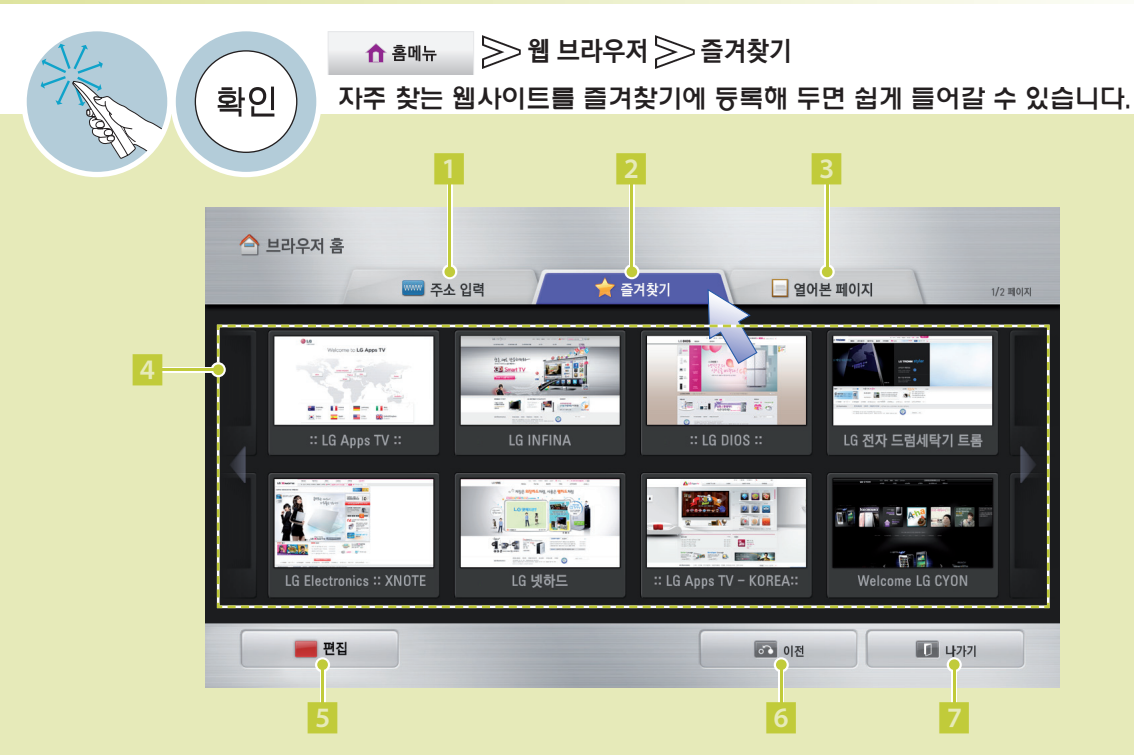

- 1 직접 주소를 입력해서 웹 사이트를 이용할 수 있습니다.(114쪽)
- 2 즐겨찾기에 등록한 사이트를 선택할 수 있습니다.
- 3 이전에 열어본 페이지 목록을 볼 수 있습니다.(115쪽)
- 4 즐겨찾기 목록입니다. 원하는 사이트를 선택하세요.
- 5 즐겨찾기를 편집합니다. -이동: 즐겨찾기 순서를 변경할 수 있습니다. -이름변경: 등록한 사이트의 이름을 변경할 수 있습니다. -삭제: 즐겨찾기에서 삭제합니다. 일반 리모컨의 ꔅ (빨강) 버튼을 눌러도 됩니다.
- 6 이전화면으로 이동합니다. 일반 리모컨의 이전 버튼을 눌러도 됩니다.
- 7 웹 브라우저를 종료합니다. 일반 리모컨의 나가기 버튼을 눌러도 됩니다.

### 인터넷을 사용하려면

웹사이트를 TV에서 이용할 수 있습니다.

#### 직접 주소를 입력하여 웹사이트 이용하기

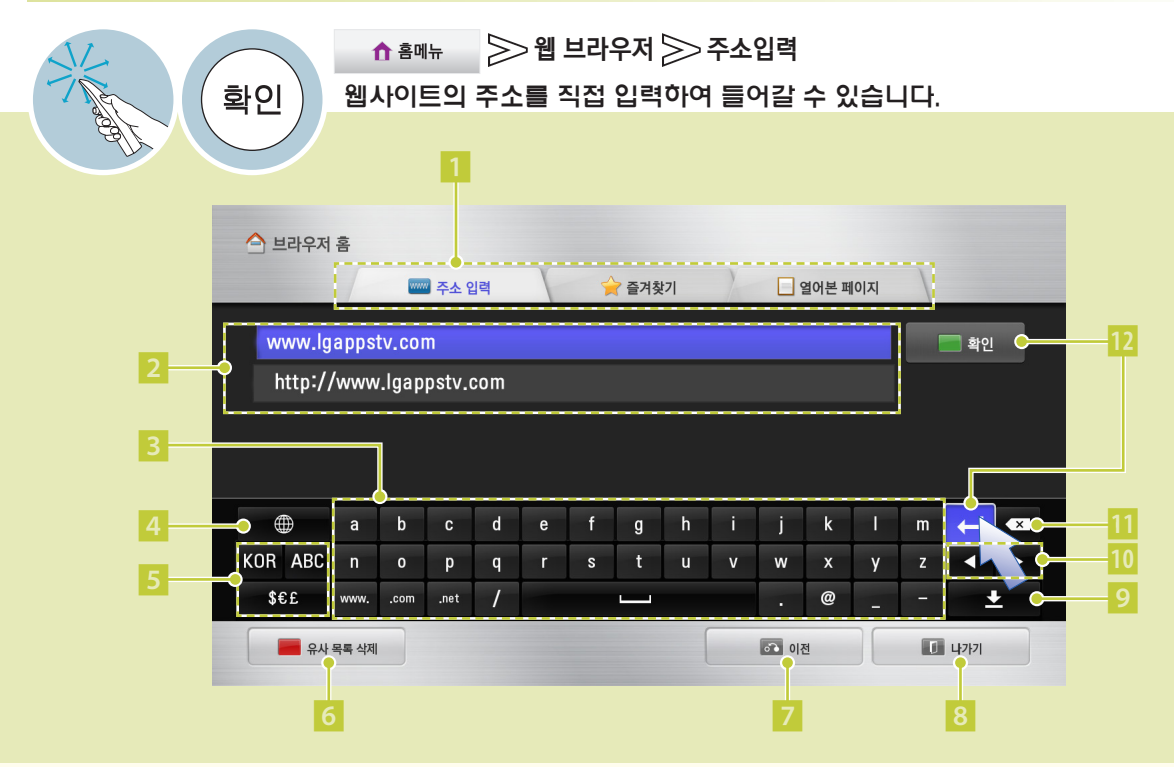

- 1 웹사이트로 이동하는 다른 방법을 선택할 수 있습니다. (113쪽)
- 2 주소를 입력합니다. 입력한 주소가 이전에 방문한 사이트의 주소와 유사할 경우 펼침 항목으로 나타납니다.
- 3 주소를 입력하는 자판입니다. 원하는 글자를 선택하세요.
- 4 원하는 자판 언어를 선택할 수 있습니다.
- 5 자판을 변경할 수 있습니다.
- 6 주소 입력란 아래의 유사 주소를 삭제할 수 있습니다. 일반 리모컨의 ꔅ (빨강) 버튼을 눌러도 됩니다.
- 7 이전화면으로 이동합니다. 일반 리모컨의 이전 버튼을 눌러도 됩니다.
- 8 웹 브라우저를 종료합니다. 일반 리모컨의 나가기 버튼을 눌러도 됩니다.
- 9 자판을 숨깁니다. 다시 자판을 보이게 하려면 주소 입력란을 선택하세요.
- 10 커서를 좌/우로 이동할 수 있습니다.
- 11 커서 앞의 글자를 하나씩 지울 수 있습니다.
- ■■■ 주소 입력이 끝난 후 누르시면 해당 주소의 웹 사이트로 이동합니다. 일반 리모컨의 ꔅ (초록) 버튼을 눌러도 됩니다.

 $\sum_{i=1}^{n} \frac{1}{2}$  ,  $\sum_{i=1}^{n} \frac{1}{2}$ 

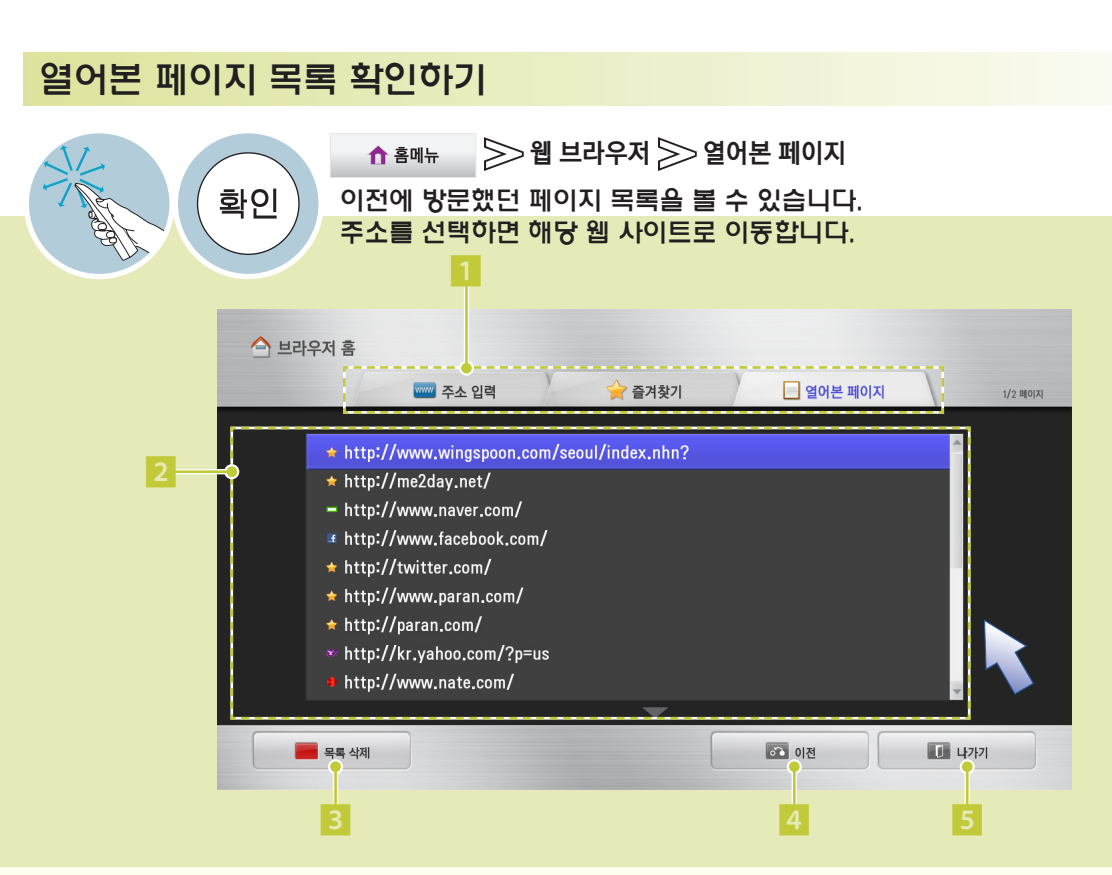

- 1 웹사이트로 이동하는 다른 방법을 선택할 수 있습니다. (113쪽)
- 2 이전에 열어본 페이지 목록이 나타납니다. 항목을 선택하면 해당 페이지로 이동합니다.
- 3 열어본 페이지 목록을 삭제할 수 있습니다. 일반 리모컨의 ꔅ (빨강) 버튼을 눌러도 됩니다.
- 4 이전화면으로 이동합니다. 일반 리모컨의 이전 버튼을 눌러도 됩니다.
- 5 웹 브라우저를 종료합니다. 일반 리모컨의 나가기 버튼을 눌러도 됩니다.

# 타임머신 기능을 이용하려면

Time 디지털 방송을 시청하는 도중 현재 방송되는 프로그램을 USB 저장장치에 저장하여 TV 시청중에 놓친 화면을 다시 볼 수 있고, 잠시 자리를 비우더라도 이전에 시청한 화면부터 연속해서 놓치지 않고 볼 수 있는 기능입니다.

#### 타임머신용 USB 저장장치를 연결하려면

**1** TV의 「USB입력1/타임머신 Ready」 단자에 USB 하드디스크(40GB이상)를 연결하세요. 「USB 입력 1/타임머신 Ready」 단자만 타임머신 기능이 동작됩니다. USB<br>USB<br>2 ö  $\Box$  $\bullet$ 타임머신 Ready<br>USB 입력1<del>•<는</del> 타임머신 Ready  $\overline{\bigoplus}$  $\bullet$  $\circ$  $\ddot{\phantom{a}}$  $\alpha$ **USB 하드디스크** ለነ 입력3 입력4 WIRELESS CONTROL ꔡ **2** USB 하드디스크(40GB 이상)를 타임머신 전용으로 사용하기 위해서는 일반 리모컨의 녹화 버튼을 눌러「USB 저장장치 초기화」를 실행하세요. 녹화 「USB 저장장치 초기화」를 실행하면 USB 저장장치에 저장되어 있던 데이터는 모두 지워집니다. 음성 영상 좌/모노 「USB 저장장치 초기화」 중에는 USB 저장장치를 제거하지 마세요. TV와 USB 저장장치에 오류가 일 어날 수 있습니다. 입력 1(ARC) 입력2 초기화를 실행하면 USB 저장장치의 모든 USB 저장장치를 초기화하면 LG전자의 ∕ℕ 타임머신 기능을 사용할 수 있습니다. 데이터가 삭제됩니다. 초기화하시겠습니까?  $\bigtriangledown$ 초기화 시 일반 PC 및 기타 장치에서 사용할 수 없으며, 타임머신 전용으로만 사용 가능합니다. 확인 등 동의 취소 LAN RGB 입력(PC) 광디지털 <u>안테나/</u> 컴포넌트 입력2 이어폰 음성출력 케이블 입력 음성 / Y PB PR 초기화 실행 - - - - - - - 취소 화인 「타임머신 모드」를 「자동」으로 선택하세요. 「수동」으로 설정하면 Ⅱ (일시정지) 버튼을 눌러야 타임머신이 실행됩니다. USB 저장장치 초기화를 완료하였습니다. 지금부터 타임머신 기능을 사용할 수 있습니다.  $\gg$ 타임머신 모드  $\|$  4  $\|$  자동 ▶ 확인

#### **3** USB 저장장치를 제거하려면 반드시 「간편설정」 화면에서 「USB 장치」를 선택하여 USB 저장장치 가 제거되었다는 메세지를 확인한 후 제거하세요. (69쪽)

「USB 장치」를 선택한 후에는 USB 저장장치를 읽을 수 없습니다. USB 저장장치를 제거하신 후 다시 연결하세요.

- 타임머신용 USB 하드디스크는 SSD/HDD 등의 디스크 타입만 지원합니다. (메모리 타입 USB 저장장치는 지원하지 않습니다.)
- ꔈSSD(Solid State Driver) 는 쓰기/지우기 횟수 제한이 있습니다. 본 제품은 HDD(Hard Disk Driver)의 사용을 권장합니다.
- 1TB이하의 USB 하드디스크를 권장합니다.
- 초기화에 걸리는 시가은 USB 저장장치의 용량에 따라 달라집니다.
- 「USB 저장장치 초기화」를 실행한 USB 저장장치는 타임머신 기능을 실행하거나 「녹화목록」에서만 동작합니다.
- 「USB 저장장치 초기화」를 실행한 USB 저장장치는 일반적인 방법으로는 PC에서 인식되지 않습니다.
- 40GB 미만의 USB 저장장치를 연결했을 때에는 「USB 저장장치 초기화」가 실행되지 않습니다.
- 녹화 중에는 「USB 저장장치 초기화」 를 할 수 없습니다.
- USB 저장장치에 저장된 데이터는 손상될 수 있습니다. 데이터 관리는 사용자의 책임으로 제조 업체에서는 데이터에 대해 책임지지 않습니다.
- 「USB 저장장치 초기화」를 완료한 USB 저장장치를 연결해야만 사용이 가능합니다.
- 타임머신은 최대 2시간까지 가능합니다.
- 하드디스크 공간을 절약하기 위해 신호가 없는 구간은 임시 저장되지 않습니다.
- 타임머신은 USB 저장장치에 임시 저장하는 것이므로 다음과 같은 경우 이전까지 타임머신 저장 내용은 사라집니다.
- ▶ 외부입력으로 전환, 자동채널, 전원 꺼짐, 녹화, 음악/사진/영화/녹화목록 재생, 초기설정 실행, 모드 변경, 프리미엄/LG 앱 동작
- •USB 저장장치의 용량이나 저장 상태에 따라 전원을 켤때 타임머신 동작을 하기 위해 시간이 소요될 수 있습니다.
- 과도한 잡음에 대한 영향을 줄이기 위해 부드러운 느낌을 주도록 영상처리를 하였습니다.
- 채널 전환 후 3초이내 다른 채널로 전환하는 경우에는 타임머신으로 저장되지 않습니다.
- USB 저장장치의 데이터 영역에 이상이 있을 경우, 동작이 원활하지 않을 수 있습니다.

# 타임머신 기능을 이용하려면

Time 디지털 방송을 시청하는 도중 현재 방송되는 프로그램을 USB 저장장치에 저장하여 TV 시청중에 놓친 화면을 다시 볼 수 있고, 잠시 자리를 비우더라도 이전에 시청한 화면부터 연속해서 놓치지 않고 볼 수 있는 기능입니다.

#### 타임머신 동작 중 조절하려면 타임머신 기능으로 방송 탐색, 일시정지 등의 다양한 재생을 할 수 있습니다.

#### **1** 타임머신 모드를 「자동」으로 설정한 후, 확인 버튼을 누르세요.

- ∙확인 버튼을 누른 후 「타임머신」을 선택하면 현재 타임머신 상태를 표시하는 프로그래스 바가 화면 하단에 나타 납니다.
- 타임머신 중에 다른 디지털 채널로 변경하더라도 타임머신이 유지됩니다.
- **< 타임머신 재생 상태에 따라 아래와 같이 프로그래스바가 구분되어 표시됩니다. >**
- \* 프로그래스 바란?
	- 타임머신 중 재생이 가능한 구간을 표시하며 재생 화면 위치와 현재방송 화면 위치를 표시하는 기능입니다.

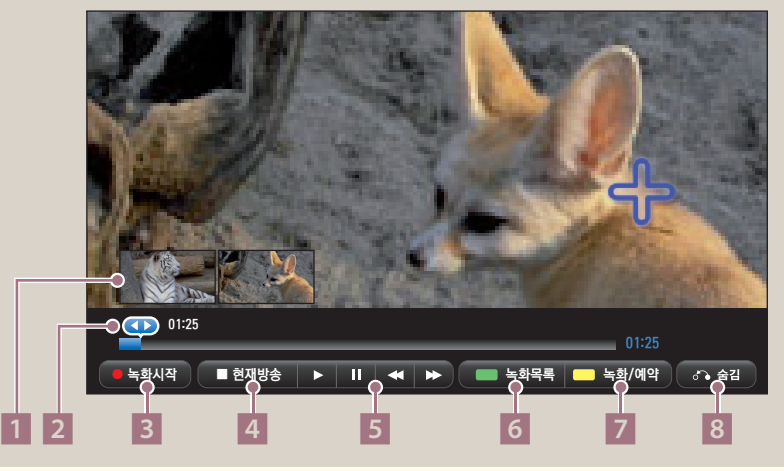

- 1 원하는 장면을 선택하면 그 장면부터 재생됩니다.
- 2 현재 재생되고 있는 위치와 진행 시간을 표시합니다. 재생 중에 재생 위치 커서를 이동하거나 재생을 원하는 위치를 선택하여 재생 위치를 변경할 수 있습니다. 일반 리모컨의 **︿**, **﹀** (좌, 우) 버튼으로도 조절할 수 있습니다.
- 3 현재 보고 있는 화면부터 녹화합니다. (123쪽) 일반 리모컨의 녹화 ꔄ 버튼으로도 동작할 수 있습니다.
- 4 현재 방송되는 화면을 보여줍니다. 일반 리모컨의 ꕗ (정지) 버튼으로도 동작할 수 있습니다.
- 5 타임머신 중 재생, 일시정지, 되감기/빨리감기를 할 수 있습니다. • 재생 중에 ◀ (되감기) 또는 ▶ (빨리감기) 를 선택하면 버튼을 누를 때마다 탐색 속도가 단계적으로 변합니다. 버튼을 계속 누르고 있으면 단계적으로 배속이 변경되며 버튼에서 손을 떼면 정상 재생됩니다. • 재생 중에 Ⅱ (일시정지) 를 선택하세요.
	- 일시정지 화면 상태에서 다시 Ⅱ (일시정지) 를 선택할 때마다 한 장면씩 나타납니다. Ⅱ (일시정지)를 선택한 후 ▶ (빨리감기) 를 선택하면 느린 화면으로 재생됩니다. \* 동영상 재생 중 일시정지 후 10분간 리모컨 입력이 없으면 재생 상태로 돌아갑니다.
	- 일반 리모컨의 ▶, Ⅱ, ◀, ▶ 버튼을 눌러 조절할 수 있습니다.
- 6 녹화목록을 보여줍니다.(129쪽) 일반 리모컨의 ꔅ (초록) 버튼으로도 동작할 수 있습니다.
- 7 녹화/예약 설정 화면으로 이동합니다. (125쪽) 일반 리모컨의 – (노랑) 버튼으로도 동작할 수 있습니다.
- 8 프로그래스 바가 사라집니다. 사라진 프로그래스 조절 바는 확인 버튼을 누르면 다시 나타납니다. 일반 리모컨의 이전 버튼을 눌러도 동작됩니다.

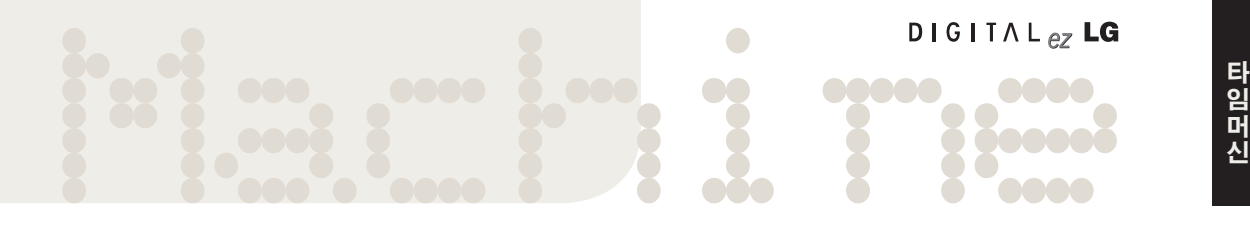

◎ 타임머신 > - 녹화/예약 > 대접점 설정

#### 타임머신 모드를 변경하거나 USB 저장장치를 다시 초기화하려면

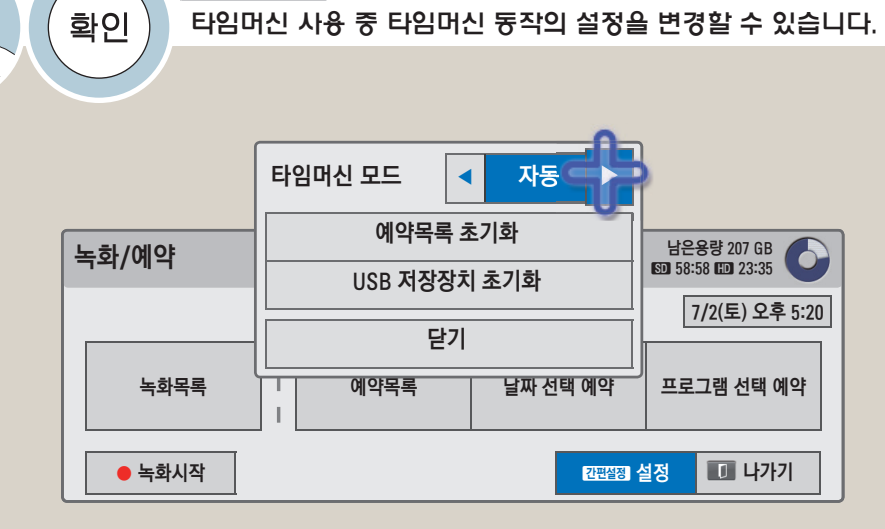

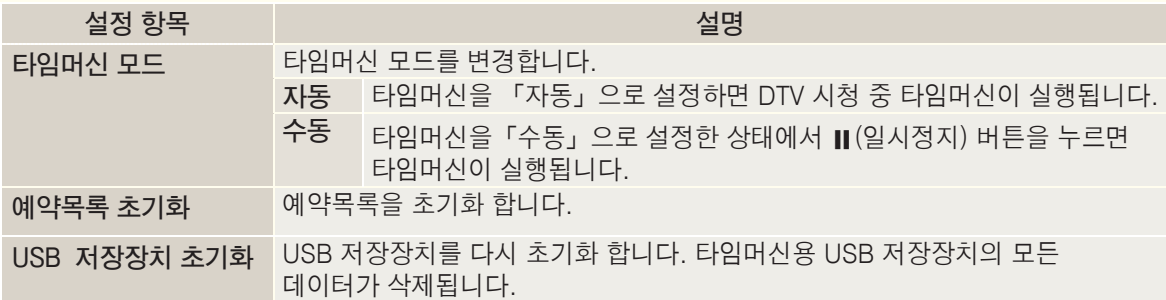

# Time 방송안내 기능을 이용하려면

방송안내 화면에서 시청/예약등의 기능을 이용할 수 있습니다.

#### 간편 방송안내를 보려면

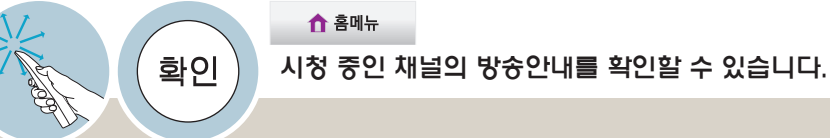

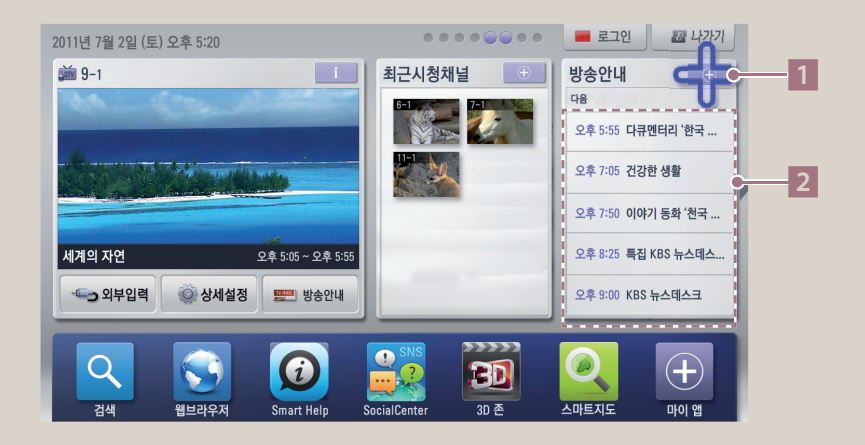

1 모든 디지털 채널의 방송안내를 볼 수 있습니다. 일반 리모컨의 방송안내 버튼을 눌러도 볼 수 있습니다. 2 현재 시청 중인 채널의 방송안내를 볼 수 있습니다. 원하는 프로그램을 선택하면 시청 또는 녹화예약을 할 수 있습니다.

#### 방송안내를 보려면

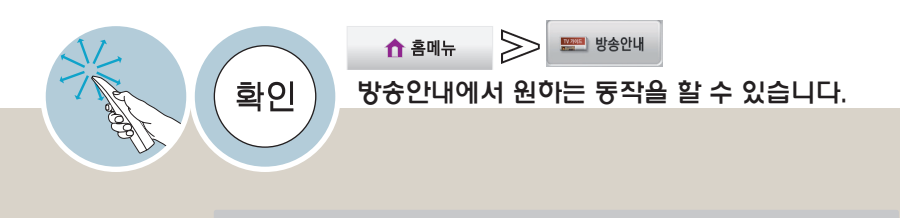

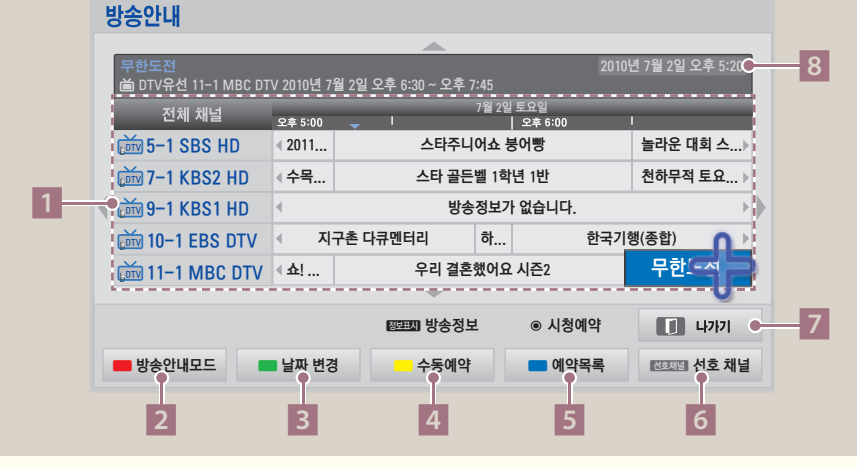

- 1 상, 하, 좌, 우 삼각형 아이콘을 선택하여 원하는 시간/채널의 방송정보를 탐색할 수 있습니다. 원하는 프로그램을 선택하면 방송정보를 확인하고, 시청/예약시청/예약녹화를 할 수 있습니다. 일반 리모컨의 **︿**, **﹀**, **︿**, **﹀**(상, 하, 좌, 우) 버튼을 눌러 동작할 수도 있습니다.
- 2 현재 방송과 다음 방송 목록만 보여줍니다.
- 일반 리모컨의 ꔅ (빨강) 버튼을 눌러도 선택됩니다.
- $3$  날짜를 변경할 수 있습니다. 일반 리모컨의 ꔅ (초록) 버튼을 눌러도 선택됩니다. 4 날짜, 시간을 정해 수동예약을 할 수 있습니다.
- 일반 리모컨의 ꔅ (노랑) 버튼을 눌러도 선택됩니다.
- 5 예약 목록을 볼 수 있습니다. 일반 리모컨의 ꔅ (파랑) 버튼을 눌러도 선택됩니다.
- 6 선호채널로 등록된 채널의 방송안내를 볼 수 있습니다. 일반 리모컨의 선호채널 버튼을 눌러도 동작됩니다.
- 7 방송정보 화면이 사라집니다.
- 일반 리모컨의 나가기 버튼을 눌러도 동작됩니다.
- $8$  현재 시각을 표시합니다.

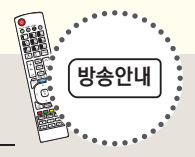

# Time 방송안내 기능을 이용하려면

방송안내 화면에서 시청/예약등의 기능을 이용할 수 있습니다.

#### 방송안내를 이용한 예약을 하려면  $\gg$   $\blacksquare$  방송안내 ↑ 홈메뉴 확인 방송안내에서 예약을 원하는 프로그램을 선택한 후, 「예약시청」 또는 「예약녹화」를 선택하세요. DTV유선 11-1 MBC DTV 2011년 7월 2일 오후 5:20 무한도전 2011년 7월 2일 (토) 오후 6:30 오후 7:40 방송정보가 없습니다. 예약시청 | 예약녹화 | 닫기

- ∙현재 방송중이거나 시청중인 프로그램은 예약이 되지 않습니다.
- ●예약 된 프로그램에서는 「예약취소」 또는 「닫기」를 선택할 수 있습니다.
	- 시청중 예약녹화 시간이 되면 예약녹화를 하는 채널로 변경이 되며 타 채널이나 입력으로 변경되지 않습니다. 채널이나 입력을 변경하려면 녹화를 중지하여야 합니다.
	- 「예약녹화」 가 시작하기 전 USB 저장장치가 연결되어 있는지 확인하시기 바랍니다.
	- •예약 등록된 프로그램에는 「⊙」 표시가 나타납니다. (예약 등록 후 방송안내가 변경되었을 경우 「ꔎ」 표시가 나타나지 않을 수도 있습니다.)
	- ꔈTV가 꺼져있다가, 「시청예약」 기능에 의해 켜졌을 때 120분 이내에 어떠한 버튼도 누르지 않으면 자동으로 꺼지므로, 장시간 집을 비울 때도 안심하고 사용하실 수 있습니다.
	- 예약 녹화가 종료될 때 「예약녹화가 종료되었습니다.」라는 메시지가 화면에 표시됩니다.
	- 녹화 중에 전원을 강제로 끄면 녹화 중인 프로그램이 저장되지 않을 수 있으므로 정지(■) 버튼을 누르고 「녹화 목록」을 확인한 후 전원을 끄는 것이 좋습니다.
	- 녹화 중에 전원 버튼을 누르면 「현재 녹화 진행 중 입니다. 전원을 끈 후에도 녹화를 계속 하시겠습니까?」 라는 메시지가 나타납니다. 「예」를 선택하면 녹화와 관련된 부분 이외의 모든 전원을 끈 상태에서 녹화를 계속하고 녹화를 완료하면 모든 전원을 끕니다. 「아니오」를 선택하면 녹화를 종료하고 전원을 끕니다. (나가기 버튼을 누르면 전원을 끈 상태에서 녹화를 계속 진행합니다.)
	- 10초 이하의 예약 녹화는 저장되지 않습니다.
	- 녹화/시청예약 제목과 시간은 방송국에서 보내는 방송정보에 따르므로 방송국 사정에 따라 실제와 다를 수 있습니다.
	- 녹화 예약 시작 시간이 되었을 때 TV 전원이 꺼져 있는 경우에는 녹화에 필요한 부분의 전원만 켜서 녹화를 진행합니다.
	- 녹화 예약 시간과 시청 예약 시작 시간이 같을 경우에는 동시에 예약을 설정할 수 없습니다.
	- 프로그램 길이가 2분 미만인 경우 예약 녹화/시청은 등록되지 않습니다.
	- ∙즉시 녹화를 하는 도중 예약녹화 시간이 되면 현재 녹화중인 프로그램의 녹화가 중지, 저장된 후, 예약녹화가 동작됩니다.

#### 임 머 신

# $\begin{picture}(100,100) \put(0,0){\line(1,0){100}} \put(0,0){\line(1,0){100}} \put(0,0){\line(1,0){100}} \put(0,0){\line(1,0){100}} \put(0,0){\line(1,0){100}} \put(0,0){\line(1,0){100}} \put(0,0){\line(1,0){100}} \put(0,0){\line(1,0){100}} \put(0,0){\line(1,0){100}} \put(0,0){\line(1,0){100}} \put(0,0){\line(1,0){100}} \put(0,0){\line$ 녹화/예약 기능을 이용하려면

현재 시청중인 디지털 방송만 녹화할 수 있습니다. 시청 중 급한 일로 자리를 비우면서 프로그램을 녹화하고 싶을 때 사용하세요.

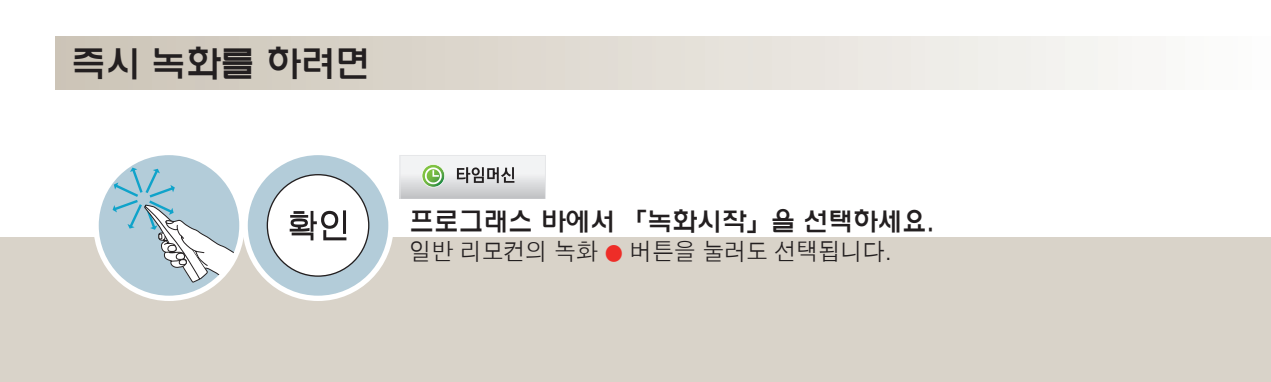

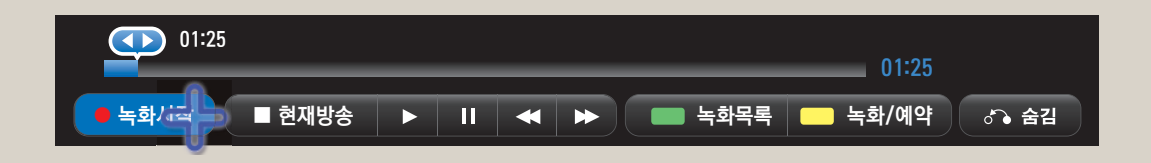

- 녹화는 기본 3시간으로 설정되어 있습니다.
- 녹화 상태를 알리는 표시가 나타납니다. 표시는 잠시후 사라집니다.
- 녹화중 채널 변경이나 외부입력 변경을 하려면 녹화를 중지한 후 실행하세요.

• 방송물 등은 저작권에 의해 보호되며, 방송물을 복제하거나 재생하기 위하여 저작권자의 사전허가를 받아야하는 경우가 있습니다. 소비자가 본 기기를 이용하여 녹음이나 녹화를 하는 경우, 소비자는 녹화물을 개인적인 용도로만 이용해야 합니다. 저작권이 있는 녹화물을 타인에게 판매, 양도 또는 대여하는 행위는 금지됩니다.

# 녹화/예약 기능을 이용하려면

Time 현재 시청중인 디지털 방송만 녹화할 수 있습니다. 시청 중 급한 일로 자리를 비우면서 프로그램을 녹화하고 싶을 때 사용하세요.

#### 녹화 종료 시간을 변경하거나 녹화를 종료하려면

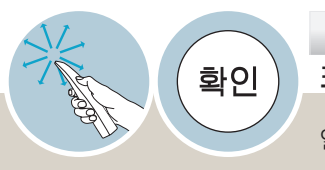

**© 타임머신** 

프로그래스 바에서 「종료옵션」을 선택한 후, 「녹화종료」 또는 「녹화 종료 시간 변경」을 선택하세요. 일반 리모컨의 녹화 ꔄ 버튼을 눌러도 선택됩니다.

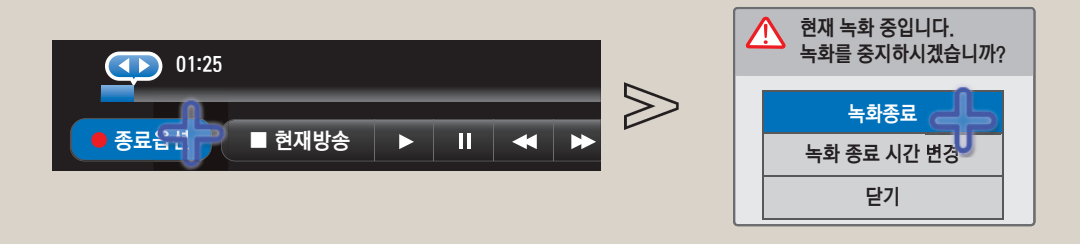

- 녹화길이 설정은 최대 5시간까지 가능합니다.
- 예약녹화 중에는 「녹화 종료 시간」을 변경할 수 없습니다.
- ∙설정한 녹화시가이 다 된 경우나 녹화 중에 저장 공가이 부족할 경우 자동으로 녹화가 종료됩니다.
- 녹화 중에 전원을 강제로 끄거나 USB 저장장치의 연결을 해제하면 녹화 중인 프로그램이 저장되지 않을 수 있으므로 정지(■) 버튼을 누르고 녹화 목록을 확인한 후 전원을 끄는 것이 좋습니다.
- 녹화중에 전원 버튼을 누르면 「현재 녹화 진행 중 입니다. 전원을 끈 후에도 녹화를 계속하시겠습니까?」 라는 메시지가 나타납니다. 「예」를 선택하면 녹화와 관련된 부분 이외의 모든 전원을 끈 상태에서 녹화를 계속하고 녹화를 완료하면 모든 전원을 끕니다. 「아니오」를 선택하면 녹화를 종료하고 전원을 끕니다. (나가기 버튼을 누르면 전원을 끈 상태에서 녹화를 계속 진행합니다.)
- 10초 이하의 녹화는 저장되지 않습니다.
- 디스크 공간을 절약하기 위하여, 신호가 없는 구간은 저장되지 않습니다.
- 복사 방지가 되어 있는 프로그램에 대해서는 녹화 기능을 사용할 수 없습니다.
- 과도한 잡음에 대한 영향을 줄이기 위해 부드러운 느낌을 주도록 영상처리를 하였습니다.
- USB 저장장치가 제대로 동작할 수 없는 상황에서 「하드디스크의 문제로 타임머신 초기화가 필요합니다. 초기화 후 모든 녹화목록이 삭제됩니다. 타임머신 초기화를 실행하시겠습니까?」라는 메시지가 나타납니다. 「예」를 선택하여 하드디스크 초기화를 실행하면 모든 녹화목록이 삭제됩니다.
- USB 저장장치 일부 영역에 에러가 발생한 상황에서 「하드디스크에 문제가 발생하여 복구가 필요합니다. 복구하시겠습니까?」라는 메시지가 나타납니다. 「예」를 선택하면 USB 저장장치가 복구되어 정상적으로 동작됩니다.

임 머 신

#### 녹화/예약 설정 화면

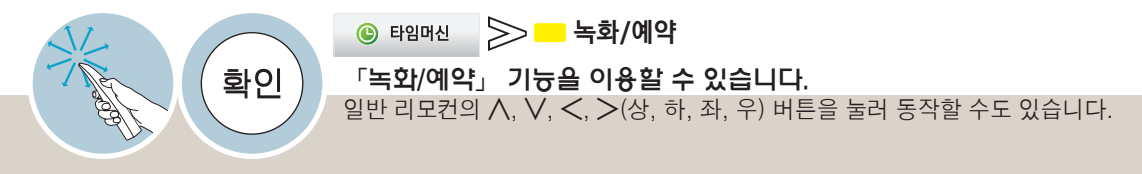

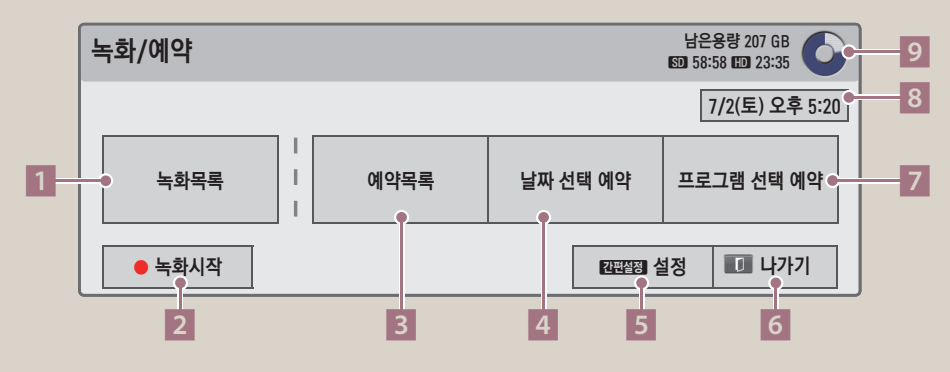

- 1 「녹화목록」으로 이동합니다. (129쪽)
- 2 현재 시청중인 방송을 즉시 녹화합니다. 녹화 중일 때 선택하면 「녹화 종료」를 하거나 「녹화 종료 시간」변경을 할 수 있습니다. 일반 리모컨의 녹화 ꔄ 버튼을 눌러도 선택됩니다.
- 3 「예약목록」으로 이동합니다. (128쪽)
- 4 날짜와 시간을 선택하여 예약할 수 있습니다.
- 5 타임머신 기능에 대한 설정을 할 수 있습니다. (119쪽) 일반 리모컨의 간편설정 버튼을 눌러도 선택됩니다.
- 6 「녹화/예약」 화면이 사라집니다. 일반 리모컨의 나가기 버튼을 눌러도 동작됩니다. 7 편성표에 나온 프로그램을 선택하여 예약할 수 있습니다.
- 8 현재 시각을 표시합니다.
- 9 USB 저장장치의 남은 용량과 녹화 가능한 시각을 표시합니다.

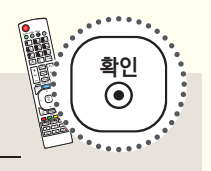

# Time 녹화/예약 기능을 이용하려면

현재 시청중인 디지털 방송만 녹화할 수 있습니다. 시청 중 급한 일로 자리를 비우면서 프로그램을 녹화하고 싶을 때 사용하세요.

#### 날짜, 시간, 채널을 선택하여 예약하려면

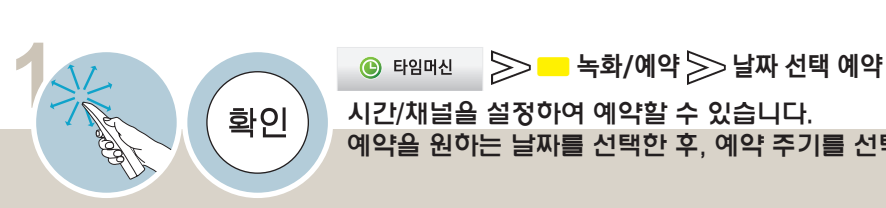

시간/채널을 설정하여 예약할 수 있습니다. 예약을 원하는 날짜를 선택한 후, 예약 주기를 선택하세요.

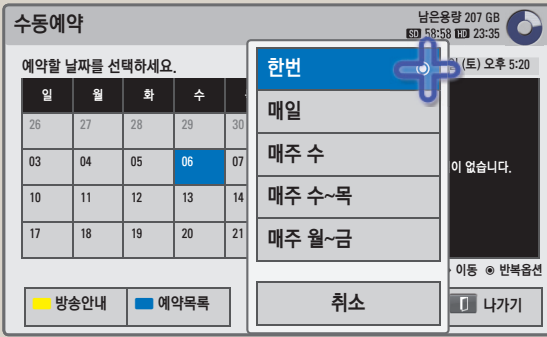

\* 요일에 따라 다음과 같이 선택할 수 있습니다. 월 : 「한번/매일/매주 월/매주 월~화/매주 월~금」 화 : 「한번/매일/매주 화/매주 월~화/매주 월~금」 수 : 「한번/매일/매주 수/매주 수~목/매주 월~금」 목 : 「한번/매일/매주 목/매주 수~목/매주 월~금」 금 : 「한번/매일/매주 금/매주 월~금」 토 : 「한번/매일/매주 토/매주 토~일」

일 : 「한번/매일/매주 일/매주 토~일」

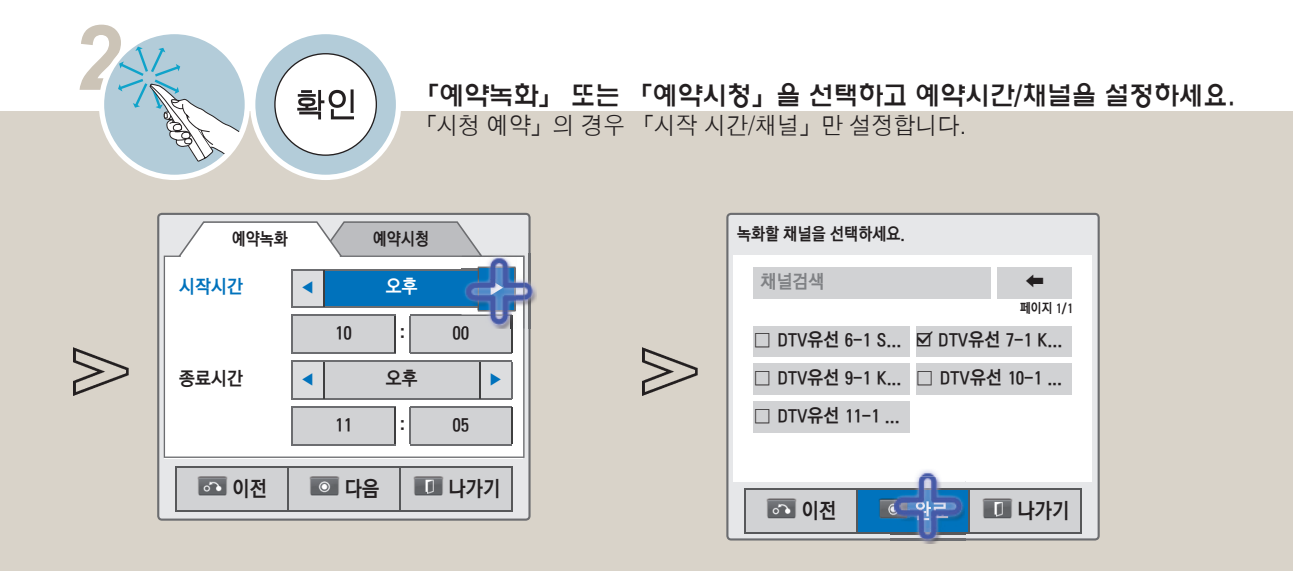

●예약녹화가 시작하기 전 USB 저장장치가 연결되어 있는지 확인하시기 바랍니다.

- 예약녹화 설정내용은 「예약목록」에 등록이 됩니다. 「타임머신 → 녹화/예약 → 예약목록」을 선택하면 예약설정한 내용을 확인할 수 있습니다.
- 「완료」를 선택하지 않고 「나가기」를 선택하면 예약 내용은 「예약목록」에 등록되지 않습니다.

• 예약 등록을 하면 예약녹화 화면의 해당 날짜에 예약녹화 건수에 따라 「총 1건」 등의 표시가 나타납니다.

• 예약녹화 길이는 최소 2분 이상이어야 설정이 됩니다.

임 머 신

• 현재 예약녹화 중인 프로그램은 「수정/삭제/전체삭제」를 선택할 수 없습니다. • 디스크에 불량 영역이 발생하면 「예약목록」에서 일부 또는 전체 항목이 삭제될 수 있습니다. • 「예약목록」 최대 개수는 30개입니다. 예약목록이 30개인 경우 더이상 예약이 되지 않습니다. • 「예약목록」을 초기화 하려면 「타임머신 → 녹화/예약 → 설정」에서 「예약목록 초기화」를 선택하세요.

- 4 예약 내용을 확인하고 목록을 선택하여 변경하거나 삭제할 수 있습니다.
- 3 「예약목록」 화면이 사라집니다. 일반 리모컨의 나가기 버튼을 눌러도 동작됩니다.
- 일반 리모컨의 ꔅ (파랑) 버튼을 눌러도 선택됩니다.
- 2 「방송안내」로 이동합니다. (121쪽)
- 일반 리모컨의 ꔅ (노랑) 버튼을 눌러도 선택됩니다.
- 1 「수동예약」으로 이동합니다. (126쪽)

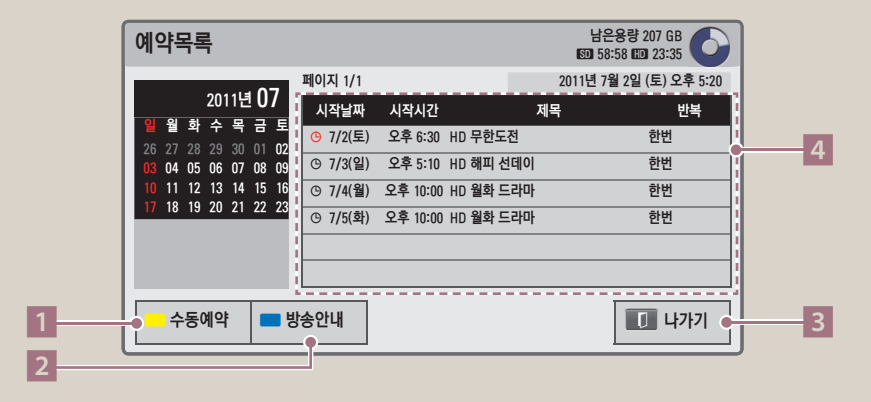

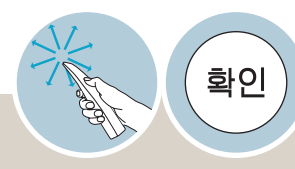

#### 「예약목록」을 확인하고 수정하거나 삭제할 수 있습니다.

 $\gg$  - 녹화/예약 $\gg$  예약목록  $\odot$  타임머신

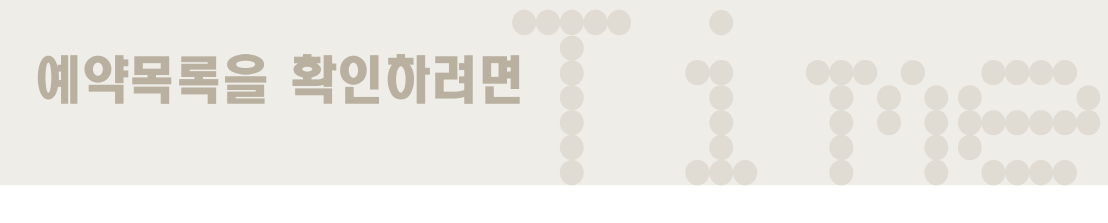

Machine <sup>타</sup> USB 하드디스크에 저장된 녹화물을 재생할 수 있습니다.

녹화목록 기능을 이용하려면

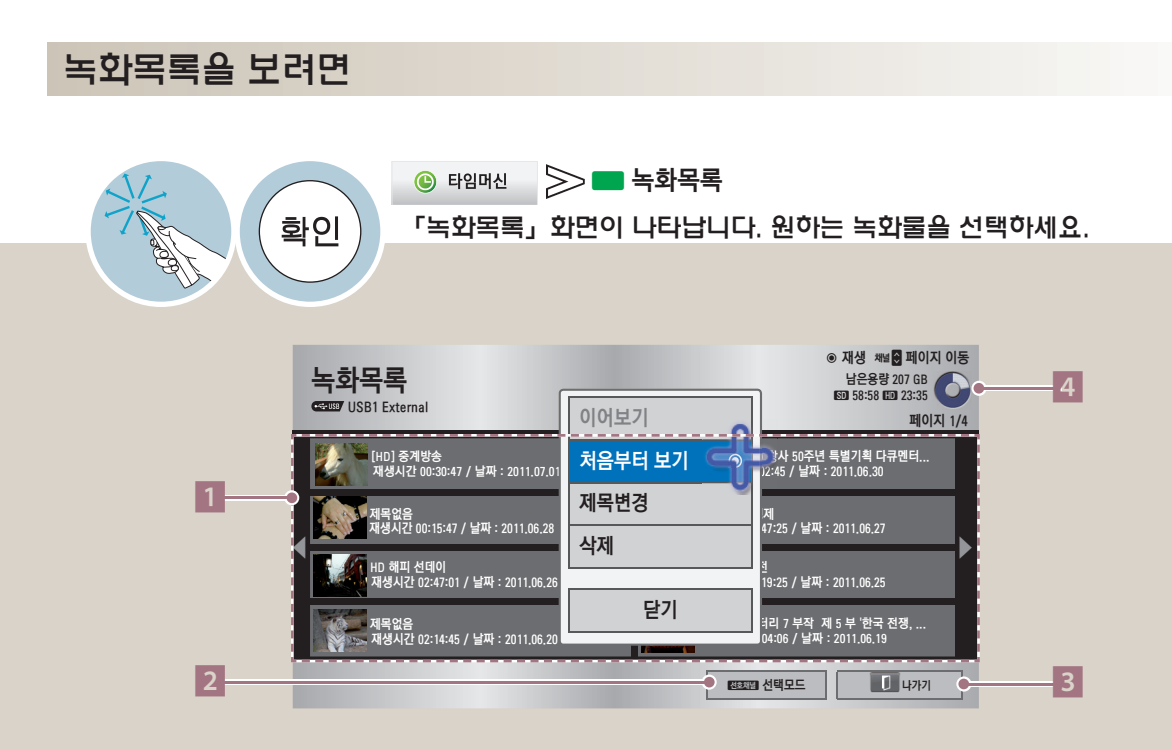

1 녹화물을 선택하면 「이어보기/처음부터 보기/제목변경/삭제」 기능을 동작할 수 있습니다. 일반 리모컨의 **︿**, **﹀**, **︿**, **﹀**(상, 하, 좌, 우), 확인 버튼으로 동작할 수도 있습니다. **옵션항목 설명 이어보기** 이전에 재생한 적이 있는 녹화물의 경우 이어서 볼 수 있습니다. **처음부터 보기** 선택한 녹화물을 처음부터 재생합니다. **제목변경** 제목변경을 할 수 있습니다. 화면에 나타난 자판을 눌러 제목을 설정하세요. **삭제** 선택한 녹화물을 삭제할 수 있습니다.

2 「선택모드」로 변경됩니다. 원하는 목록을 선택하여 재생하거나 삭제할 수 있습니다. 일반 리모컨의 선호채널 버튼을 눌러도 선택모드를 이용할 수 있습니다. 3 「녹화목록」 화면이 사라집니다.

- 일반 리모컨의 나가기 버튼을 눌러도 동작됩니다.
- 4 USB 저장장치의 남은 용량과 녹화 가능한 시각을 표시합니다.
	- 디스크에 불량 영역이 발생하면 「녹화목록」에서 일부 또는 전체 항목이 삭제될 수 있습니다.
	- 「녹화목록」 최대 개수는 200개입니다. 「녹화목록」이 200개인 경우 더이상 녹화되지 않습니다.
	- 녹화물 재생이 완료되면 화면정지 상태에서 10초 경과 후 자동으로 재생이 종료됩니다.
	- 녹화/예약 녹화 중에는 녹화목록을 이용할 수 없습니다. 녹화를 중지한 후 이용하세요.

• 「삭제」 중 나가기 버튼을 눌러 「삭제취소」를 하면 해당 녹화물에 오류가 생겨 정상적으로 재생이 되지 않을 수 있습니다. 이 때에는 해당 녹화물을 삭제하여야 합니다.

Time 녹화목록 기능을 이용하려면

USB 하드디스크에 저장된 녹화물을 재생할 수 있습니다.

#### 녹화물 재생을 조절하려면

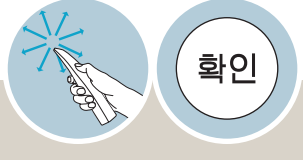

1

#### $\gg$   $\blacksquare$  녹화목록  $\gg$  녹화물 선택  $<sup>•</sup>$  타임머신</sup> 「처음부터 보기」또는 「이어보기」를 선택하면 녹화물이 재생됩니다. 재생중 재생 조절 바로 재생 화면을 조절할 수 있습니다. 재생중 확인 버튼을 누르면 현재 재생중인 녹화물의 정보가 화면 상단에, 현재 재생 상태를 표시하는 프로그래스 바가 화면 하단에 나타납니다.(재생상태 표시가 아래와 같이 나타납니다.) 녹화방송 [HD] 중계방송 ꜋ ꔫ 2011년 7월 2일 (토) 오후 5:30

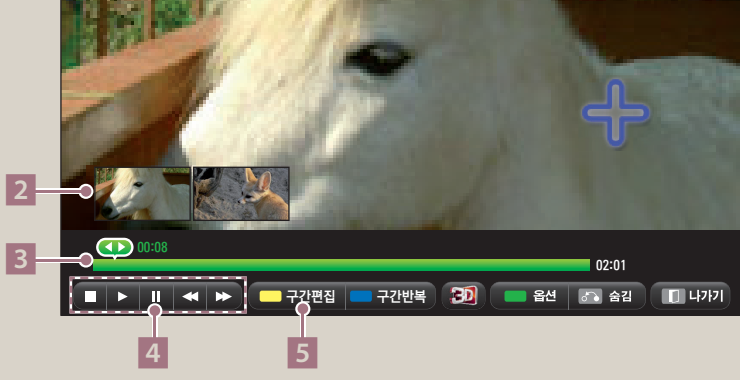

- 1 녹화물의 정보와 현재 시각을 나타냅니다.
- 2 원하는 장면을 선택하면 그 장면부터 재생됩니다.
- 3 재생 위치/총 재생 시간을 표시합니다. 위치를 선택하여 재생 위치를 변경할 수 있습니다. 일반 리모컨의 **︿**, **﹀** (좌, 우) 버튼으로도 조절할 수 있습니다.
- 4 재생 중 정지, 재생, 일시정지, 되감기/빨리감기를 할 수 있습니다. 일반 리모컨의 ■, ▶, Ⅱ, ◀, ▶ 버튼을 눌러 조절할 수 있습니다. 다른 동작 중 정상 재생으로 돌아가려면 ▶(재생) 을 선택하세요.

 $5$   $7$ 간편집을 할 수 있습니다.

녹화물 재생 중에 편집을 원하는 시작점에서 구간편집을 선택한 후, 끝지점에서 한 번 더 선택하세요. 편집한 구간 을 저장할 것인지 묻는 화면이 나타납니다.

「예」 : 구간편집 내용을 저장하고 녹화물 재생을 종료합니다. 선택되지 않은 부분은 삭제됩니다. 「아니오」 : 편집구간을 설정한 표시가 사라지고 재생을 계속합니다.

- 구간편집을 설정하면 재생 진행 표시바에 구간편집 시작/끝 표시가 나타납니다.
- 구가편집의 시작과 끝 설정은 정방향/역방향 모두 가능합니다.
- 편집 중에 전원을 끄면 편집 내용이 저장되지 않을 수 있습니다. 재생을 (정지)하여 녹화목록으로 돌아가 후 전원을 끄세요.
- 10초 이하의 구간은 저장되지 않습니다.
- 구간 편집을 설정한 부분의 프로그래스 바는 노란색으로 나타납니다.
- 구간편집 중에도 ◀, ▶ (역방향/정방향 탐색), Ⅱ (일시정지) 등이 가능합니다. 바로보기 동작으로 화면을 이동한 경우에는 재생모드로 바뀐 후에 구간편집을 하세요.

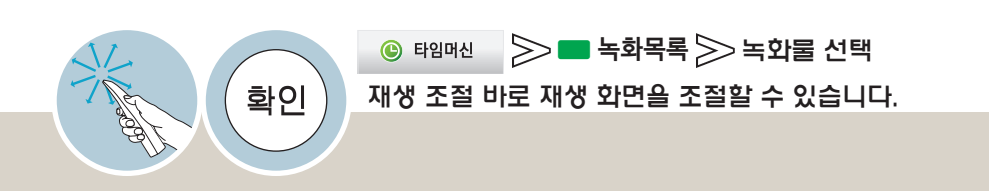

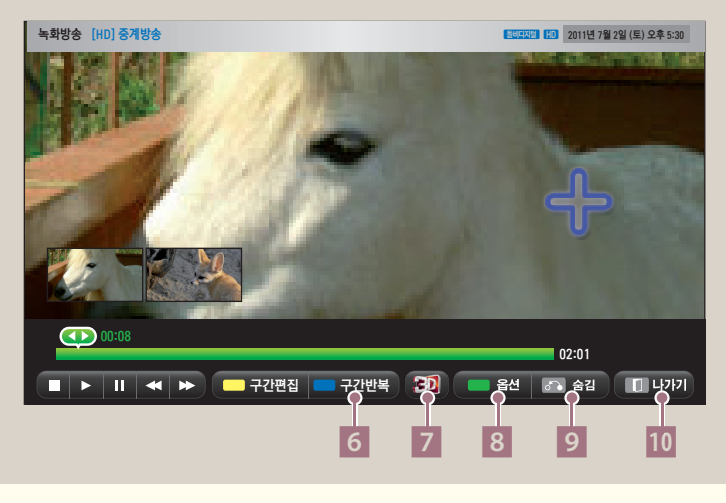

#### 6 구간 반복을 할 수 있습니다.

재생 중에 구간반복을 원하는 시작점에서 구간반복을 선택한 후, 끝지점에서 한 번 더 선택하세요. 구간반복을 재생을 해제하려면 구간반복을 한 번 더 선택하세요.

- 지정한 구간을 반복 재생합니다.
- 구간반복을 설정하면 재생 진행 표시바에 구간반복 시작/끝 표시가 나타납니다.
- 구간반복의 시작과 끝 설정은 정방향/역방향 모두 가능합니다.
- 10초 이하의 구간은 설정되지 않습니다.
- 구간반복을 설정한 부분의 프로그래스 바는 파란색으로 나타납니다.
- 구간 반복 중에도 ◀, ▶ (역방향/정방향 탐색), Ⅱ (일시정지) 등이 가능합니다. 바로보기 동작을 하면 구간반복 동작이 해제됩니다.
- 구간반복 재생을 해제하면 지정한 구간의 끝지점으로 가서 정상 재생을 시작합니다.
- 7 녹화물을 3D 영상으로 전환합니다. (134쪽) 일반 리모컨의 입체영상 (3D) 버튼을 눌러 설정할 수도 있습니다.
- 8 녹화물 재생의 옵션 (3D 세부설정/영상 설정/음성 설정) 을 조절합니다. 각 설정의 상세설명은 97쪽을 참조하세요. 일반 리모컨의 ꔅ (초록) 버튼을 눌러도 선택됩니다.
- 9 재생조절 바가 사라집니다. 사라진 재생 조절 바는 확인 버튼을 누르면 다시 나타납니다. 일반 리모컨의 이전 버튼을 눌러도 동작됩니다.
- 10 재생을 마치고 파일목록 화면으로 돌아갑니다. 일반 리모컨의 나가기 버튼을 눌러도 동작됩니다.

### 3D 영상을 보려면

3D 영상이란 두 눈의 시각 차를 이용하여 TV 속 화면이 실제 3차원 공간처럼 입체적으로 보이게 하는 기술입니다.

#### 3D 영상 시청시 주의사항

∙ 3D 영상 시청시에는 화면 대각선 길이의 2배 이상의 거리를 두고 시청하시는 것을 권장합니다.

● 충전이 필요한 셔터방식 안경으로는 3D 영상이 정상적으로 보이지 않습니다.

#### 3D 영상 안경 사용시 주의사항

- 3D 영상 안경을 일반 안경, 선글라스, 보호용 고글의 대용으로 사용하지 마세요, 상해의 위험이 있습니다.
- ▪3D 영상 안경을 너무 뜨겁거나 차가운 상태로 보관하지 마세요. 변형될 수 있습니다. 변형된 안경은 사용하지 마세요.
- ∙3D 영상 안경에 압력을 가하거나 제품을 떨어뜨리거나 충격을 주지 마세요. 고장의 원인이 될 수 있습니다.
- 3D 영상 안경의 렌즈 (편광 필름) 는 긁힘에 약하므로 제품을 닦을 때는 반드시 부드럽고 깨끗한 천을 사용하세요. 천에 이물질이 있으면 편광 필름이 긁힐 수 있으므로 주의 하세요.
- ∙3D 영상 안경의 렌즈 표면을 날카로운 도구로 긁거나 화학 약품으로 닦지 마세요. 렌즈 표면이 긁혀 입체 영상이 정상적으로 보이지 않을 수 있습니다.
- 3D 영상 안경은 LG 제품을 사용하시기 바랍니다.

• 향후 본 TV에서 지원되지 않는 방식으로 3D 방송 표준이 확정되어 방송될 경우, 3D 방송 시청을 위해 셋톱박스 등 별도의 장비가 필요할 수 있습니다.

#### 3D 영상 입력지원 포맷

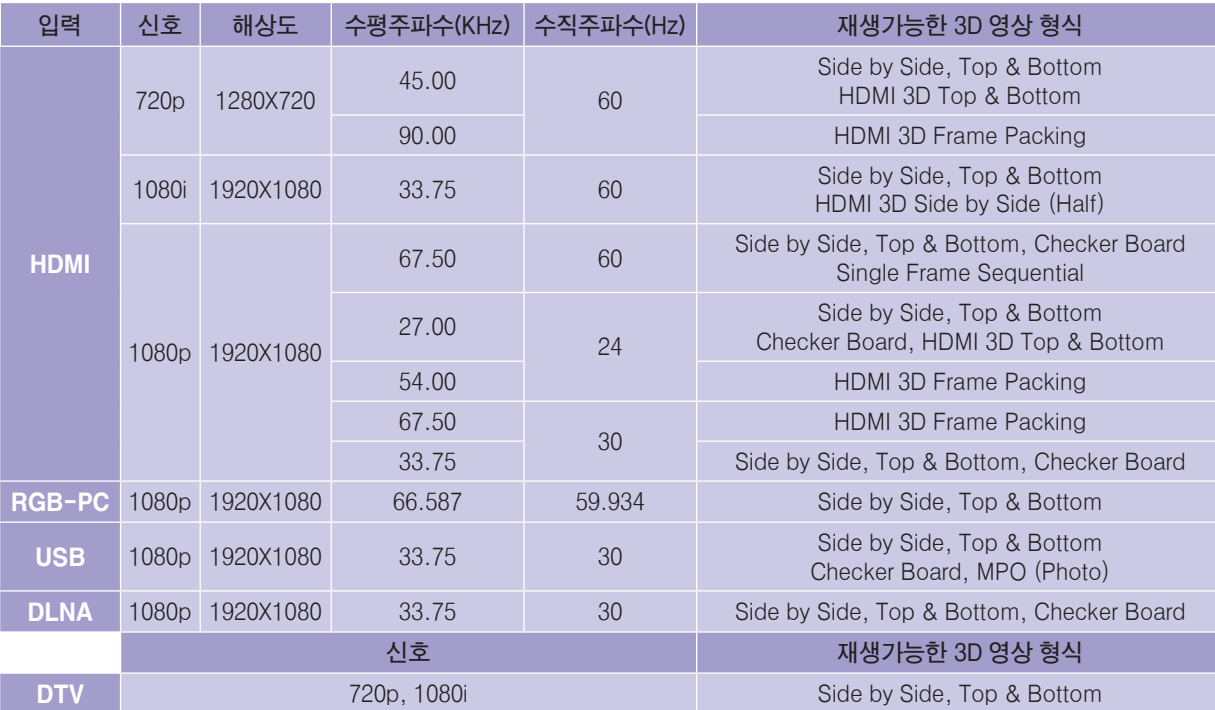

ꔈHDMI 3D Frame Packing, HDMI 3D Side by Side, HDMI 3D Top & Bottom 포맷으로 입력되는 3D 영상을 재생하기 위해서는 미디어 콘텐츠와 재생기기가 이 포맷을 지원해야 합니다.

- ꔈHDMI 3D Frame Packing, HDMI 3D Side by Side, HDMI 3D Top & Bottom 포맷으로 입력되는 영상은 자동으로 3D 영상 화면으로 전환됩니다.
- 3D 영상으로 방송되는 DTV를 녹화하여 감상할 수 있습니다.

- ꔈDTV 채널 변경, 입력신호 전환시 3D 영상은 자동으로 해제될 수 있습니다.
- 3D 동작시 일부 기능 및 동작이 제한됩니다.
- \*.mpo 파일 (3D 카메라 파일) 일 때는 3D 영상으로 자동 동작됩니다.

<sup>• 3</sup>D 영상 시청 중에는 전원표시등이 자동으로 꺼집니다.

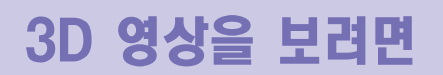

3D 영상이란 두 눈의 시각 차를 이용하여 TV 속 화면이 실제 3차원 공간처럼 입체적으로 보이게 하는 기술입니다.

#### 3D 영상 시청방법

**1** 3D 영상으로 제작된 타이틀을 재생하세요.

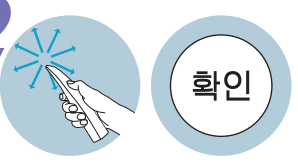

2<br>2 시스<br>3D 역상 안경을 착용하세요.<br>2 **기준 20 기억** 3D 역상 안경을 착용하세요. 3D 영상 안경을 착용하세요.

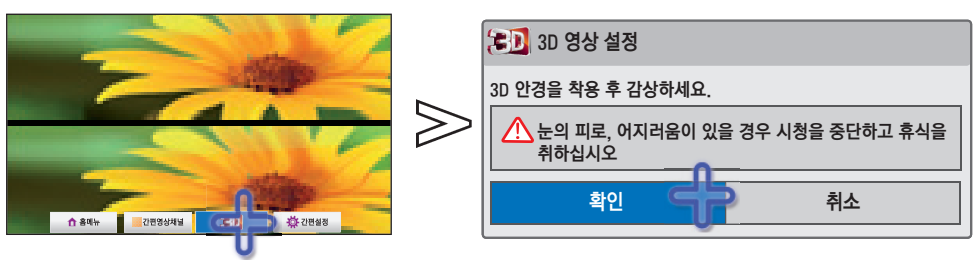

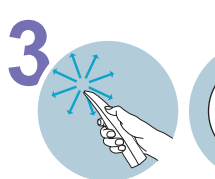

## 3<br> TV에 나오는 화면과 같은 모양을 선택한 후, 3D 영상 안경을 착용하세요.<br> TOD → 3D」를 선택하면 2D 영상을 3D 영상으로 볼 수 있습니다.<br> TOD → 3D」로 변화된 영상은 3D 영상으로 제작된 타이틀의 영상과 입체감 차이 \* 「2D → 3D」를 선택하면 2D 영상을 3D 영상으로 볼 수 있습니다.

「2D → 3D」로 변환된 영상은 3D 영상으로 제작된 타이틀의 영상과 입체감 차이가 날 수 있습니다.

3D 영상 보기: 화면과 같은 모양을 선택하세요.

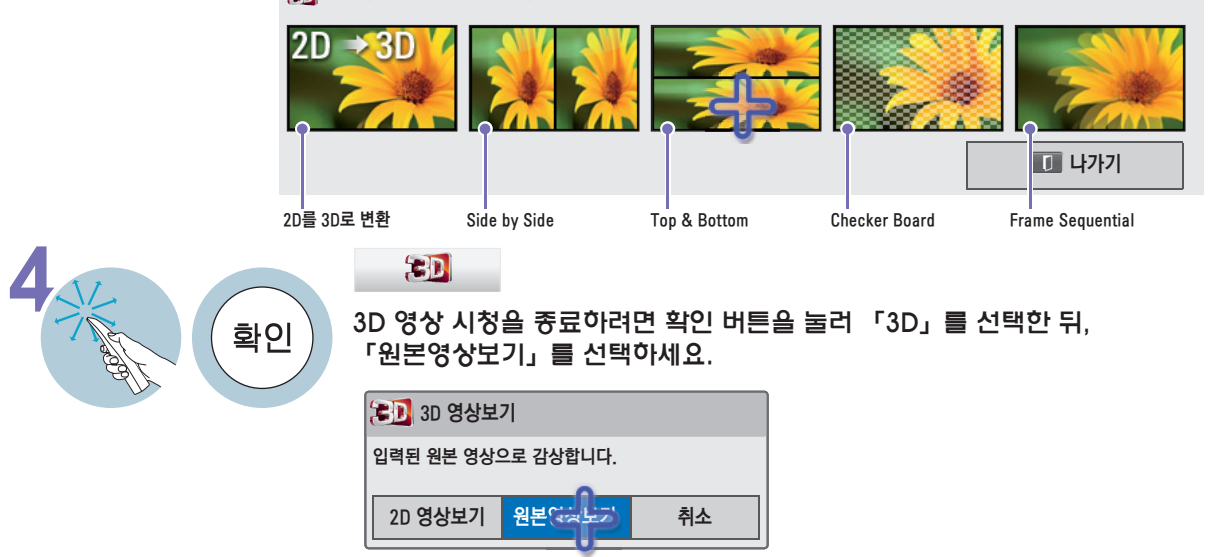

#### 3D 영상의 세부설정을 하려면

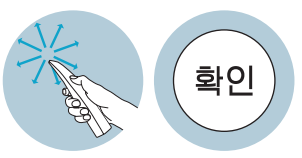

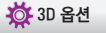

원하는 옵션을 선택한 후 세부설정을 변경하세요. \* 3D to 2D 모드일 때는 「3D 세부설정」이 나타나지 않습니다.

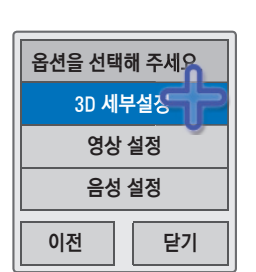

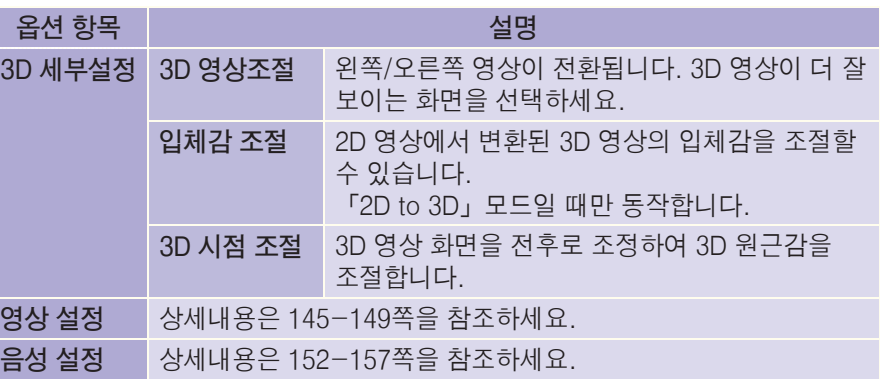

#### 영상모드에 따른 종료화면

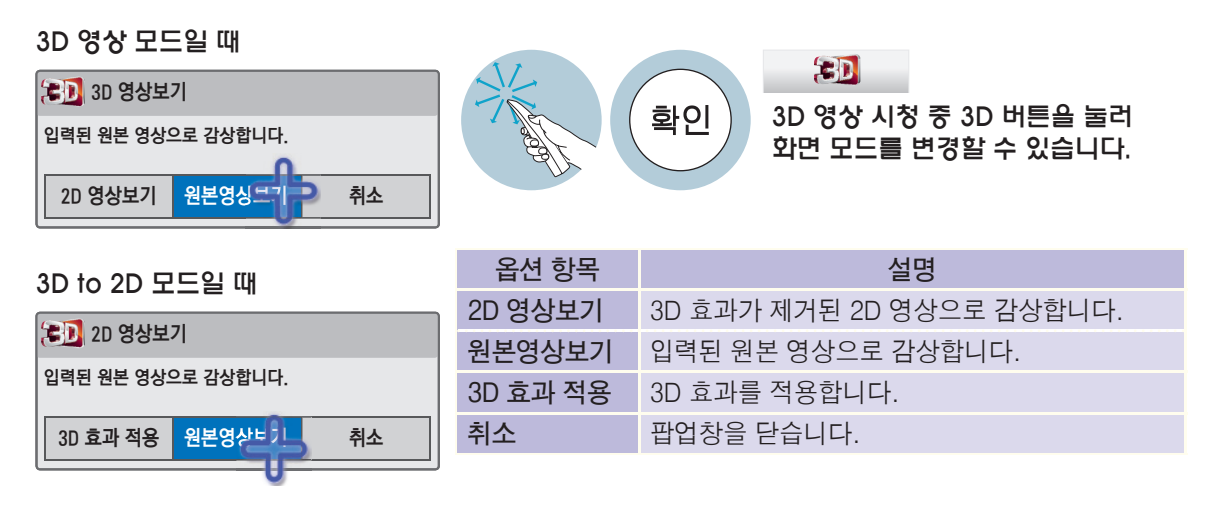

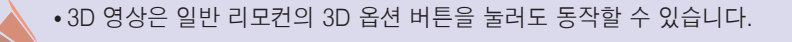

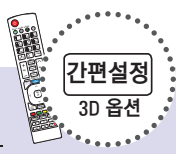

# 영상채널목록을 이용하려면

기억된 채널을 화면으로 보면서 채널선택을 할 수 있습니다.

#### 간편영상채널 목록을 보려면 방송을 시청하면서 영상채널 목록을 볼 수 있습니다.

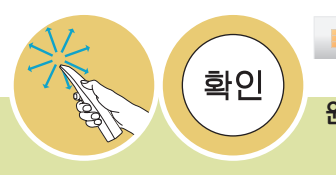

#### 간편영상채널 「간편영상채널」을 선택하세요. 원하는 채널이나 기능을 선택하세요.

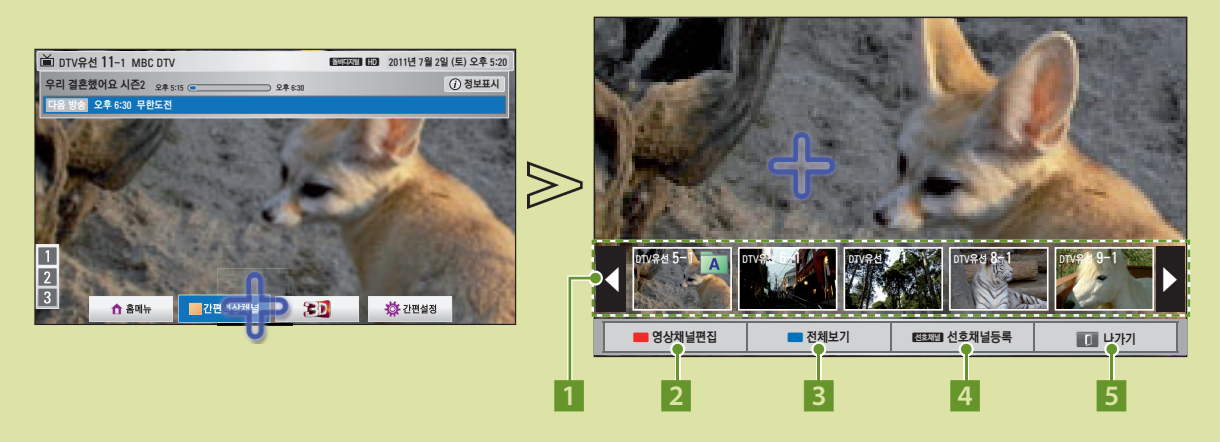

- $1$  간편 영상 채널목록입니다. 원하는 채널을 선택하세요.
- 2 영상채널편집 화면으로 이동합니다. (138쪽) 일반 리모컨의 빨강 버튼을 눌러 이동할 수도 있습니다.
- 3 영상채널목록 화면으로 이동합니다. (136쪽) 일반 리모컨의 ꔅ (파랑) 버튼을 눌러 이동할 수도 있습니다.
- 4 선호채널을 등록할 수 있습니다. (139쪽) 일반 리모컨의 선호채널 버튼을 눌러 등록할 수도 있습니다.
- 5 간편영상채널 목록을 종료합니다. 일반 리모컨의 이전 버튼을 눌러 종료할 수도 있습니다.

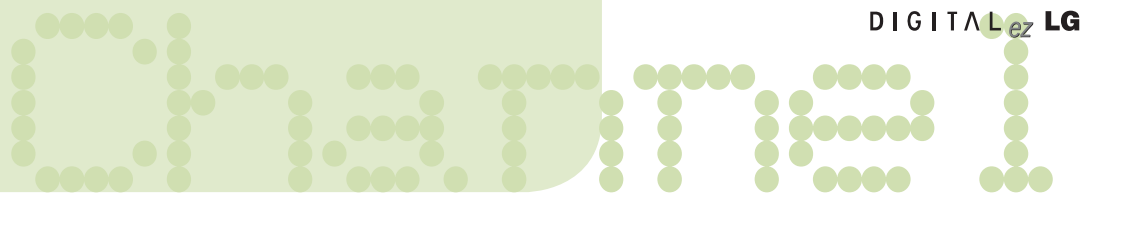

 영상채널목록을 보려면 기억된 채널을 화면으로 보면서 채널선택을 할 수 있습니다.

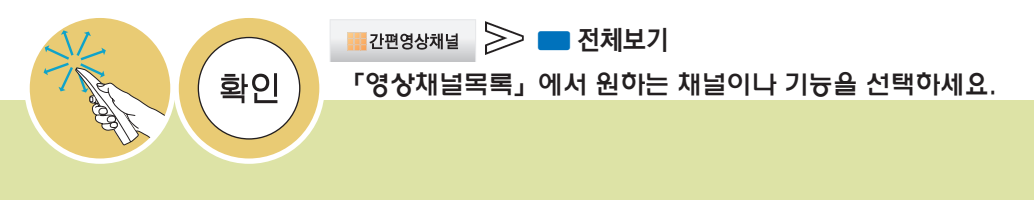

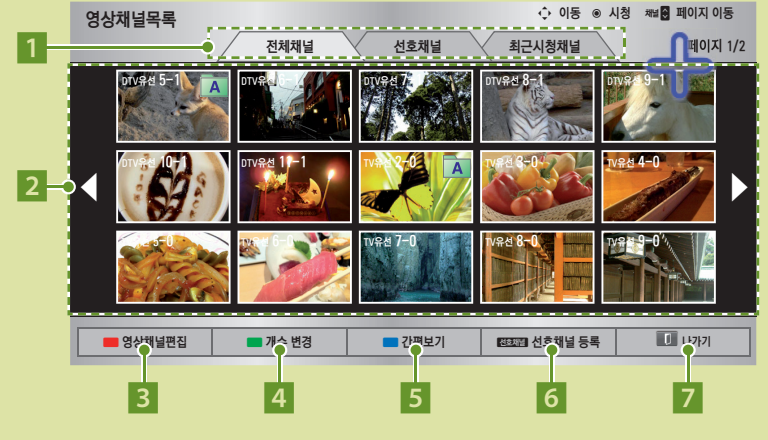

- 1 채널 목록의 종류를 선택할 수 있습니다. 원하는 탭을 선택하세요. 전체채널: 전체 채널 목록을 볼 수 있습니다. 선호채널: 선호 채널로 등록한 채널만 목록으로 보여줍니다. 선호채널의 그룹별로 볼 수 있습니다. 최근시청채널: 최근 시청한 채널만 목록으로 보여줍니다.
- 2 영상채널목록입니다. 시청을 원하는 채널을 선택하세요. 3 영상채널편집 화면으로 이동합니다. (138쪽) 일반 리모컨의 ꔅ 빨강 버튼을 눌러 이동할 수도 있습니다. 4 한 번 씩 선택할 때마다 한 화면에 보이는 채널이 15개 → 28개 → 54개로 보여집니다. 일반 리모컨의 ꔅ (초록) 버튼을 눌러 이동할 수도 있습니다.
- 5 간편영상채널 목록 화면으로 이동합니다. (136쪽) 일반 리모컨의 ꔅ (파랑) 버튼을 눌러 이동할 수도 있습니다.
- 6 선호채널을 등록할 수 있습니다. (139쪽) 일반 리모컨의 선호채널 버튼을 눌러 등록할 수도 있습니다.
- 7 영상채널목록을 종료합니다. 일반 리모컨의 이전 버튼을 눌러 종료할 수도 있습니다.

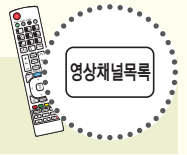

• 일반 리모컨의 영상채널목록 버튼을 눌러 볼 수도 있습니다.

# 영상채널목록을 이용하려면

기억된 채널을 화면으로 보면서 채널선택을 할 수 있습니다.

 영상채널편집을 하려면 기억된 채널의 기억/지움/잠금 또는 선호채널 설정을 할 수 있습니다.

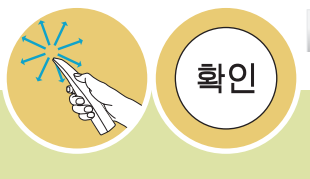

 $\triangleright$   $\blacksquare$  영상채널편집 간편영상채널 「영상채널편집」에서 편집을 원하는 채널을 선택한 후, 원하는 동작을 선택하세요.

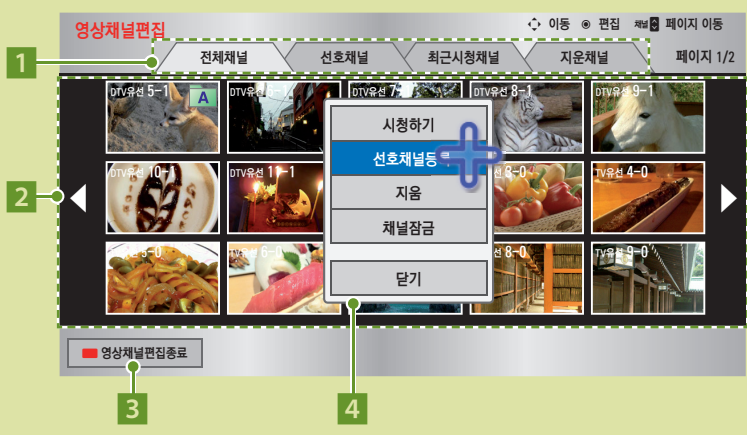

```
1 채널 편집 목록의 종류를 선택할 수 있습니다.원하는 탭을 선택하세요.
전체채널: 전체 채널 목록을 볼 수 있습니다.
선호채널: 선호 채널로 등록한 채널만 목록으로 보여줍니다.
최근시청채널: 최근 시청한 채널만 목록으로 보여줍니다.
지운채널: 지운 채널만 목록으로 보여줍니다.
```
- 2 영상채널편집 목록입니다. 편집을 원하는 채널을 선택하세요. 3 영상채널편집을 종료합니다. 일반 리모컨의 ꔅ 빨강 버튼을 눌러 이동할 수도 있습니다.
- 4 선택한 채널에 대해 여러가지 동작을 할 수 있습니다. 시청하기: 선택한 채널을 시청합니다. 선호채널등록: 선택한 채널을 선호채널로 등록하거나 해제합니다. (139쪽) 지움: 선택한 채널을 지웁니다. 채널잠금: 선택한 채널을 잠그거나 해제합니다.

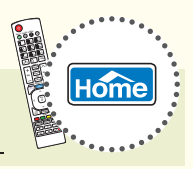

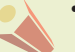

ꔈ「채널 편집」은 일반 리모컨의 Home 버튼을 눌러 「상세설정 → 채널 → 채널편집」 화면에서도 할 수 있습니다.

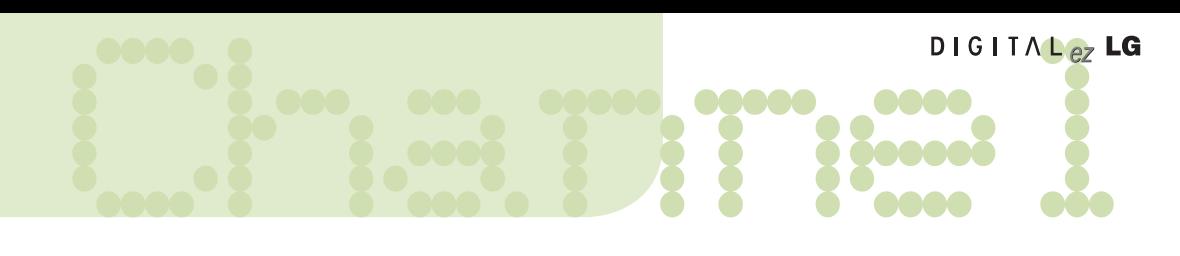

#### 선호채널을 설정하려면

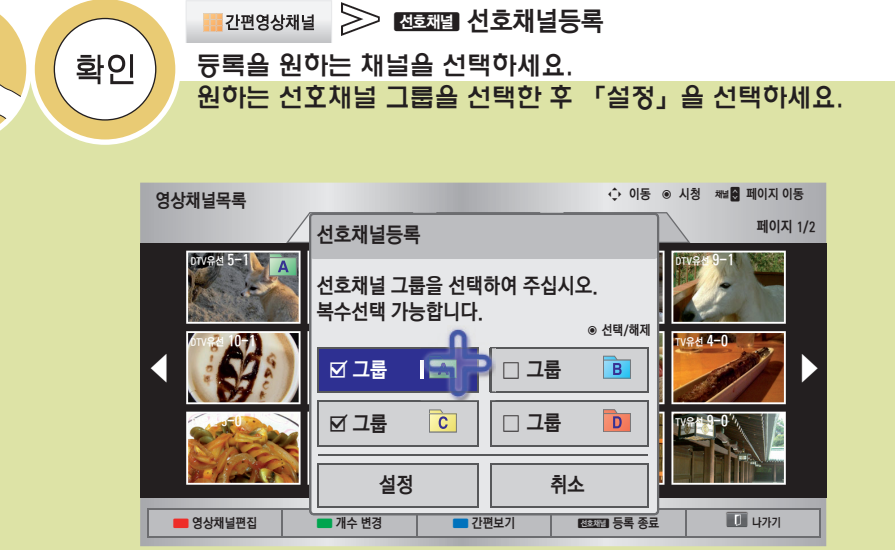

#### **설정한 선호채널을 시청하려면**

일반 리모컨의 선호채널 버튼을 누르거나, 「영상채널목록」의 「선호채널」 탭을 선택하세요.

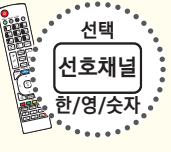

## 디지털 방송의 신호세기를 확인하려면

현재 디지털 방송의 신호세기를 보여줍니다.

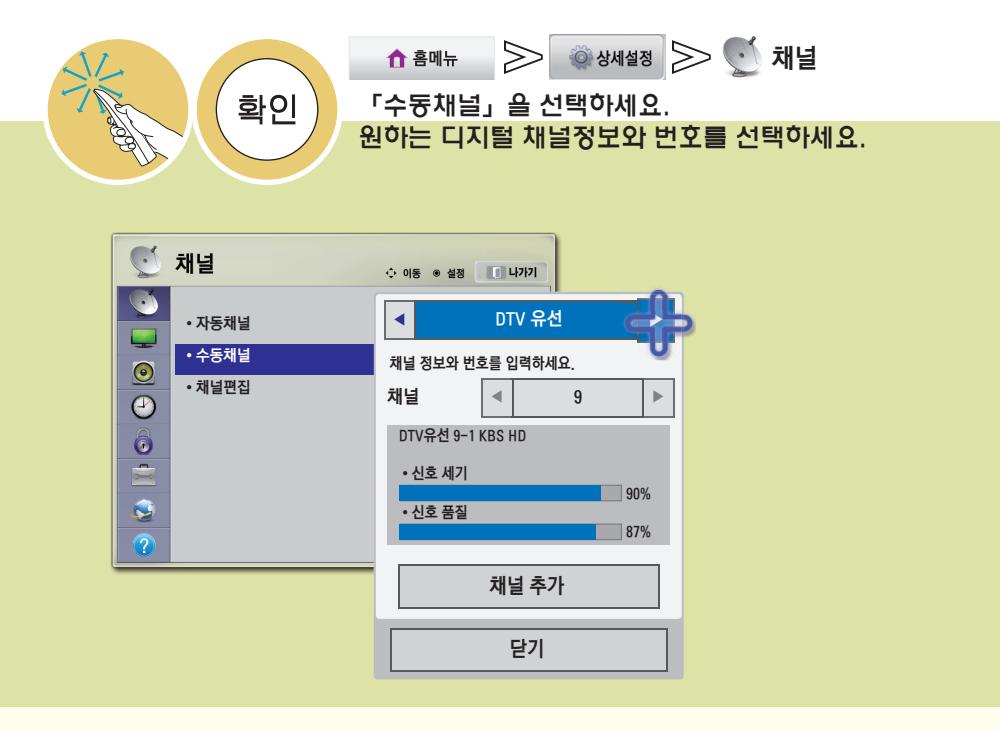

• 신호세기나 품질이 낮게 나오거나 아래와 같은 메세지가 나타날 경우 안테나 방향 또는 RF 케이블을 확인하시기 바랍니다.

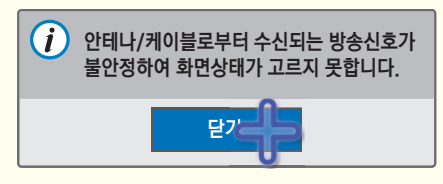

• 아날로그 방송은 신호세기와 품질이 표시되지 않습니다.

채 널 관 련

# Channel 시청 중인 방송상태를 확인하려면

채널정보

#### 모션 리모컨의 커서를 화면의 위쪽 가장자리로 움직이면 나타납니다. 일반 리모컨의 확인 버튼을 눌러도 표시됩니다.

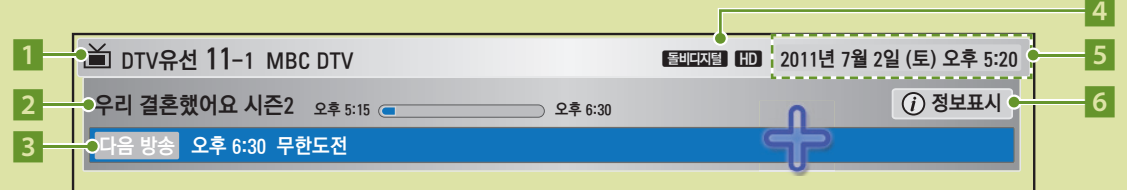

#### 방송정보

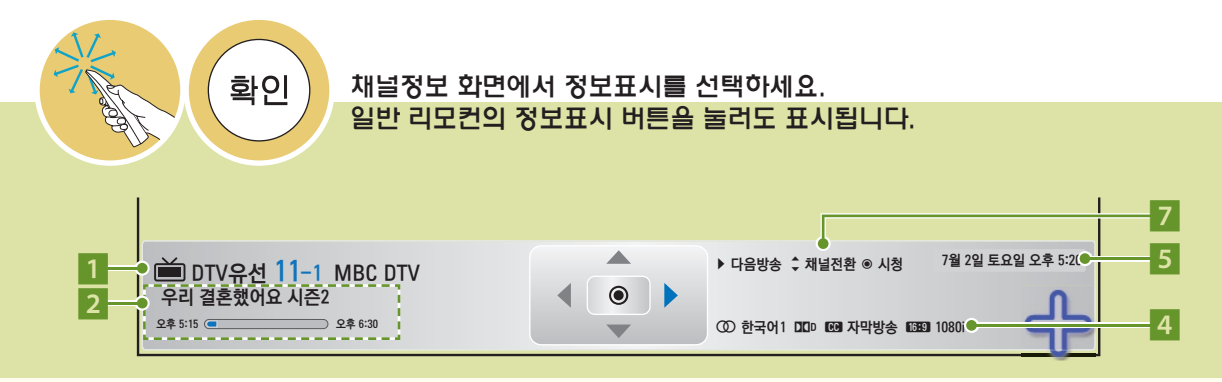

- 1 방송이름 또는 외부입력 연결기기명 표시
- 2 시청 중인 프로그램의 정보 표시 \* 디지털 방송이 아닌 경우 "프로그램에 대한 정보가 없습니다."라는 메시지가 나타납니다.
- 3 다음 방송 예정인 프로그램의 정보 표시
- 4 방송의 영상, 음성 등 정보 표시
- 5 현재 시각 표시
- 6 정보표시 화면을 보여줍니다. 일반 리모컨의 정보표시 버튼을 눌러도 표시됩니다.
- 7 일반 리모컨 동작 안내입니다.

# 화질 마법사로 화면상태를 조정하려면

리모컨으로 안내에 따라 최상의 화질 조정을 쉽게 할 수 있어 고가의 패턴 장비나 화질 전문가의 도움없이 사용자가 화질 마법사의 안내에 따라 표준화질을 조정할 수 있는 기능입니다.

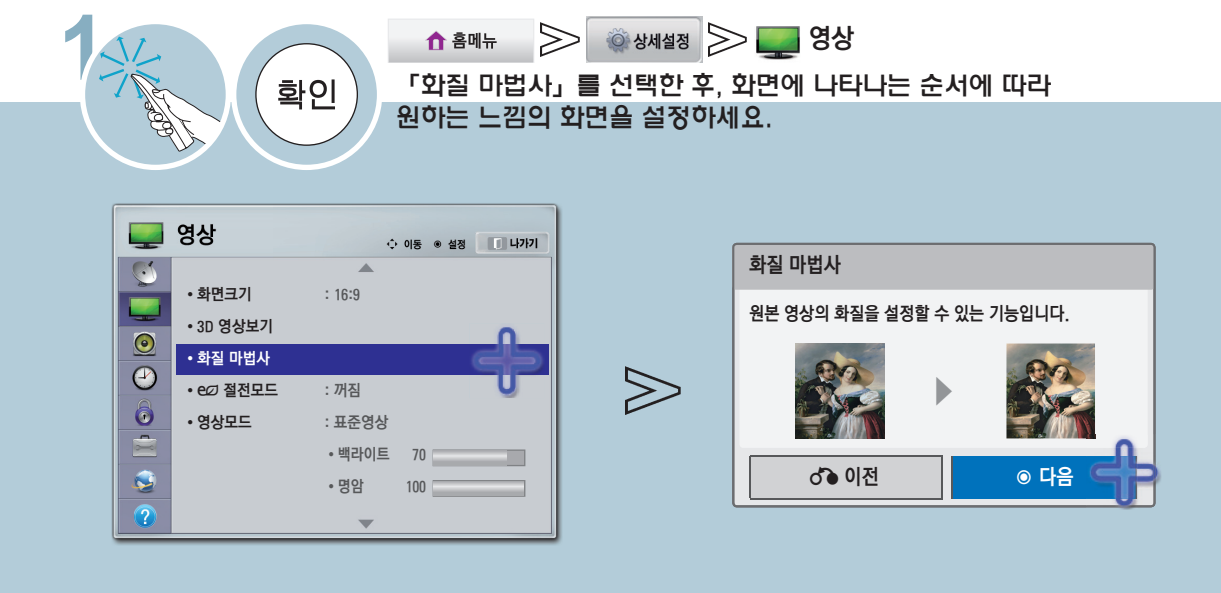

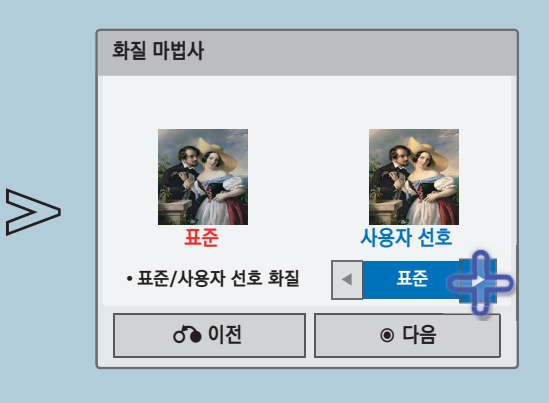

- 선택한 항목에 따라 설정 항목이 달라집니다.
- 이후 단계부터는 다음 페이지의 가이드를 보고 화면에 나타나는 순서에 따라 최적의 상태가 되도록 조절하세요.

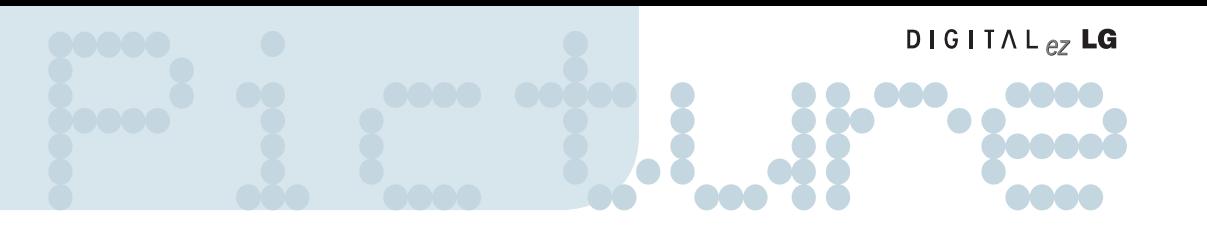

#### 화질 마법사 조정 화면 2 시<u>시</u><br>- 예시화면을 보며 최적의 상태가 되도록 설정 중인 화면을 조절합니다. 설정 중인 화면 : 예시 화면중 최적 화면과 동일한 상태로 맞추세요. 현재 설정 중인 항목 블랙레벨  $\overline{\phantom{a}}$ 아래 최적 화면과 동일하게 조정합니다. 예시 화면  $\gg$ 1 낮음<br>៖======================== 조절 부분 : 모션 리모컨의 커서나 일반 리모컨의 • 밝기 50 **︿**, **﹀**, **︿**, **﹀** 버튼으로 조절할 수 있습니다. ꕉ 이전 ꔉ 다음 다음 단계로 넘어갑니다. 이전 단계로 돌아갑니다.

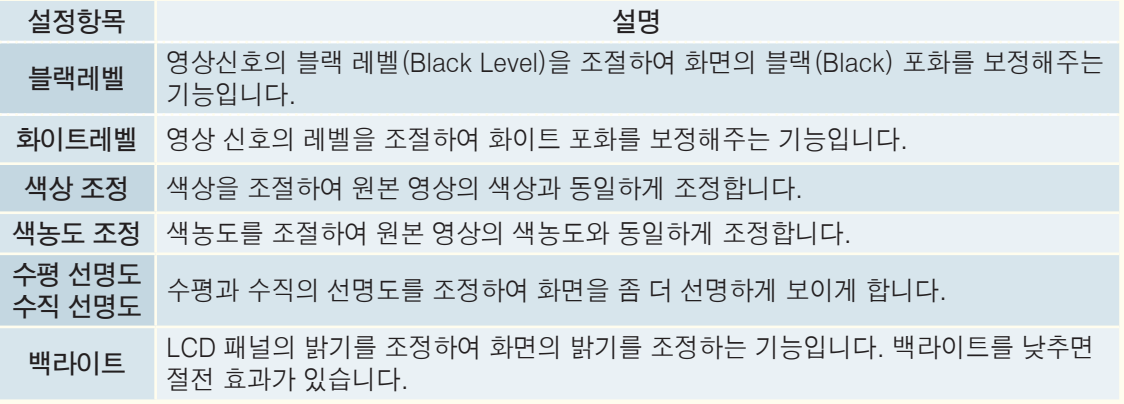

# 화질 마법사로 화면상태를 조정하려면

리모컨으로 안내에 따라 최상의 화질 조정을 쉽게 할 수 있어 고가의 패턴 장비나 화질 전문가의 도움없이 사용자가 화질 마법사의 안내에 따라 표준화질을 조정할 수 있는 기능입니다.

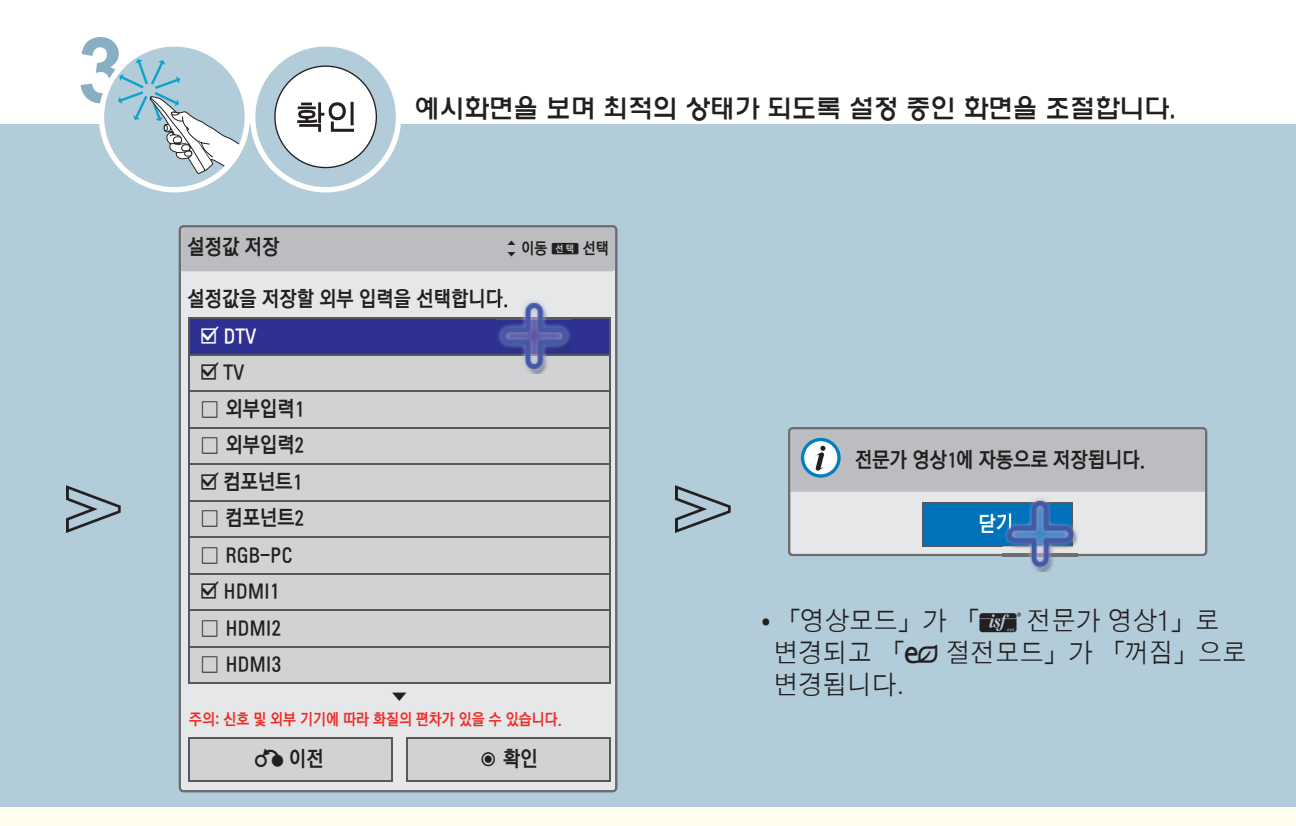

• 조정중 나가기 버튼을 눌러 「화질 마법사」 설정을 취소하면 설정한 영상 값은 저장되지 않습니다. • 「화질 마법사」를 실행한 후의 영상이 자연스럽지 않으면 「홈메뉴 → 상세설정 → 영상 → 영상모드 → ■■ 전문가 영상1」을 「초기화」 한 후 다시 「화질 마법사」를 실행하시면 최상의 화질로 설정됩니다.
영 상 관 련

# Picture 사용자가 직접 화면상태를 조정하려면

각각의 영상모드에 대해 자신이 원하는 화면상태로 조정하는 기능입니다.

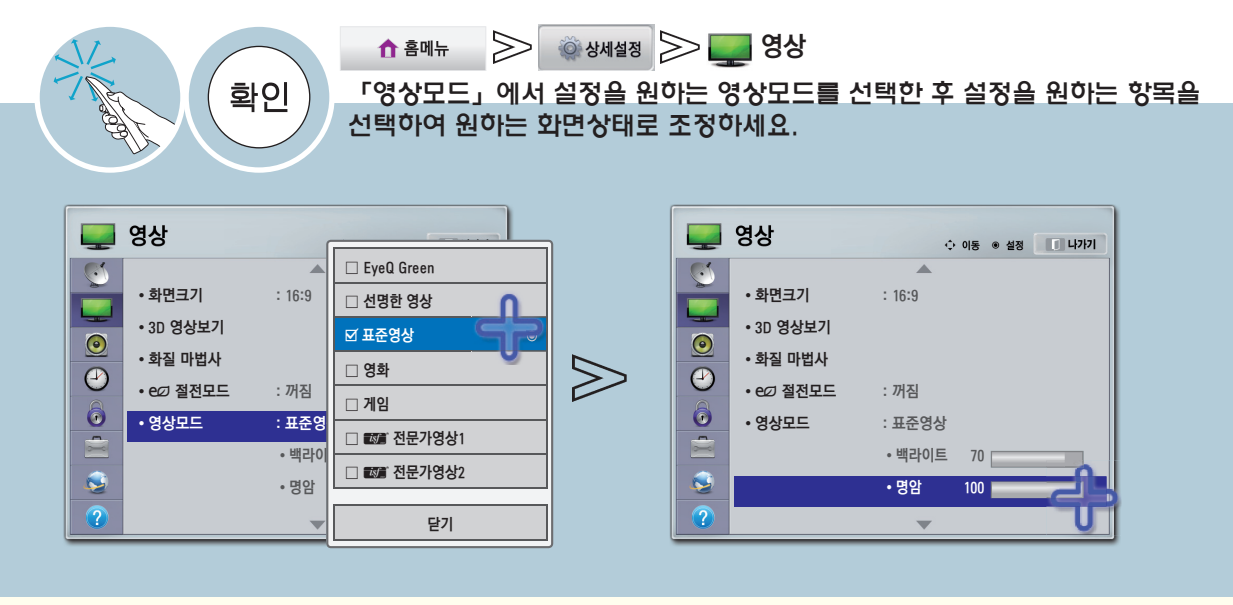

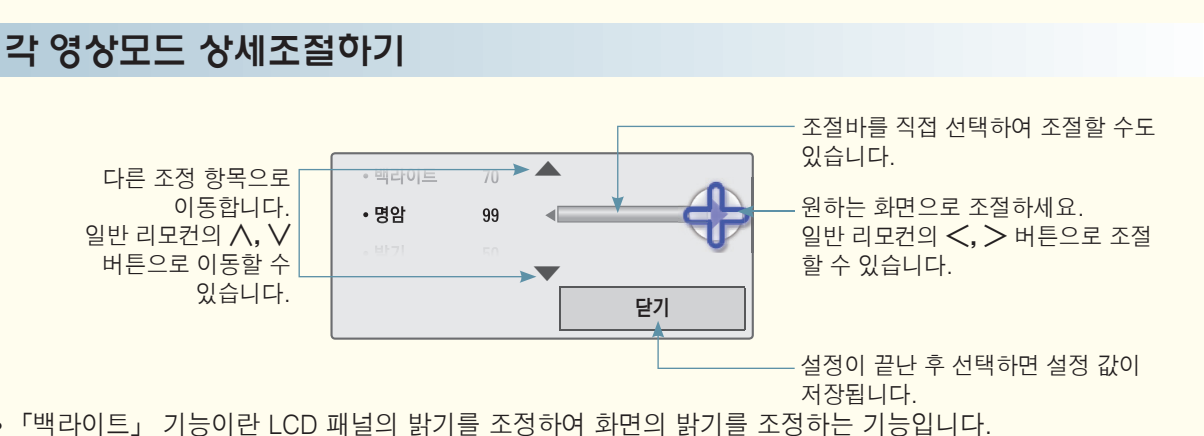

- 「백라이트」 기능이란 LCD 패널의 밝기를 조정하여 화면의 밝기를 조정하는 기능입니다. 「ꕊ 절전모드」가 「꺼짐」으로 되어있어야 조정할 수 있습니다.
- 「EveQ Green」을 제외한 각각의 영상모드에서 「백라이트」, 「명암」, 「밝기」, 「선명도」, 「색농도」, 「색상」을 위와 같은 방법으로 조정할 수 있습니다.
- 「ໝ 전문가 영상1/2」에서는 「선명도」를 「수평 선명도」, 「수직 선명도」로 각각 조정할 수 있습니다.
- •직접 조정한 후 저장하면 조정한 영상모드에 「(사용자)」라는 표시가 나타납니다. 「(國 전문가 영상1/2」 제외)

• 각각의 입력마다 영상값을 다르게 설정할 수 있습니다.

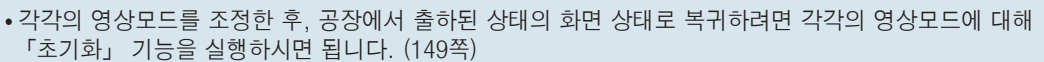

# 사용자가 직접 화면상태를 조정하려면

각각의 영상모드에 대해 자신이 원하는 화면상태로 조정하는 기능입니다.

#### 고급설정을 하려면 각각의 영상모드에 대해 화면을 보정하거나 특별한 영상화면에 맞춰 영상값을 조정할 수 있습니다.

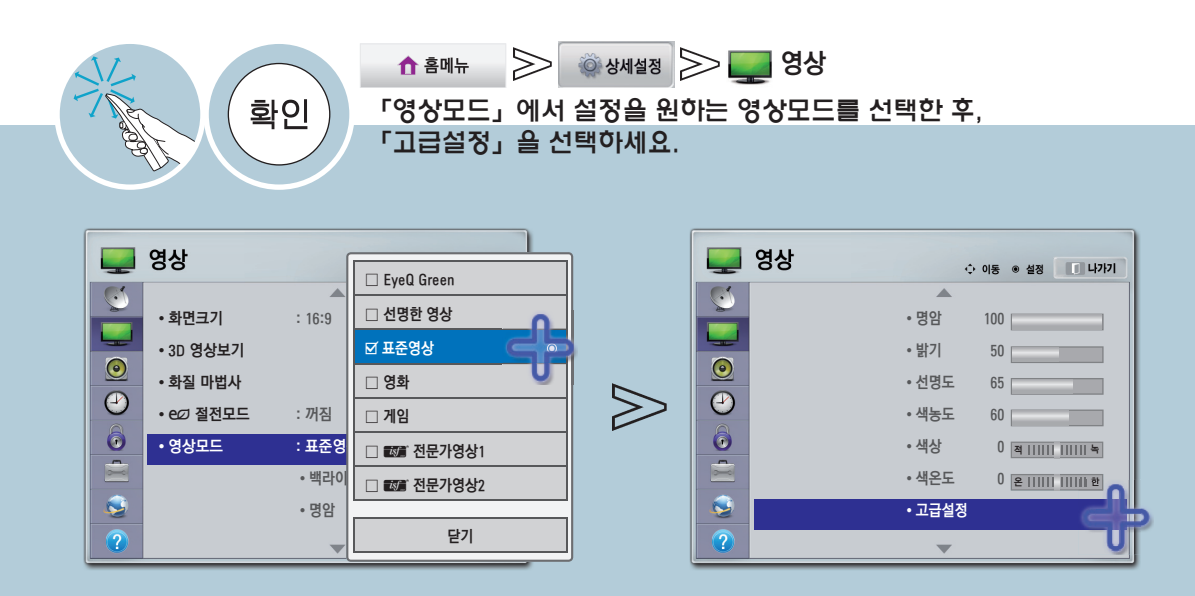

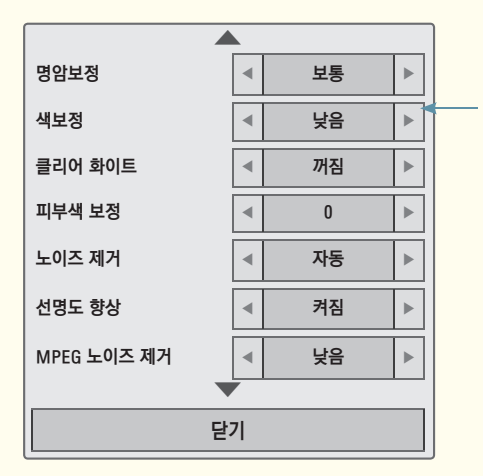

설정을 원하는 항목을 선택하세요. 아래와 같은 설정창이 나타납니다. 설정 항목은 입력신호, 영상 모드 설정 등에 따라 달라집니다. 일반 리모컨의 **︿**, **﹀** 버튼으로 이동한 후, 확인 버튼을 눌러도 됩니다.

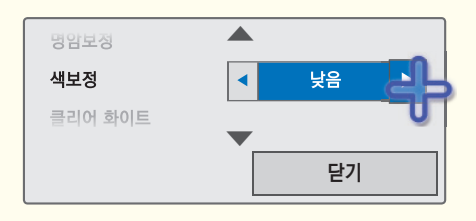

- 「二 전 전문가 영상1/2」는 화질 전문가가 특정 영상을 이용하여 세밀한 조정을 하기 위한 항목으로, 일반 영상에서는 효과가 적을 수 있습니다.
- •고급설정을 변경하여 저장하면 조정한 영상모드에 「(사용자)」라는 표시가 나타납니다. (EyeQ Green, ꕋ 전문가 영상1/2 제외)
- 각각의 영상모드에서 고급설정을 위와 같은 방법으로 설정할 수 있습니다.

• 각각의 입력마다 영상값을 다르게 설정할 수 있습니다.

• 각각의 영상모드를 조정한 후, 공장에서 출하된 상태의 화면 상태로 복귀하려면 각각의 영상모드에 대해 「초기화」 기능을 실행하시면 됩니다. (157쪽)

\* 입력신호, 영상 모드 설정 등에 따라 설정할 수 있는 항목이 달라집니다.

| 고급설정 항목     | 설명                                                                                                    |                                                                                                    |
|-------------|----------------------------------------------------------------------------------------------------|----------------------------------------------------------------------------------------------------|
| 명암보정        | • 영상의 밝기에 따라 명암을 최적의 상태로 보정하는 기능입니다.<br>「보통/높음/꺼짐/낮음」 을 선택할 수 있습니다.                                                                                                    |                                                                                                    |
| 색보정         | • 영상의 색상을 자연색에 가깝도록 색상을 보정하는 기능입니다.<br>「낮음/높음/꺼짐」을 선택할 수 있습니다.                                                                                                    |                                                                                                    |
| 클리어 화이트     | • 화면의 흰색을 좀 더 밝고 선명하게 보이도록 하는 기능입니다.<br>「높음/꺼짐/낮음」 을 선택할 수 있습니다.                                                                                                    |                                                                                                    |
| 피부색 보정      | • 사용자가 원하는 피부색을 구현하기 위해 영상의 피부색 영역만 별도로 조절하는<br>기능입니다.<br>「-5~5」 까지 선택할 수 있습니다.                                                                                                    |                                                                                                    |
| 노이즈 제거      | • 영상에 포함된 노이즈를 제거하는 기능입니다.<br>디지털 신호일 때는 「보통/높음/꺼짐/낮음」 을 선택할 수 있습니다.<br>아날로그 신호일 때는 「보통/높음/자동/꺼짐/낮음」 을 선택할 수 있습니다.                                                                                                    |                                                                                                    |
| 선명도 향상      | •영상의 흐릿하고 구분력이 떨어지는 부분의 디테일을 살려 보다 선명한 영상을<br>보여주는 기능입니다.                                                                                                    |                                                                                                    |
| MPEG 노이즈 제거 | • 디지털 영상신호를 만들면서 발생하는 노이즈를 제거하는 기능입니다.<br>「보통/높음/꺼짐/낮음」 을 선택할 수 있습니다.                                                                                                    |                                                                                                    |
| 감마          | •영상 신호의 입력 신호대 출력의 관계에 따른 계조 곡선을 설정할 수 있는 기능입니다.<br>「보통/높음/낮음」 을 선택할 수 있습니다.                                                                                                    |                                                                                                    |
| 블랙레벨        | • 화면의 어두운 정도(블랙레벨)를 이용하여 입력 영상의 블랙레벨에 잘 맞도록 화면의<br>밝기 및 명암을 보정해주는 기능입니다.<br>「낮음/높음」 을 선택할 수 있습니다.<br>• 「RGB-PC」 와 디지털 방송일 때는 선택되지 않습니다.<br>• 화면의 블랙이 포화되거나 뿌옇게 보일 때 「높음」 또는 「낮음」으로 조정할 수 있습니다.                                  |                                                                                                    |
| 눈부심 방지      | • 화면의 밝기를 조정하여 눈부심을 방지해주는 기능입니다.<br>「꺼짐/낮음/높음」 을 선택할 수 있습니다.<br>• 「눈부심방지」 기능은 「RGB-PC」 모드와 DVI 신호에서는 선택되지 않습니다.<br>• 「영상모드」가 「표준 영상/스포츠/게임」 모드일 때만 선택할 수 있습니다.                                                                  |                                                                                                    |
| 리얼시네마       | •영화를 볼 때 최상의 화면 상태를 유지하는 기능입니다.<br>「켜짐/꺼짐」을 선택할 수 있습니다.<br>• PC 입력일 때는 이용할 수 없습니다.<br>• 「라이브 스캔」 기능을 「꺼짐」으로 설정해야 이용할 수 있습니다.<br>• 「TV/외부입력/컴포넌트」 입력에서 신호에 따라 화면이 거칠거나 가로 줄무늬가 생기는 노이즈<br>현상이 일어날 때에는 「리얼 시네마」를 「꺼짐」으로 설정하면 됩니다. |                                                                                                    |
| 색영역         | • 표현할 수 있는 색의 범위를 선택합니다.                                                                                                    |                                                                                                    |
|             | 항목                                                                                                    | 설명                                                                                                    |
|             | 표준                                                                                                    | 입력 신호의 표준에 따른 색공간을 디스플레이 특성에 관계없이 원래의 색으로<br>재현합니다.                                                              |
|             | 와이드                                                                                                    | 디스플레이의 풍부한 색영역을 사용하도록 설정하는 모드입니다.                                                                                |
|             | <b>EBU</b><br><b>SMPTE</b><br><b>BT709</b>                                                                                                    | 기존 CRT에서 유래된 국제 표준 색영역입니다. EBU는 SD 영상 50Hz, SMPTE는<br>SD 영상 60Hz, BT709는 HD표준 영상 색영역으로 각 영상에 맞게 정확하게<br>표현해 줍니다. |

각각의 영상모드에 대해 자신이 원하는 화면상태로 조정하는 기능입니다.

\* 입력신호, 영상 모드 설정 등에 따라 설정할 수 있는 항목이 달라집니다.

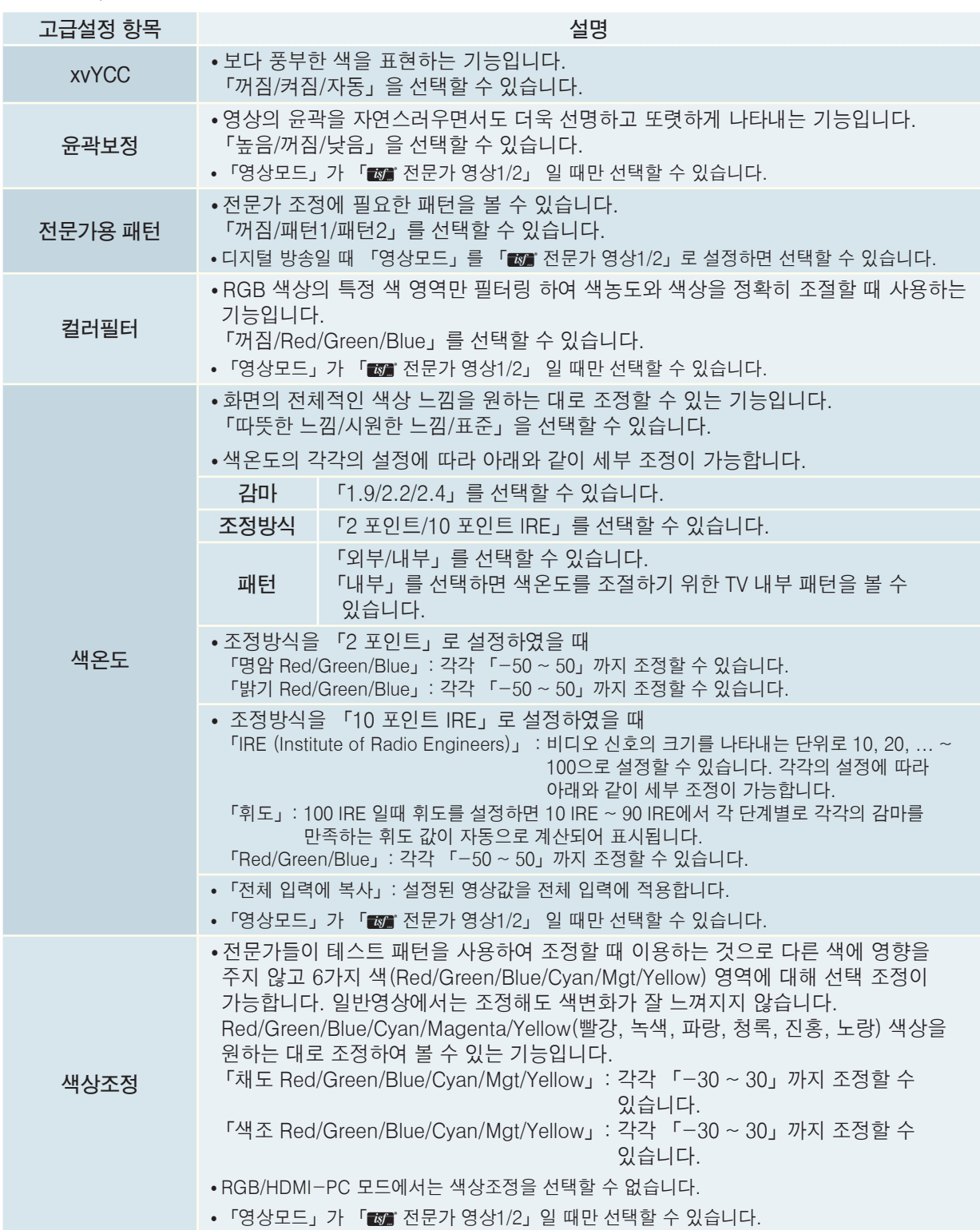

ecode and all the process of the process of the second was absorbed with  $\mathbf{R}$  and  $\mathbf{R}$ 

각각의 영상모드에 대해 자신이 원하는 화면상태로 조정하는 기능입니다.

#### 초기화를 하려면 각각의 영상모드에 대해 사용자가 설정한 영상값을 공장 출하상태로 초기화 시키는 기능입니다.

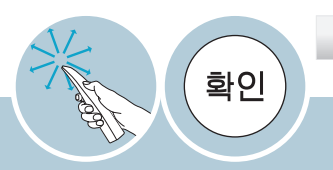

> 3생생정 > 3상 ↑ 홈메뉴

「영상모드」에서 설정을 원하는 영상모드를 선택하세요. 「초기화」를 선택한 후 「예」를 선택하면 영상 설정 값이 초기화 됩니다.

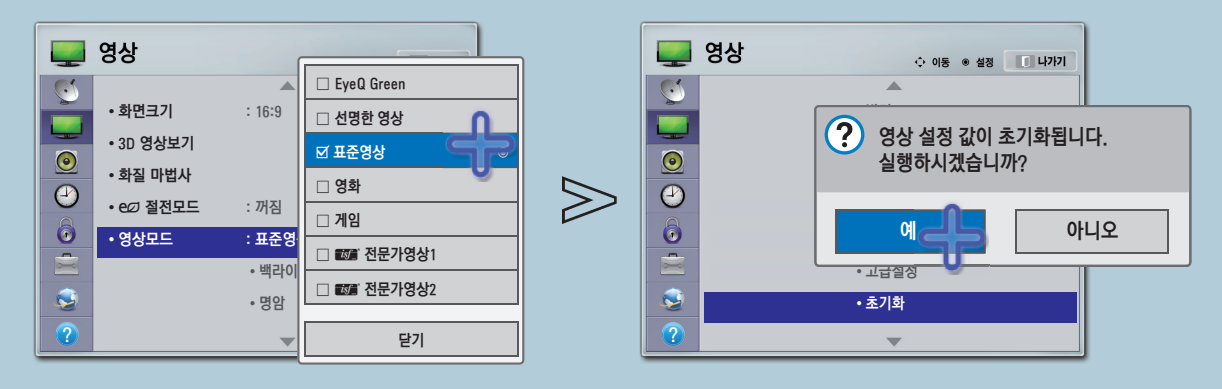

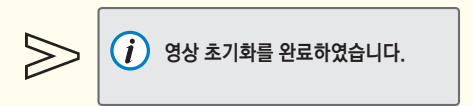

## 라이브 스캔 기능을 이용하려면

영상을 보정하여 움직이는 화면을 부드럽게 보여주는 기능입니다.

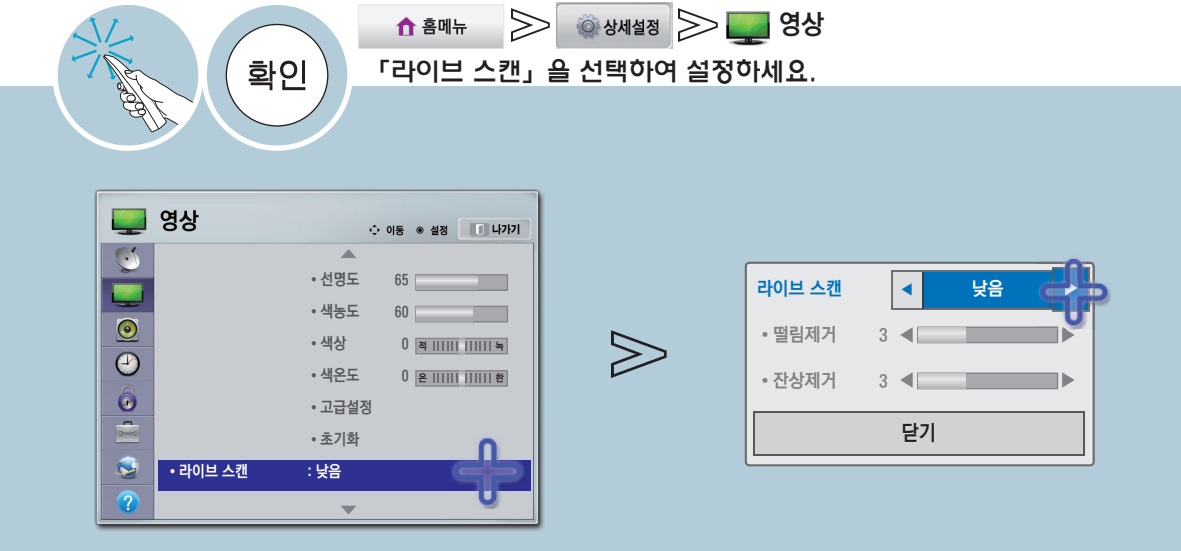

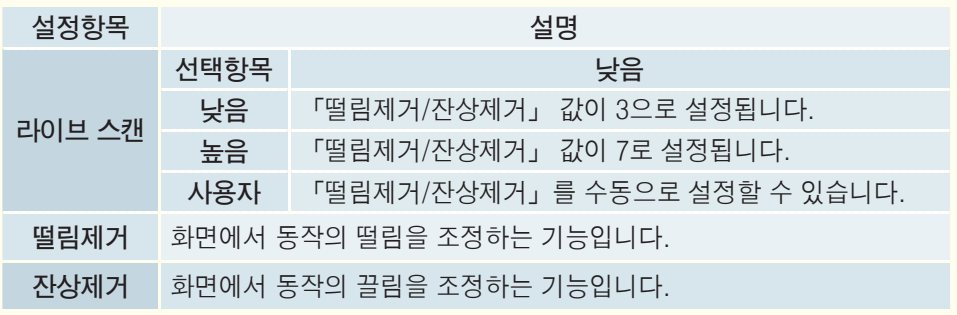

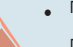

• 「영상모드」가 「게임」으로 되어있거나, PC 입력일 때는 이용할 수 없습니다.

• 「높음」으로 설정하여 시청 중 화면이 매끄럽지 않다고 느낄 때는 「낮음」 또는 「꺼짐」을 선택하세요.

# Picture 오로라 LED 백라이트 기능을 이용하려면

화면의 밝은 부분은 더욱 밝게, 어두운 부분은 더욱 어둡게 하여 명암비를 극대화하고, 잔상을 최소화하면서도 소비전력은 절감되는 기술입니다.

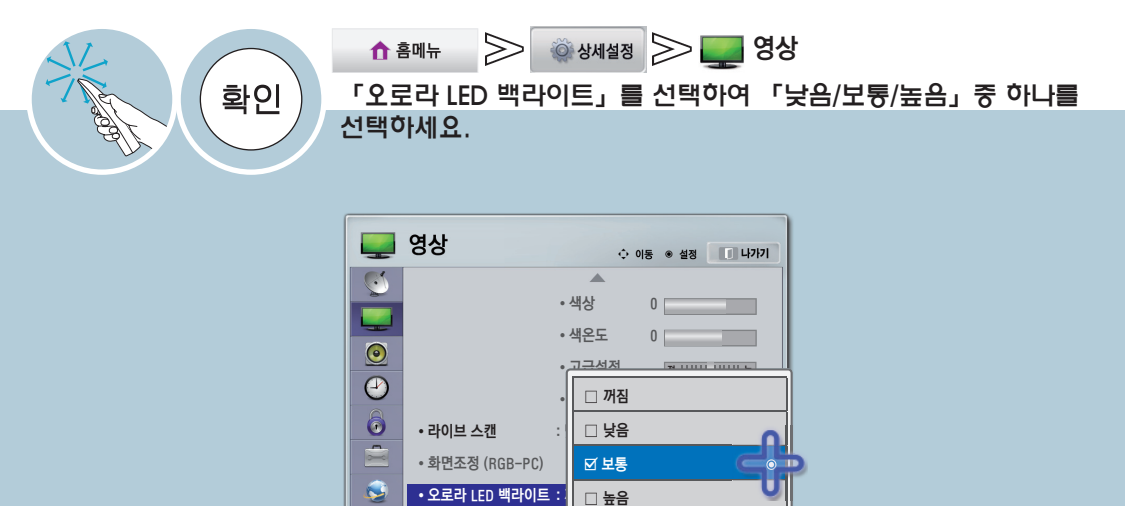

오로라 백라이트를 보통/높음으로 설정하면 에너지 절약이 더 많이 됩니다.

 $\Omega$ 

• 화면조정 (RGB-PC) • 오로라 LED 백라이트 :

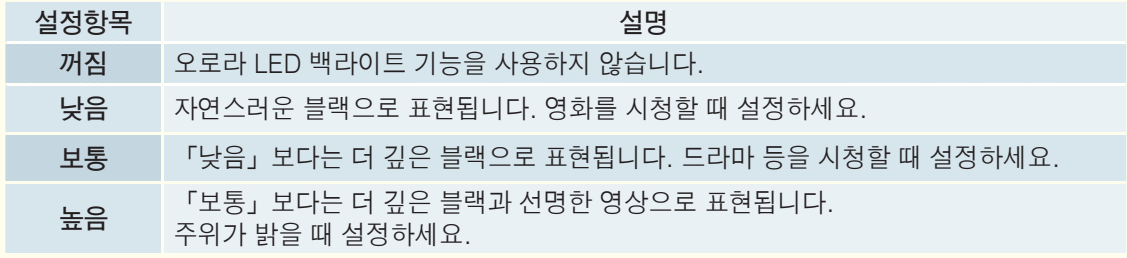

 $\boxtimes$  보통 □ 높음

닫기

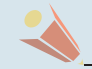

• 「영상모드」가 「게임」으로 설정되어 있으면 설정할 수 없습니다.

151

# 자동음량 기능을 이용하려면

각 방송사마다 다른 음량을 자동으로 적정한 소리로 맞춤으로써 채널 변경시 항상 편안하게 청취할 수 있습니다.

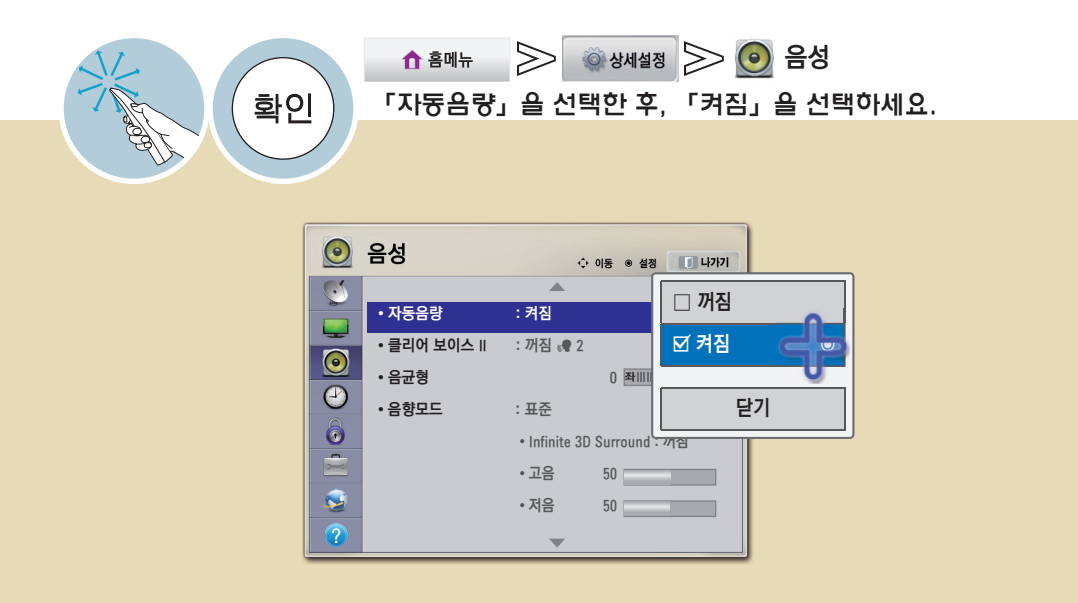

# angitale and the sound like the second like the second like the second like the second like the second like th<br>The Sound like the second like the second like the second like the second like the second like the second like

TV에서 출력되는 음성을 보다 또렷하고 깨끗하게 청취할 수 있습니다.

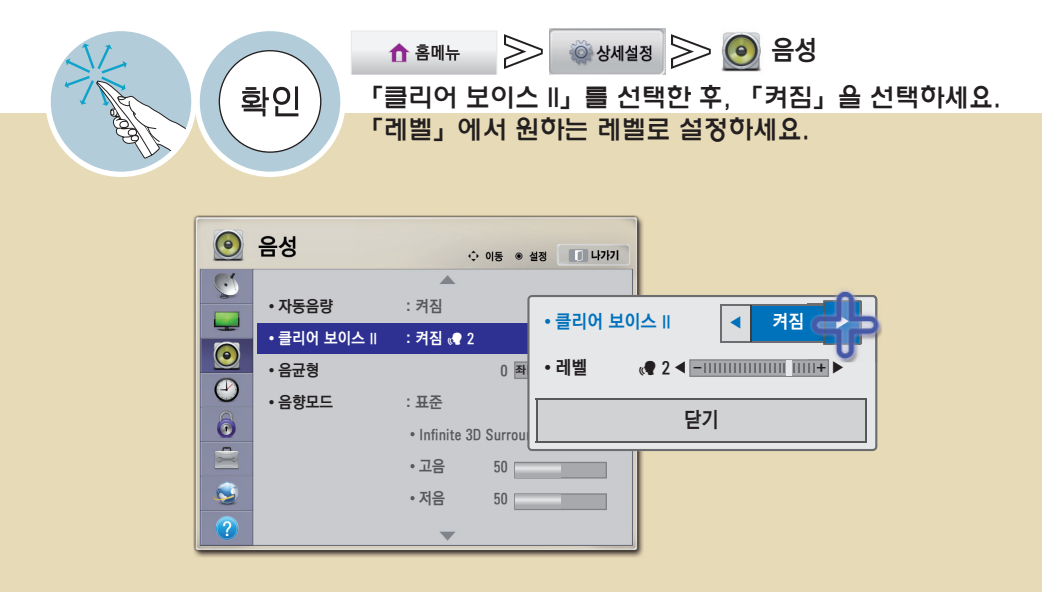

### 음균형을 조정하려면

좌, 우 스피커에서 출력되는 음량을 조정할 수 있습니다.

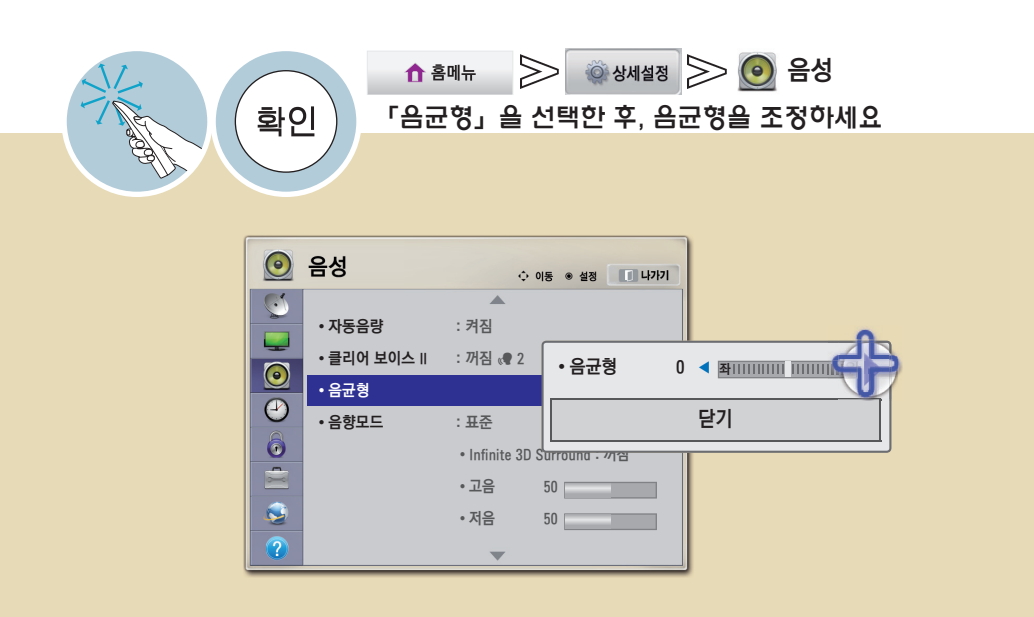

Sound 음향모드를 조정하려면

선택한 음향모드에 맞춰 TV가 최적의 음향으로 조정됩니다.

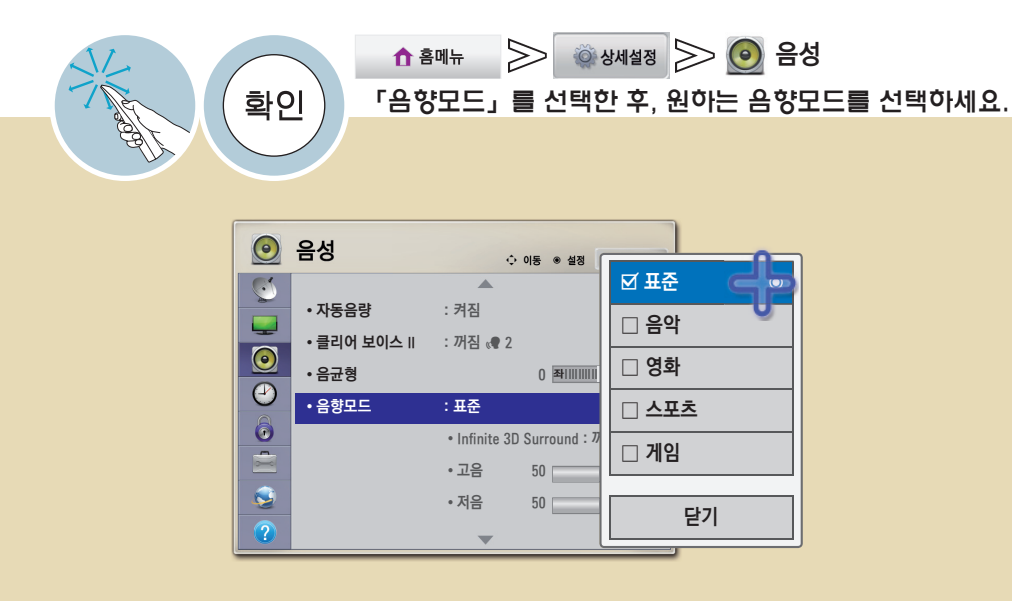

### 음향모드를 조정하려면

선택한 음향모드에 맞춰 TV가 최적의 음향으로 조정됩니다.

#### 사용자가 직접 음향상태를 조정하려면 각각의 음향모드에 대해 자신이 원하는 음향상태로 조정하는 기능입니다.

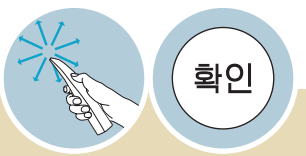

#### 조정을 원하는 음향모드를 선택하세요. 「Infinite 3D Surround」 또는 「고음」, 「저음」을 선택 한 후, 원하는 상태로 조정하세요

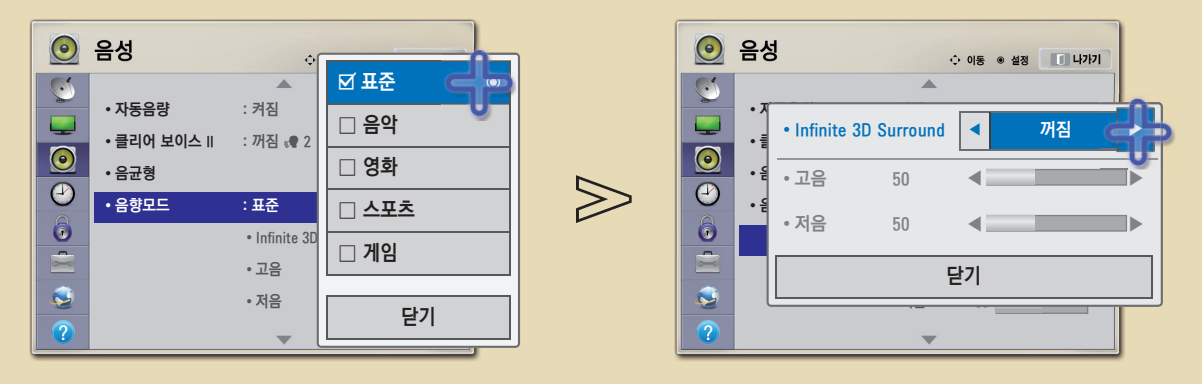

- 「클리어 보이스II」가 「켜짐」으로 설정된 경우에는 「Infinite 3D Surround」는 선택되지 않습니다.
- 각 음향모드(「표준/음악/영화/스포츠/게임」)마다 설정을 다르게 할 수 있습니다.
- 「Infinite 3D Surround」는 두 개의 스피커에서 5.1 채널의 입체 음향을 느끼게 해주는 LG 만의 독자적인 음향 처리 기술입니다.

• 음질이나 음량관련해서 조정할 때 사용자가 원하는 수준의 음이 아니라면 다양한 사용 환경에 대해 대응이 어려움으로 별도의 홈시어터나 앰프의 사용을 권장합니다.

 초기화를 하려면 사용자가 설정한 음성값을 공장 출하상태로 초기화 시키는 기능입니다.

화인

초기화를 원하는 음향모드를 선택하세요. 「초기화」를 선택한 후, 「예」를 선택하세요

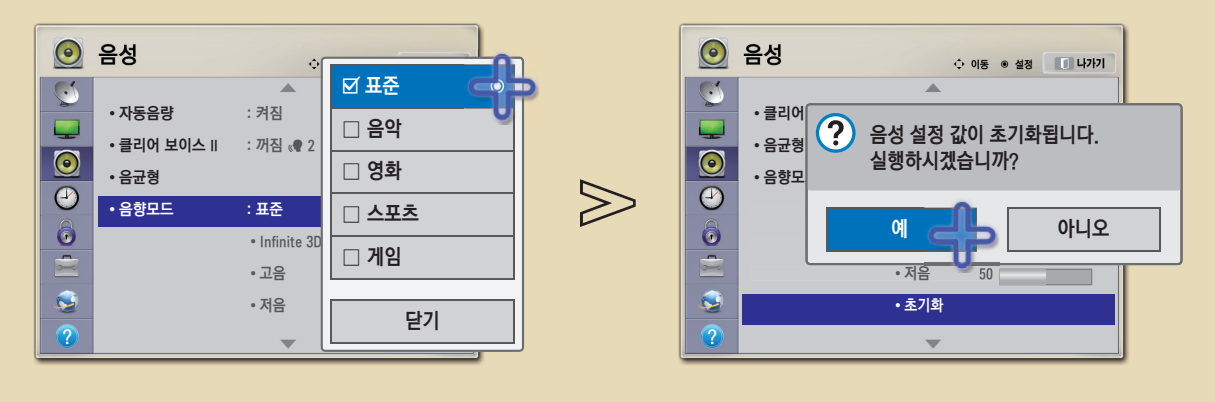

 $\gg$ 

 $(i)$  음성초기화를 완료하였습니다.

## Sound Optimizer 기능을 이용하려면

TV가 설치된 상태에 따라 최적화된 음향을 즐길 수 있는 기능입니다.

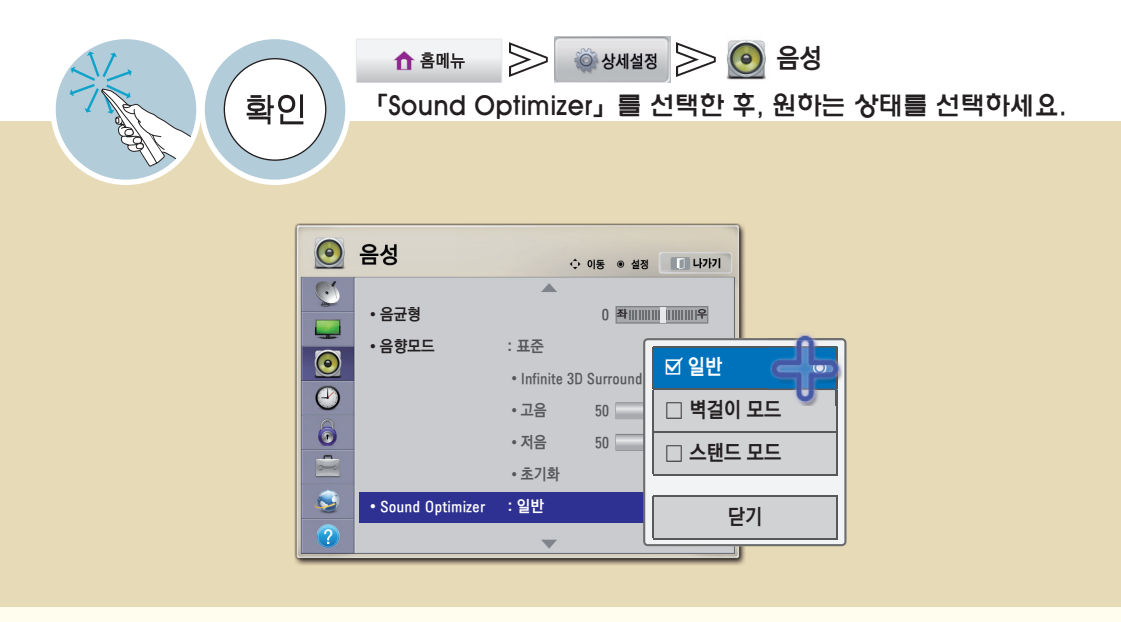

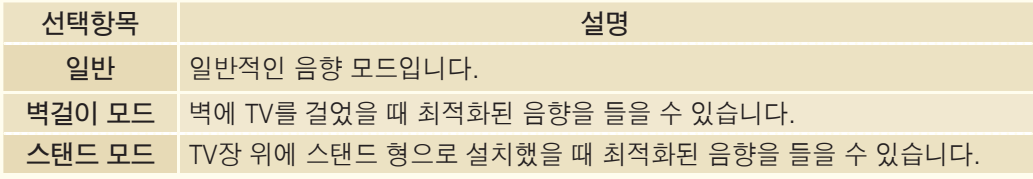

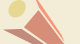

• 「TV 스피커」가 「꺼짐」으로 설정된 경우에는 설정할 수 없습니다.

# Sound TV 스피커 기능을 이용하려면

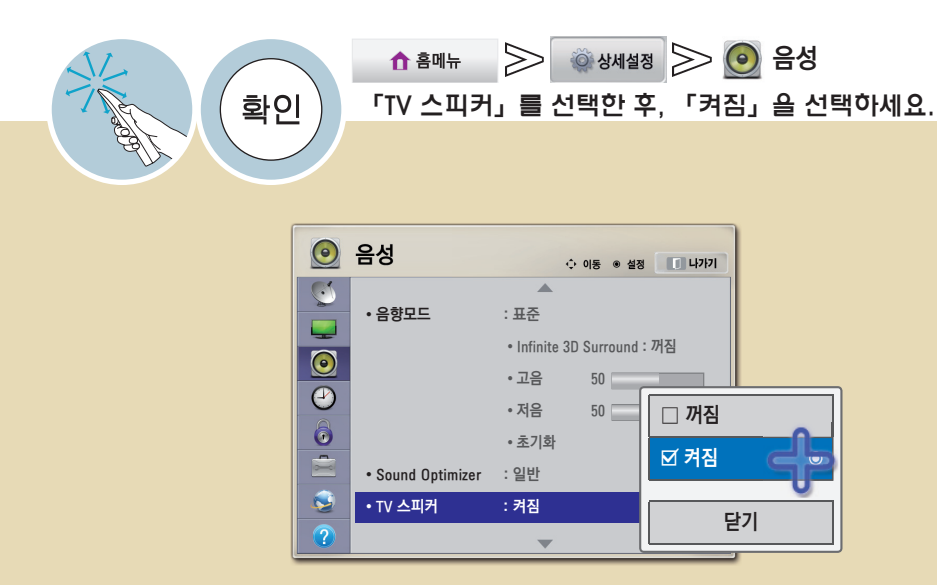

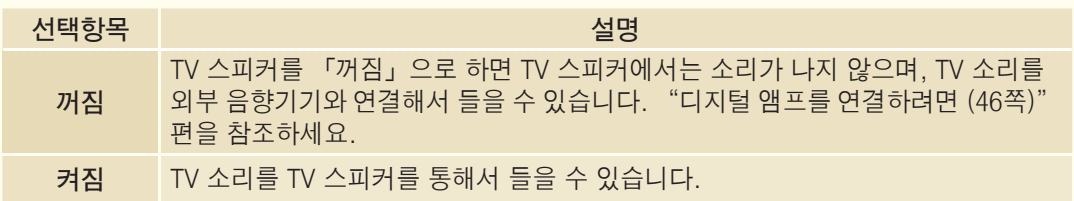

# ARC 모드를 이용하려면

ARC(Audio Return Channel)가 지원되는 외부 오디오 기기를 광출력 오디오(Optical) 케이블을 추가 연결하지 않고, 고속 HDMIⓇ 케이블 연결만으로도 광(SPDIF) 출력이 가능하며, 심플링크와 연동되어 동작합니다.

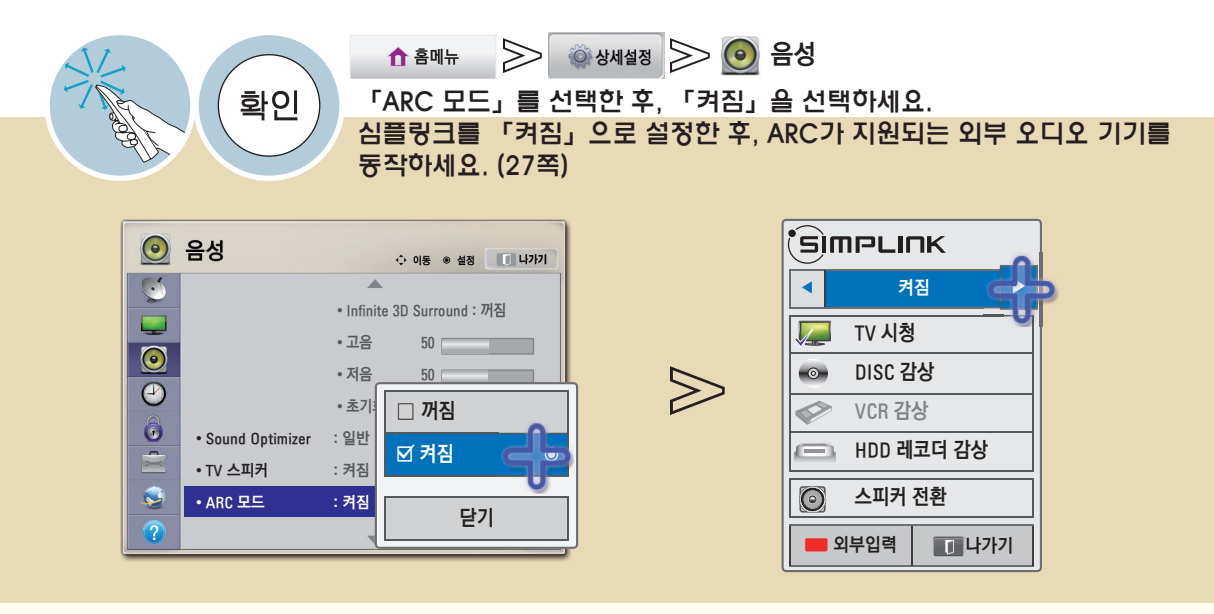

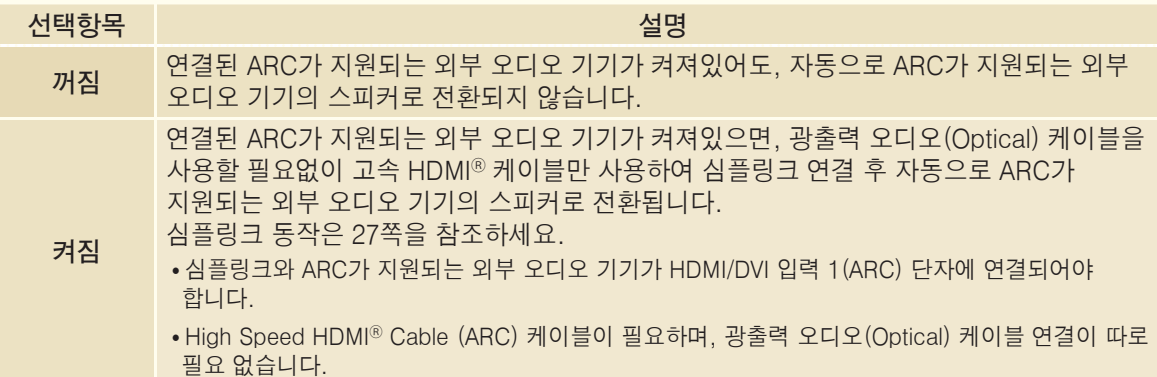

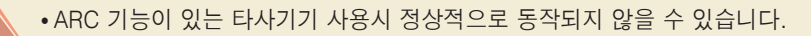

음 성 관 련

# 화면/소리 싱크를 맞추려면 좋음을 하는 이야기시 ez LG

화면과 소리의 싱크가 맞지 않을 때, 사용자가 직접 싱크를 조절하여 맞출 수 있습니다.

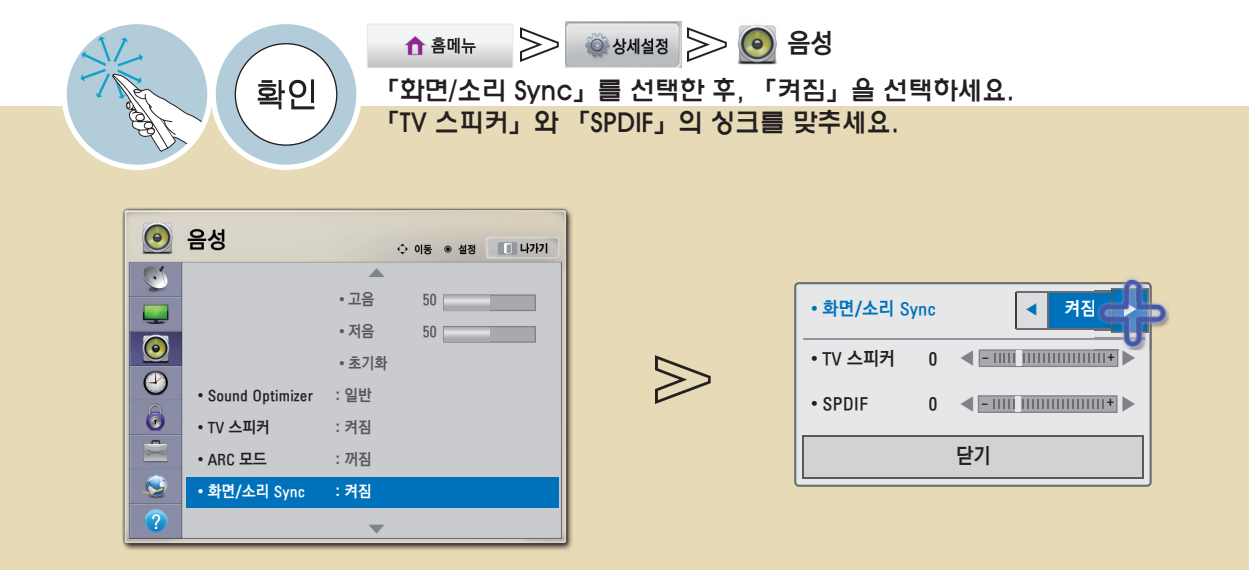

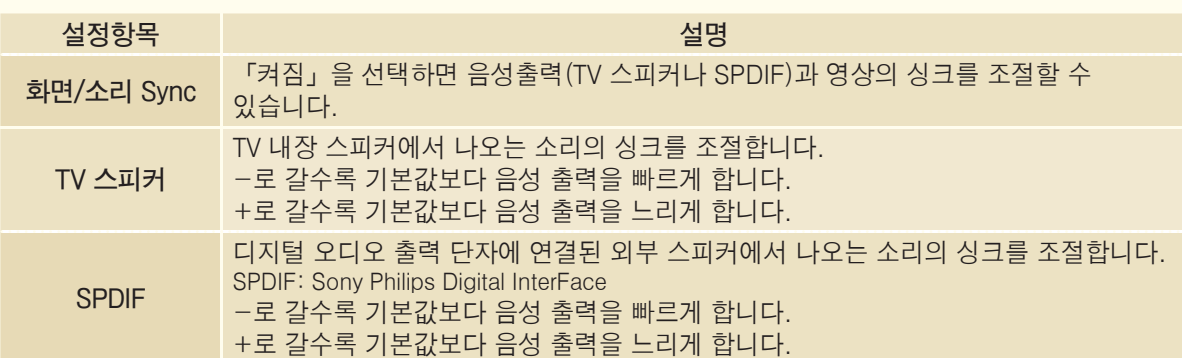

### 현재시각을 설정하려면

TV를 보는 동안 시간을 확인하거나 변경할 수 있습니다.

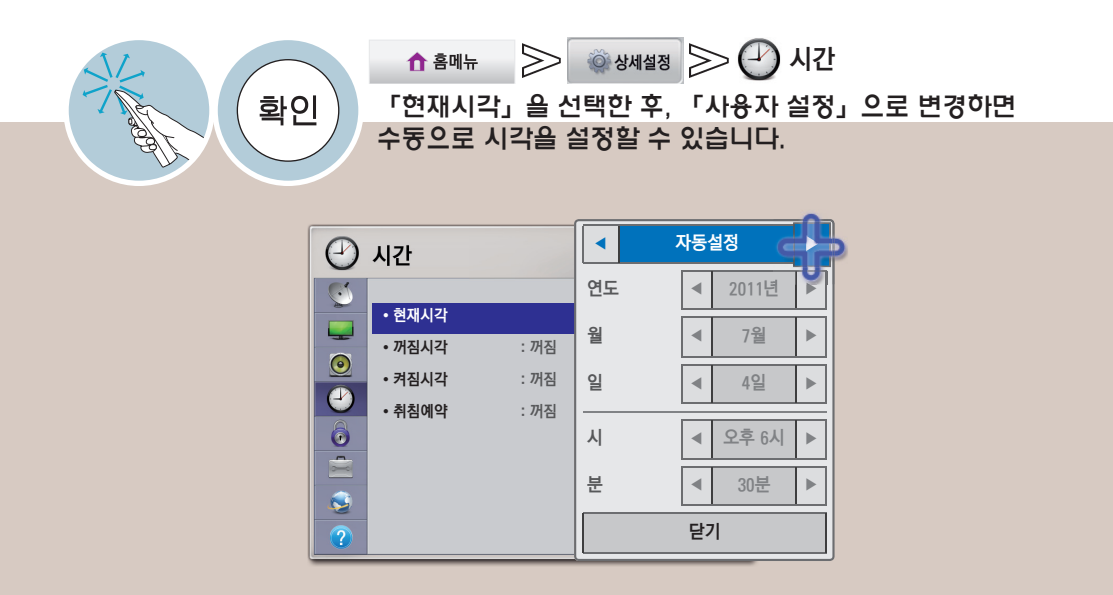

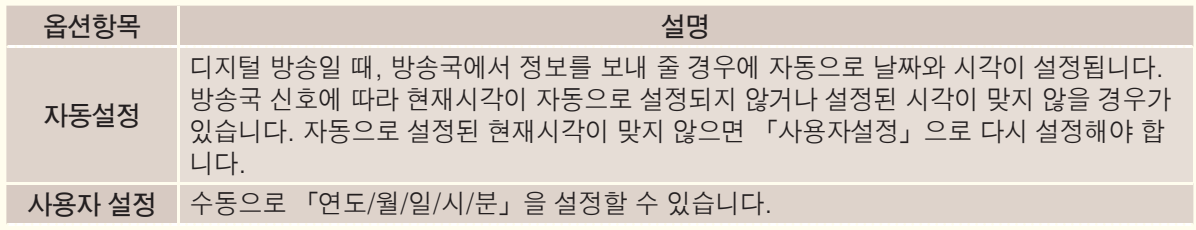

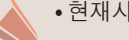

• 현재시각 설정 후, 정전이나 전원코드가 빠졌을 때는 현재시각이 지워지므로 다시 설정해야 합니다.

**THE MODE THE 가짐시각을 예약하려면 ...**<br>자짐시각 또는 켜짐시각을 예약하려면 ...

TV의 꺼짐/켜짐 시각을 설정할 수 있습니다.

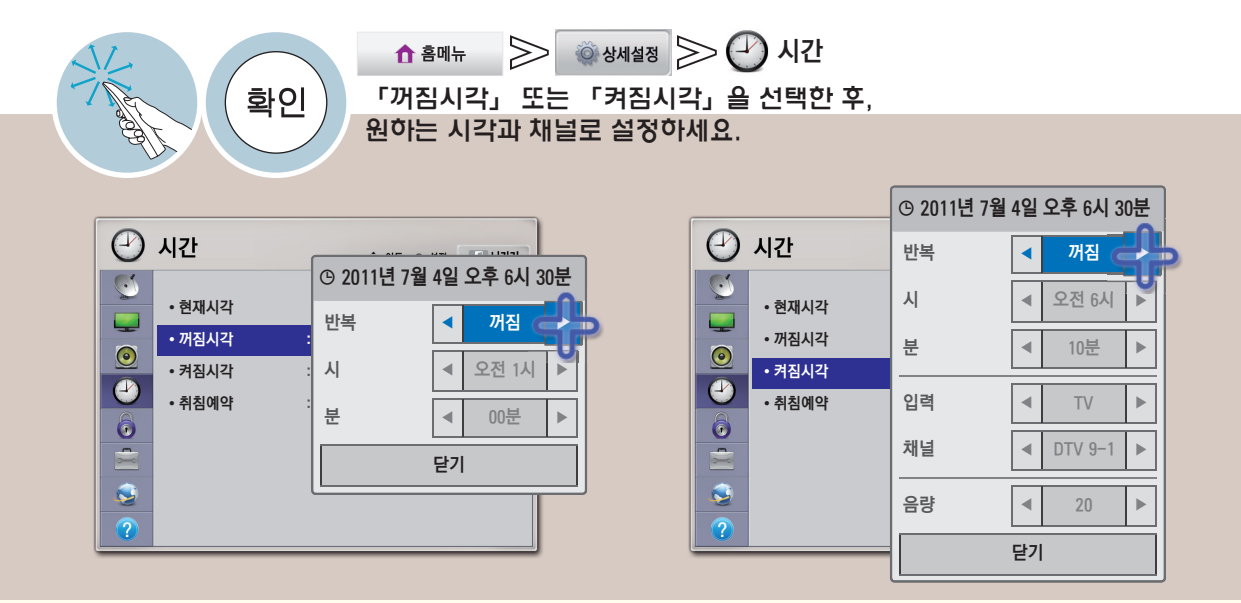

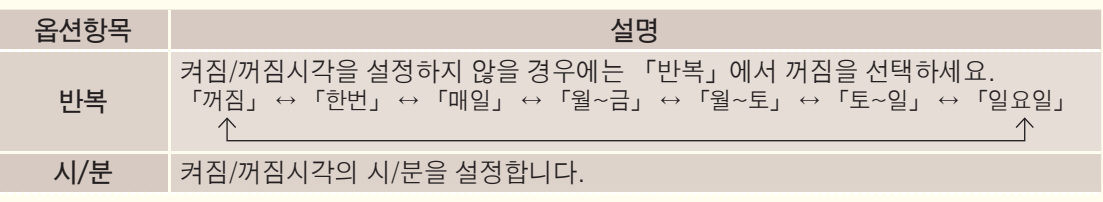

#### **\* 켜짐 시각만 해당됩니다.**

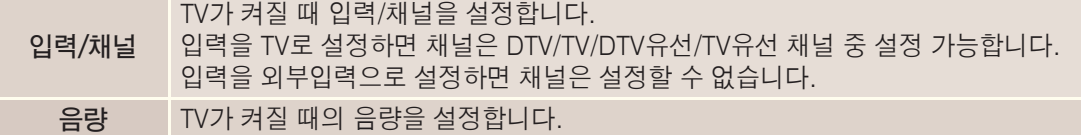

- 현재시각이 설정된 상태에서만 정상적으로 동작되며, 꺼짐과 켜짐을 동일시간으로 설정하면 켜져있을 때 는 꺼짐기능이 우선 동작되고 꺼져있을 때는 켜짐 기능이 우선 동작합니다.
- 「켜짐시각」 기능에 의해 TV가 켜졌을 때 120분 이내에 어떠한 버튼도 누르지 않으면 자동으로 꺼지므로, 장시간 집을 비울 때도 안심하고 사용하실 수 있습니다.

#### 비밀번호를 설정하려면

비밀번호를 설정하거나 변경할 때 사용합니다.

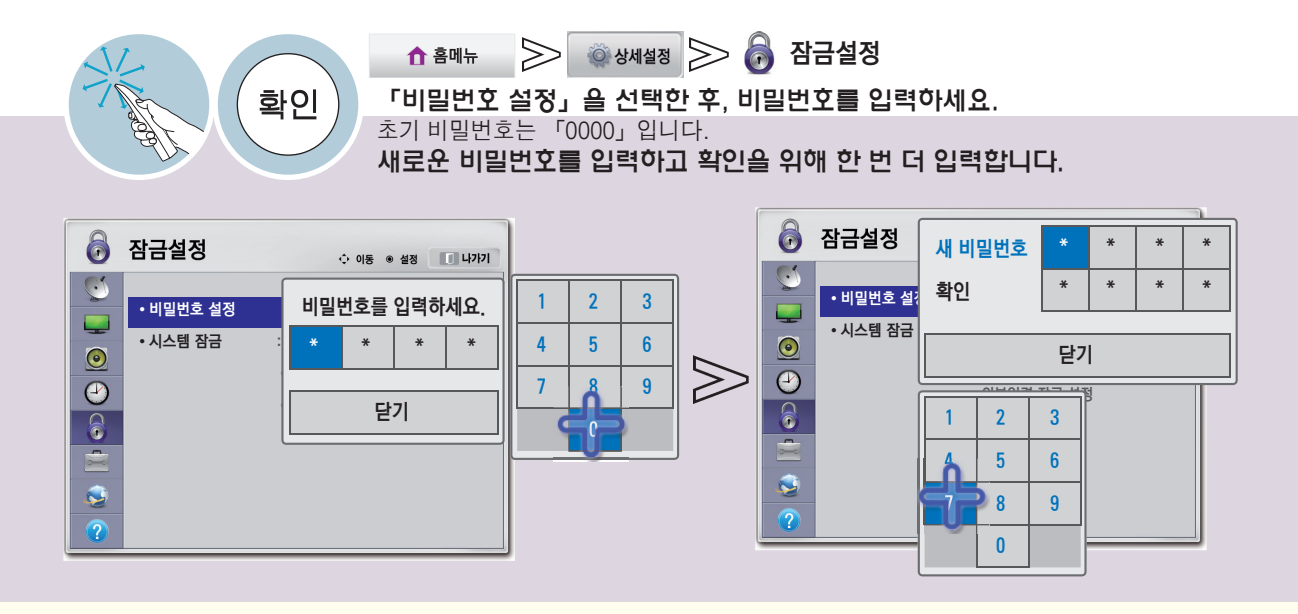

Lock 시스템을 잠그려면 「채널 잠금 설정」과 「외부입력 잠금 설정」을 합니다.

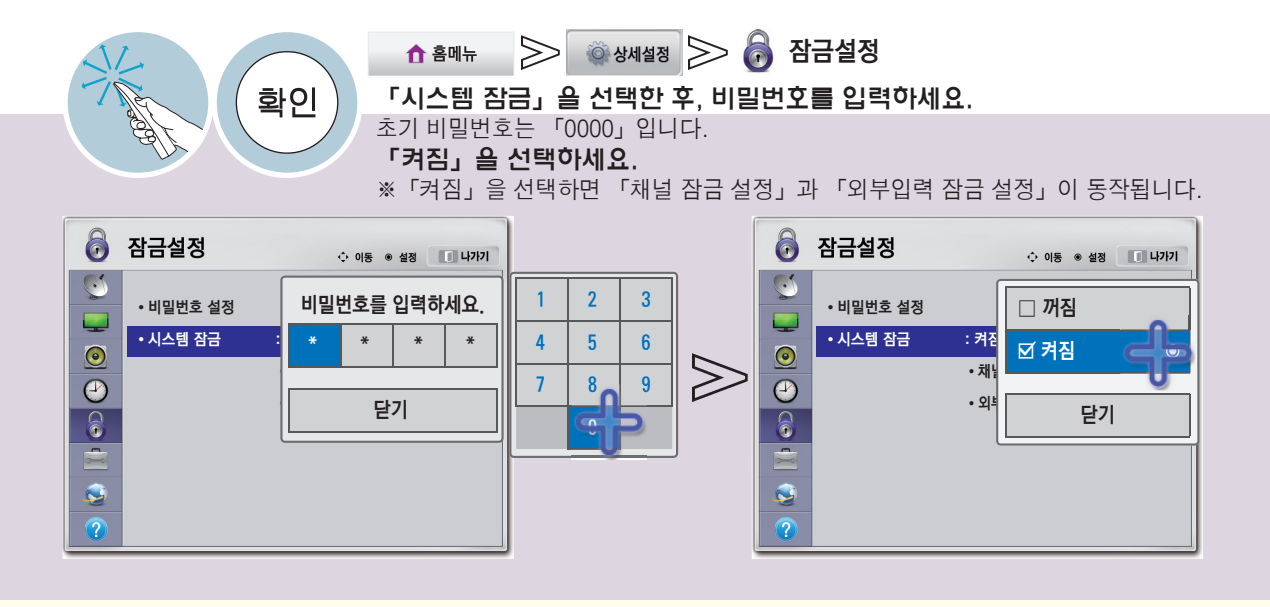

## 채널 잠금 설정을 하려면

「채널 잠금 설정」 후 잠금 설정된 채널에서 비밀번호를 입력하면 일시적으로 잠금이 해제됩니다.

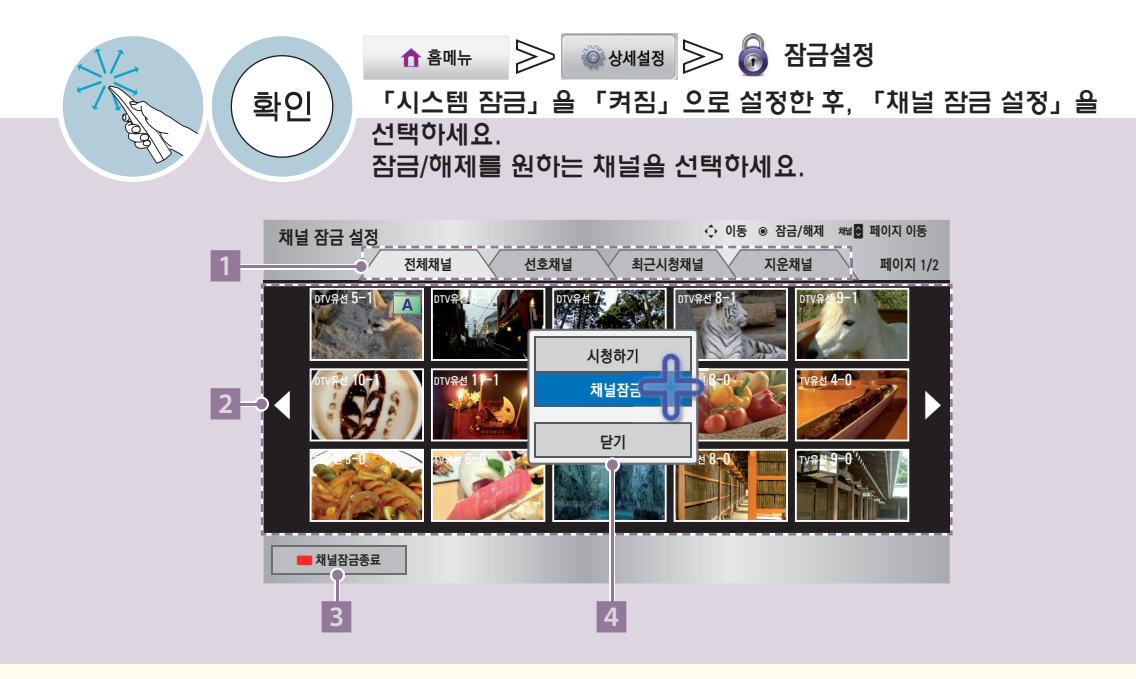

- 1 채널 잠금 설정 목록의 종류를 선택할 수 있습니다. 원하는 탭을 선택하세요. 전체채널: 전체 채널 목록을 볼 수 있습니다. 선호채널: 선호 채널로 등록한 채널만 목록으로 보여줍니다. 최근시청채널: 최근 시청한 채널만 목록으로 보여줍니다. 지운채널: 지운 채널만 목록으로 보여줍니다.
- $2$  영상채널목록입니다. 잠금/해제를 원하는 채널을 선택하세요.
- 3 채널 잠금 설정을 종료합니다. 일반 리모컨의 빨강 버튼을 눌러 이동할 수도 있습니다.
- 4 선택한 채널에 대해 여러가지 동작을 할 수 있습니다. 시청하기: 선택한 채널을 시청합니다. 채널잠금: 선택한 채널을 잠그거나 해제합니다. 채널을 잠그면 잠긴 채널에 「ꔒ」가 표시됩니다.

Lock 외부입력 잠금 설정을 하려면

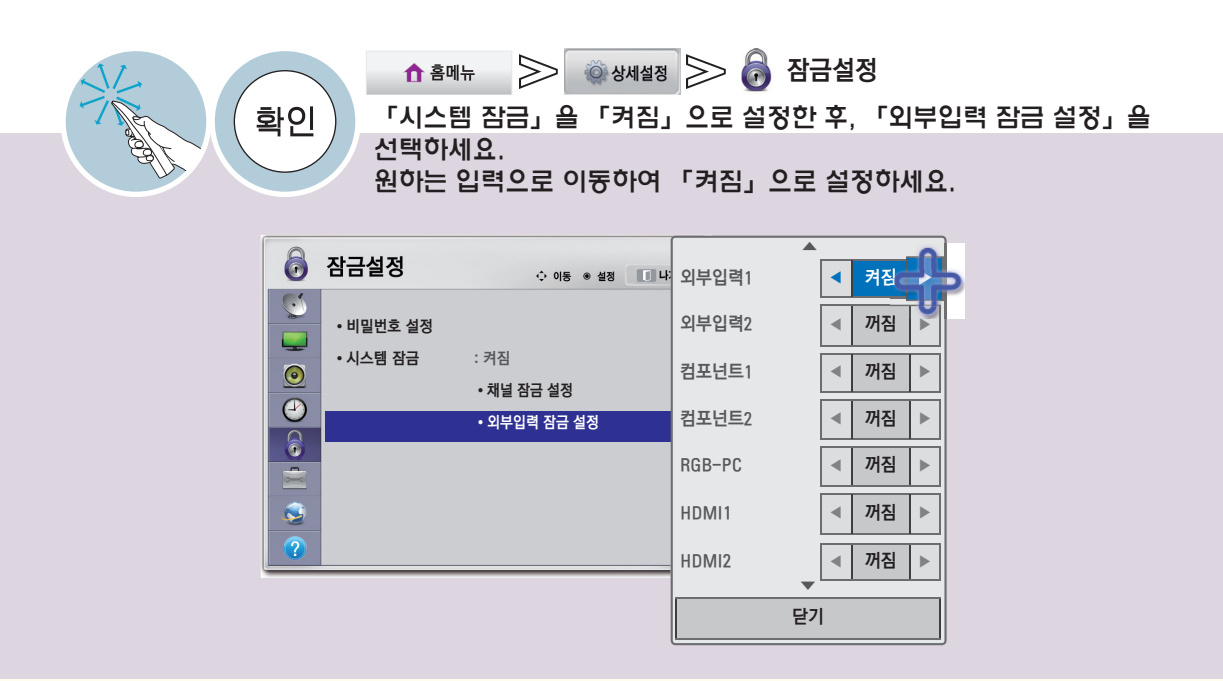

## 언어설정을 하려면/LANGUAGE SELECTION

화면에 표시되는 메뉴의 언어와 기본 출력되는 음성언어를 선택할 수 있습니다.

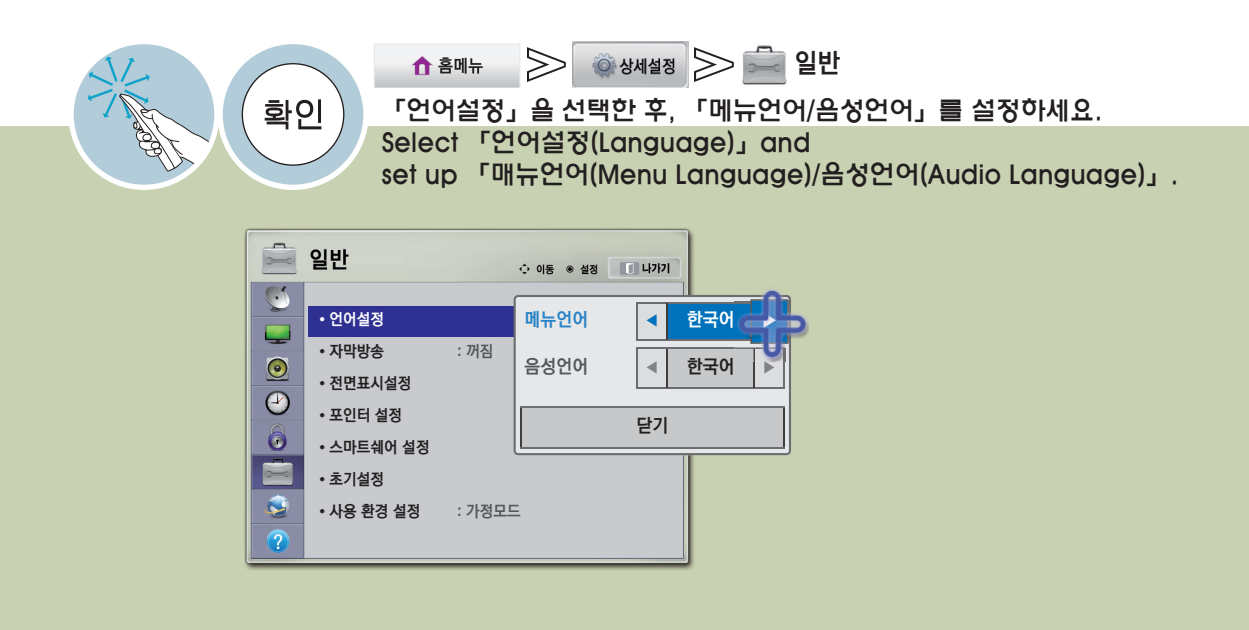

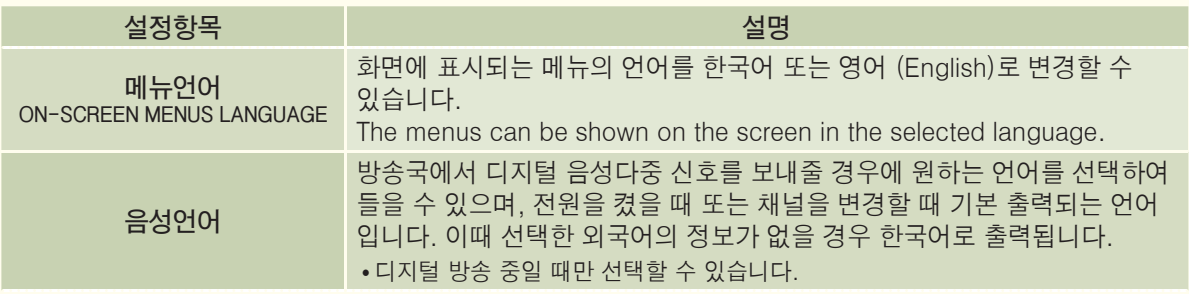

Option Access<br>자막방송을 시청하려면 Option Access Option Access

디지털/아날로그 방송, 외부입력에 대해서만 동작하며, 방송국에서 한글 또는 영어, 디지털 자막방송을 할 경우에 화면에 자막을 나타내는 기능입니다.

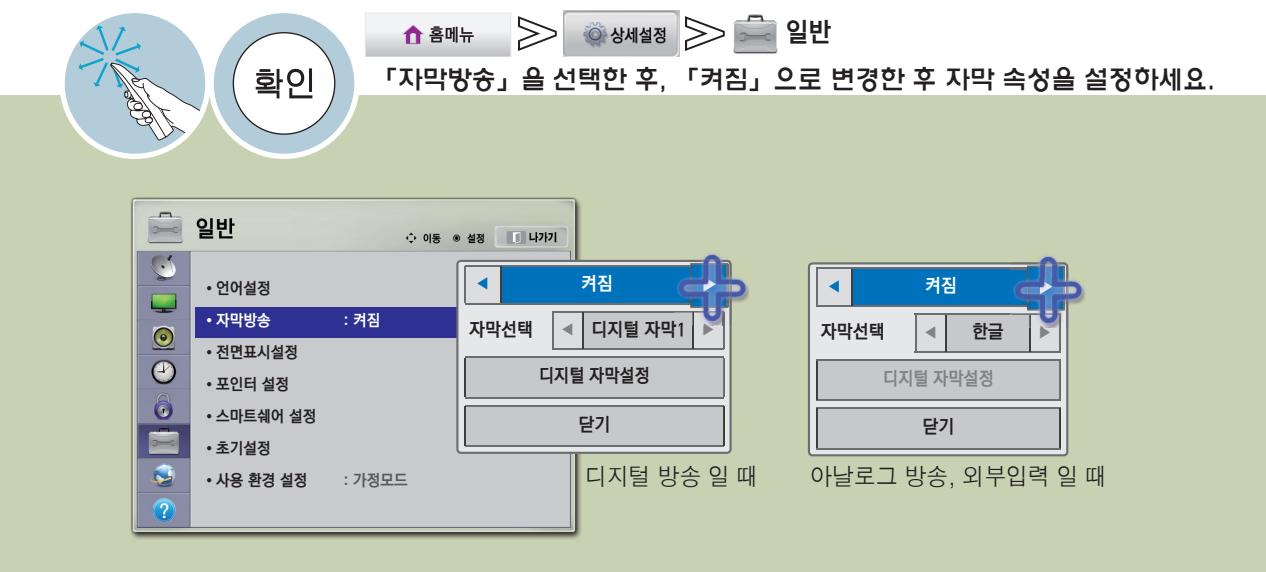

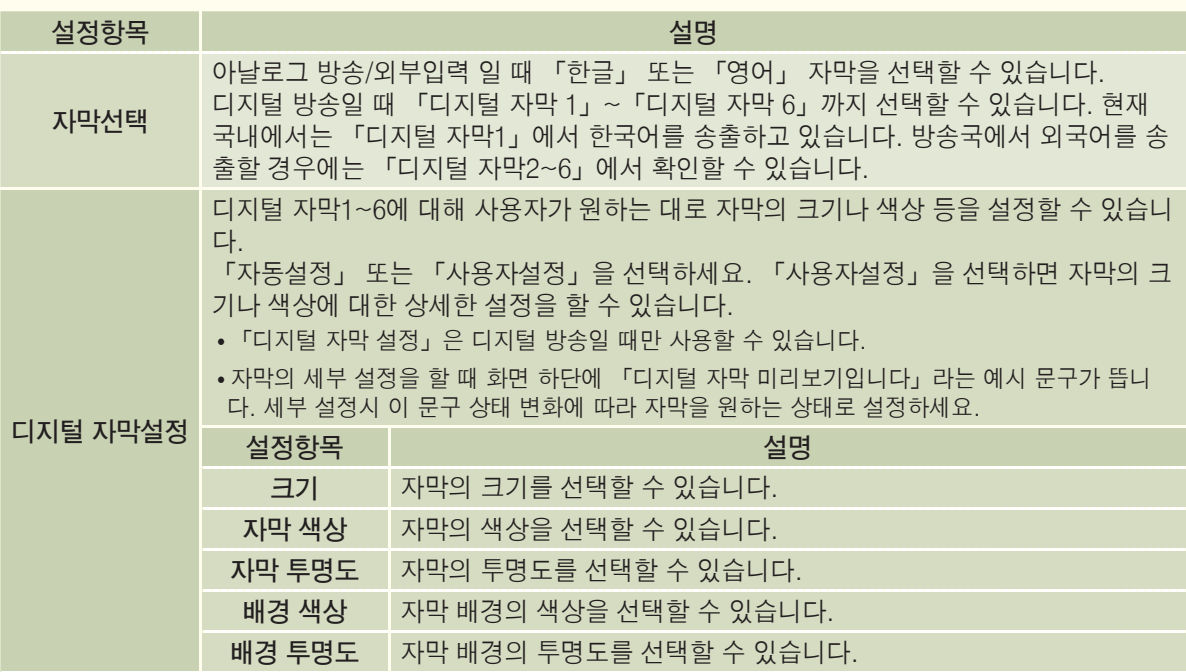

• 자막방송 기능은 어학 공부에 활용하시면 편리합니다.

• 자막방송 신호가 있는 CD, 비디오 테이프 등은 한글 또는 영어 자막방송을 시청할 수 있습니다.

### 전면표시설정을 하려면

TV 전면의 표시등의 동작을 설정할 수 있습니다.

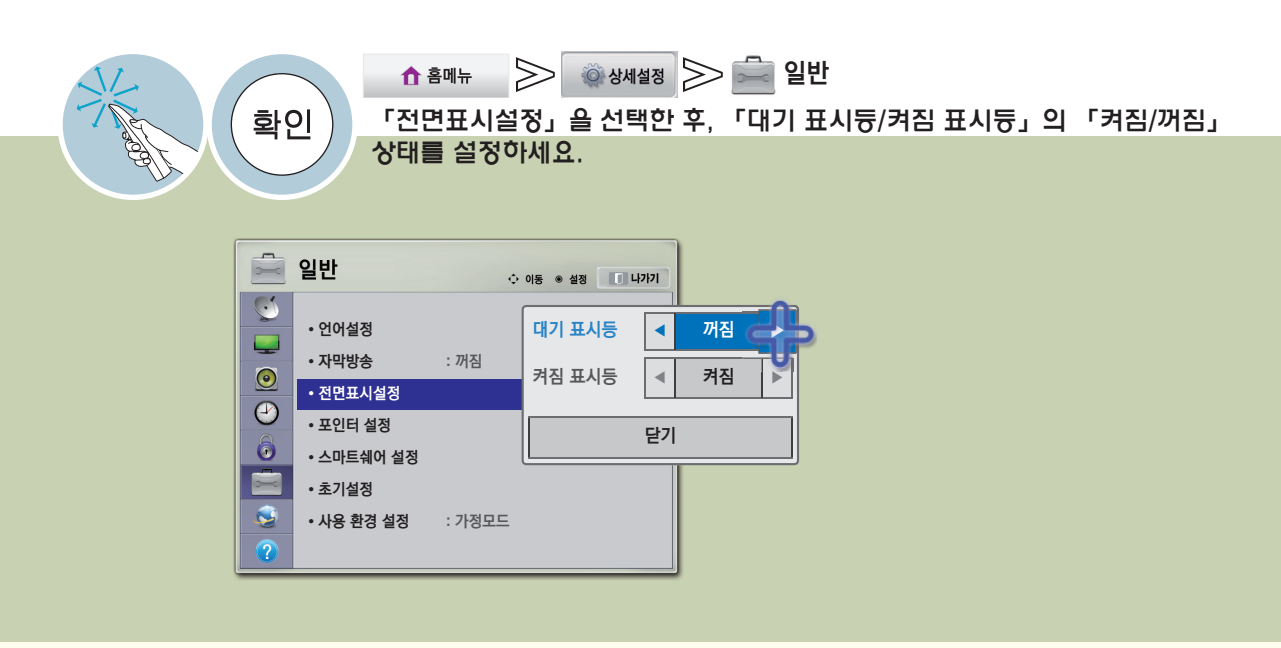

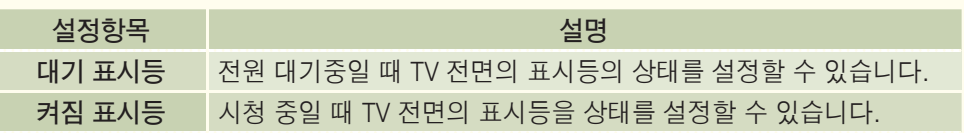

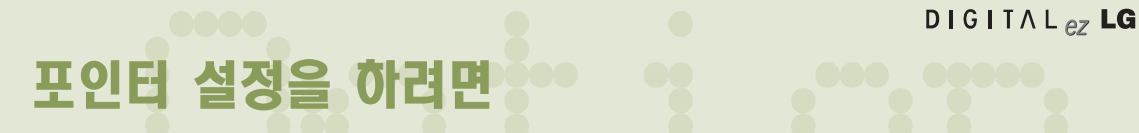

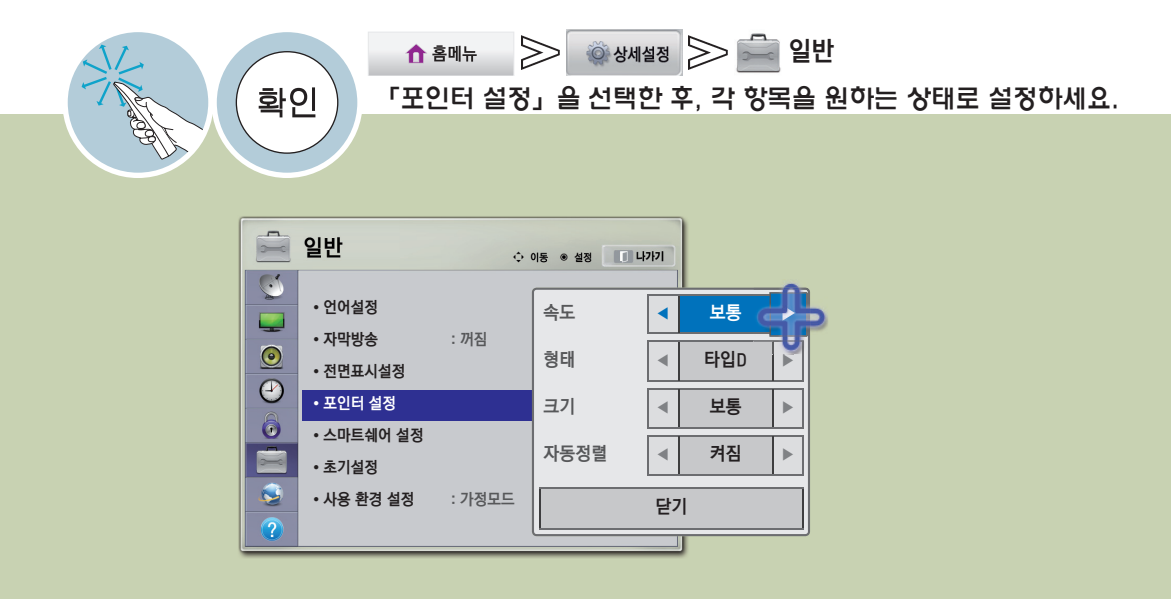

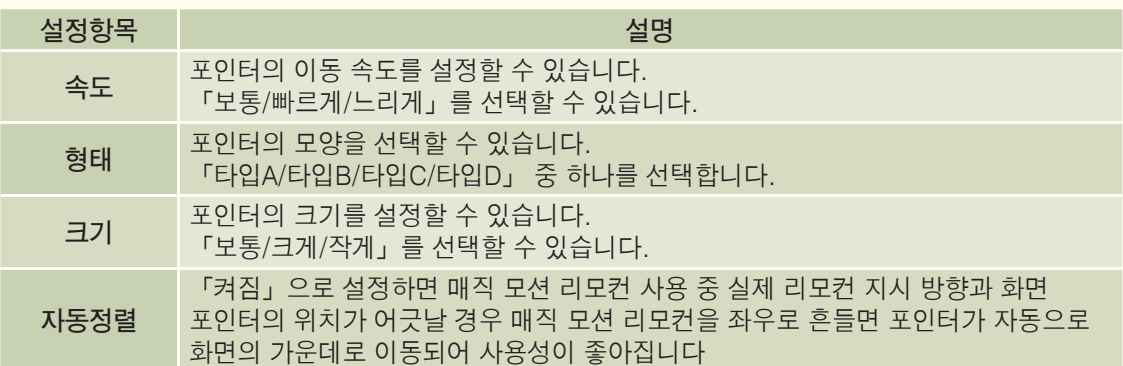

### 초기설정을 하려면

설정한 정보를 모두 지우고 TV의 설정을 초기화합니다.

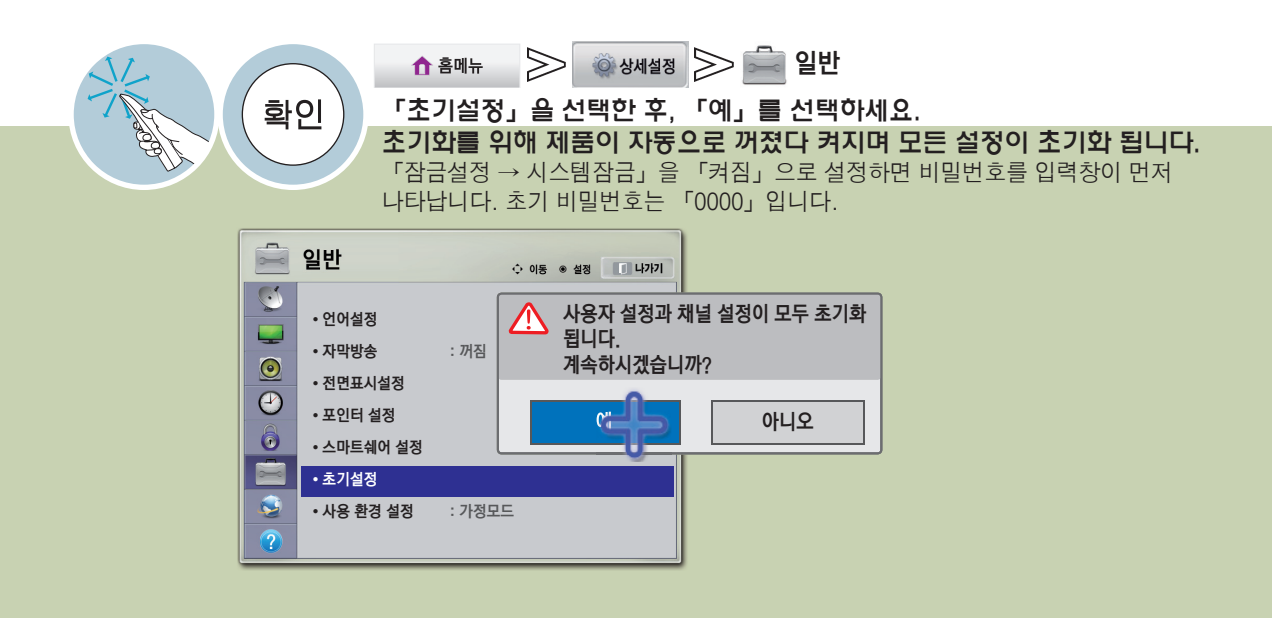

**모드를 변경하려면**<br>『가정모드』또는 「매장데모」를 선택할 수 있습니다. 「매장데모」는 판매점에 전시할 때 선택하는 모드<br>일정 시간이 지나면 자동으로 영상모드가 초기화됩니다. 가정에서 사용할 때는 「가정모드」를 선택하세요. 「가정모드」 또는 「매장데모」를 선택할 수 있습니다. 「매장데모」는 판매점에 전시할 때 선택하는 모드로, 일정 시간이 지나면 자동으로 영상모드가 초기화됩니다. 가정에서 사용할 때는「가정모드」를 선택하세요.

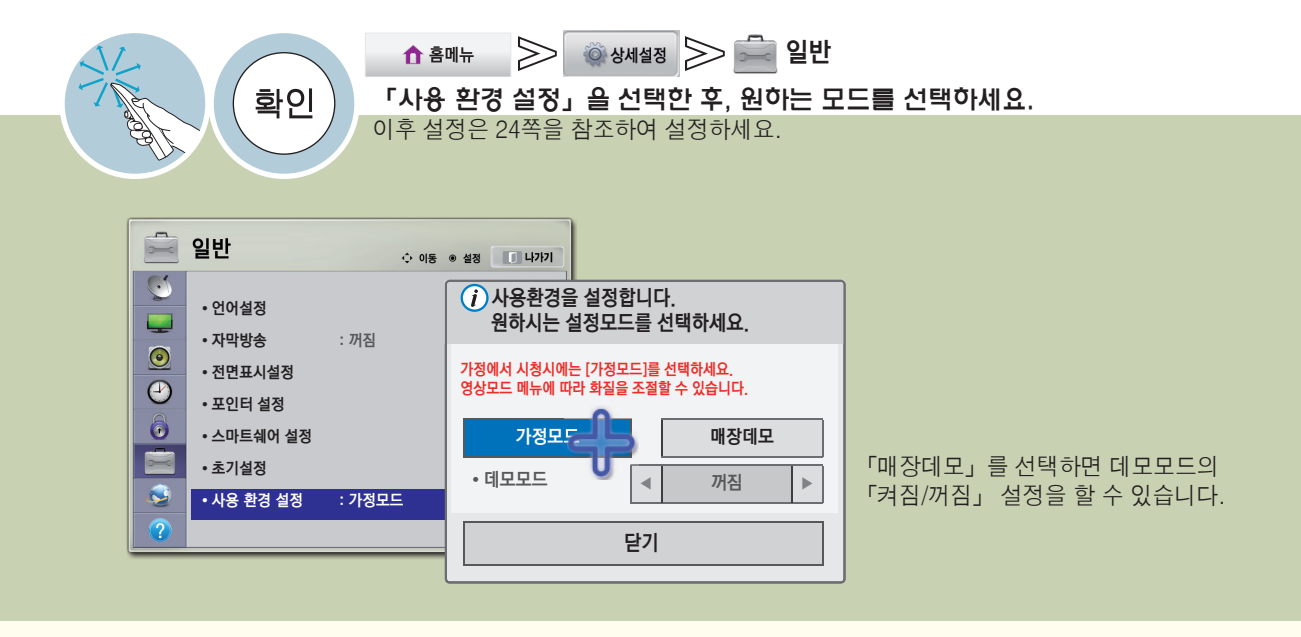

### 소프트웨어 업데이트를 하려면

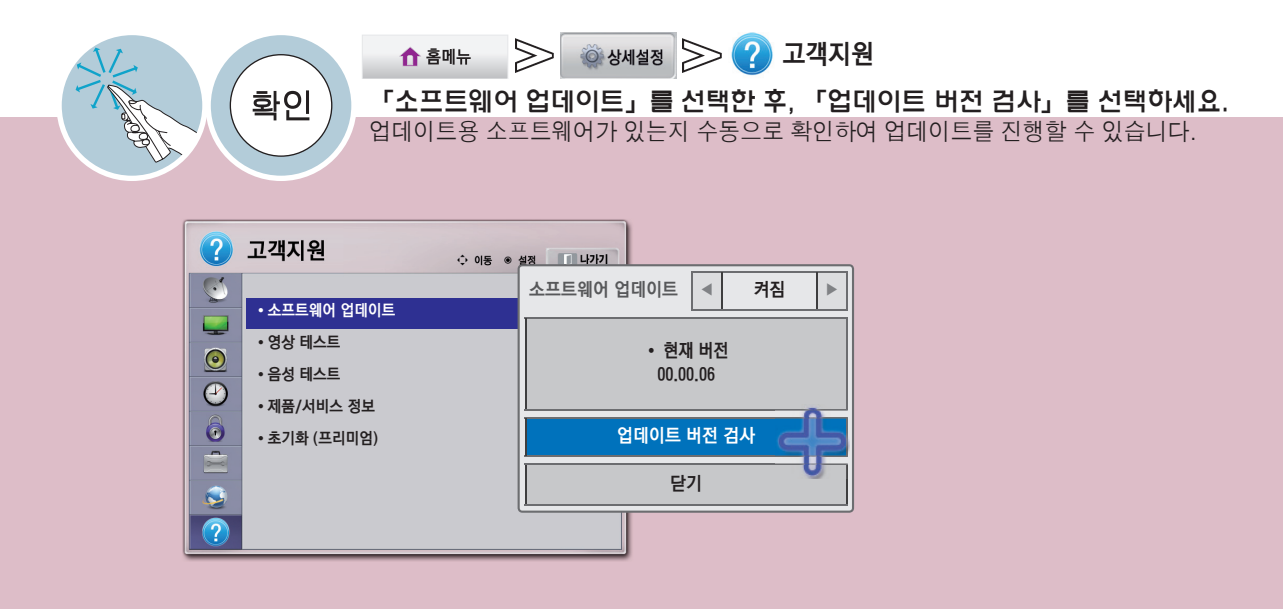

- 「소프트웨어 업데이트」를「켜짐」으로 설정하면 다음의 경우 자동으로 업데이트 여부를 묻는 팝업창이 뜹니다. - 디지털 방송 시청시 업데이트용 소프트웨어가 전송됐을 때 (SDDS\*)
	- 인터넷 연결이 된 상태에서 네트워크 서버에 업데이트용 소프트웨어가 발견되었을 때 (NSU\*\*)
- 소프트웨어의 업데이트가 필요한 경우 소프트웨어 업데이트를 실행하여 최신 소프트웨어를 적용한 후 사용하세요. 업데이트를 하지 않을 경우 일부 기능의 사용이 원활하지 않을 수 있습니다.
- \* SDDS (Software Data Download Service): 지상파 디지털 방송 신호를 이용하여 DTV 수신기에 사용되는 소프트웨어를 업데이트하는 서비스
- \*\* NSU (Network Software Update): Web (Broad Band) 기능이 있는 TV에서 네트워크를 통해 소프트웨어를 업데이트하는 서비스

- 다운로드가 완료되면, TV는 자동으로 꺼졌다가 켜지며, 이 때 사용자 설정이 초기화 될 수 있습니다.
- SDDS로 소프트웨어를 다운로드하는 도중 채널을 변경하면 다운로드는 중지되고, 다시 해당 방송국으로 돌아가면 진행됩니다. 리모컨으로 전원을 꺼서 전원대기 상태가 되어도 다운로드는 계속 진행되며, 이때 전원표시등 색상이 변하면서 화면에 희미한 방송 광원이 보일 수 있으며 이는 고장이 아닙니다. 다운로드가 완료되면 정상동작됩니다.
- NSU로 소프트웨어를 다운로드할 때는 프리미엄/LG 앱 기능을 사용할 수 없습니다.

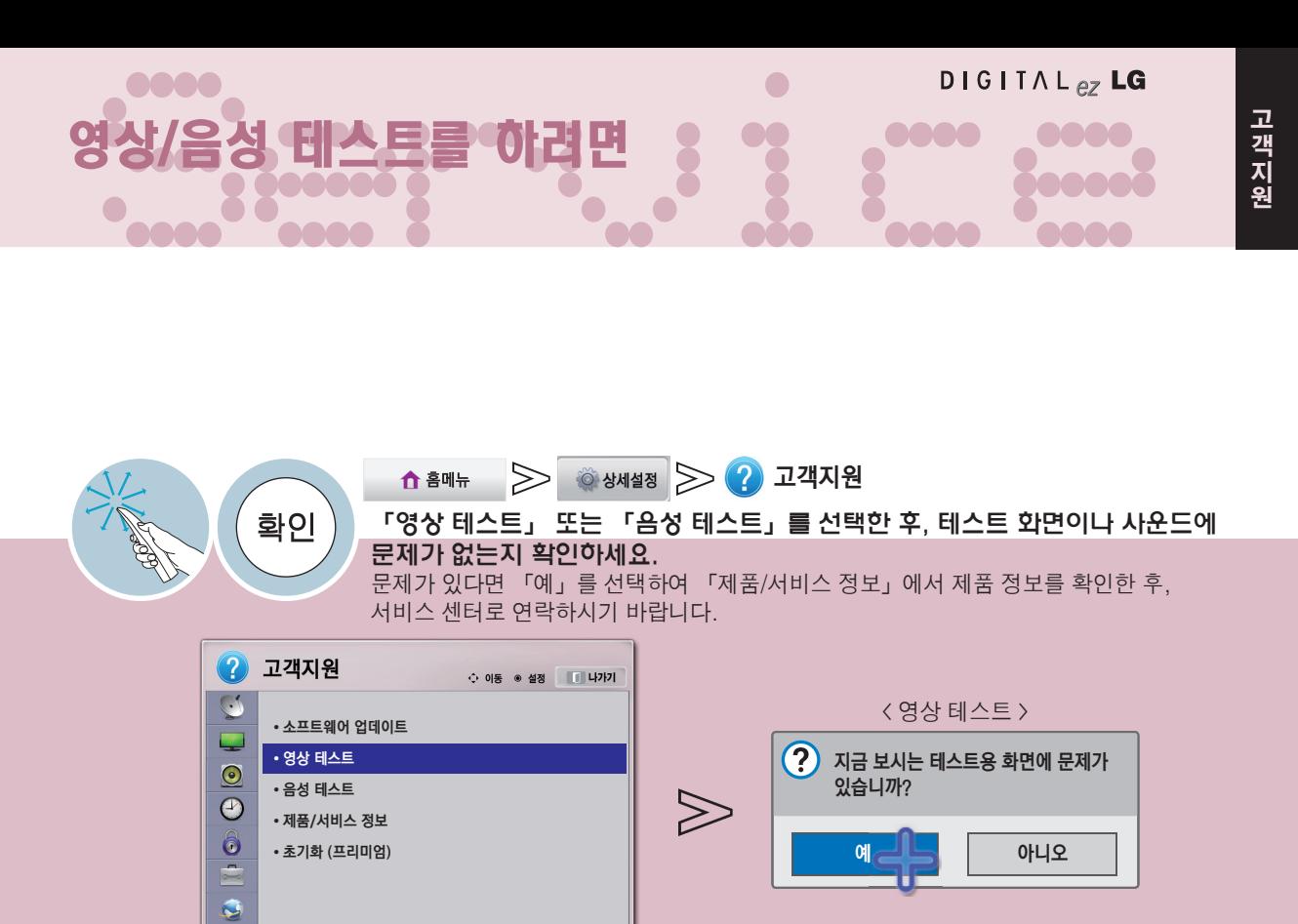

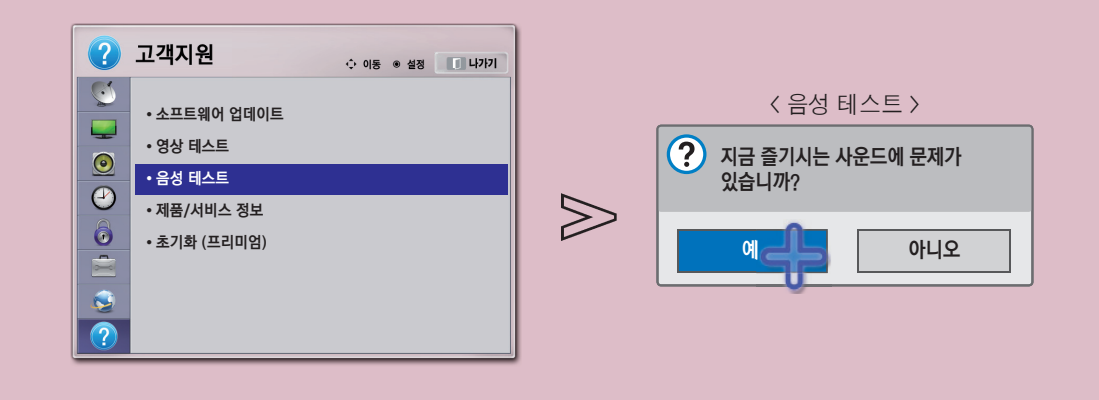

 $\overline{C}$ 

## 제품/서비스 정보를 보려면

제품 서비스에 필요한 고객센터 안내와 제품 정보를 확인할 수 있습니다.

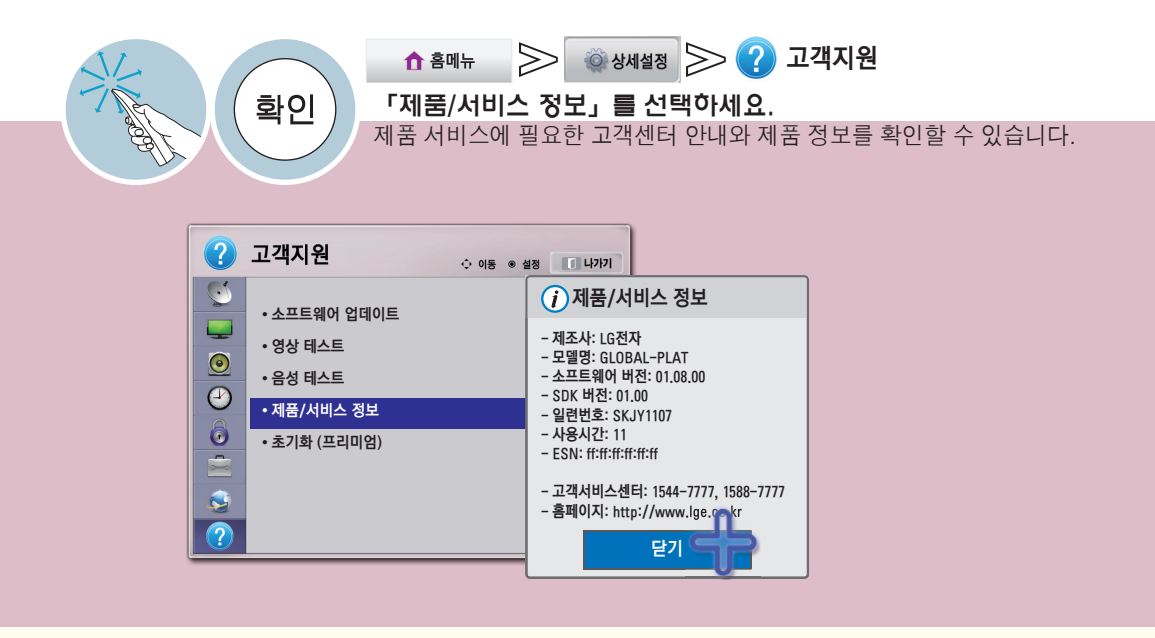

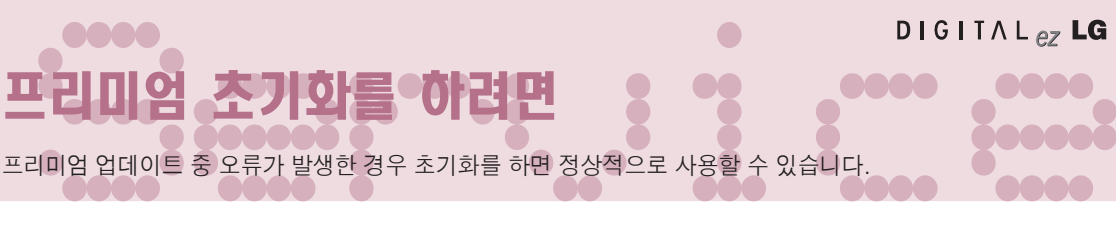

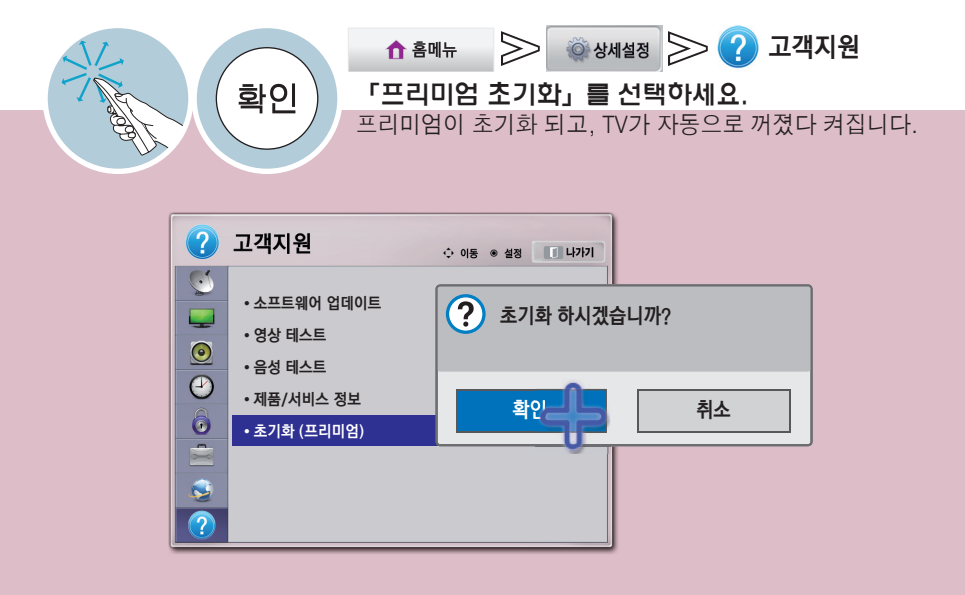

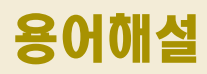

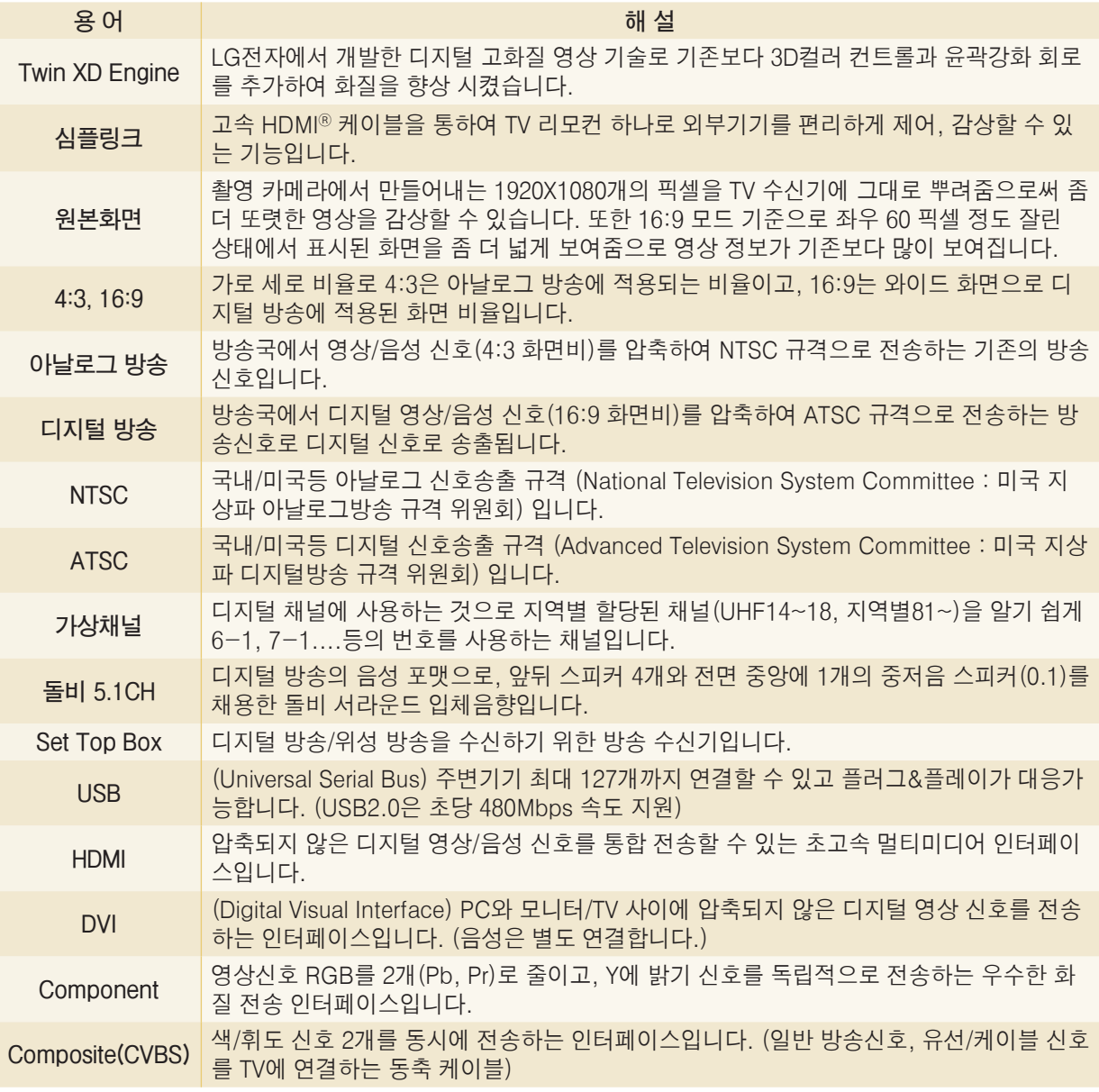

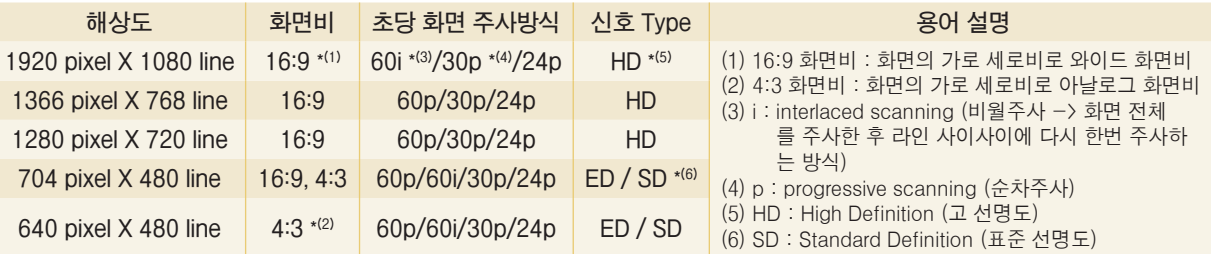

# Check 고장신고전에 확인하세요

제품 사용 중 아래의 증상이 나타나면 다시한번 확인해 주세요. 고장이 아닐 수 있습니다.

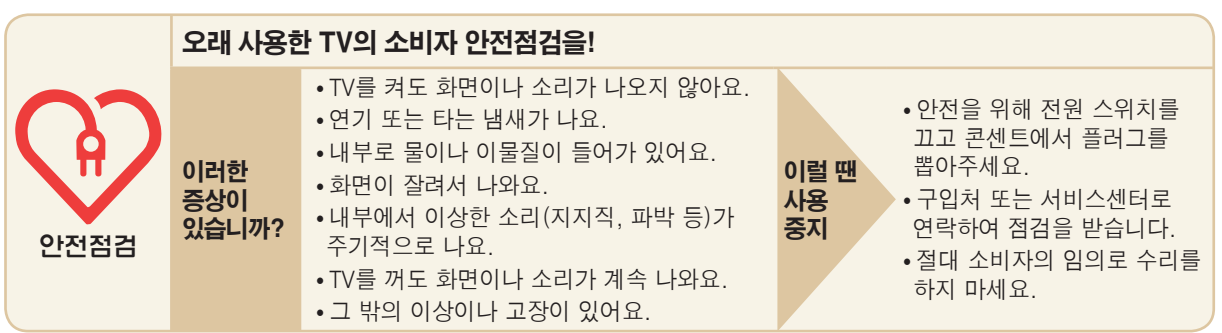

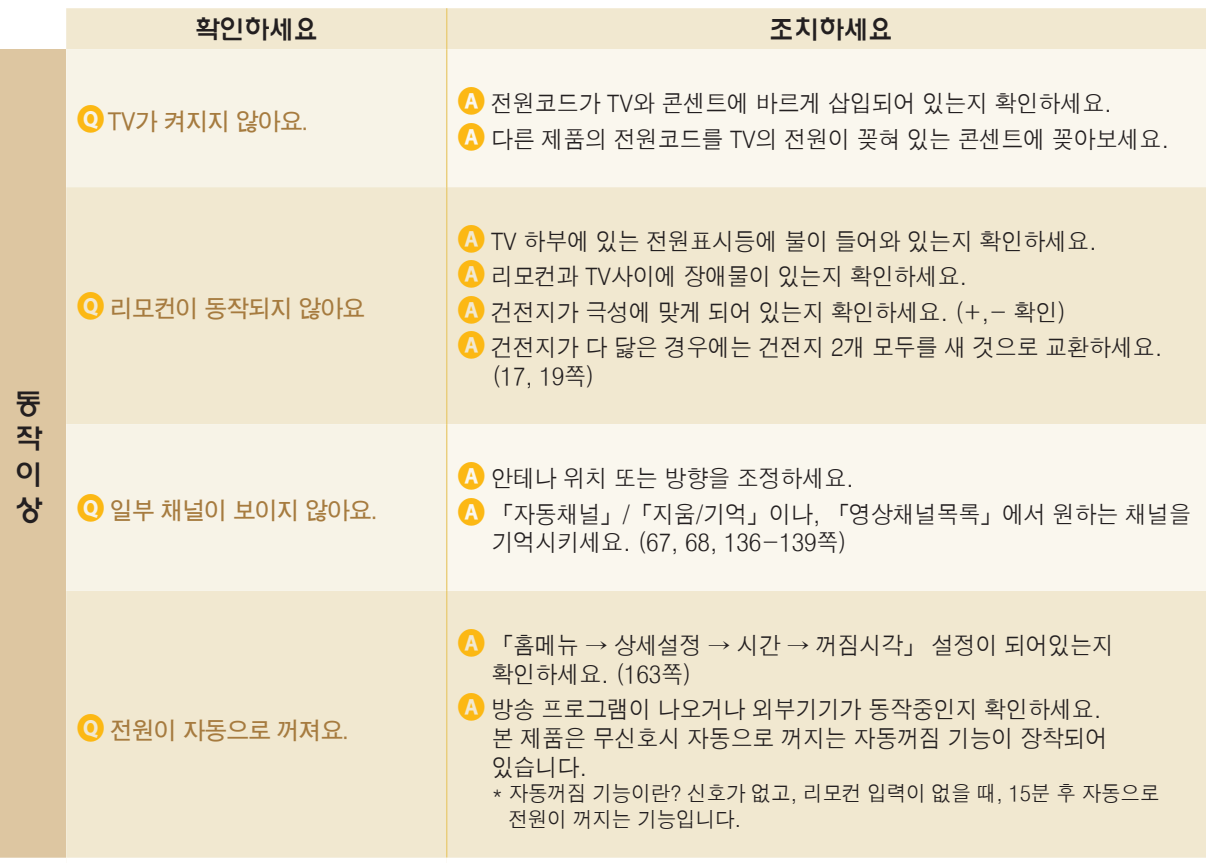

## 고장신고전에 확인하세요

제품 사용 중 아래의 증상이 나타나면 다시한번 확인해 주세요. 고장이 아닐 수 있습니다.

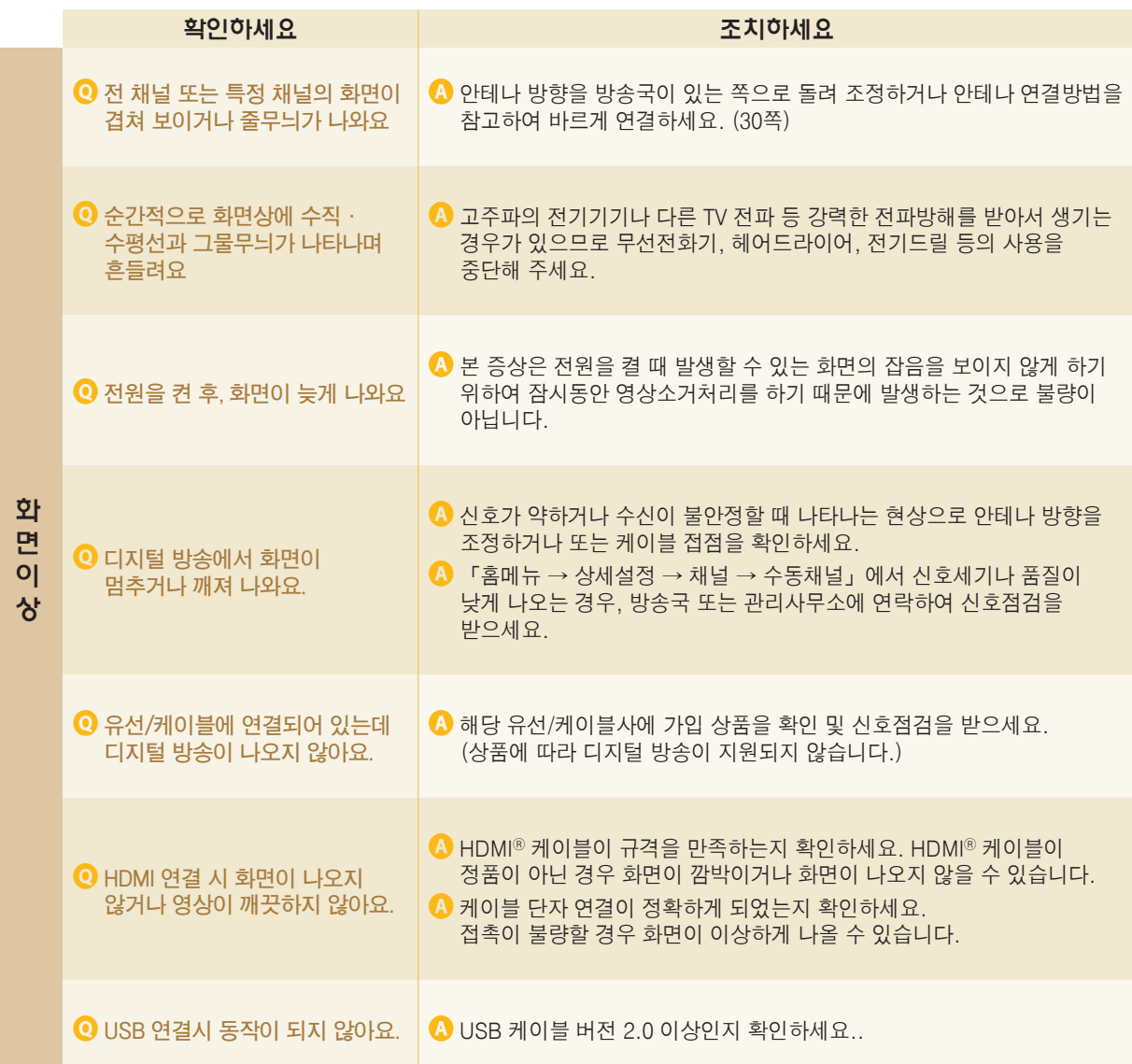
Check

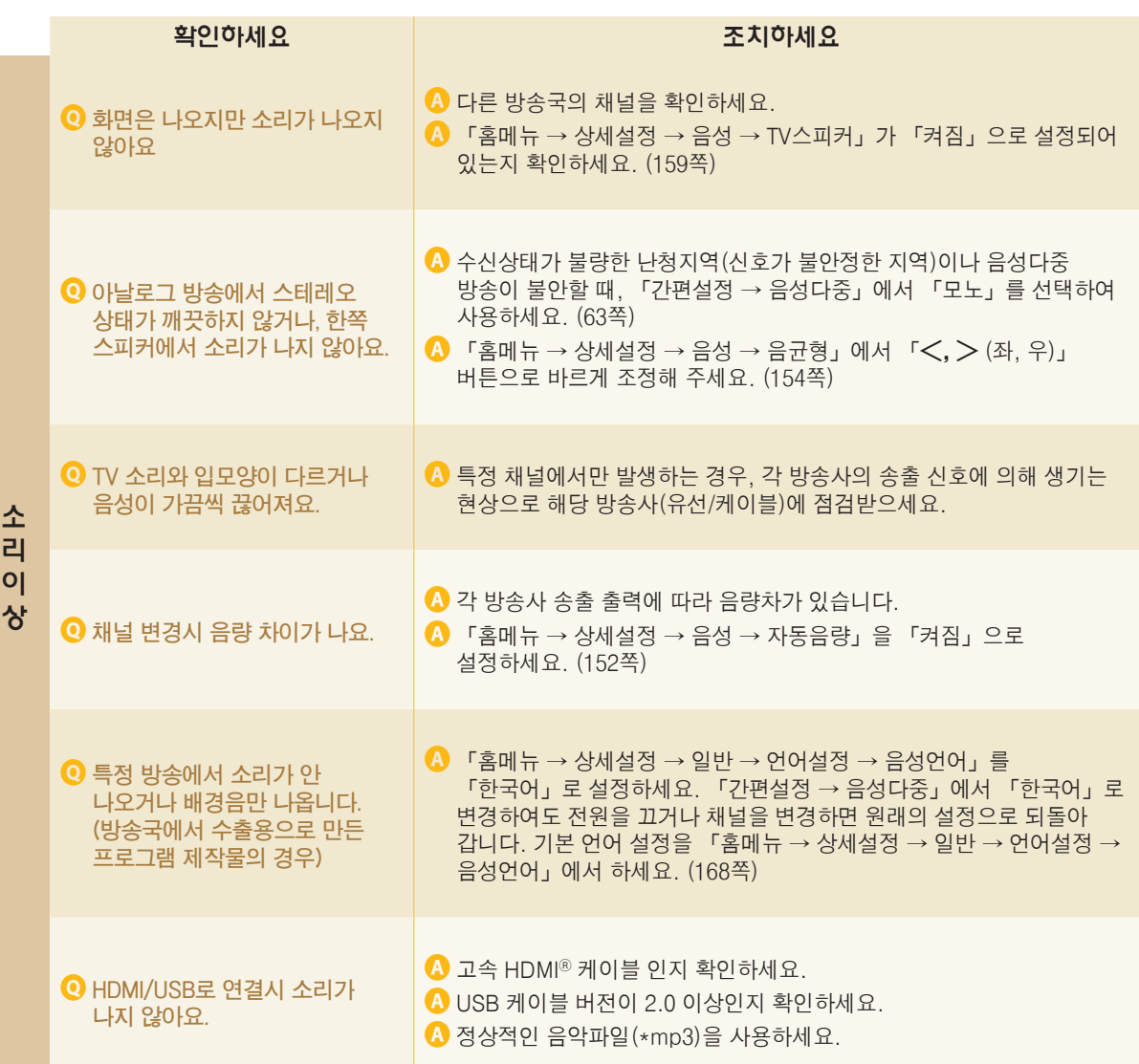

# 고장신고전에 확인하세요

제품 사용 중 아래의 증상이 나타나면 다시한번 확인해 주세요. 고장이 아닐 수 있습니다.

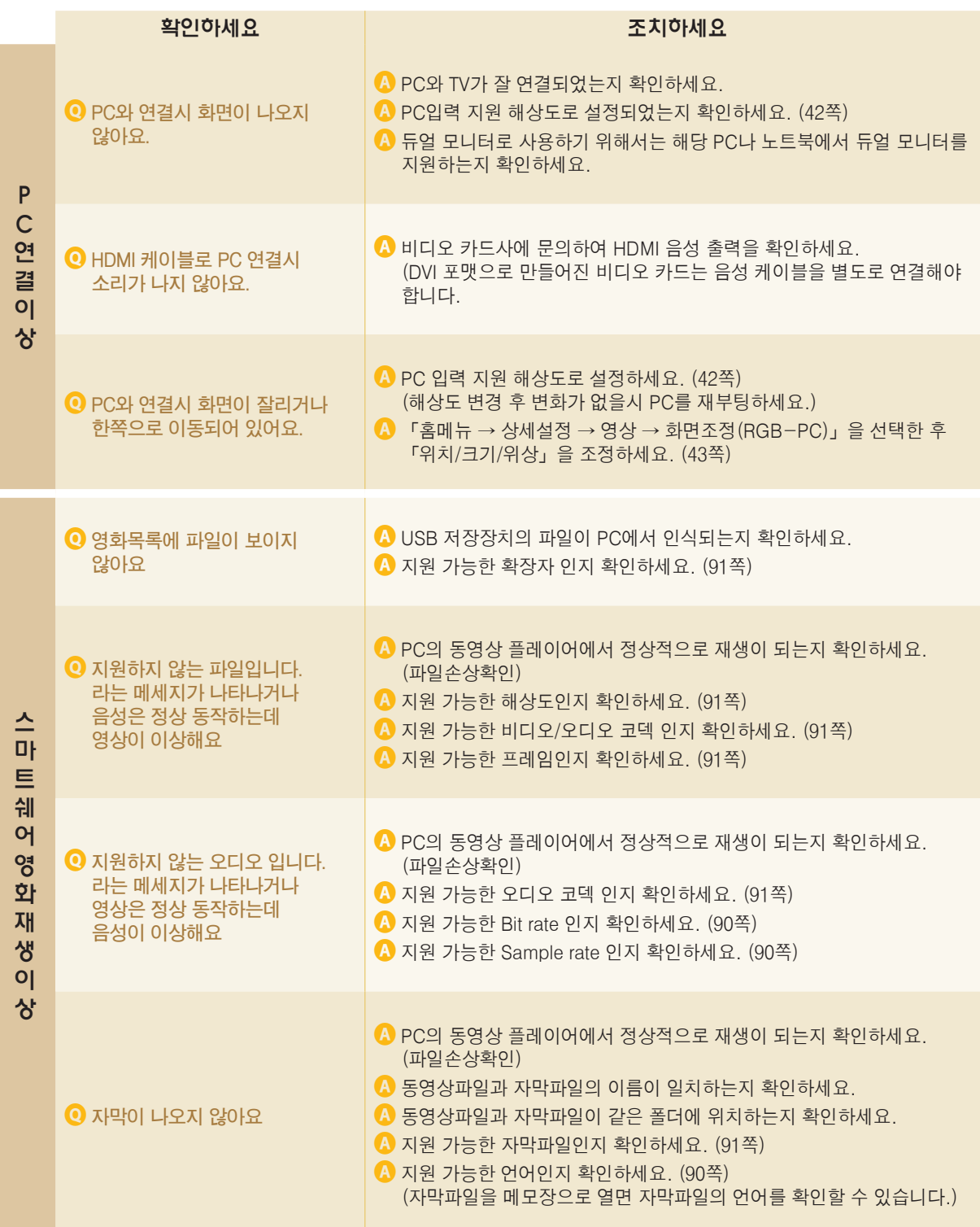

스마트 TV 관련 자주 묻는 질문

### **LG 앱을 이용하기 위해서는 회원가입이 필요합니다.**

**무료 앱 이용이 가능한 회원가입은 TV 또는 PC에서 가능하며, 유료 앱 구매를 위한 회원가입은 PC에서만 가능합니다.**

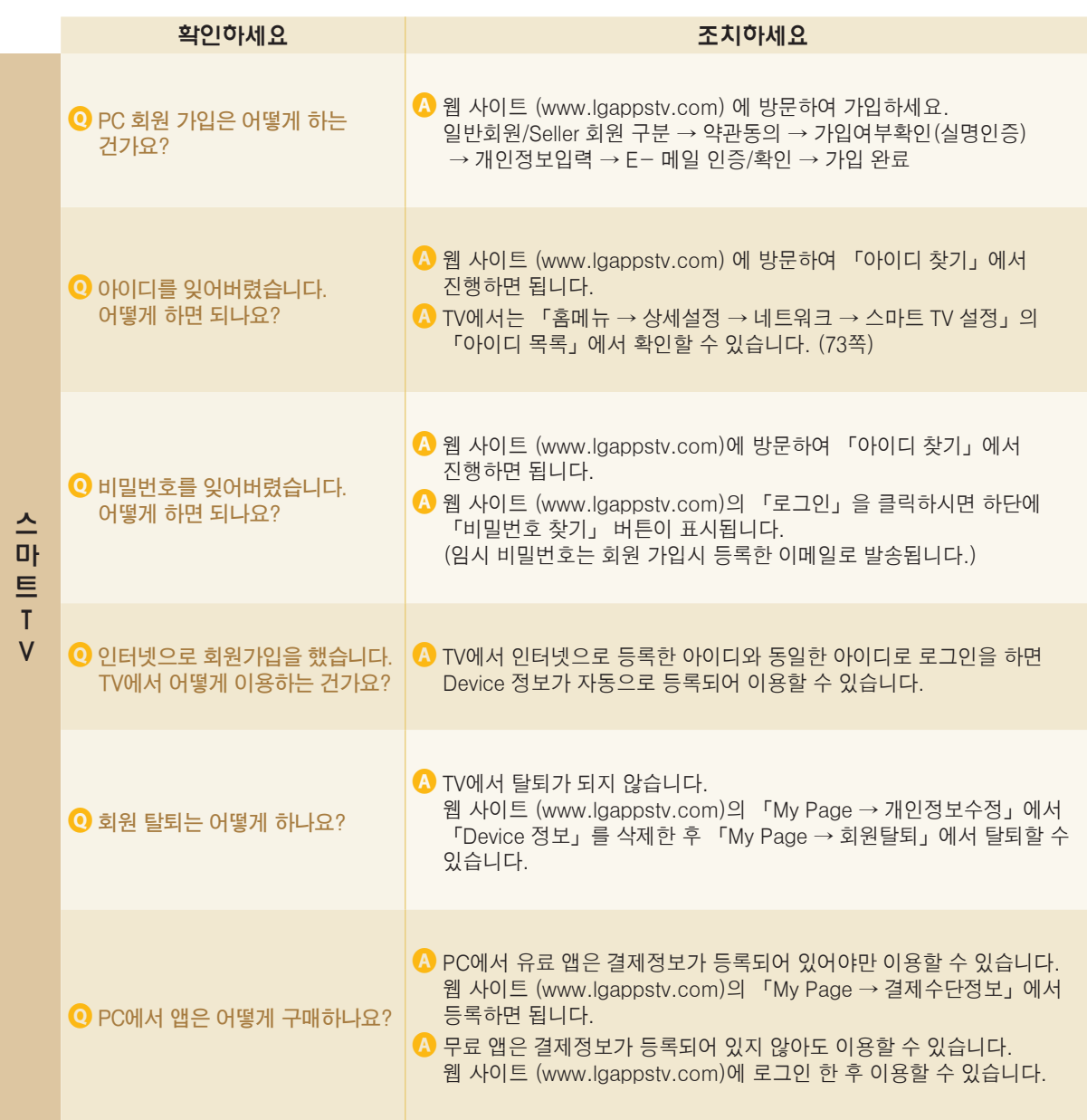

# 스마트 TV 관련 자주 묻는 질문

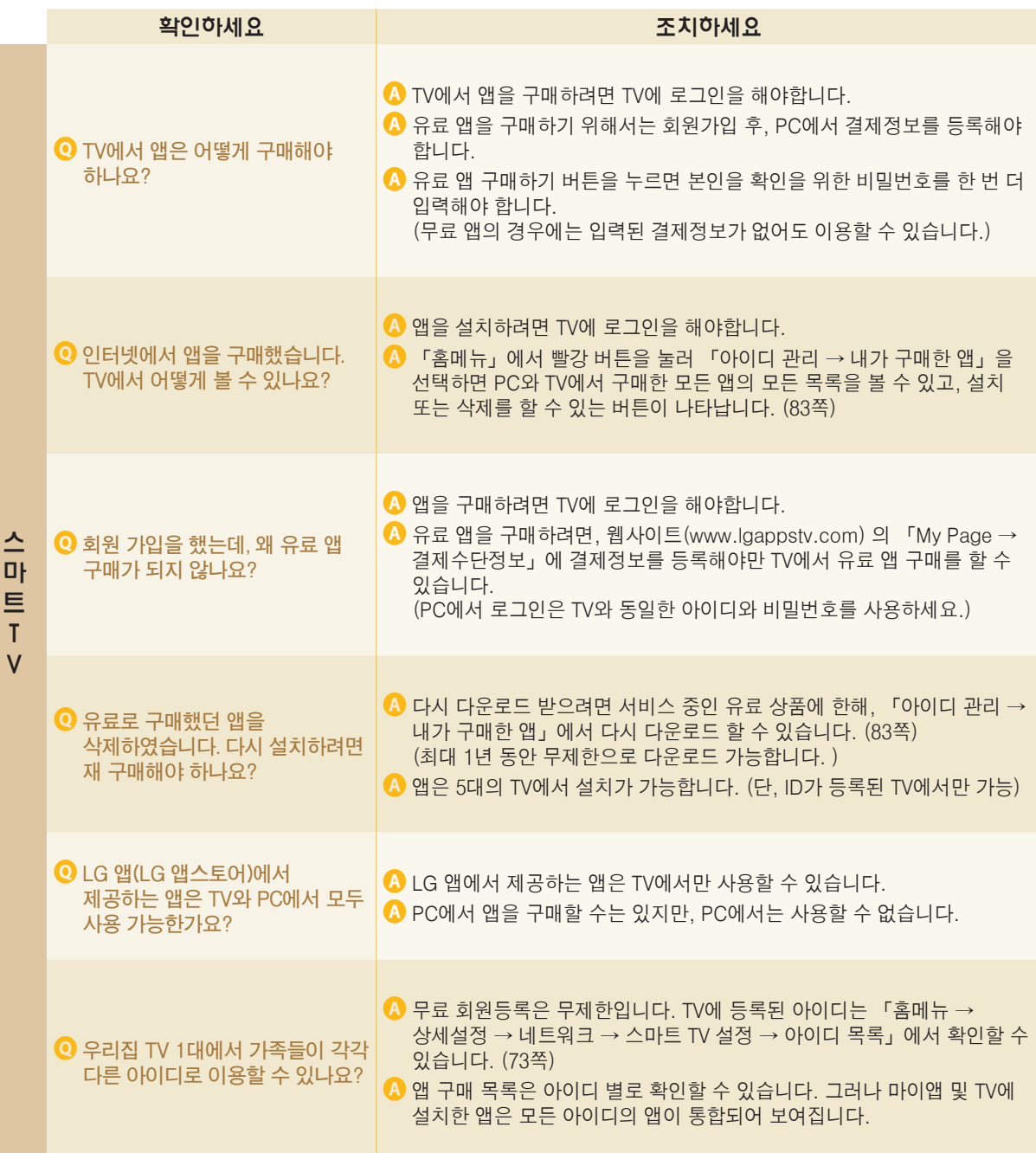

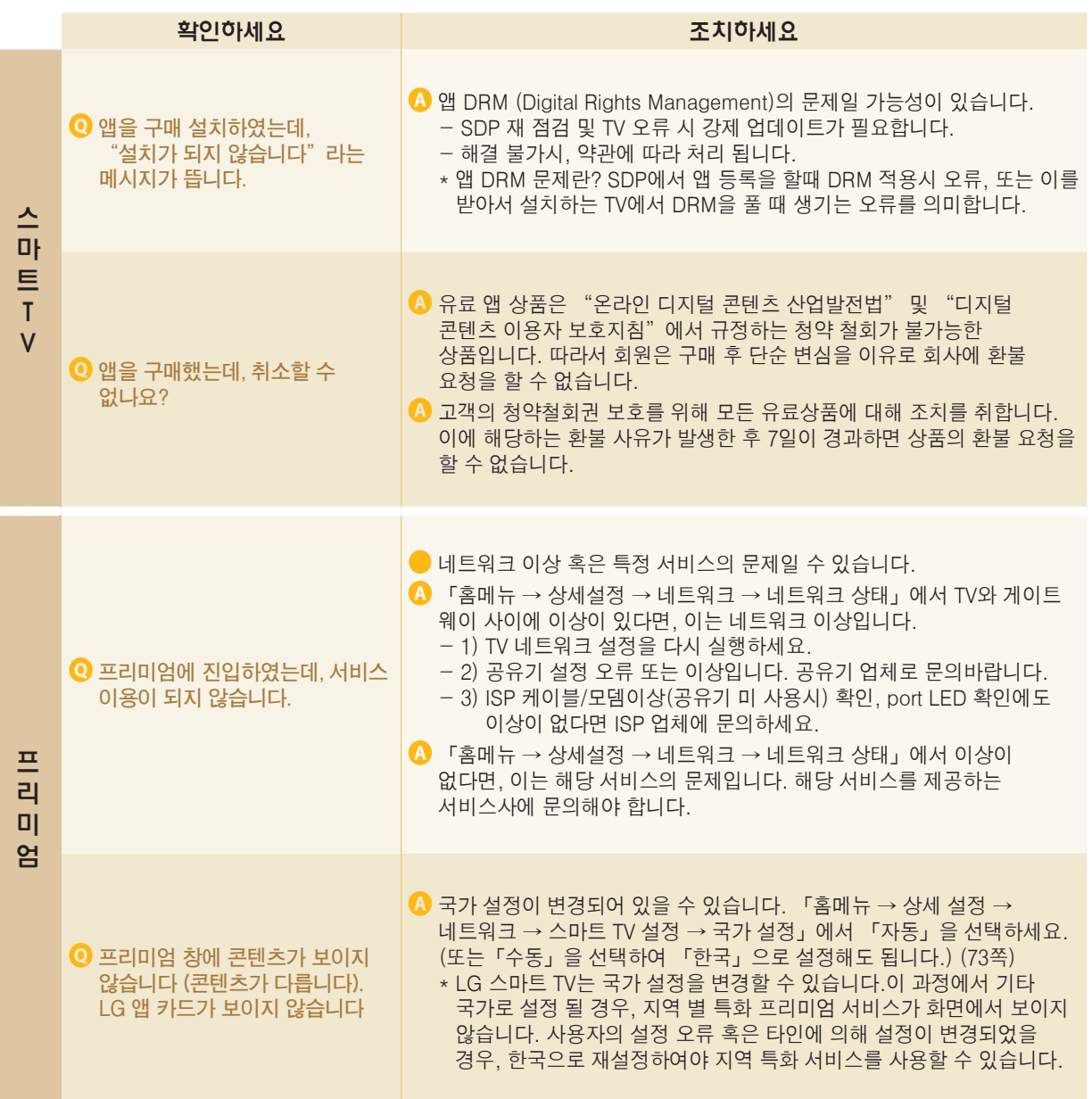

# 스마트 TV 관련 자주 묻는 질문

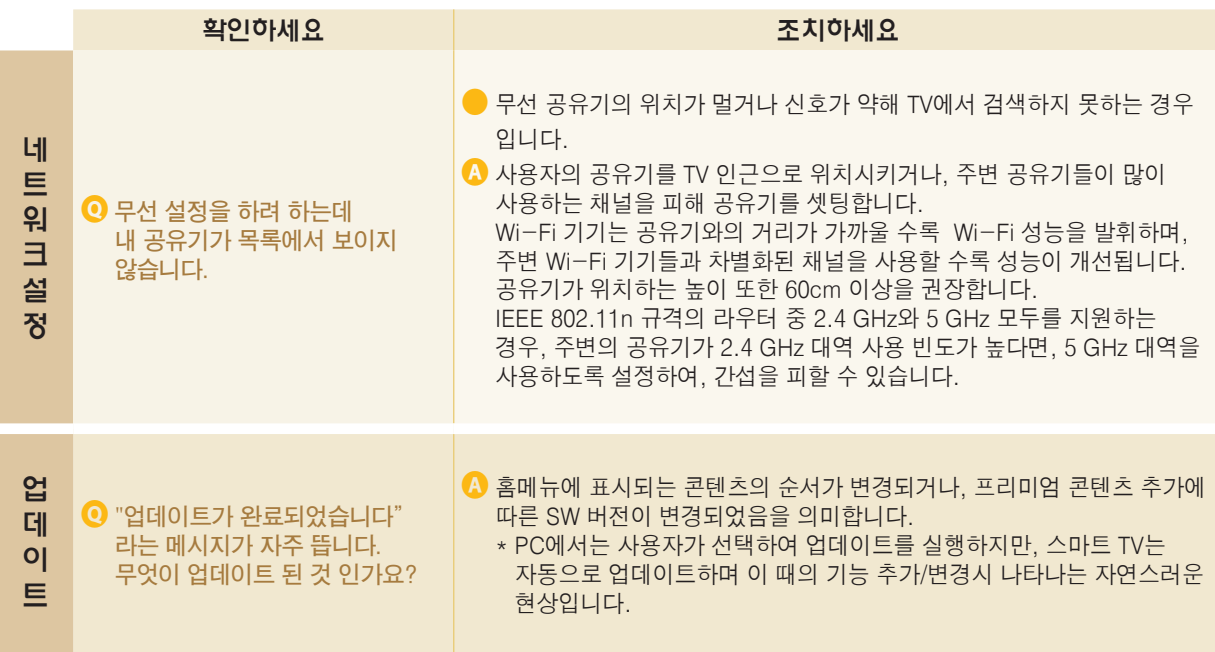

# Check 서비스에 대하여

#### ◆ 고객의 권리 ◆

고객께서는 제품 사용 중에 고장 발생시, 구입일로 부터 1년동안 무상 서비스를 받으실 수 있는 소중한 권리가 있습니다. 단, 고객 과실 및 천재지변에 의해 고장이 발생한 경우에는 무상 기간내라도 유상 처리됨을 알려드립니다.

#### ◆ 유상 서비스 (고객의 비용 부담)에 대한 책임 ◆

**서비스 신청시 다음과 같은 경우는 무상 서비스 기간내라도 유상 처리 됩니다. 고장이 아닌 경우 서비스를 요청하면 요금을 받게 되므로 반드시 사용설명서를 읽어 주세요.**

➊ **기구세척, 조정, 사용설명 등은 제품고장이 아닙니다.** (수리가 불가능한 경우 별도 기준에 준함)

- ◆ 사용설명 및 분해하지 않고 간단한 조정
- ◆ 외부안테나/유선신호 설치 및 전원설치 관련 요청시
- ◆ 제품 내부에 먼지세척 및 이물 제거시
- ◆ 제품의 이동, 이사 등으로 인한 설치 변경 요청시
- ◆ 구입시 고객요구로 설치한 후 재 설치시
- ◆ 구매 설치 이후 추가제품 연결 요청시
- ◆ 고객 요청으로 재 설치할 경우
- ◆ 헤드세척 및 이물투입 서비스 요청시
- ◆ 네트워크 및 타사 프로그램 사용 설명

#### ➋ **소비자 과실로 고장이 난 경우**

■ 소비자의 취급 부주의 및 잘못된 수리로 고장 발생시

- 전기 용량을 틀리게 사용하여 고장이 발생한 경우
- 설치 후 이동시 떨어뜨림 등에 의한 고장, 손상 발생시
- 당사에서 미지정한 소모품, 옵션품사용으로 고장 발생시
- LG전자 서비스 센터의 수리기사가 아닌 사람이 제품을 수리 또는 개조하여 고장 발생시

 $\bigcirc$  그밖의 경우

- 천재지변(화재, 염해, 수해 등)에 의한 고장 발생시
- 소모성 부품의 수명이 다한 경우 (배터리, 형광등, 헤드, 진동자, 램프류, 필터류, 토너, 드럼, 리본 등)

#### ◆ LG전자 서비스 안내 ◆

서비스 접수, 상담 및 서비스센터 문의는 전국 어디서나 지역 번호 없이 1544-7777/1588-7777을 이용해 주시기 바랍니다.

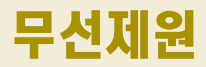

ꔈ**제작자 및 설치자는 해당 무선 설비가 전파혼신 가능성이 있으므로 인명안전과 관련된 서비스는 할 수 없음.**

## TV 내장 RF 모듈 (BM-LDS201) 무선 제원

매직 모션 리모컨은 2.4 GHz 주파수 대역의 RF를 사용하여 TV와 통신이 이루어 집니다.

- 출력: 1 dBm 이하
- 최대 통신 거리: 개방된 공간에서 10m
- 주파수 대역: 2.4 GHz (2.4035 GHz ~ 2.4783 GHz)
- ꔈ전송 속도: 250 kbps

## TV 내장 RF 모듈 (BM-LDS301) 무선 제원

매직 모션 리모컨은 2.4 GHz 주파수 대역의 RF를 사용하여 TV와 통신이 이루어 집니다. 47/55LW6900 모델에 해당합니다.

- ꔈ출력: 1 dBm 이하
- 최대 통신 거리: 개방된 공간에서 10m
- 주파수 대역: 2.4 GHz (2.4035 GHz ~ 2.4783 GHz)
- ꔈ전송 속도: 250 kbps

## TV 내장 Wi-Fi 모듈 (WN8522D1) 무선 제원

47/55LW9800 모델에 해당합니다.

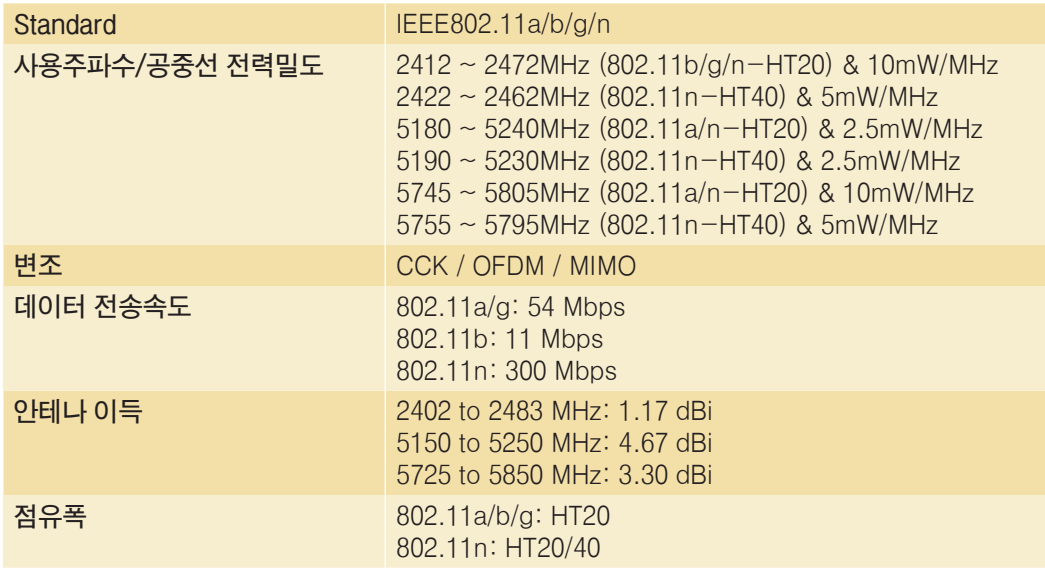

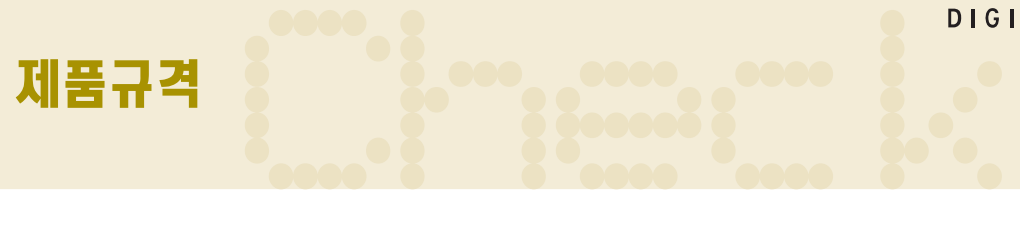

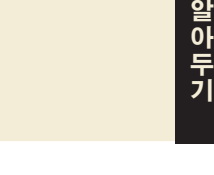

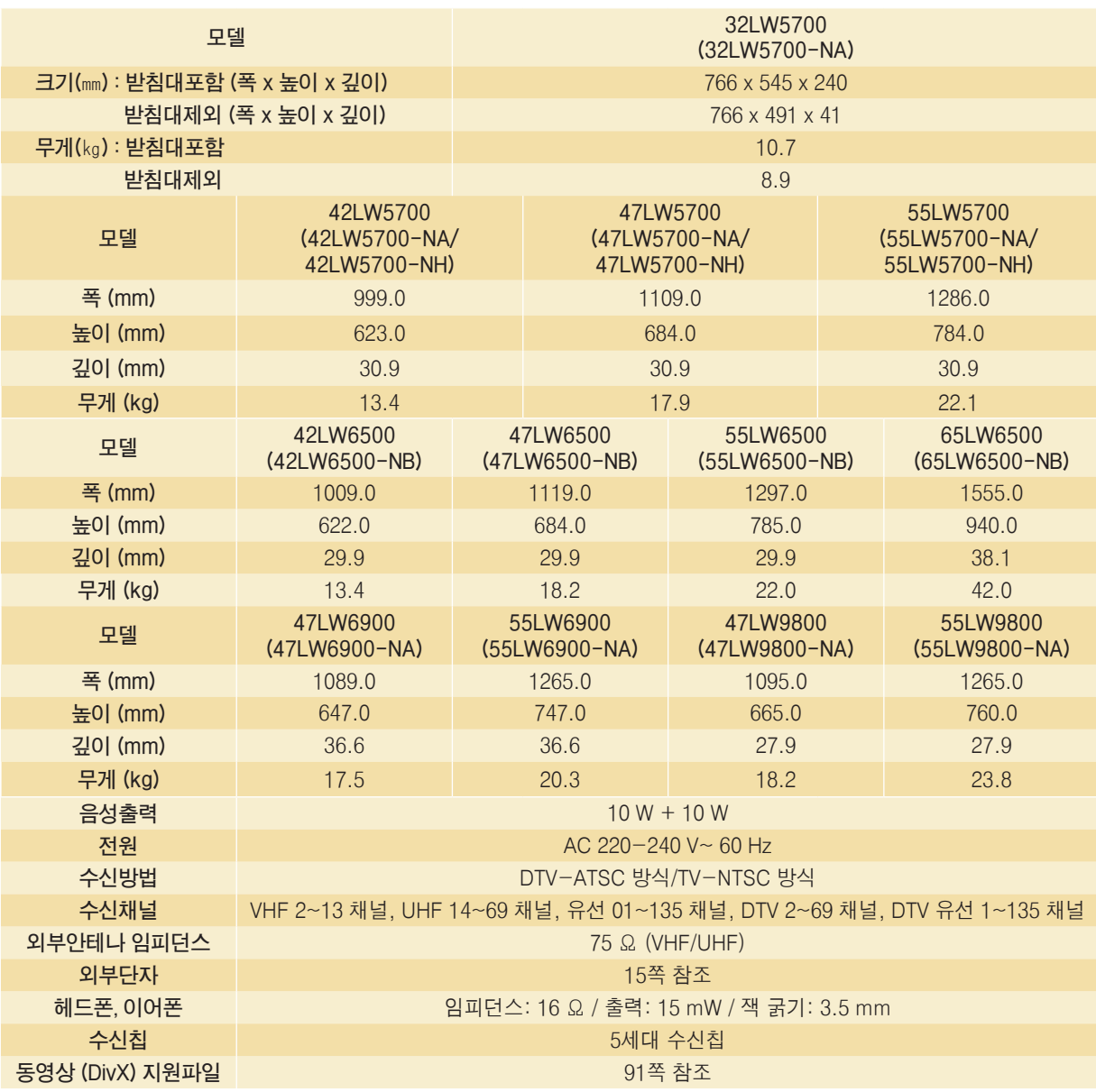

제품 사용 환경

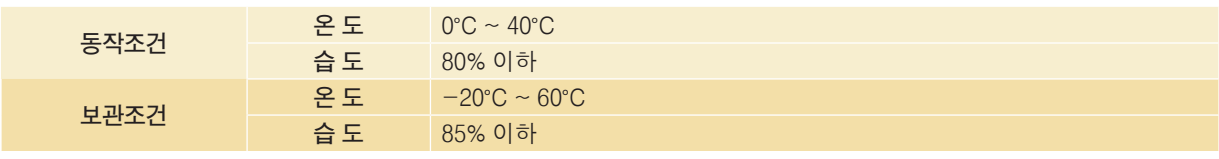

**소비전력은 제품 뒷면에 부착된 라벨을 참고하세요.** 

**\* 본 사용설명서에 표시된 내용(외관디자인 및 규격)은 제품의 품질향상을 위해 예고없이 변경되는 수가 있습니다.** 

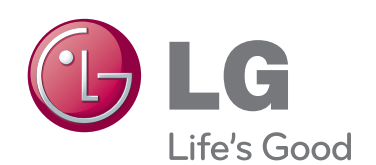

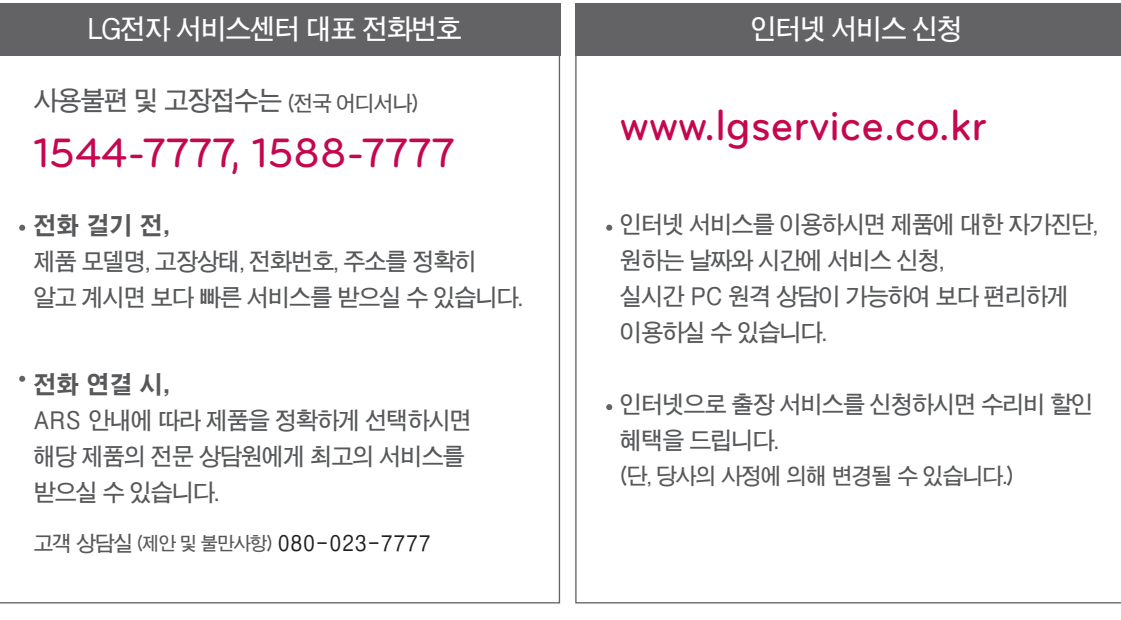

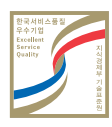